## **RICOH**

# **Image Scanner fi-800R**

**Guía del usuario**

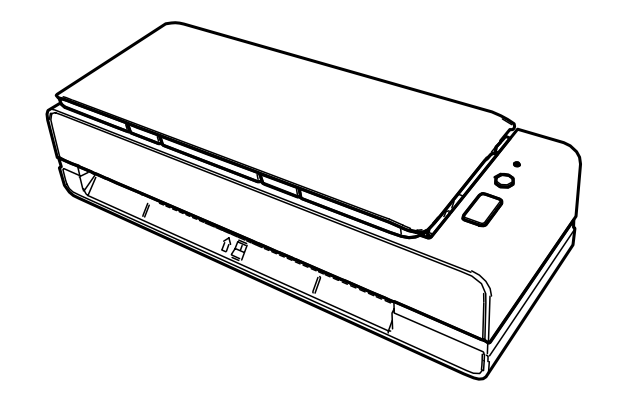

## **Contenidos**

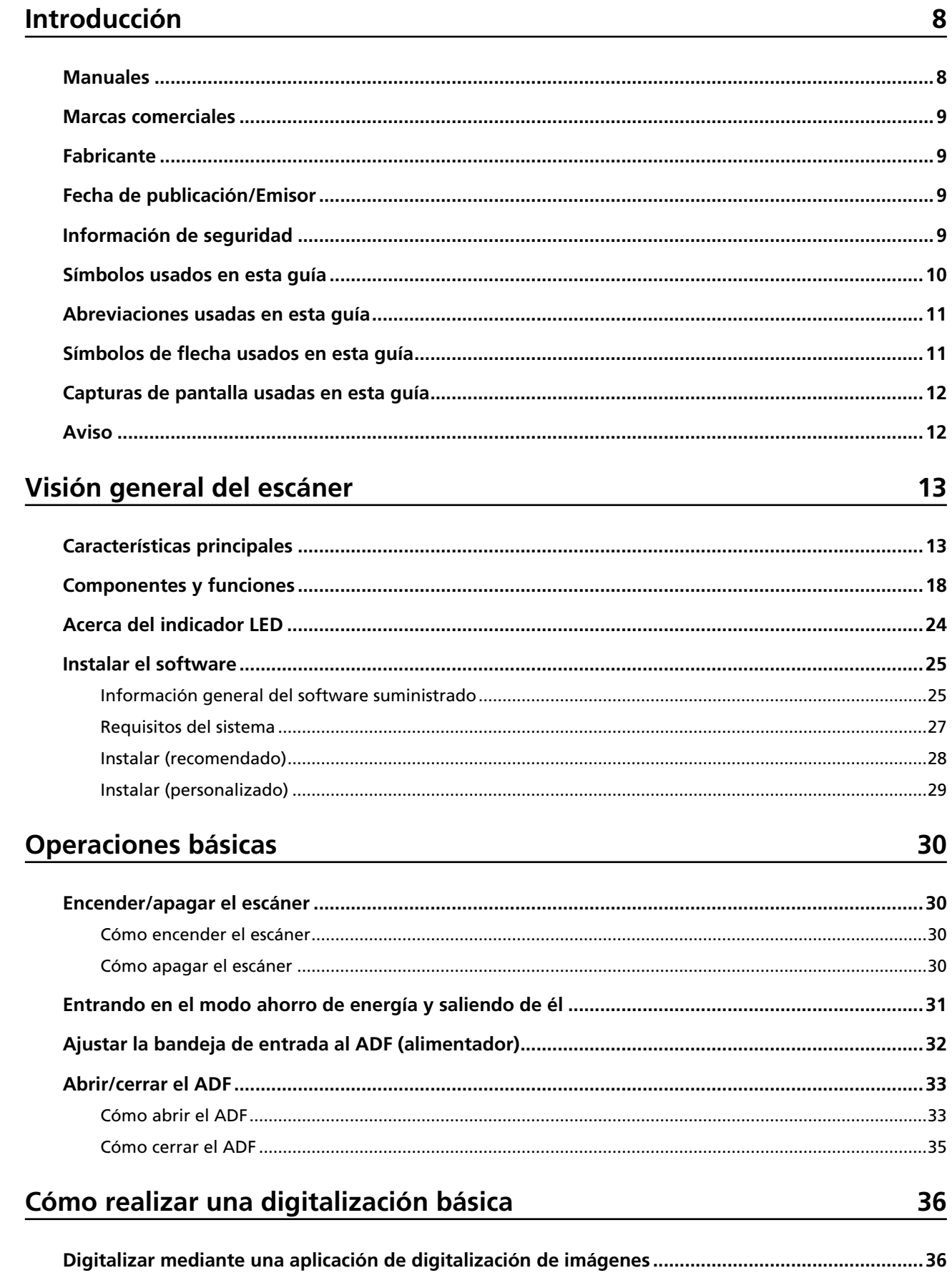

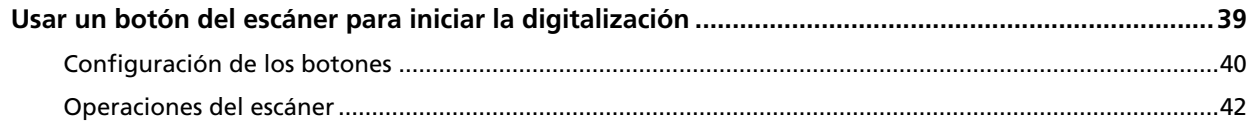

## Cómo colocar los documentos

70

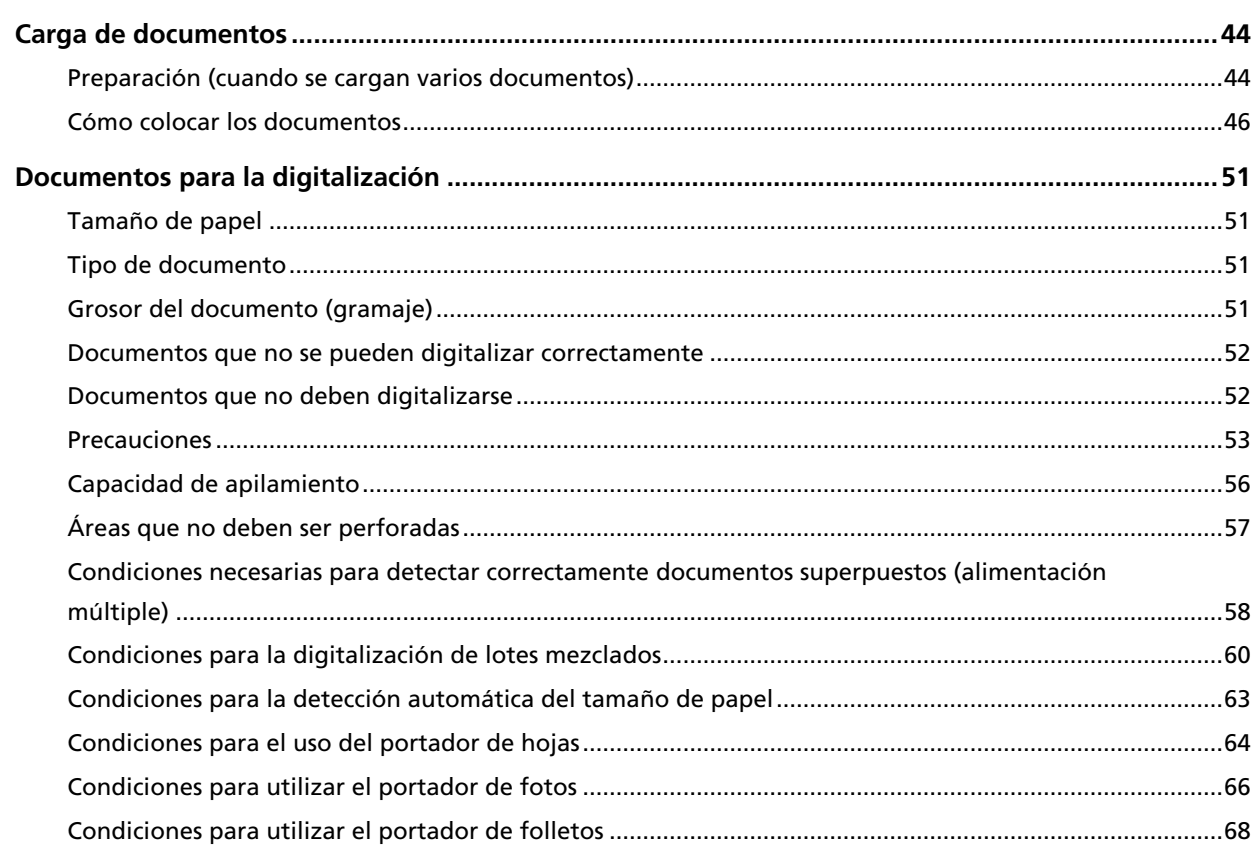

## Varios tipos de digitalización

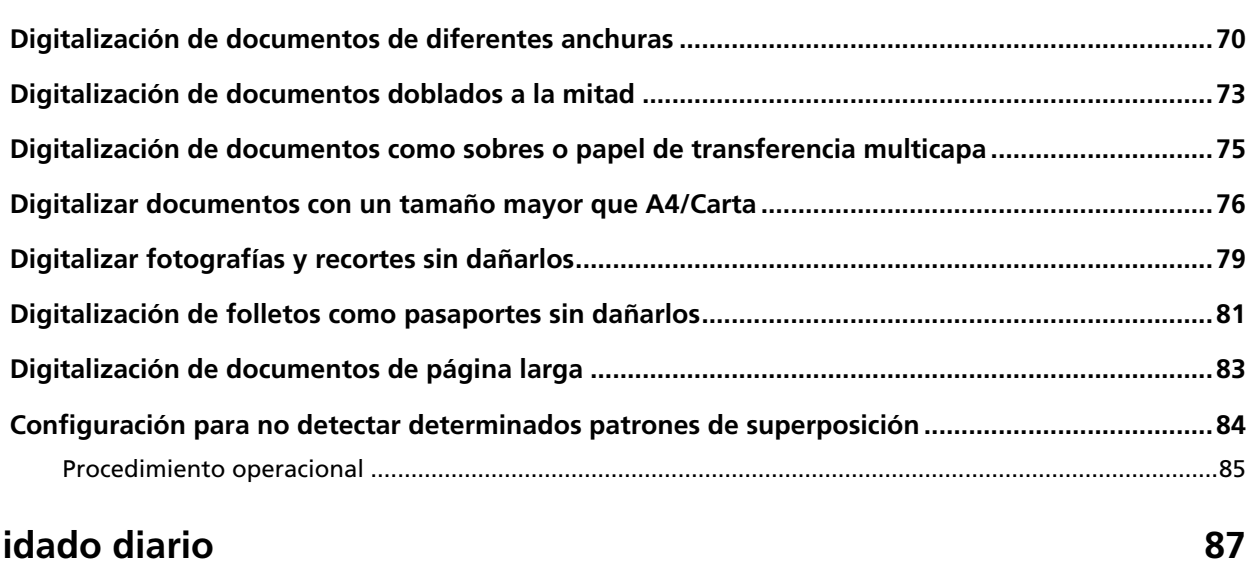

## Cuidado diario

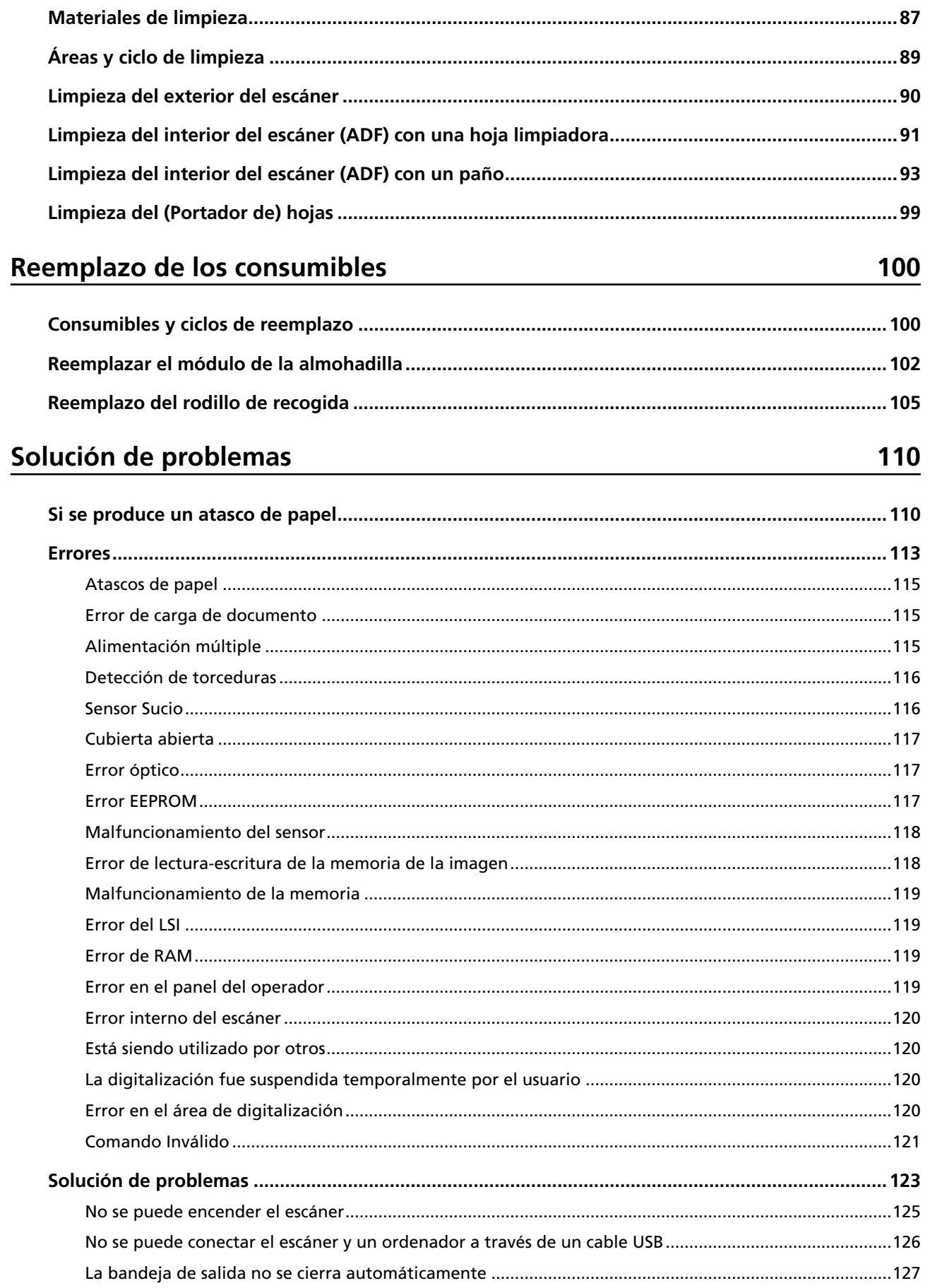

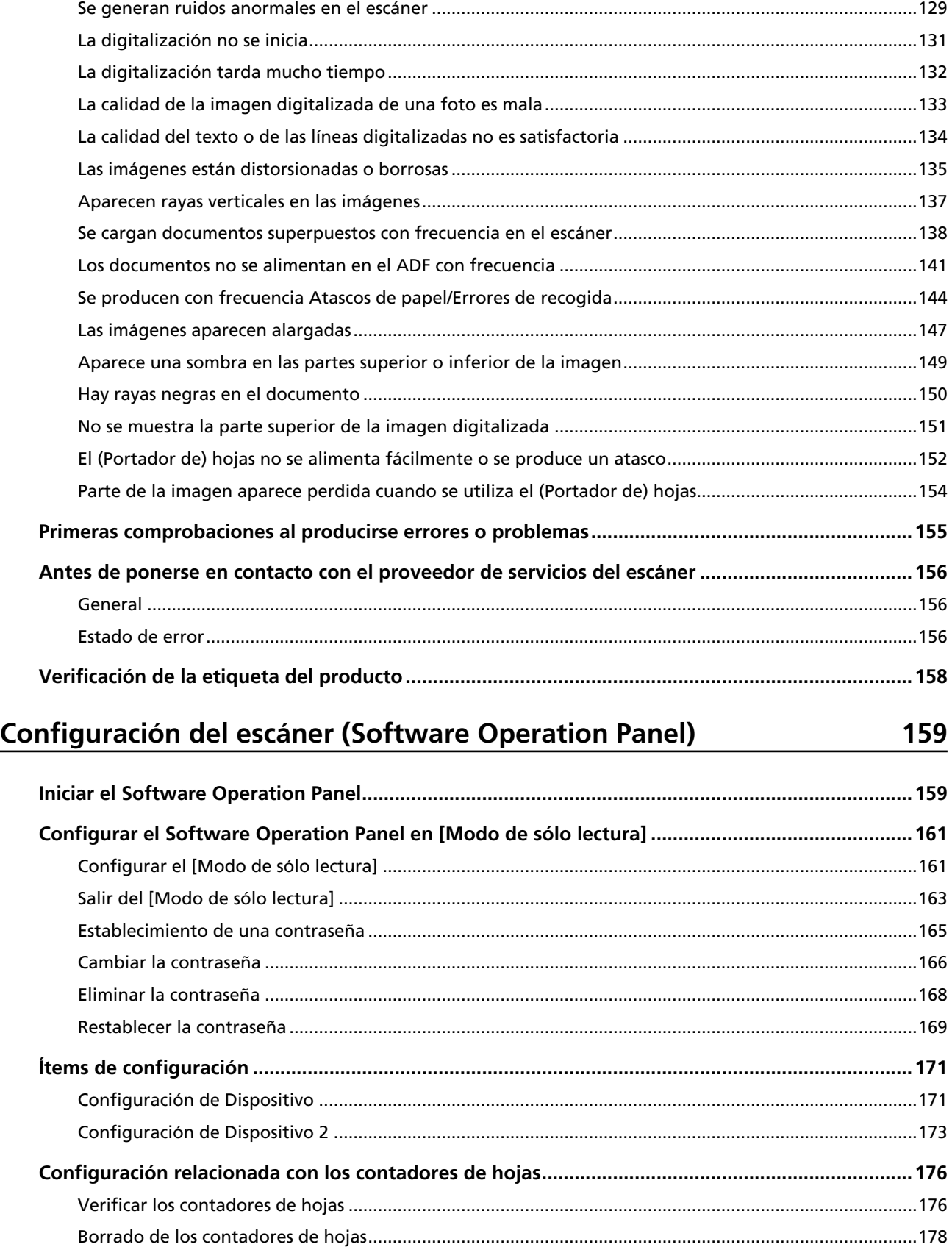

[Mensajes que indican la limpieza o reemplazo de los consumibles.](#page-178-0) ............................................................[179](#page-178-0) [Ciclo de limpieza del escáner \[Ciclo de limpieza\]](#page-179-0)...........................................................................................[180](#page-179-0)

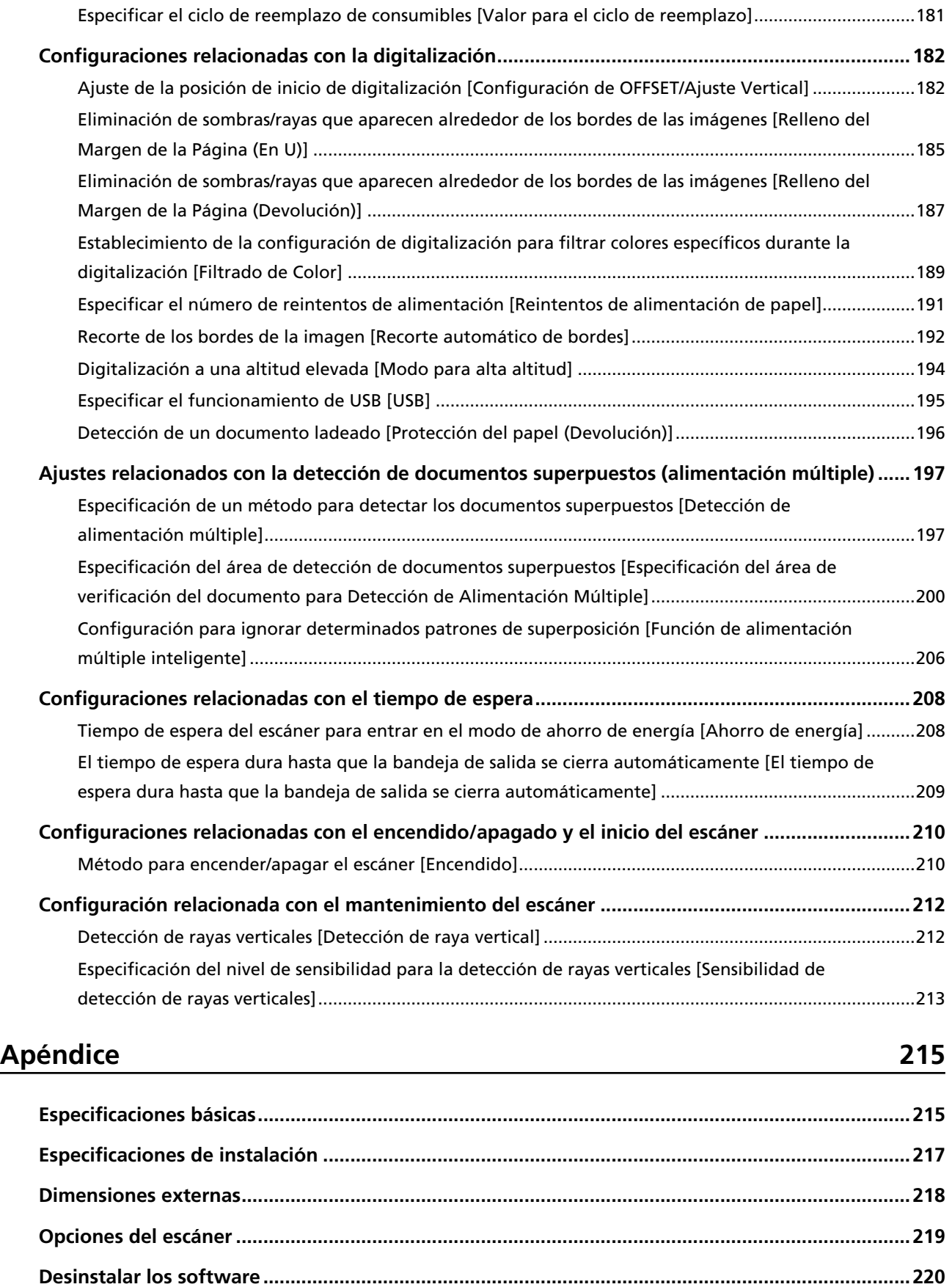

## **[Contactos para obtener más información 222](#page-221-0)**

## <span id="page-7-0"></span>**Introducción**

Gracias por adquirir este producto.

#### **Manuales**

Los siguientes manuales están incluidos en este producto. Léalos según sea necesario.

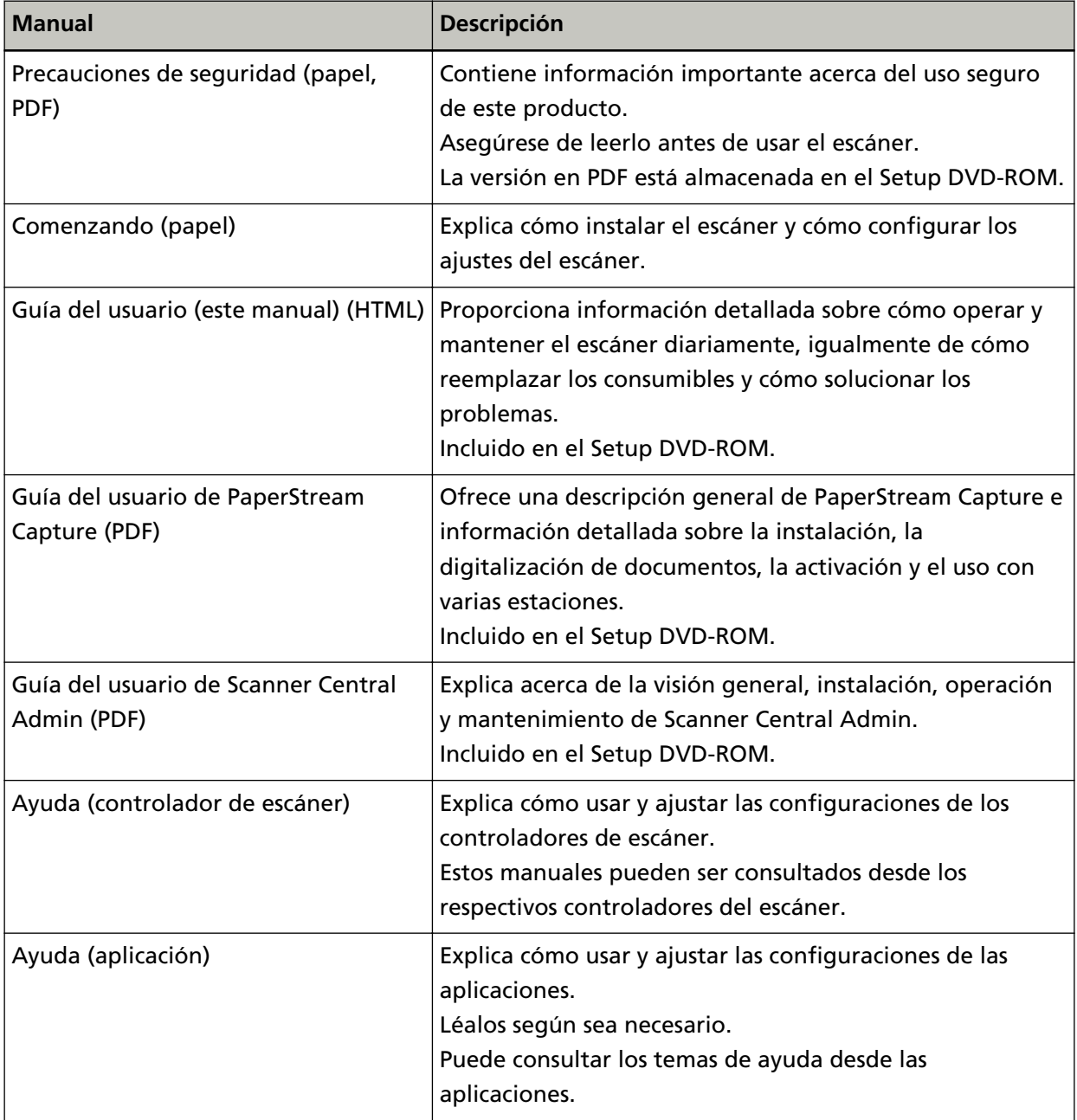

#### <span id="page-8-0"></span>**Marcas comerciales**

ISIS es una marca de Open Text.

Intel y Intel Core son marcas comerciales de Intel Corporation o de sus filiales en Estados Unidos y/o en otros países.

Google y Google Chrome son marcas comerciales o marcas comerciales registradas de Google LLC.

ABBYY™ FineReader™ Engine © ABBYY. OCR by ABBYY

ABBYY y FineReader son marcas comerciales de ABBYY Software, Ltd., las cuales pueden estar registradas en algunas jurisdicciones.

Microsoft, Excel, Windows y Windows Server son marcas comerciales del grupo de empresas Microsoft.

ScanSnap y PaperStream son marcas comerciales o marcas registradas de PFU Limited en Japón. Los demás nombres de compañías y productos son las marcas comerciales o las marcas registradas de las respectivas compañías.

#### **Fabricante**

PFU Limited

YOKOHAMA i-MARK PLACE, 4-5 Minatomirai 4-chome, Nishi-ku, Yokohama-shi, Kanagawa 220-8567 Japón.

#### **Fecha de publicación/Emisor**

Fecha de publicación: Febrero de 2023 Publicado por: PFU Limited © PFU Limited 2019-2023

#### **Información de seguridad**

El manual suministrado "Precauciones de seguridad" contiene información importante acerca del uso seguro y correcto de este producto.

Asegúrese de leer y entenderlo antes de usar el escáner.

#### <span id="page-9-0"></span>**Símbolos usados en esta guía**

Las siguientes indicaciones son usadas en esta guía para evitar cualquier accidente o daño al usuario y a los objetos y personas que se encuentran cerca del escáner.

Las etiquetas de advertencia consisten de una símbolo indicando la gravedad y la nota de advertencia.

Los símbolos y sus mensajes son los siguientes:

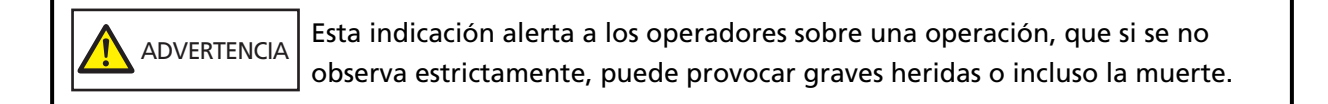

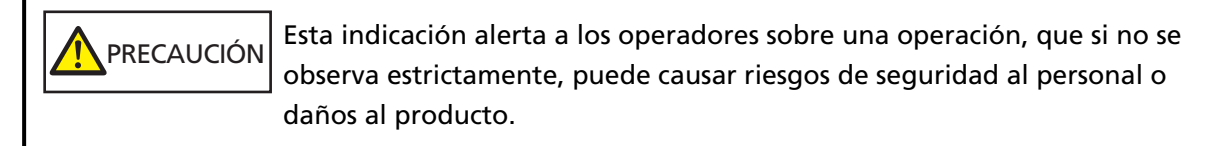

Para la convención de nomenclatura se utilizan los siguientes símbolos en este manual:

#### **ATENCIÓN**

Este símbolo alerta al usuario de información de especial importancia. Asegúrese de leer esta información.

#### **SUGERENCIA**

Este símbolo alerta al usuario de recomendaciones útiles relacionadas con las operaciones.

## <span id="page-10-0"></span>**Abreviaciones usadas en esta guía**

En este manual se utilizan las siguientes abreviaturas.

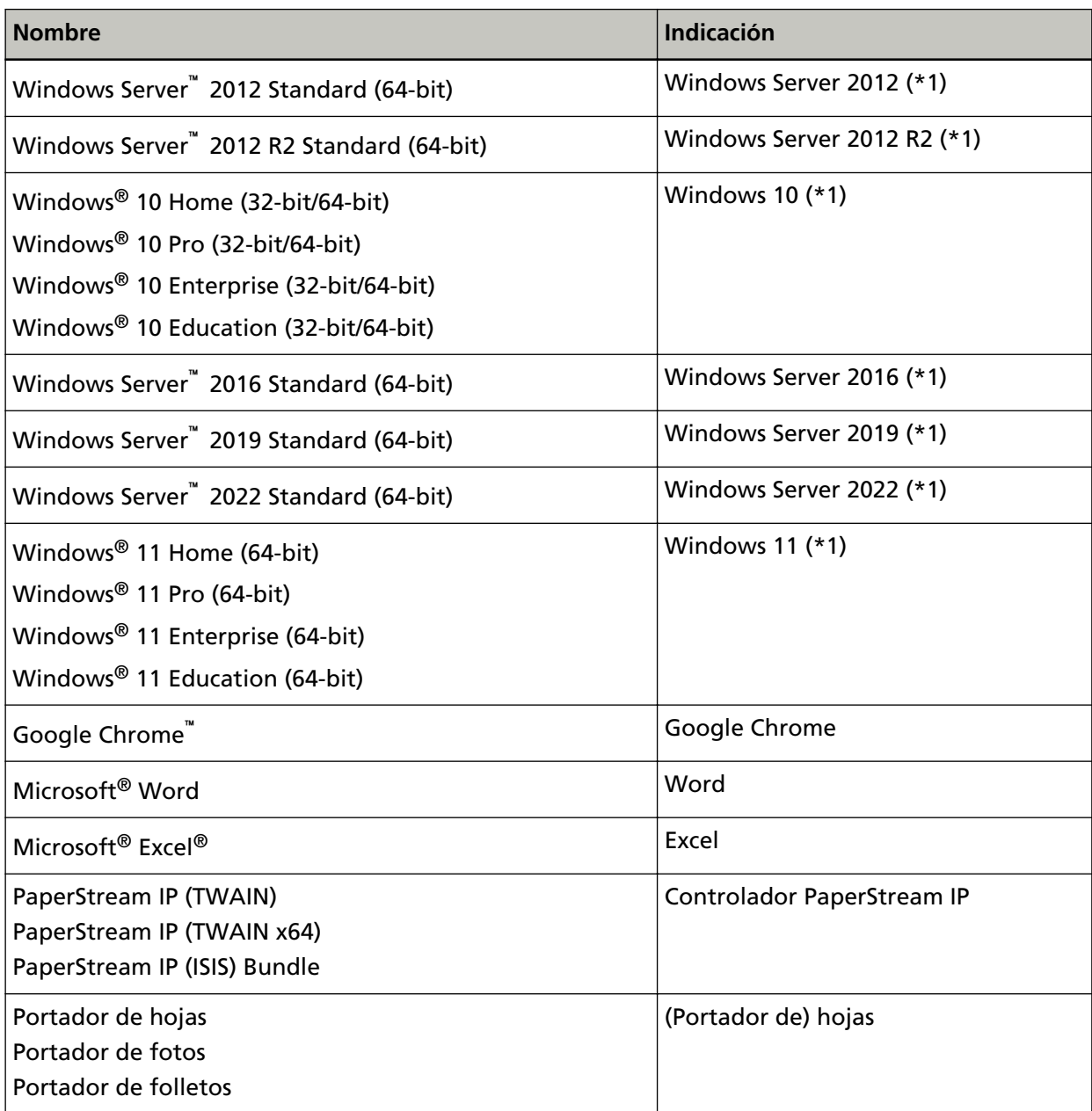

**\*1:**el término general "Windows" es usado cuando no hay ninguna distinción entre las diferentes versiones de los sistemas operativos mencionados arriba.

## **Símbolos de flecha usados en esta guía**

Los símbolos de la flecha derecha (→) se utilizan para separar iconos u opciones de menú que debe seleccionar en sucesión.

**Ejemplo:**Haga clic en el menú [Inicio] → [Panel de control].

#### <span id="page-11-0"></span>**Capturas de pantalla usadas en esta guía**

Las capturas de pantalla de Microsoft han sido reimpresas con el permiso de Microsoft Corporation.

Las capturas de pantalla de esta guía están sujetas a cambios sin previo aviso por el interés dado en la mejora del producto.

Si la pantalla visualizada difiere de las capturas de pantalla de esta guía, opere siguiendo la actual pantalla visualizada mientras consulta el manual del usuario de la aplicación en uso. Las capturas de pantalla usadas en este manual son de Windows 10. Las ventanas y operaciones reales podrían diferir dependiendo del sistema operativo. Además, tenga en cuenta que las pantallas y operaciones pueden variar con respecto a las de este manual una vez se haya actualizado el software de la aplicación del escáner. En dicho caso, consulte el manual suministrado tras las actualización del software.

#### **Aviso**

- Los contenidos de esta guía están sujetos a cambios sin previo aviso.
- PFU Limited no asume responsabilidad alguna por los daños incidentales o consecuentes surgidos por el uso de este producto, así como tampoco por cualquier reclamación realizada por un tercero.
- Queda prohibida bajo la ley de derechos de autor (copyright) la copia de los contenidos de esta guía, en su totalidad o parcialidad, así como la de las aplicaciones del escáner.

## <span id="page-12-0"></span>**Visión general del escáner**

En esta sección se explican las principales características del producto, los nombres de las partes y sus funciones.

## **Características principales**

El escáner está equipado con las siguientes características:

● **Tamaño compacto**

El escáner puede caber en espacios equivalentes a la mitad de un documento A4. Por tanto, este escáner es apto para espacios reducidos, como en recepciones o mostradores.

#### ● **Digitalización versátil mediante dos tipos de entrada**

Este escáner tiene dos tipos de entrada para digitalizar de distintas maneras: por ejemplo, con la Digitalización con devolución se pueden digitalizar pasaportes y folletos tal cual, y la Digitalización en U es ideal para digitalizar documentos de manera continuada.

Además, el escáner detecta automáticamente en qué entrada se ha cargado un documento, para que pueda empezar a digitalizarlo sin tener que especificar la entrada.

● Digitalización con devolución

Para digitalizar un documento, insértelo en la ranura de entrada para digitalización del lado frontal del escáner. El documento que se ha introducido en la ranura de entrada para digitalización se expulsa desde la misma entrada.

Permite digitalizar folletos, como pasaportes, tal cual. El (Portador de) hojas opcional es útil para proteger documentos.

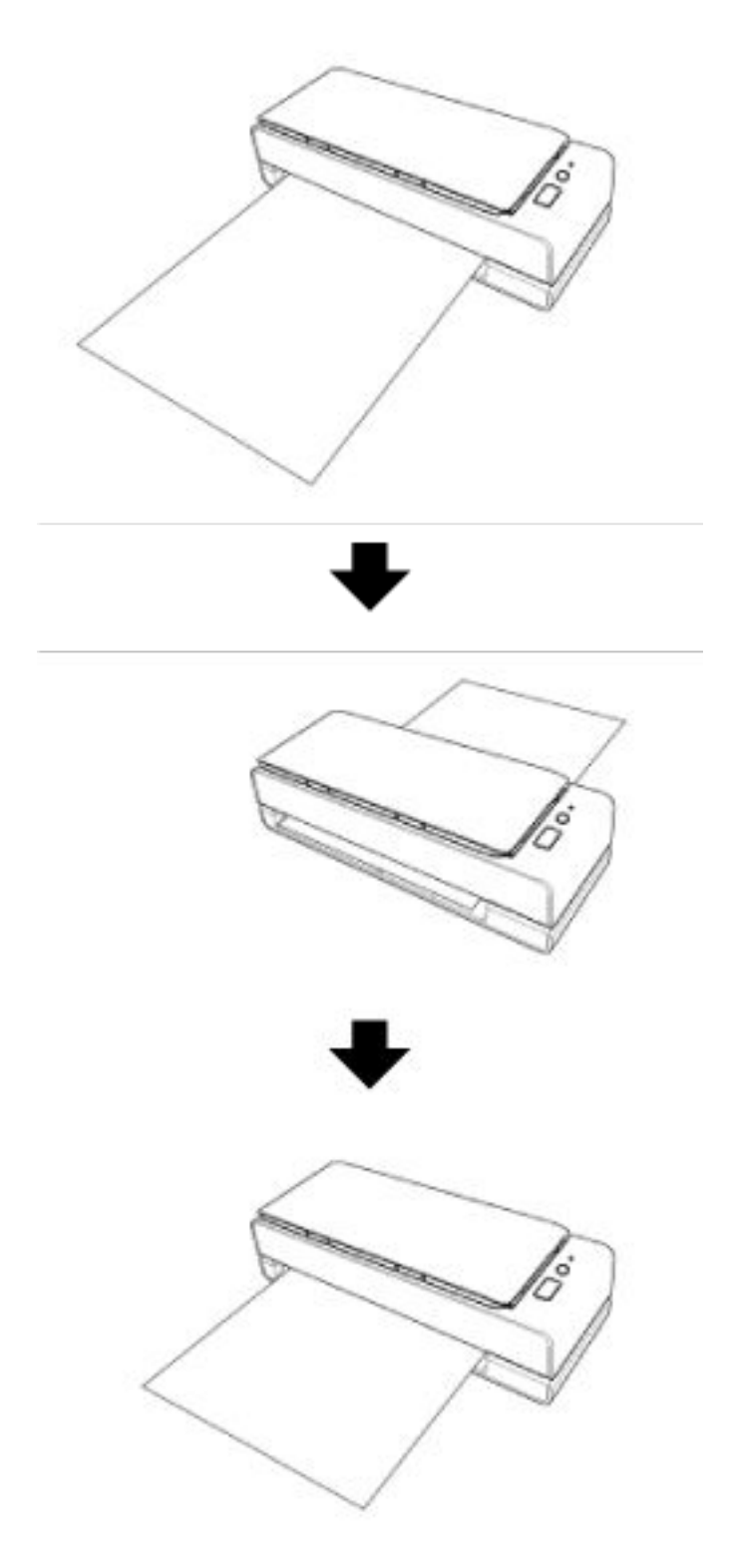

● Digitalización en U

Cargue los documentos en la bandeja de entrada al ADF (alimentador) y realice una digitalización. Los documentos digitalizados se expulsan en la bandeja de salida. La bandeja de salida se abre y se cierra automáticamente.

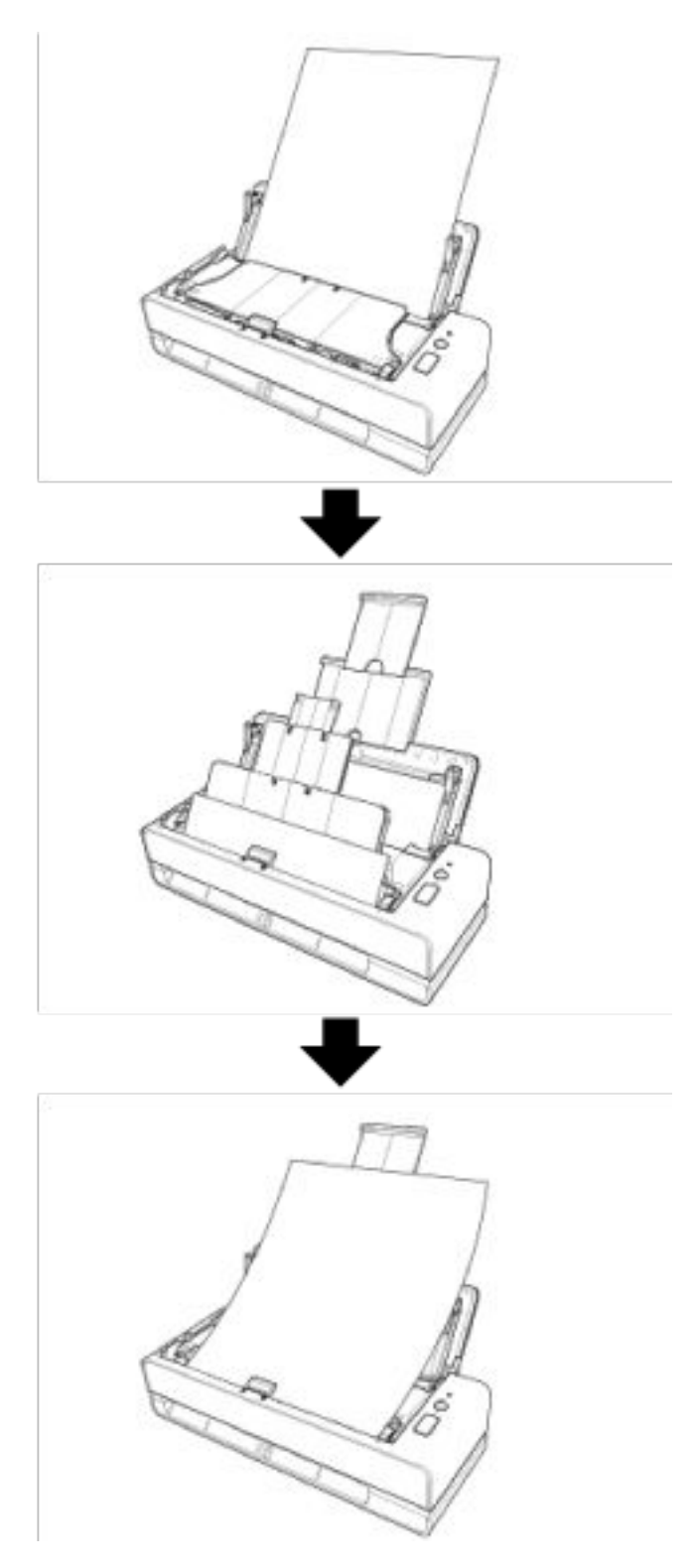

#### ● **Corrección automática de documentos cargados de manera torcida en el escáner.**

Este escáner dispone de una función que corrige automáticamente, uno a uno, los documentos que se han cargado (\*1) en la bandeja de entrada al ADF (alimentador) con una posición inclinada, de modo que los documentos se alimentan adecuadamente.

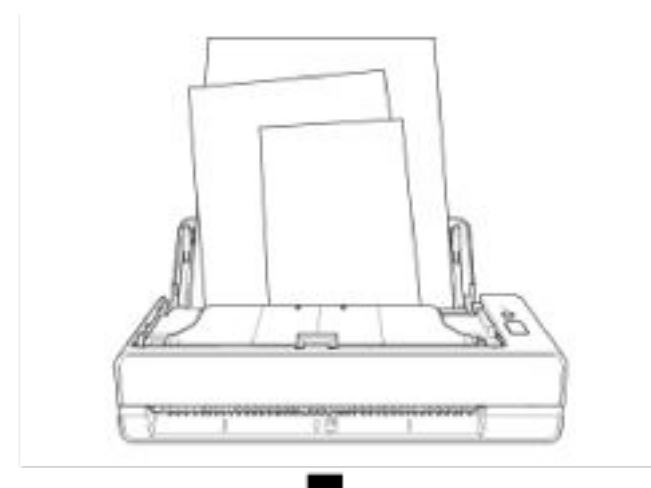

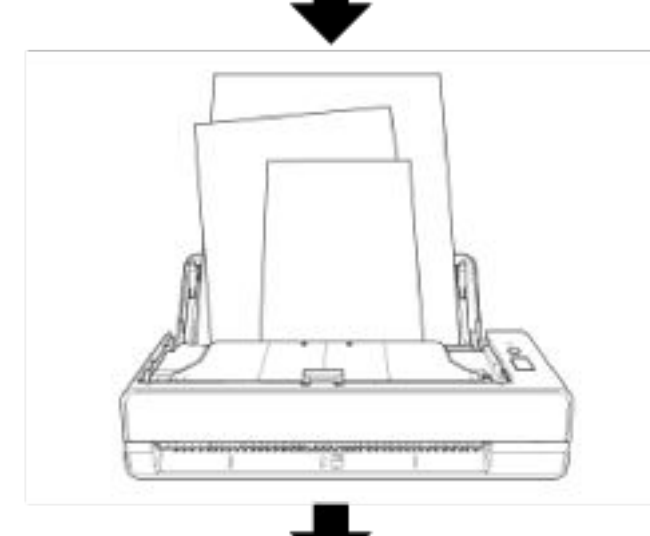

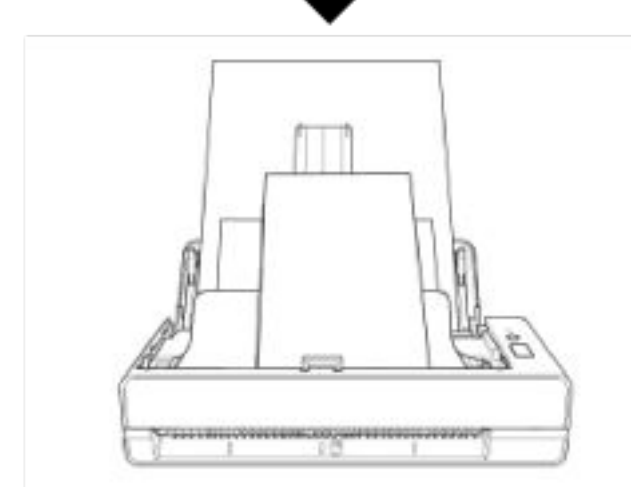

#### ● **Alcanza una velocidad de digitalización de 40 ppm/80 ipm (\*2)**

Hasta 20 hojas de documentos (\*3) se pueden cargar y digitalizar de manera continuada en la bandeja de entrada al ADF (alimentador).

#### ● **Aumenta la eficiencia en el trabajo de pre digitalización**

El escáner puede efectuar la "digitalización de lotes mezclados", la cual le permite digitalizar documentos de diferente gramaje y tamaño a la vez. Esto simplifica el proceso de ordenamiento de los documentos antes de la digitalización.

#### ● **Reduce la pérdida de trabajo causada por alimentaciones múltiples**

El escáner cuenta con sensores ultrasónicos para la alimentación múltiple que detectan exactamente los errores de "alimentación múltiple" donde dos o más hojas se alimentan a la vez en el escáner.

Esta detección de documentos superpuestos es fiable incluso cuando se digitaliza un lote mixto de documentos de diferente gramaje y tamaño, por lo que se evitan pérdidas potenciales de tiempo de trabajo.

#### **Función de detección de alimentación múltiple inteligente**

Cuando hay un pedazo de papel del mismo tamaño adherido en una ubicación determinada de la página, la función de detección de alimentación múltiple inteligente permite que el escáner reconozca la ubicación en donde se encuentra el papel adherido.

El escáner no detecta el área reconocida en la que se encuentra el papel adherido como superposición de documentos, por lo que la digitalización continúa.

#### ● **Administración centralizada de varios escáneres**

Puede gestionar varios escáneres a la vez con Scanner Central Admin Server. Por ejemplo, puede utilizar la aplicación para actualizar la información de configuración y el

módulo de actualización del firmware de todos los escáneres a la vez, y para comprobar el estado de funcionamiento de cada escáner.

Para obtener más información, consulte la Guía del usuario de Scanner Central Admin.

**\*1:**Cuando el tamaño de un documento es A6 o mayor.

**\*2:**Cuando se digitalizan documentos de tamaño A4 a 200/300 ppp con compresión JPEG.

**\*3:**Cuando el peso del papel es 80 g/m2 (20 lb).

## <span id="page-17-0"></span>**Componentes y funciones**

Esta sección muestra los nombres de los componentes del escáner.

#### ● **Lado frontal**

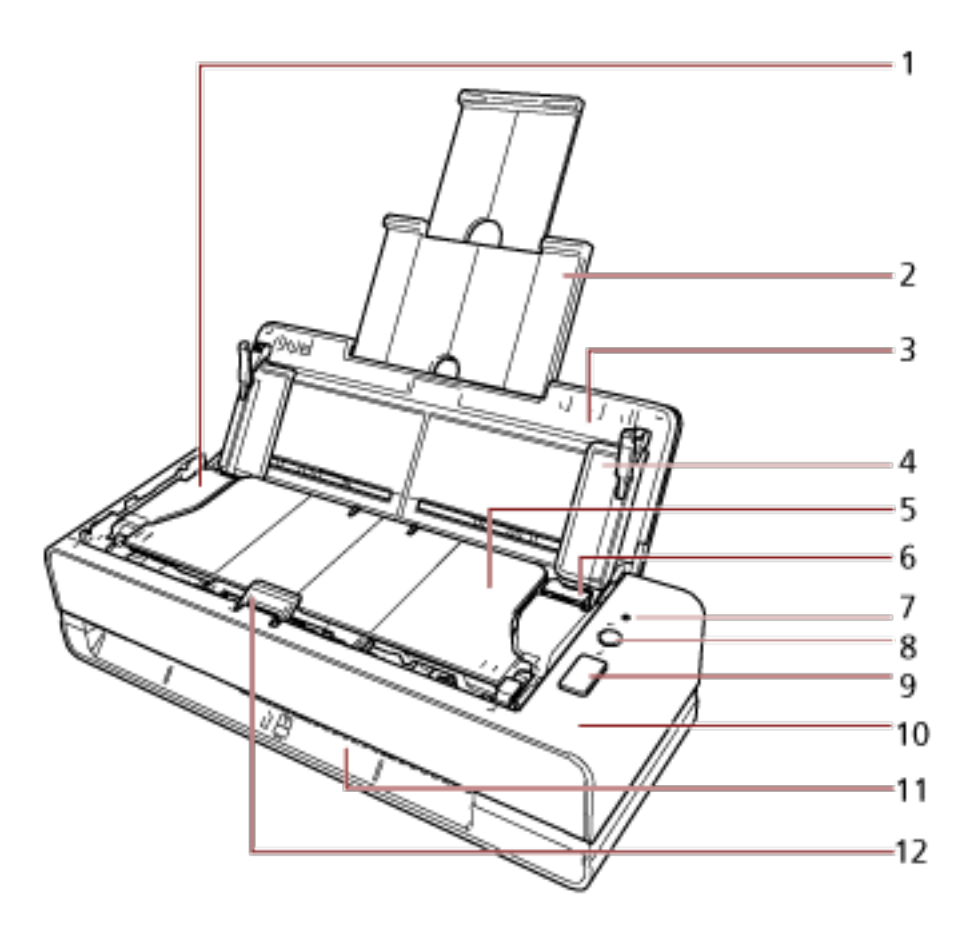

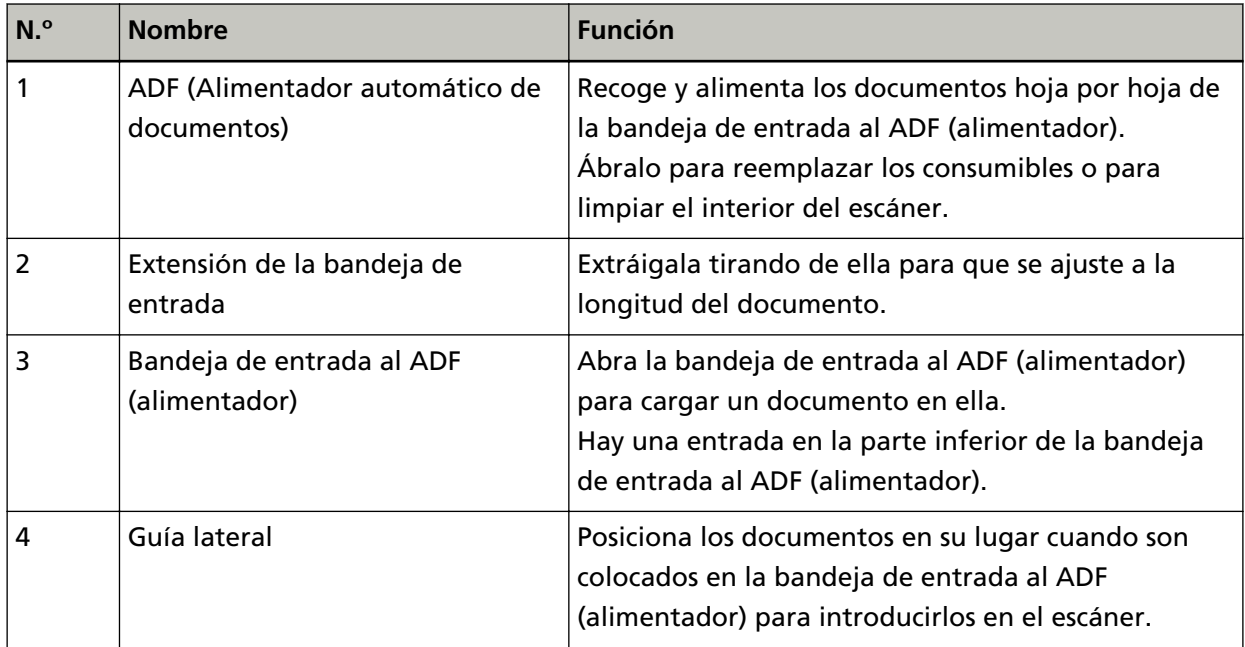

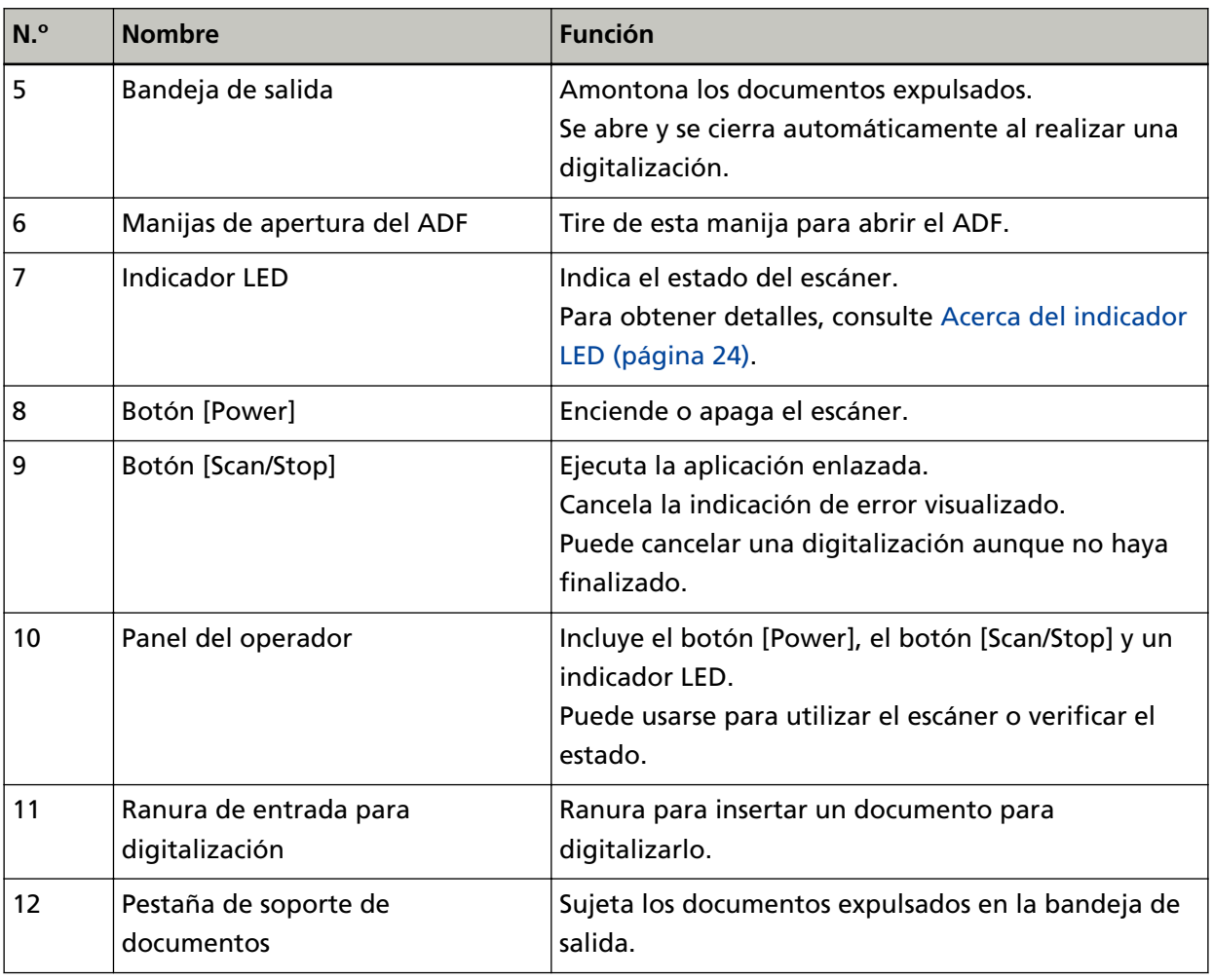

● **Lado izquierdo**

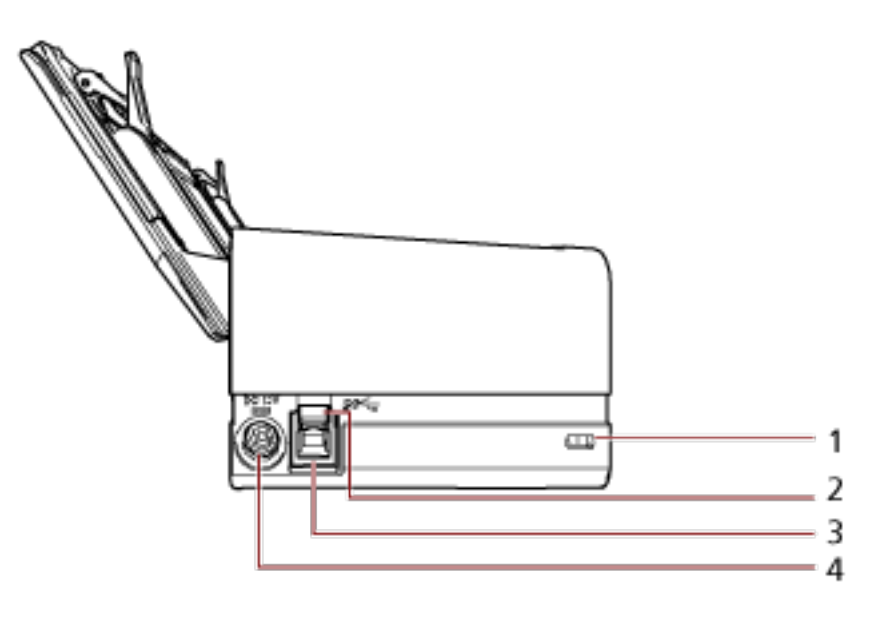

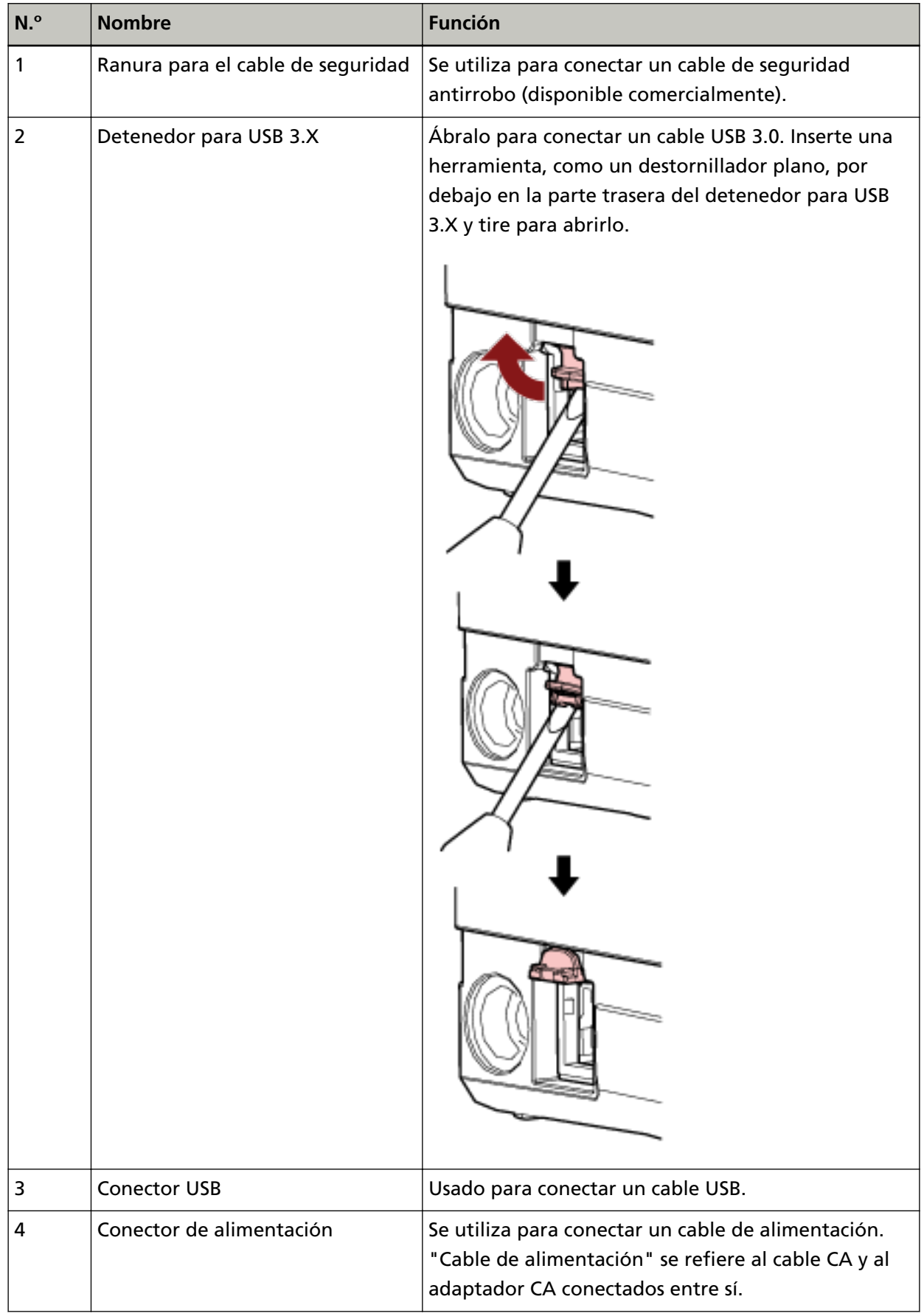

● **Partes desmontables**

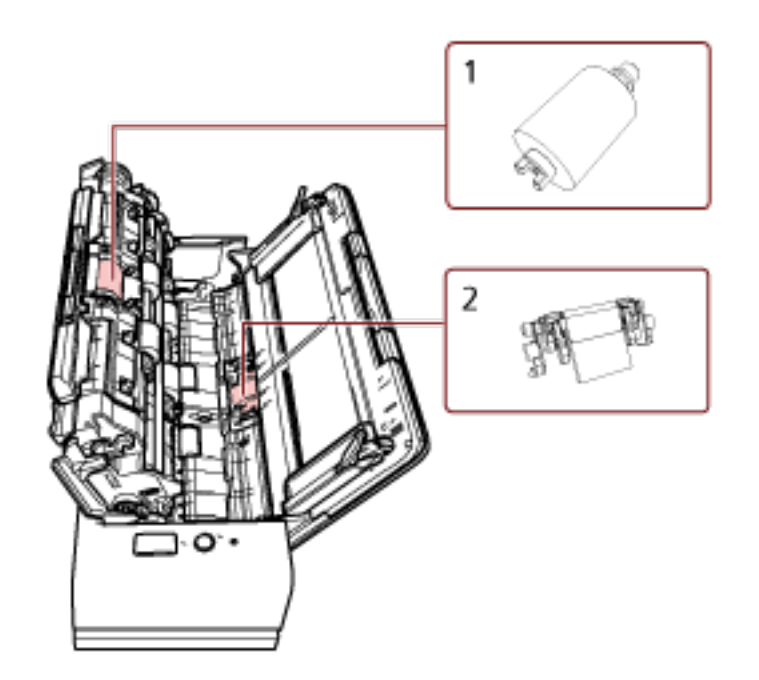

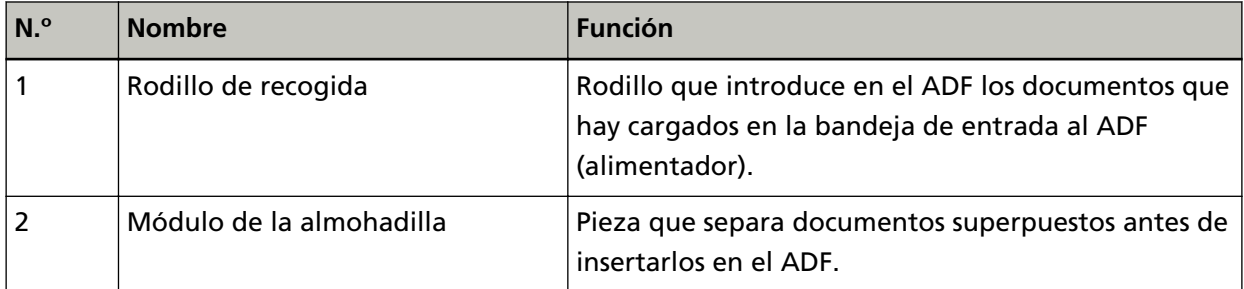

● **Interior (ADF)**

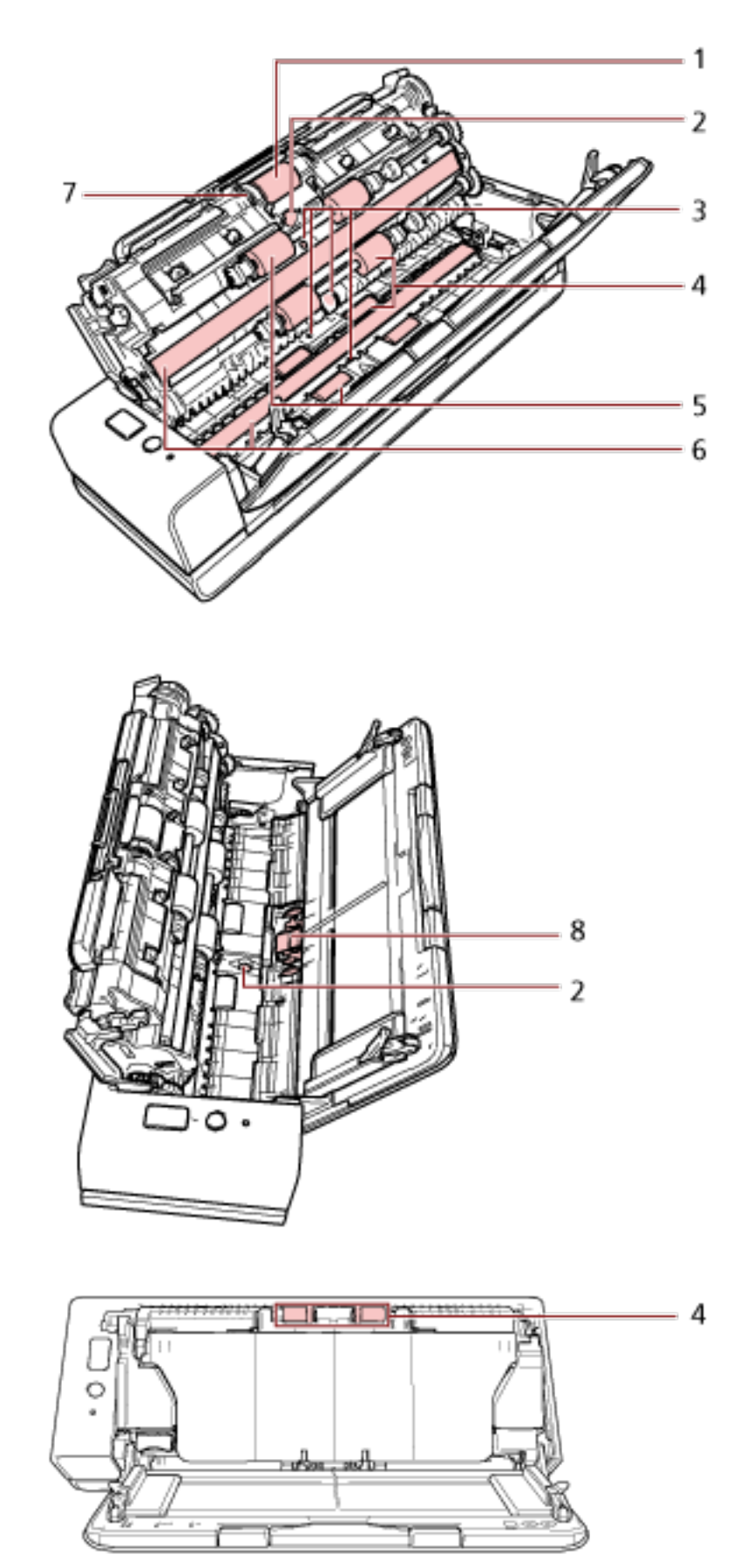

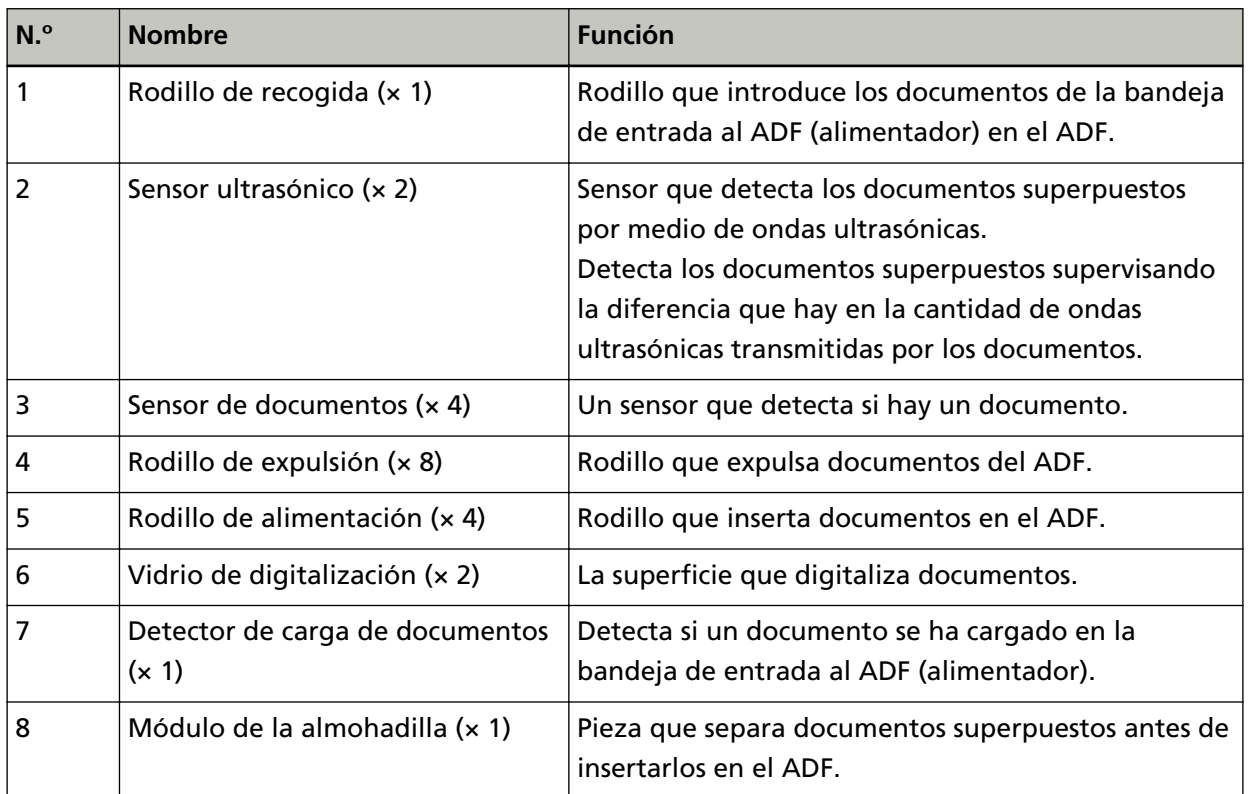

## <span id="page-23-0"></span>**Acerca del indicador LED**

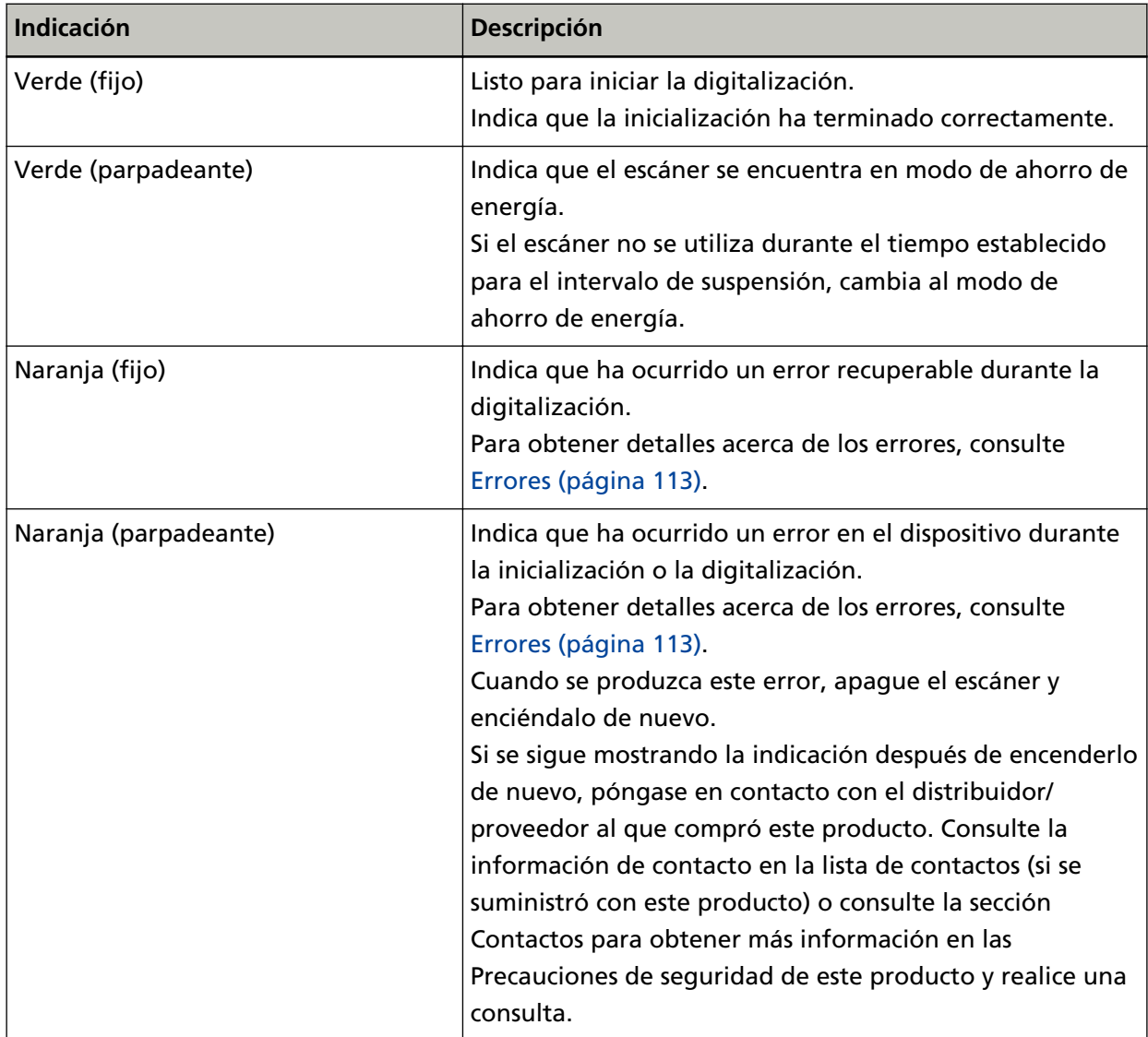

#### <span id="page-24-0"></span>**Instalar el software**

En esta sección se describe el software requerido para el ordenador al que desea conectar el escáner, los requisitos del sistema y el método de instalación.

Cuando utilice Scanner Central Admin Server, consulte la Guía del usuario de Scanner Central Admin.

#### **SUGERENCIA**

El software puede instalarse desde el Setup DVD-ROM incluido o descargarse desde el sitio de descarga y, a continuación, instalarse.

#### **Información general del software suministrado**

Con este producto se incluye el siguiente software.

● Controlador PaperStream IP

PaperStream IP es un controlador de escáner que cumple con el estándar TWAIN/ISIS. Hay tres tipos de controladores PaperStream IP:

- PaperStream IP (TWAIN)

Compatible con el estándar TWAIN. Se usa cuando opera el escáner utilizando aplicaciones de 32-bit compatibles con TWAIN.

- PaperStream IP (TWAIN x64)

Compatible con el estándar TWAIN. Se usa cuando opera el escáner utilizando aplicaciones de 64-bit compatibles con TWAIN.

Puede instalarse en sistemas operativos de 64 bits.

- PaperStream IP (ISIS) Bundle

Compatible con el estándar ISIS. Se usa cuando opera el escáner utilizando aplicaciones compatibles con ISIS.

Para obtener detalles, consulte la Ayuda del controlador PaperStream IP.

● Software Operation Panel

Puede establecer la configuración relacionada con la digitalización de documentos y la administración de consumibles.

Se instala junto con el controlador PaperStream IP.

Para obtener detalles, consulte [Configuración del escáner \(Software Operation Panel\) \(página](#page-158-0) [159\).](#page-158-0)

● Error Recovery Guide

Muestra el estado del escáner y soluciones para problemas si se producen errores en el escáner. Se instala junto con el controlador PaperStream IP.

Las soluciones para los problemas también se encuentran en [Solución de problemas \(página](#page-109-0) [110\).](#page-109-0)

● PaperStream ClickScan

Una aplicación de digitalización de imágenes de 32 bits compatible con PaperStream IP (TWAIN). La digitalización se puede realizar mediante una configuración y unas operaciones sencillas.

Este programa se inicia automáticamente al iniciar sesión en el ordenador y se encuentra en el área de notificaciones del extremo derecho de la barra de tareas.

Para obtener una información detallada, consulte la Ayuda de PaperStream ClickScan.

- PaperStream ClickScan Searchable PDF Option Una aplicación para generar imágenes en un formato como PDF, Word (\*1) o Excel (\*1). Puede usarse con PaperStream ClickScan. Para obtener una información detallada, consulte la Ayuda de PaperStream ClickScan.
- PaperStream Capture

Una aplicación de digitalización de imágenes de 32 bits que es compatible con PaperStream IP (TWAIN) y PaperStream IP (ISIS) Bundle.

Definiendo las configuraciones de digitalización como perfiles de documentos, puede personalizar las configuraciones de acuerdo a su preferencia.

Para obtener más información, consulte la Guía del usuario de PaperStream Capture.

● PaperStream Capture Pro (EVALUATION)

Una aplicación de digitalización de imágenes de 32 bits compatible con PaperStream IP (TWAIN). Se trata de la versión de prueba de PaperStream Capture Pro.

Para utilizar la versión completa, debe comprar la licencia y activarla.

Además de las funciones en PaperStream Capture, PaperStream Capture Pro también permite realizar operaciones en varias estaciones y configurar ajustes avanzados de metadatos. Para obtener más información, consulte la Guía del usuario de PaperStream Capture.

● ABBYY FineReader for ScanSnap™

Esta aplicación convierte las imágenes en archivos para aplicaciones como Word o Excel (\*1). Puede usarse cuando digitaliza documentos con PaperStream Capture/PaperStream Capture Pro. Descárguelo desde el sitio de descarga e instálelo.

● Manuales

Las precauciones de seguridad y la guía del usuario están instalados.

● Scanner Central Admin Agent

Utilice esta aplicación para actualizar el firmware para varios escáneres con una sola operación, y para administrar y supervisar varios escáneres. Puede supervisar el estado de las operaciones del escáner y comprobar la información del escáner.

Las aplicaciones necesarias serán distintas para cada modo de funcionamiento.

Para obtener más información, consulte la Guía del usuario de Scanner Central Admin.

● fi Series Online Update

Esta aplicación busca las actualizaciones más recientes del software y firmare de fi Series y las aplica.

Para obtener detalles, consulte la Ayuda de fi Series Online Update.

**\*1:**Deben estar instalados los productos de Microsoft® Office.

## <span id="page-26-0"></span>**Requisitos del sistema**

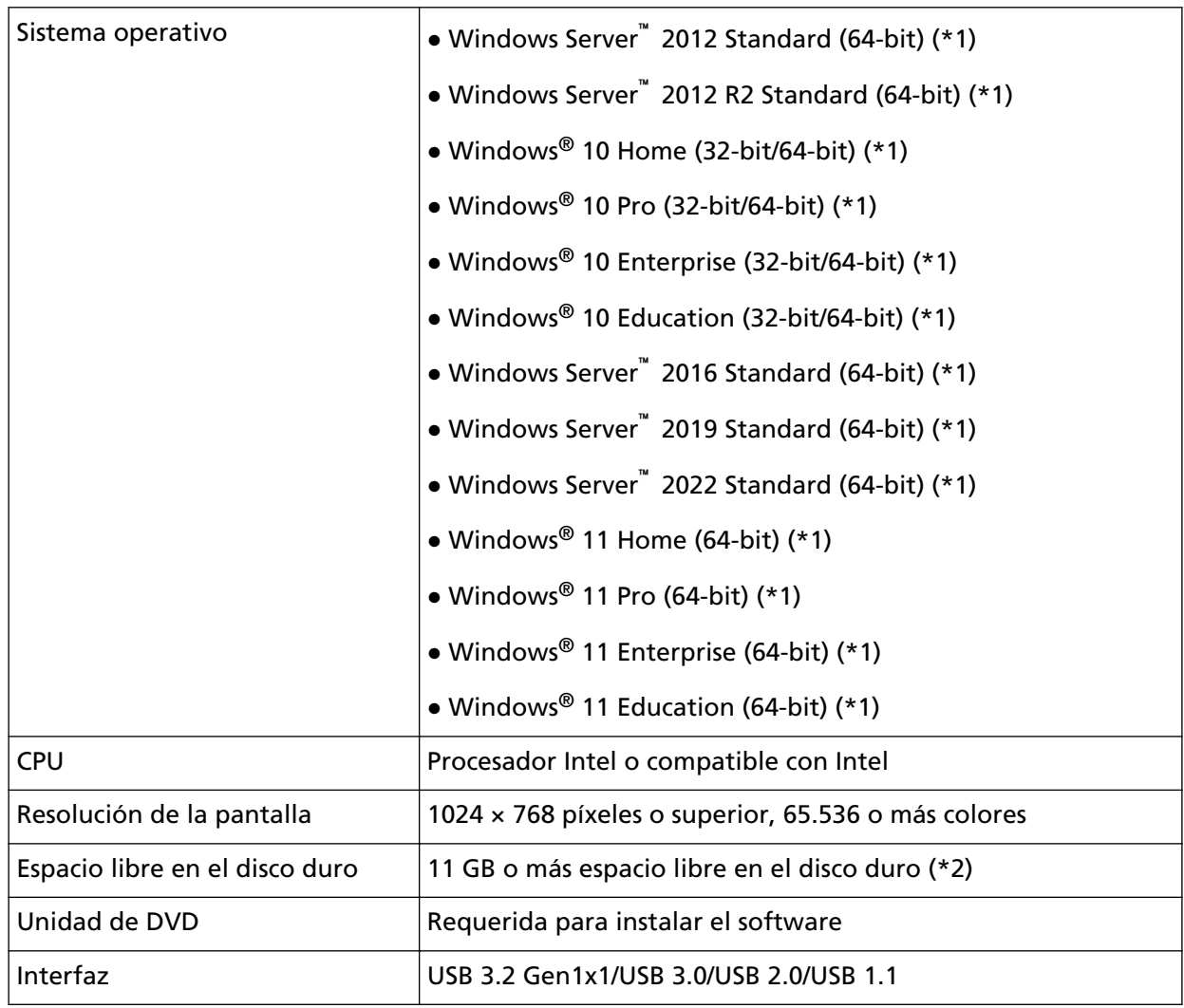

Los requisitos del sistema del ordenador en el que se va a instalar el software son los siguientes.

**\*1:**el software suministrado funciona como una aplicación de escritorio.

**\*2:**el espacio de disco necesario para digitalizar documentos varía de acuerdo al tamaño de archivo de las imágenes digitalizadas.

### <span id="page-27-0"></span>**Instalar (recomendado)**

Cuando se selecciona [Instalar (recomendado)], se instala el siguiente software: El software necesario para instalar el escáner se instala de una sola vez.

- PaperStream IP (TWAIN)
- Software Operation Panel
- Error Recovery Guide
- PaperStream ClickScan
- PaperStream Capture
- Manuales
- fi Series Online Update
	- **1 Apague el ordenador e inicie sesión en Windows como un usuario con privilegios de administrador.**
	- **2 Inserte el Setup DVD-ROM en la unidad de DVD.** Aparecerá la ventana [Instalación de fi Series].

#### **SUGERENCIA**

Si la pantalla [Instalación de fi Series] no aparece, haga doble clic en "Setup.exe" del Setup DVD-ROM vía [Explorer] o [Equipo].

- **3 Haga clic en el nombre de modelo del escáner que se va a utilizar (si se muestra la ventana para seleccionar un nombre de modelo).**
- **4 Haga clic en el botón [Instalar (recomendado)].**

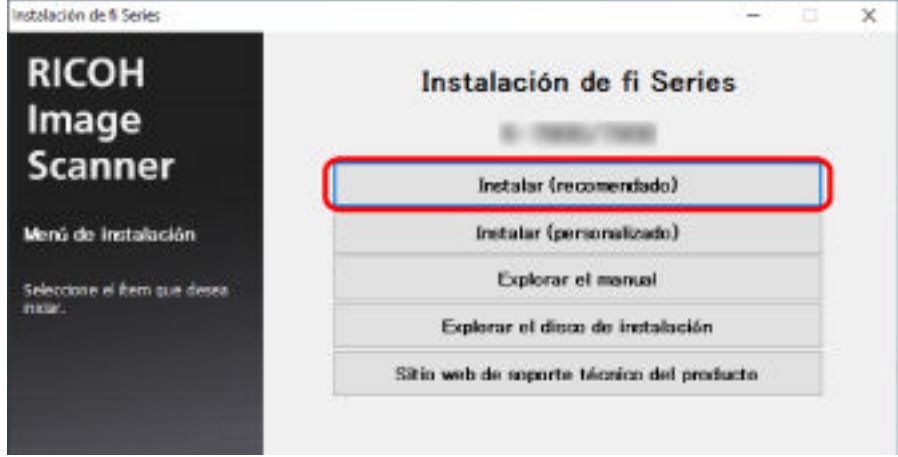

**5 Instale el software siguiendo las instrucciones visualizadas en la ventana.**

## <span id="page-28-0"></span>**Instalar (personalizado)**

Con [Instalar (Personalizado)], seleccione e instale el software necesario.

- **1 Del mismo modo que en [Instalar \(recomendado\) \(página 28\)](#page-27-0), lleve a cabo los pasos del [1](#page-27-0) al [3.](#page-27-0)**
- **2 Haga clic en el botón [Instalar (Personalizado)].**

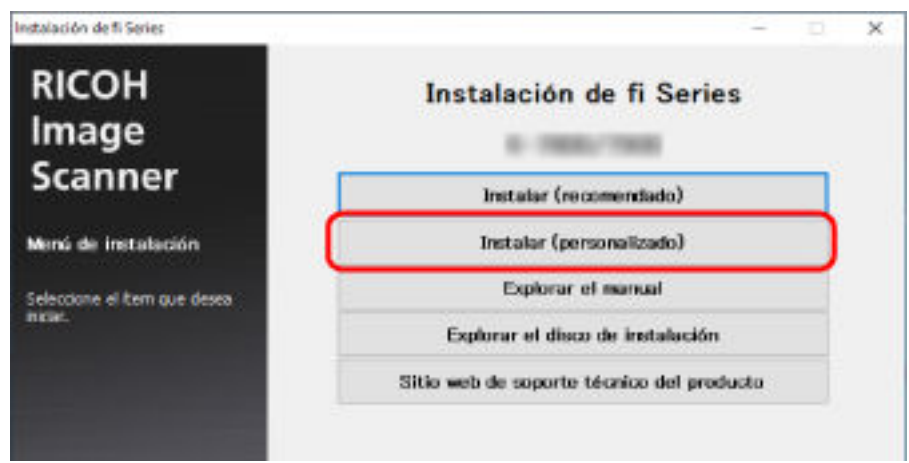

- **3 Verifique los contenidos mostrados y haga clic en el botón [Siguiente].**
- **4 Seleccione las casillas de selección del software que desea instalar y haga clic en el botón [Siguiente].**
- **5 Instale el software siguiendo las instrucciones visualizadas en la ventana.**

## <span id="page-29-0"></span>**Operaciones básicas**

En esta sección se explica cómo utilizar el escáner.

#### **Encender/apagar el escáner**

Esta sección explica cómo encender/apagar el escáner.

#### **SUGERENCIA**

Puede especificar uno de los siguientes métodos para encender/apagar el escáner:

- Pulsando el botón [Power] del escáner.
- Utilizando un conector múltiple de CA que se corresponda con la alimentación del ordenador para controlar el suministro de alimentación para periféricos como un escáner.
- Encendiendo y apagando el escáner en sincronía con la alimentación del ordenador. Para obtener detalles, consulte [Método para encender/apagar el escáner \[Encendido\] \(página](#page-209-0) [210\).](#page-209-0)

#### **Cómo encender el escáner**

#### **ATENCIÓN**

Antes de encenderlo, compruebe que no hay ningún documento en la ranura de entrada para digitalización.

**1 Pulse el botón [Power] del escáner.**

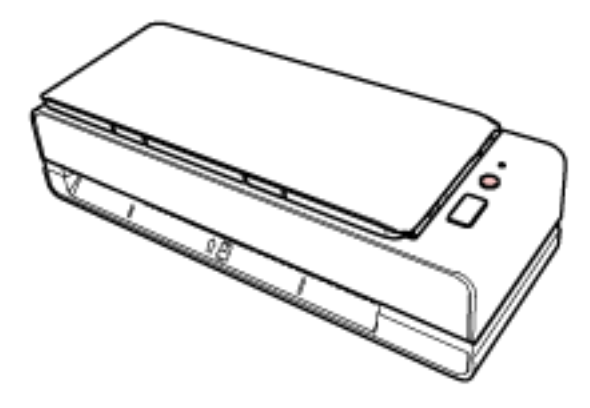

El escáner se enciende y el indicador LED se enciende en color verde.

#### **Cómo apagar el escáner**

**1 Pulse el botón [Power] del escáner durante 2 segundos o más.**

El escáner se apaga y el indicador LED se desactiva.

#### <span id="page-30-0"></span>**Entrando en el modo ahorro de energía y saliendo de él**

El escáner entra en el modo ahorro de energía cuando no se utiliza durante un período de tiempo determinado.

Con el modo ahorro de energía podrá reducir el consumo de energía cuando no se usa el escáner por un cierto periodo de tiempo.

El modo ahorro de energía tiene dos tipos de ajustes.

● Ahorro de energía

Si no se utiliza el escáner durante un mínimo de 15 minutos (ajuste predeterminado de fábrica) mientras se encuentra encendido, entrará automáticamente en el modo ahorro de energía. Cuando el escáner cambia al modo de ahorro de energía, el indicador LED parpadea en verde. Para reanudar del modo ahorro de energía, realice una de las siguientes operaciones:

- Inserte un documento en la ranura de entrada para digitalización o cárguelo en la bandeja de entrada al ADF (alimentador).
- Pulse el botón [Scan/Stop].
- Digitalice un documento con la aplicación de digitalización de imágenes.
- Apagado automático

El escáner se apaga automáticamente si permanece encendido y no se utiliza durante un determinado periodo de tiempo (4 horas de manera predeterminada).

Para encender el escáner de nuevo después de haber sido apagado automáticamente, pulse el botón [Power] del escáner. Para obtener detalles, consulte [Cómo encender el escáner \(página](#page-29-0) [30\).](#page-29-0)

#### **ATENCIÓN**

- Si queda un documento en la ruta del papel, es posible que el escáner no entre en el modo de ahorro de energía. Consulte [Si se produce un atasco de papel \(página 110\)](#page-109-0) para retirar los documentos.
- En el caso de algunas aplicaciones de digitalización de imágenes, es posible que el escáner no se apague aunque se especifique [Horas para el apagado automático].
- Si el escáner se apaga automáticamente mientras usa la aplicación de digitalización de imágenes, salga de la aplicación antes de encender el escáner y, a continuación, enciéndalo de nuevo.

#### **SUGERENCIA**

El tiempo de espera para pasar al modo de ahorro de energía se puede modificar en el Software Operation Panel.

Para obtener detalles, consulte [Tiempo de espera del escáner para entrar en el modo de ahorro](#page-207-0) [de energía \[Ahorro de energía\] \(página 208\)](#page-207-0).

## <span id="page-31-0"></span>**Ajustar la bandeja de entrada al ADF (alimentador)**

Los documentos colocados en la bandeja de entrada al ADF (alimentador) son alimentados en el ADF uno por uno al iniciarse la digitalización.

Use la extensión de la bandeja de entrada tal y como se describe en el siguiente procedimiento para alimentar los documentos sin problemas.

**1 Abra la bandeja de entrada al ADF (alimentador).**

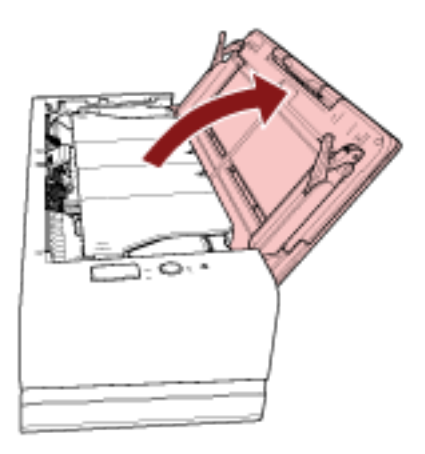

**2 Tire hacia fuera de la extensión de la bandeja de entrada.**

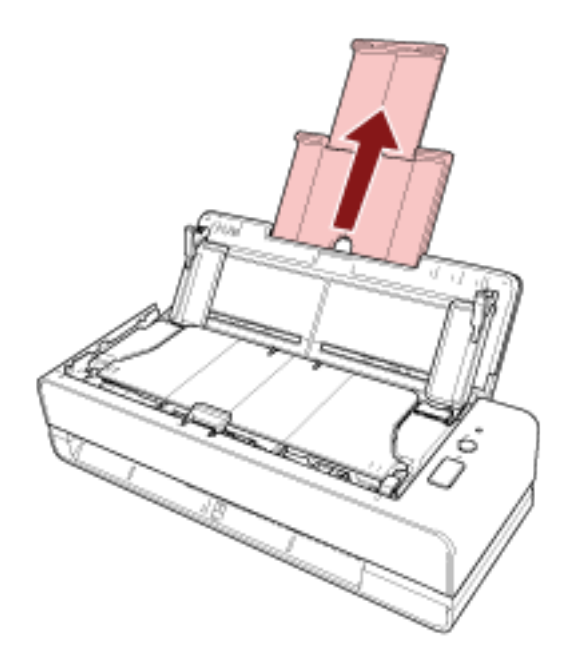

#### **SUGERENCIA**

Asegúrese de sostener el escáner mientras extrae la extensión de la bandeja de entrada.

### <span id="page-32-0"></span>**Abrir/cerrar el ADF**

Esta sección describe cómo abrir y cerrar el ADF.

### **Cómo abrir el ADF**

- **1 Retire cualquier documento de la bandeja de entrada al ADF (alimentador).**
- **2 Tire de la manija de apertura del ADF hacia usted para abrirlo.**

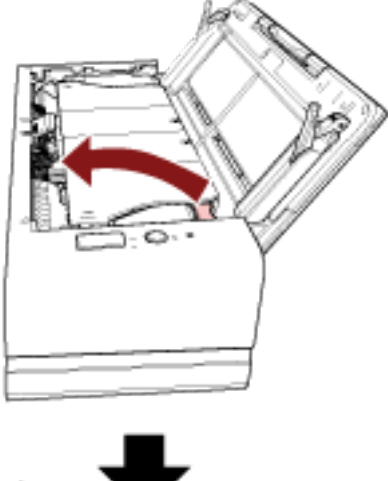

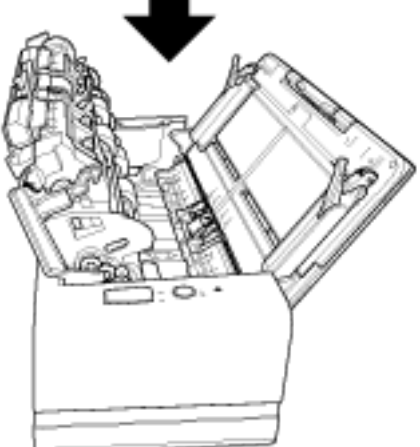

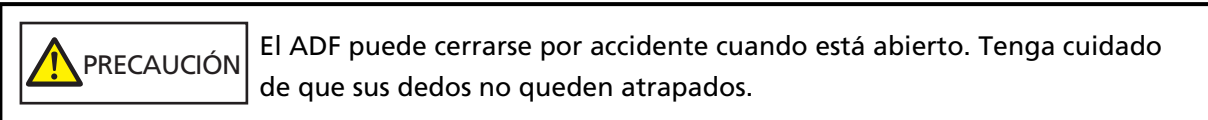

#### **ATENCIÓN**

Sujete el ADF con la mano para mantenerlo abierto. El ADF se cierra al soltarlo.

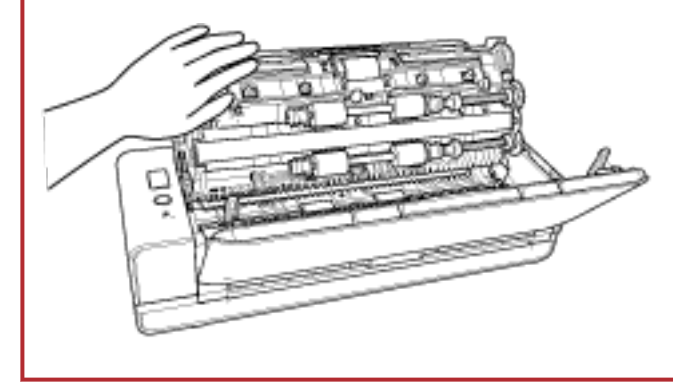

## <span id="page-34-0"></span>**Cómo cerrar el ADF**

#### **1 Cierre el ADF.**

Empuje el centro del ADF hasta que quede bloqueado en su posición, indicado mediante un sonido de "clic".

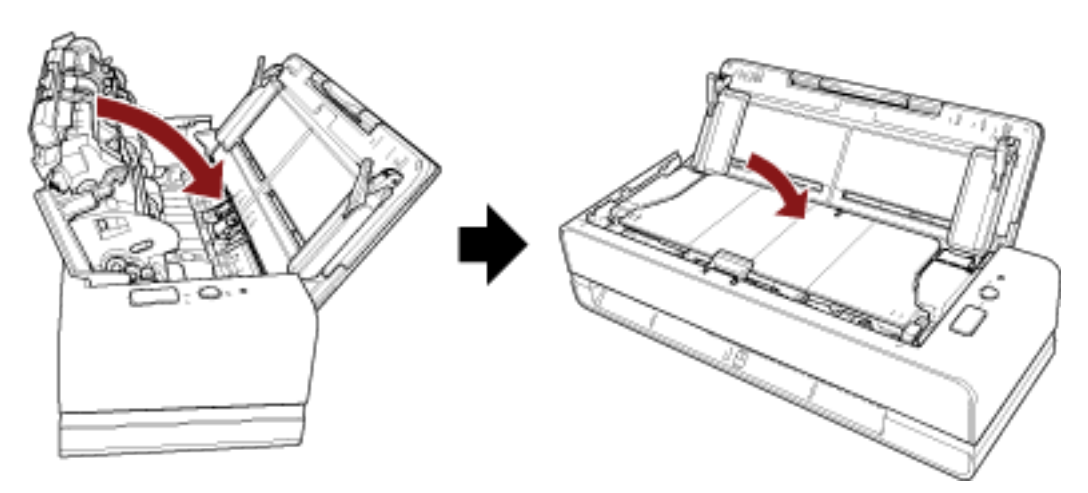

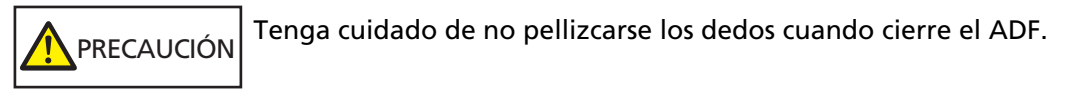

#### **ATENCIÓN**

Compruebe que ningún material externo quede atascado en el interior del ADF cuando lo cierre.

## <span id="page-35-0"></span>**Cómo realizar una digitalización básica**

En esta sección se explica como realizar una digitalización básica.

### **Digitalizar mediante una aplicación de digitalización de imágenes**

En esta sección se explica el flujo básico que requiere realizar una digitalización mediante una aplicación de digitalización de imágenes en el ordenador.

En este caso, deben instalarse en el ordenador un controlador de escáner y una aplicación de digitalización de imágenes compatible con el mismo.

El siguiente controlador de escáner y aplicaciones de digitalización de imágenes son suministrados con el escáner:

- Controlador de escáner
	- Controlador PaperStream IP
- Aplicación de digitalización de imágenes
	- PaperStream ClickScan
	- PaperStream Capture
	- PaperStream Capture Pro (EVALUATION)

#### **SUGERENCIA**

- Para obtener detalles acerca del controlador de escáner y las aplicaciones de digitalización de imágenes, consulte [Información general del software suministrado \(página 25\)](#page-24-0).
- Los procedimientos, operaciones e ítems de configuración de digitalización varían ligeramente dependiendo de la aplicación de digitalización de imágenes y del controlador del escáner. Para obtener más información, consulte la ayuda de la aplicación de digitalización de imágenes y del controlador del escáner.
	- **1 Encienda el escáner.** Para obtener detalles, consulte [Cómo encender el escáner \(página 30\).](#page-29-0)
	- **2 Inserte un documento en la ranura de entrada para digitalización o cárguelo en la bandeja de entrada al ADF (alimentador).**

Para obtener detalles, consulte [Cómo colocar los documentos \(página 46\).](#page-45-0)

● Para la ranura de entrada para digitalización Coloque la cara frontal (lado de digitalización) de un documento hacia arriba e inserte el extremo superior del documento recto en medio de la ranura de entrada para digitalización.
Al digitalizar un folleto abierto, como un pasaporte, inserte el lado que tenga menos páginas en medio de la ranura de entrada para digitalización.

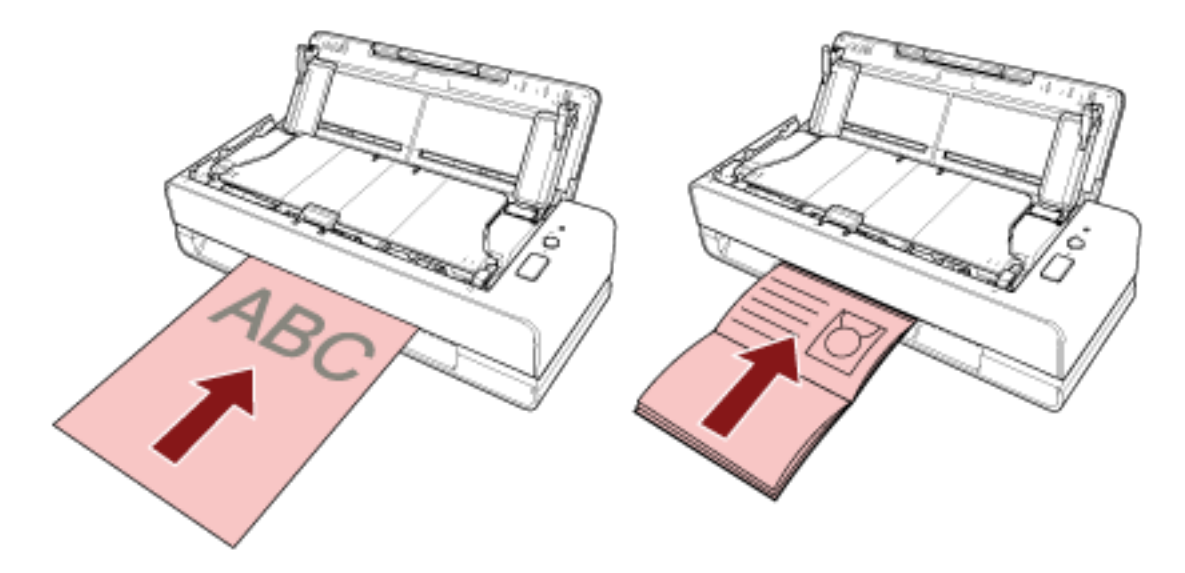

● Para la bandeja de entrada al ADF (alimentador) Coloque la cara frontal (lado de digitalización) de un documento hacia arriba y cargue el extremo superior del documento.

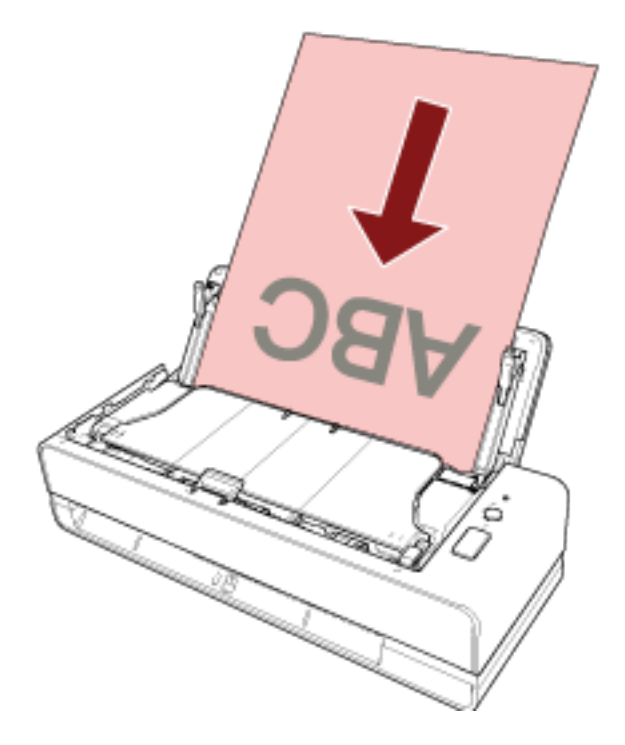

- **3 Inicie una aplicación de imágenes de digitalización.**
- **4 Seleccione el controlador de escáner que desea utilizar para la digitalización.** En algunas aplicaciones de digitalización de imágenes, es posible que la selección de un controlador del escáner no sea necesaria.
- **5 Seleccione un escáner.**

En algunas aplicaciones de digitalización de imágenes, es posible que la selección de un escáner no sea necesaria.

**6 Ajuste las configuraciones de digitalización en la ventana de configuración del controlador del escáner.**

En algunas aplicaciones de digitalización de imagen, es posible que no aparezca la ventana de configuración del controlador del escáner..

**7 Digitalice los documentos con la aplicación de digitalización de imágenes.**

#### **ATENCIÓN**

- No lleve a cabo operaciones que desconecten la conexión entre el escáner y el ordenador como pueden ser las siguientes:
	- Desconexión del cable USB
	- Finalización de la sesión
- Quite el documento digitalizado de la ranura de entrada para digitalización. Si no lo hace, podría provocar un atasco de papel en el escáner la próxima vez que digitalice documentos.

#### **SUGERENCIA**

- Cuando se muestre la ventana de confirmación para digitalizar de manera continua, realice una de estas operaciones:
	- Inserte un documento o cargue varios documentos y pulse el botón [Scan/Stop] para continuar con la digitalización.
	- Para finalizar la digitalización, pulse el botón [Scan/Stop] cuando no haya documentos insertados ni cargados en el escáner.
- Si la orientación de la imagen digitalizada del libreto abierto es incorrecta, cambe el ajuste de rotación en el controlador del escáner. Para obtener más información, consulte la ayuda del controlador del escáner.

## **Usar un botón del escáner para iniciar la digitalización**

En esta sección se explica cómo realizar una digitalización mediante una aplicación de digitalización de imágenes del ordenador iniciada al pulsar el botón [Scan/Stop] del escáner.

En este caso, es necesario configurar ciertos ajustes por adelantado para realizar una digitalización.

#### **1 [Configuración de los botones \(página 40\)](#page-39-0)**

Configure los ajustes en el ordenador para el botón [Scan/Stop] del escáner. Especifique una aplicación de digitalización de imágenes para poder utilizarla al pulsar el botón. Muestre la pantalla de configuración [Dispositivos e impresoras] de Windows y configure el botón del escáner en [Propiedades de digitalización]. Para obtener detalles, consulte [Configuración de los botones \(página 40\).](#page-39-0)

#### **2 Configuración de la aplicación de digitalización de imágenes**

Es posible que sea necesario configurar algunas aplicaciones de digitalización de imágenes. Para obtener más información, consulte la ayuda de la aplicación de digitalización de imágenes.

#### **3 [Operaciones del escáner \(página 42\)](#page-41-0)**

Coloque los documentos en el escáner y pulse el botón [Scan/Stop]. Al pulsar el botón se inicia la aplicación de digitalización de imágenes y la digitalización.

# <span id="page-39-0"></span>**Configuración de los botones**

Especifique una aplicación de digitalización de imágenes para que se inicie al pulsar el botón [Scan/ Stop].

#### **SUGERENCIA**

La aplicación de digitalización de imágenes que se inicia al pulsar el botón [Scan/Stop] es diferente en función de si PaperStream ClickScan se encuentra en la barra de tareas o no.

- Cuando se encuentra en la barra de tareas Se iniciará PaperStream ClickScan.
- Cuando no se encuentra en la barra de tareas Se iniciará PaperStream Capture.
	- **1 Encienda el escáner y compruebe que está conectado al ordenador.** Para obtener información acerca de cómo encender el escáner, consulte [Cómo encender el](#page-29-0) [escáner \(página 30\).](#page-29-0)
	- **2 Visualizar la ventana [Panel de control].**
		- Windows Server 2012

Haga clic con el botón derecho en la pantalla de Inicio y seleccione [Todas las aplicaciones] en la barra de aplicaciones → [Panel de control] ubicada en [Sistema de Windows].

- Windows Server 2012 R2 Haga clic en [↓] en la parte inferior izquierda de la pantalla de Inicio → [Panel de control] en [Sistema de Windows]. Para visualizar [↓], mueva el puntero del ratón.
- Windows 10/Windows Server 2016/Windows Server 2019/Windows Server 2022 Haga clic en el menú [Inicio] → [Sistema de Windows] → [Panel de control].
- Windows 11

Haga clic en el menú [Inicio] → [Todas las aplicaciones] → [Herramientas de Windows] y haga doble clic en [Panel de control].

**3 Haga clic en [Ver dispositivos e impresoras].**

Aparecerá la ventana [Dispositivos e impresoras].

**4 Haga clic derecho en el icono del escáner y seleccione [Propiedades de digitalización] del menú visualizado.**

Aparecerá la ventana de propiedades del escáner.

**5 Haga clic en la pestaña [Eventos] y compruebe que [Scan Button] está especificado para [Seleccione un evento].**

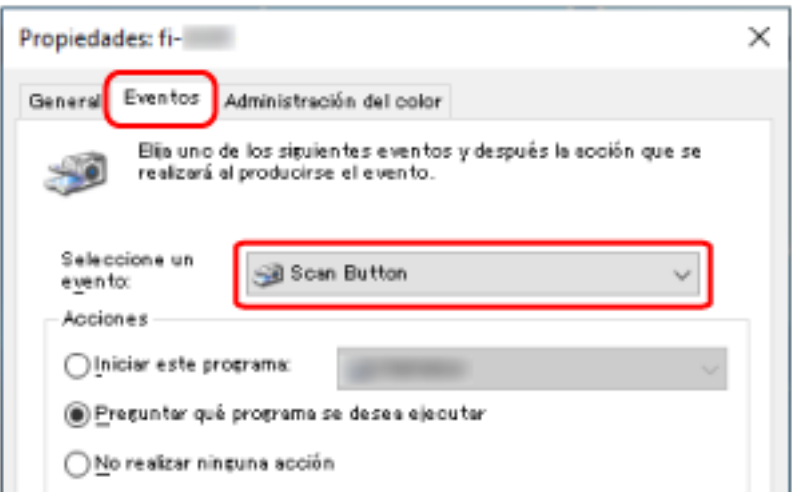

**6 Seleccione la aplicación de digitalización de imágenes que desea iniciar al pulsar el botón.** En [Acciones], haga clic en [Iniciar este programa] y seleccione una de las aplicaciones de digitalización de imágenes de la lista de programas.

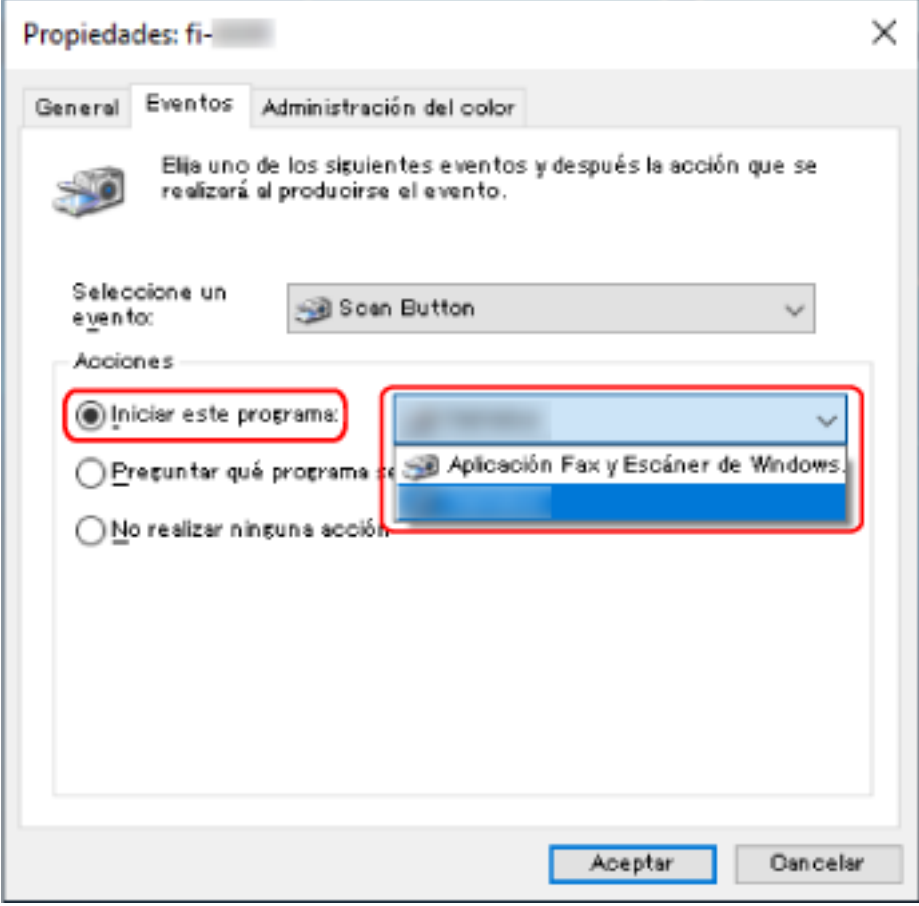

**7 Haga clic en el botón [Aceptar].**

# <span id="page-41-0"></span>**Operaciones del escáner**

**1 Encienda el escáner.**

Para obtener detalles, consulte [Cómo encender el escáner \(página 30\).](#page-29-0)

**2 Inserte un documento en la ranura de entrada para digitalización o cárguelo en la bandeja de entrada al ADF (alimentador).**

Para obtener detalles, consulte [Cómo colocar los documentos \(página 46\).](#page-45-0)

● Para la ranura de entrada para digitalización

Coloque la cara frontal (lado de digitalización) de un documento hacia arriba e inserte el extremo superior del documento recto en medio de la ranura de entrada para digitalización. Al digitalizar un folleto abierto, como un pasaporte, inserte el lado que tenga menos páginas en medio de la ranura de entrada para digitalización.

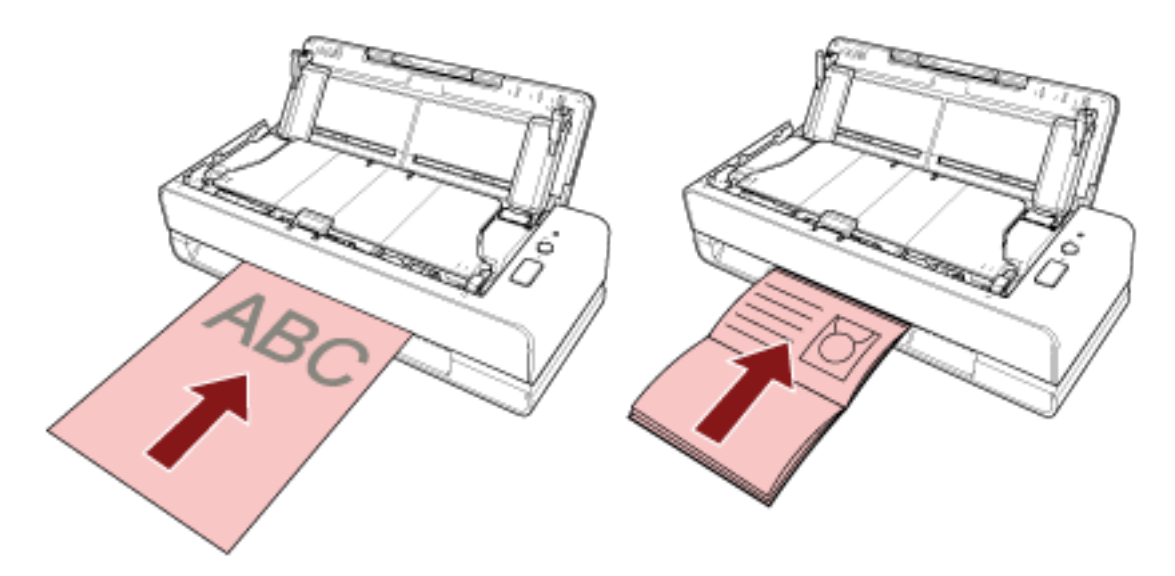

● Para la bandeja de entrada al ADF (alimentador)

Coloque la cara frontal (lado de digitalización) de un documento hacia arriba y cargue el extremo superior del documento.

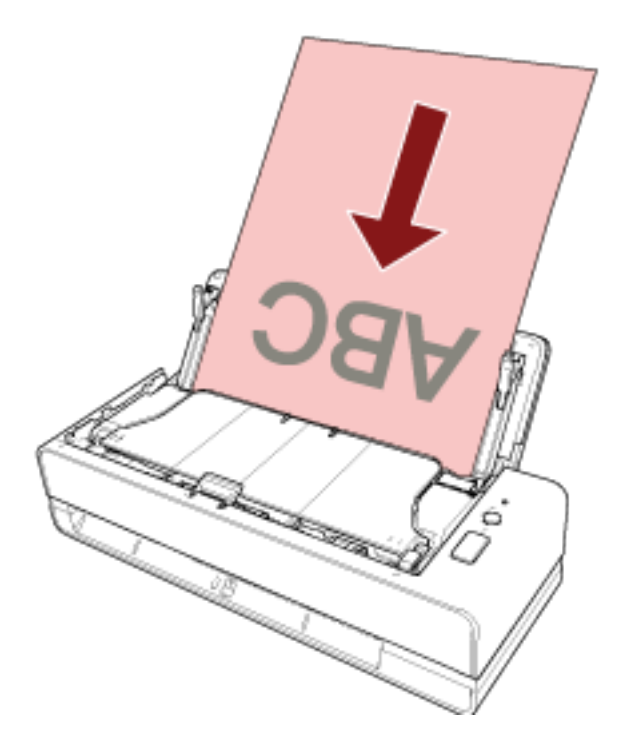

**3 Pulse el botón [Scan/Stop].**

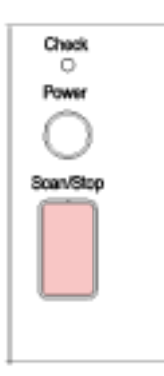

Se inicia la aplicación de digitalización de imágenes especificada en [Configuración de los botones](#page-39-0) [\(página 40\)](#page-39-0) y se realiza la digitalización.

#### **ATENCIÓN**

Quite el documento digitalizado de la ranura de entrada para digitalización. Si no lo hace, podría provocar un atasco de papel en el escáner la próxima vez que digitalice documentos.

# <span id="page-43-0"></span>**Cómo colocar los documentos**

En esta sección se explica cómo colocar los documentos en el escáner.

### **Carga de documentos**

En esta sección se describen los pasos que debe seguir para cargar documentos de papel estándar y cómo debe cargarlos.

# **Preparación (cuando se cargan varios documentos)**

Cuando cargue varios documentos en la bandeja de entrada al ADF (alimentador), realice estas operaciones de preparación.

#### **SUGERENCIA**

Para obtener más detalles acerca del tamaño y la calidad de papel necesaria para realizar las operaciones regulares, consulte [Documentos para la digitalización \(página 51\).](#page-50-0)

#### **1 Compruebe los documentos.**

**a Verifique si los documentos colocados son de la misma anchura o no.**

La manera de la colocación de los documentos varía en función de si estos son o no son de la misma anchura.

Si los documentos son de diferente anchura, consulte [Condiciones para la digitalización](#page-59-0) [de lotes mezclados \(página 60\)](#page-59-0) o [Digitalización de documentos de diferentes anchuras](#page-69-0) [\(página 70\)](#page-69-0).

#### **b Verifique el número de hojas.**

Se pueden colocar hasta 20 hojas (con un gramaje de 80 g/m<sup>2</sup> [20 lb] y un grosor del lote de documentos de menos de 2 mm).

Para obtener detalles, consulte [Capacidad de apilamiento \(página 56\)](#page-55-0).

#### **2 Airee los documentos.**

**a Tome un lote de documentos que no sobrepase los 2 mm.**

**b Sujete los extremos de los documentos y airéelos unas cuantas veces.**

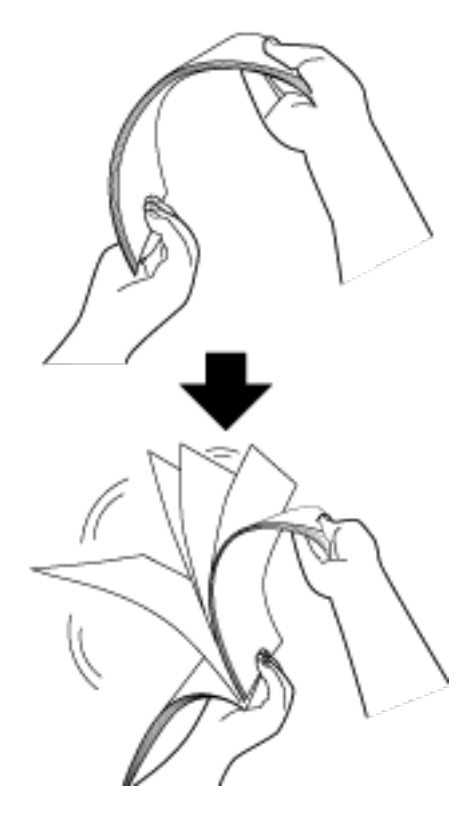

- **c Gire los documentos 90 grados y airéelos de la misma manera.**
- **d Realice los pasos [a](#page-43-0) a c para todos los documentos.**
- **e Alinee el lado superior de los documentos.**

# <span id="page-45-0"></span>**Cómo colocar los documentos**

#### ● **Para la ranura de entrada para digitalización**

Inserte los documentos de uno en uno.

Coloque la cara frontal (lado de digitalización) de un documento hacia arriba e inserte el extremo superior del documento recto en medio de la ranura de entrada para digitalización.

Al digitalizar un folleto abierto, como un pasaporte, inserte el lado que tenga menos páginas en medio de la ranura de entrada para digitalización.

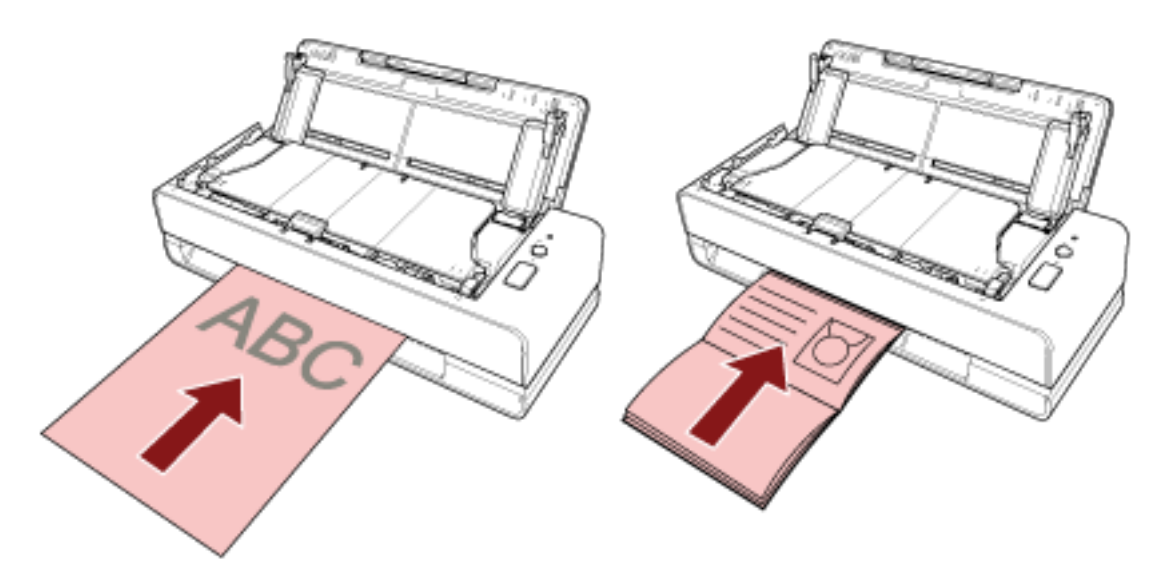

Cuando se inserta un documento en la ranura de entrada para digitalización, el escáner tira de él y lo coloca en su interior.

#### **ATENCIÓN**

- Si inserta un documento inmediatamente después de encender el escáner pulsando el botón [Power], es posible que se produzca un atasco de papel. Inserte un documento después de que se detenga el sonido de inicio del escáner.
- Quite todos los sujetapapeles (clips) y grapas.
- Antes de insertar un documento, abra el ADF y asegúrese de que en su interior no hay ningún documento o cuerpo extraño.

Si hay alguno, quítelo. Para obtener detalles, consulte [Si se produce un atasco de papel](#page-109-0) [\(página 110\).](#page-109-0)

● Para digitalizar un documento con pestañas o marcadores de índice en uno de los bordes, gire el documento para que el lado que tiene las pestañas de índice se encuentre en el lado izquierdo o derecho al insertar el documento.

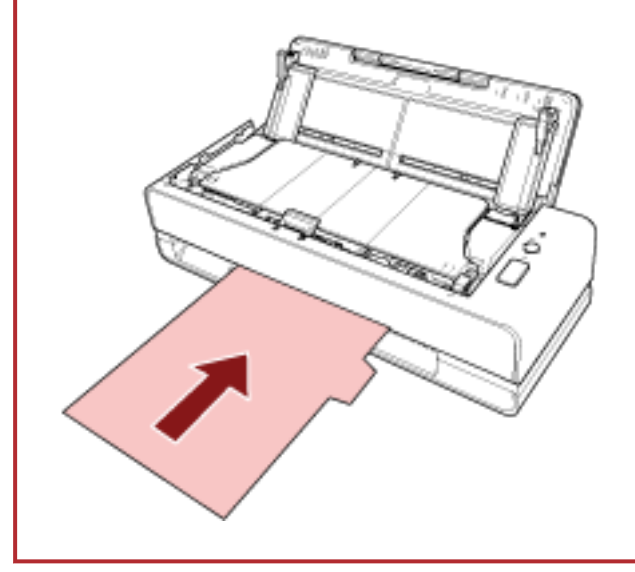

#### **SUGERENCIA**

- La digitalización se puede realizar independientemente de si la bandeja de entrada al ADF (alimentador) está abierta o cerrada.
- Se pueden insertar los siguientes documentos:
	- Libreto, como pasaportes
	- Tarjeta de plástico
	- Documento doblado por la mitad
	- Documento como sobres o papeles de transferencia multicapa
	- Fotografía (\*1)
	- Documento de tamaño no estándar, como recortes
	- Papel de oficina
	- (Portador de) hojas (opcional)
	- **\*1:** Si inserta una fotografía tal cual y realiza una digitalización, podría dañarse o no digitalizarse correctamente.
- Evite colocar el escáner cerca de paredes u objetos, ya que los documentos se expulsan por la parte trasera del escáner.
	- Deje suficiente espacio. Utilice como medida la mitad del documento que se va a digitalizar.

#### ● **Para la bandeja de entrada al ADF (alimentador)**

Permite cargar varios documentos a la vez.

**1 Extraiga la extensión de la bandeja de entrada según la longitud de los documentos.** Para obtener detalles, consulte [Ajustar la bandeja de entrada al ADF \(alimentador\) \(página 32\).](#page-31-0)

#### **2 Coloque documentos en la bandeja de entrada al ADF (alimentador).**

Coloque la cara frontal (lado de digitalización) de un documento hacia arriba y cargue el extremo superior del documento.

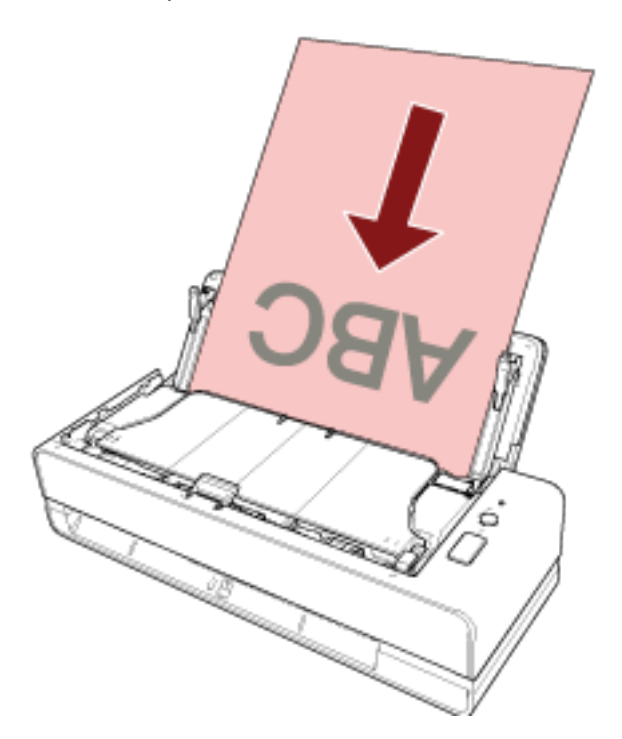

#### **ATENCIÓN**

- Quite todos los sujetapapeles (clips) y grapas.
- Reduce el número de documentos cuando no se cargan documentos en el escáner o cuando se cargan documentos superpuestos.

#### **3 Ajuste las guías laterales a la anchura de los documentos.**

Mueva las guías laterales de modo que no quede espacio entre las guías laterales y los documentos.

Si existe un espacio entre las guías laterales y los documentos, es posible que estos se hayan torcido durante la alimentación.

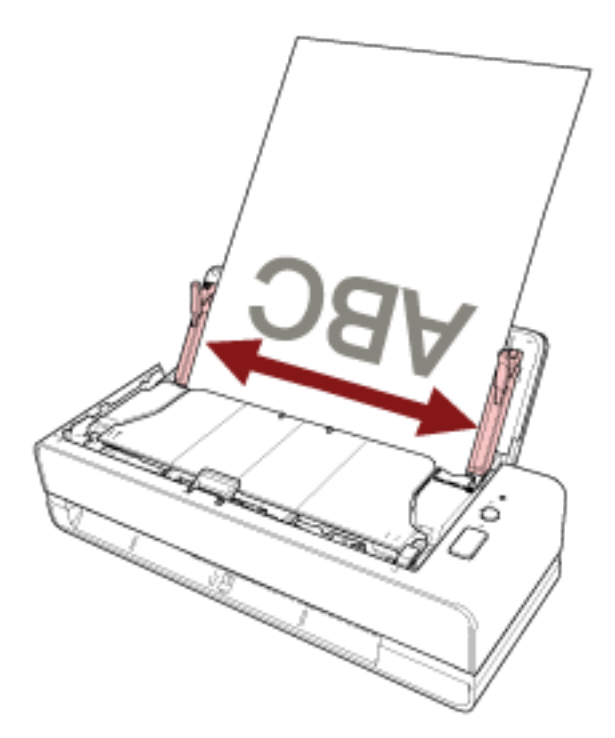

#### **ATENCIÓN**

Cuando digitalice documentos de página larga o de papel fino, asegúrese de hacer lo siguiente:

- Sujete el documento cargado con las manos para que no se caiga de la bandeja de entrada al ADF (alimentador).
- Sujete el documento expulsado con las manos para que no se caiga de la bandeja de salida ni se vuelva a introducir.

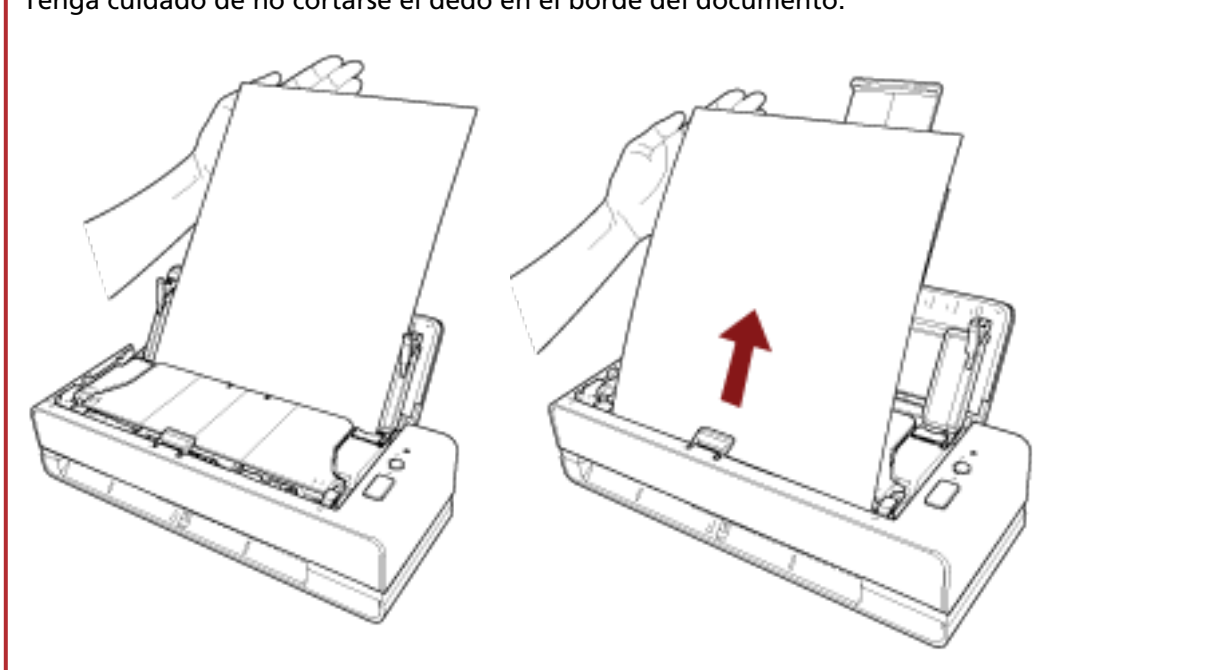

Tenga cuidado de no cortarse el dedo en el borde del documento.

#### **SUGERENCIA**

Se pueden cargar los siguientes documentos:

- Papel de oficina
- Documentos de página larga

# <span id="page-50-0"></span>**Documentos para la digitalización**

## **Tamaño de papel**

Puede digitalizar los siguientes tamaños de papel:

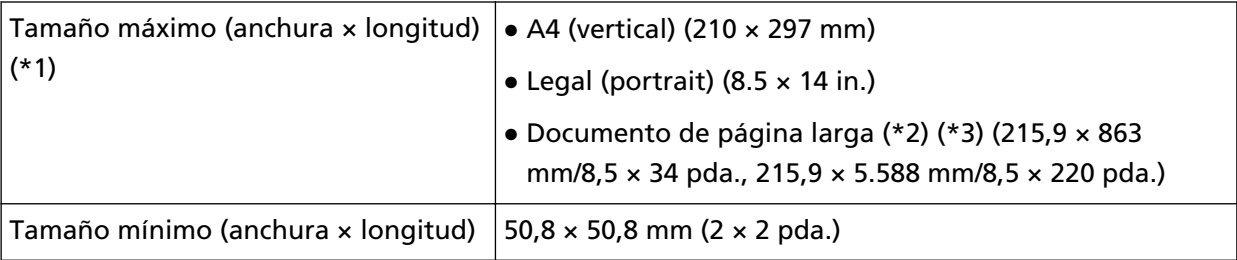

**\*1:**Con la ranura de entrada para digitalización, puede digitalizar documentos con una longitud de hasta 355,6 mm (14 pda.).

**\*2:**Se puede digitalizar solamente cuando se carga en la bandeja de entrada al ADF (alimentador).

**\*3:**Dependiendo de la aplicación de digitalización de imágenes o de la configuración de digitalización del controlador del escáner, es posible que la memoria sea insuficiente para realizar la digitalización.

La digitalización de página larga es compatible con documentos de una longitud de hasta 5.588 mm (220 pda.) cuando la resolución se establece en 200 ppp o menos.

# **Tipo de documento**

Se recomiendan los siguientes tipos de documento (tipos de papel):

- Papel de pasta química
- Papel de pasta mecánica
- Papel PPC (reciclado)
- Tarjetas de plástico (\*1)
- Folletos, como pasaportes (\*1)

Cuando escanee un documento de un tipo distinto a los anteriores, realice primero una prueba del mismo tipo de documento (papel) para comprobar si se puede digitalizar.

**\*1:**Se puede digitalizar solamente cuando está insertado en la ranura de entrada para digitalización.

# **Grosor del documento (gramaje)**

Es posible digitalizar documentos con el siguiente grosor (gramaje):

- Al cargar un documento en la bandeja de entrada al ADF (alimentador)
	- $-$  40 a 127 g/m<sup>2</sup> (11 a 34 lb)
	- Para tamaño A6 o inferior, 40 a 209 g/m<sup>2</sup> (11 a 56 lb) (\*1)
- Para tamaño A8 o inferior, 127 a 209 g/m<sup>2</sup>(34 a 56 lb) (\*1)
- Al insertar un documento en la ranura de entrada para digitalización
	- $20$  a 413 g/m<sup>2</sup> (5.4 a 110 lb)
	- Para tarjetas de plástico, 1,4 mm o menos (se pueden utilizar tarjetas con relieve)
	- Para folletos, 5 mm o menos
- **\*1:**Al digitalizar un documento grueso, se recomienda insertarlo en la ranura de entrada para digitalización.

#### **Documentos que no se pueden digitalizar correctamente**

Los siguientes tipos de documentos pueden presentar dificultades a la hora de digitalizarse:

- Documentos de un grosor no uniforme (como sobres o documentos con adjuntos)
- Documentos con pliegues o arrugas
- Documentos doblados o torcidos
- Papel estucado
- Papel carbón
- Papel fotosensible
- Documentos perforados
- Documentos no cuadrados o rectangulares
- Papel muy fino
- Papel muy grueso
- Fotografías (papel fotográfico)

#### **Documentos que no deben digitalizarse**

Los siguientes tipos de documentos no deben digitalizarse:

- Documentos con grapas o sujetapapeles (clips)
- Documentos con tinta húmeda
- Documentos de menor tamaño que 50,8 × 50,8 mm (2 × 2 pda.)
- Documentos con una anchura mayor a 216 mm (8,5 pda.)
- Documentos que no son de papel/tarjeta de plástico (como tela, papel de aluminio y transparencias)
- No deben dañarse documentos importantes, como certificados y recibos

### **Precauciones**

● **Notas acerca de los documentos a digitalizar**

En función de los documentos que desee digitalizar, tenga en cuenta lo siguiente.

- Puesto que los papeles autocopiativos contienen sustancias químicas que podrían dañar el módulo de la almohadilla y los rodillos (por ejemplo, el rodillo de recogida), preste atención a lo siguiente:
	- Limpieza

Si se producen atascos de papel con frecuencia, limpie el módulo de la almohadilla y el rodillo de recogida.

Para obtener detalles, consulte [Cuidado diario \(página 87\)](#page-86-0).

- Reemplazo de los consumibles El ciclo de reemplazo del módulo de la almohadilla y el rodillo de recogida podría acortarse en comparación con la digitalización de papeles de pasta química.
- Al digitalizar papeles de pasta mecánica, el ciclo de reemplazo del módulo de la almohadilla y el rodillo de recogida podría acortarse en comparación con la digitalización de papeles de pasta química.
- El módulo de la almohadilla o el rodillo de recogida podrían dañarse cuando una fotografía/nota adhesiva en un documento entra en contacto con el módulo de la almohadilla o el rodillo de recogida durante la digitalización.
- La superficie del documento podría dañarse al digitalizar papeles con brillo, como fotografías. Para aquellos documentos que se pueden dañar con facilidad, utilice el portador de hojas o el portador de fotos opcional.
- La luz del LED podría reflejarse intensamente al digitalizar papeles con brillo.
- Cuando digitaliza documentos semitransparentes, aumente [Brillo] en el controlador del escáner para evitar la detección de falsas fugas al digitalizar.
- Cuando digitalice documentos escritos con lápiz, asegúrese de limpiar el módulo de la almohadilla y los rodillos con frecuencia. Para obtener detalles acerca de la limpieza, consulte [Cuidado diario \(página 87\).](#page-86-0)
- Si no entran los documentos, o si los documentos que se alimentan están superpuestos o forman un atasco con frecuencia, consulte [Solución de problemas \(página 123\)](#page-122-0).
- Todos los documentos deben ser planos en el borde superior.

Asegúrese de que las curvas del borde superior de los documentos estén dentro de los siguientes límites.

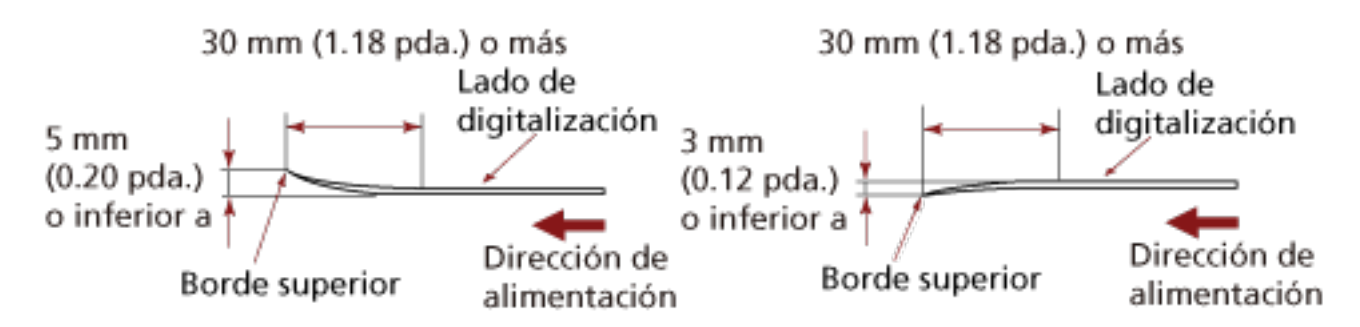

● Cuando se digitalizan documentos largos y estrechos, como recibos, es posible que entren torcidos en el alimentador.

En ese caso, se recomienda digitalizar los documentos largos y estrechos mediante la ranura de entrada para digitalización.

Sin embargo, tenga en cuenta que los documentos con una longitud mayor de 355,6 mm deben cargarse de uno en uno en la bandeja de entrada al ADF (alimentador) para digitalizarlos.

#### ● **Notas acerca de las tarjetas de plástico**

Cuando digitaliza tarjetas de plástico, tenga en cuenta en lo siguiente:

- Asegúrese de utilizar una tarjeta que cumpla las siguientes especificaciones y compruebe si la tarjeta se puede alimentar antes de digitalizarla.
	- Tipo: Compatible con el tipo ISO7810 ID-1
	- Tamaño: 85,6 × 53,98 mm
	- Grosor: 1,4 mm o menos
	- Material: PVC (cloruro de polivinilo) o PVCA (cloruro de polivinilo acetato)
- Coloque hacia arriba la cara frontal (lado de digitalización) de una tarjeta de plástico e insértela en la ranura de entrada para digitalización. Si va a digitalizar varias tarjetas, insértelas de una en una.
- Las tarjetas gruesas o rígidas que son difíciles de doblar podrían torcerse durante la alimentación.
- Si hay suciedad en la superficie de la tarjeta, como marcas de grasa (huellas digitales), digitalice después de limpiarla.

#### ● **Notas en folletos**

Cuando digitalice folletos, tenga en cuenta en lo siguiente.

● Asegúrese de utilizar un folleto que cumpla las siguientes especificaciones y compruebe si se puede alimentar antes de digitalizarlo.

- Grosor: 5 mm o menos

Cuando digitalice un pasaporte, asegúrese de que cumple también las siguientes especificaciones.

- Tipo: Compatible con ICAO Doc 9303

- Tamaño: 125 × 88 mm (sin abrir)
- Si el pasaporte tiene páginas adjuntas, como un visado, no podrá alimentarse si el grosor de la página supera los 5 mm.
- Cuando digitalice folletos abiertos, coloque la cara que vaya a digitalizar hacia arriba e inserte el lado que tenga menos páginas en la ranura de entrada para digitalización. Al digitalizar la página de identificación de un pasaporte, inserte el lado que tiene la fotografía en la ranura de entrada para digitalización.
- Si la cara frontal o posterior del folleto están sucias, por ejemplo, huellas (marcas de grasa), límpiela antes de realizar la digitalización.
- Para aquellos folletos que se pueden dañar con facilidad, utilice el portador de folletos opcional.

# <span id="page-55-0"></span>**Capacidad de apilamiento**

El número de hojas que pueden ser cargadas en la bandeja de entrada al ADF (alimentador) es determinado por el tamaño de papel y el gramaje. Vea el gráfico de abajo.

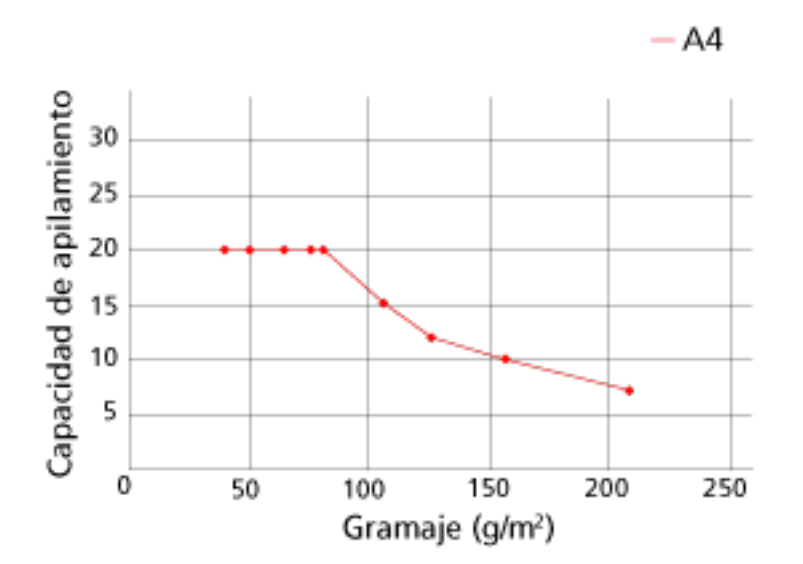

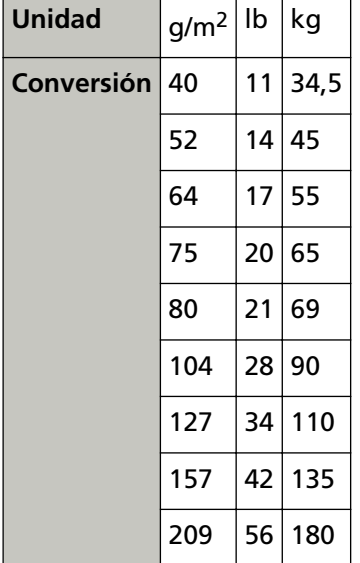

# <span id="page-56-0"></span>**Áreas que no deben ser perforadas**

Puede ocurrir un error si existen agujeros en el área coloreada de rosa claro en la Figura 1. Fig. 1

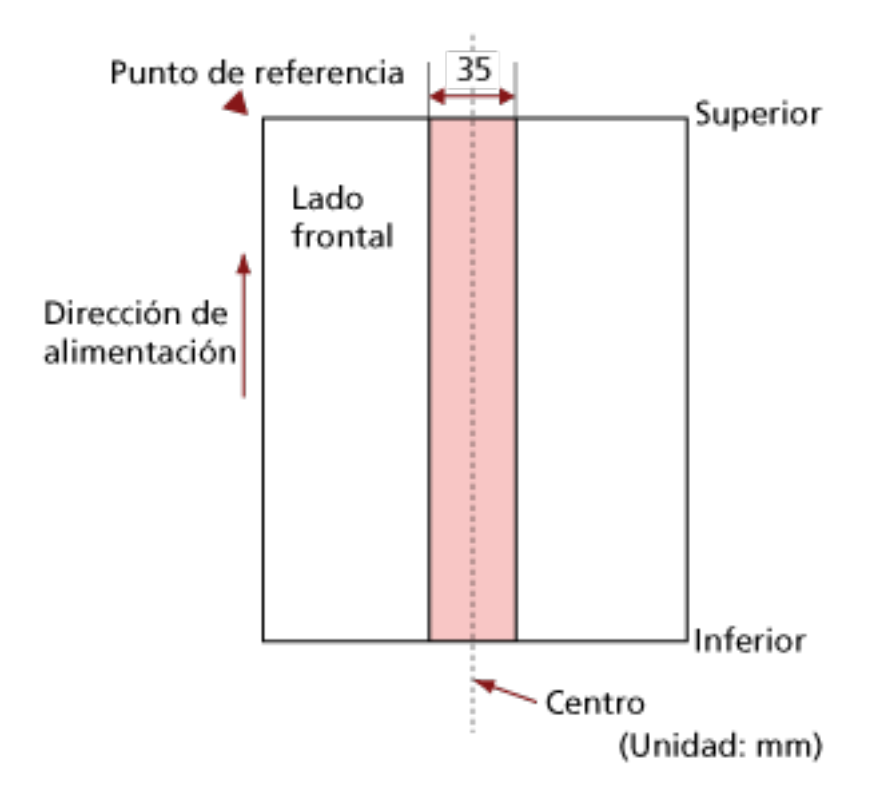

#### **ATENCIÓN**

La condición de arriba es usada cuando el documento es colocado en el centro de la anchura del rodillo de recogida.

#### **SUGERENCIA**

Si hay agujeros en la columna central de 35 mm de ancho, puede mover el documento hacia la izquierda o derecha para evitar que ocurra un error.

# **Condiciones necesarias para detectar correctamente documentos superpuestos (alimentación múltiple)**

La alimentación múltiple es un error que se produce cuando dos o más hojas se superponen y se cargan a la vez.

Los documentos superpuestos se detectan con un sensor ultrasónico o según la diferencia de longitud de las hojas.

Puede cargar varios documentos en la bandeja de entrada al ADF (alimentador). Al cargar documentos, deben cumplirse las siguientes condiciones para que los documentos superpuestos se detecten correctamente.

#### **Detección de documentos superpuestos con el sensor ultrasónico**

- Gramaje: 40 a 127 g/m<sup>2</sup> (11 a 34 lb) (0,048 a 0,15 mm)
- No realice perforaciones dentro de los 35 mm (1,38 pda.) a los largo de la línea vertical central del documento.

Consulte la figura 1 en [Áreas que no deben ser perforadas \(página 57\).](#page-56-0)

● No adjunte otros documentos con pegamento u otro adhesivo dentro de los 35 mm (1,38 pda.) a lo largo de la línea vertical central del documento. Consulte la figura 1 en [Áreas que no deben ser perforadas \(página 57\).](#page-56-0)

#### **Detección de documentos superpuestos según la diferencia de longitud**

- Coloque los documentos de la misma longitud en la bandeja de entrada al ADF (alimentador).
- Variación en las longitudes del documento: igual o inferior a 1 %
- No realice perforaciones dentro de los 35 mm (1,38 pda.) a los largo de la línea vertical central del documento.

Consulte la figura 1 en [Áreas que no deben ser perforadas \(página 57\).](#page-56-0)

#### **Detección de documentos superpuestos con el sensor ultrasónico y según la diferencia de longitud**

- Coloque los documentos de la misma longitud en la bandeja de entrada al ADF (alimentador).
- Gramaje: 40 a 127 g/m<sup>2</sup> (11 a 34 lb) (0,048 a 0,15 mm)
- Variación en las longitudes del documento: igual o inferior a 1 %
- No realice perforaciones dentro de los 35 mm (1,38 pda.) a los largo de la línea vertical central del documento. Consulte la figura 1 en [Áreas que no deben ser perforadas \(página 57\).](#page-56-0)
- No adjunte otros documentos con pegamento u otro adhesivo dentro de los 35 mm (1,38 pda.) a lo largo de la línea vertical central del documento. Consulte la figura 1 en [Áreas que no deben ser perforadas \(página 57\).](#page-56-0)

#### **ATENCIÓN**

Las condiciones anteriores se aplican cuando los documentos se cargan cubriendo el rodillo de recogida y el detector de carga del documento.

#### **SUGERENCIA**

● Es posible que la precisión de la detección de documentos superpuestos se vea reducida en función del tipo de documento.

No se puede detectar la superposición de los 30 mm (1,18 pda.) superiores de un documento colocado en la dirección de alimentación.

● En el Software Operation Panel, puede especificar una zona para que no se detecte la superposición de documentos dentro del área indicada en la imagen 1 de [Áreas que no deben](#page-56-0) [ser perforadas \(página 57\)](#page-56-0).

Para obtener detalles, consulte [Ajustes relacionados con la detección de documentos](#page-196-0) [superpuestos \(alimentación múltiple\) \(página 197\)](#page-196-0).

# <span id="page-59-0"></span>**Condiciones para la digitalización de lotes mezclados**

Se aplican las siguientes condiciones al digitalizar un lote de documentos mezclados de diferentes gramajes/coeficientes de fricción/tamaños utilizando la bandeja de entrada al ADF (alimentador). Primero, asegúrese de hacer una prueba con unas cuantas hojas para verificar si un lote de documentos mezclados puede digitalizarse.

#### **Dirección del papel**

Alinee la dirección de la fibra del papel con la dirección de alimentación.

#### **Gramaje (grosor)**

Los documentos con los siguientes gramajes se pueden digitalizar al efectuar una digitalización de un lote de documentos mezclados con diferentes gramajes: 40 a 127 g/m2 (11 a 34 lb)

#### **Coeficiente de fricción**

Se recomienda utilizar la misma marca de papel del mismo fabricante para los documentos. Cuando mezcla papeles de diferentes fabricantes/marcas en los documentos que desea digitalizar, afecta el rendimiento de alimentación a medida que aumenta la diferencia en el coeficiente de fricción.

Se recomienda la siguiente coeficiente de fricción:

0,35 a 0,60 (valor referente de la coeficiente de fricción en papel)

#### **Posición del documento**

Cargue todos los documentos cubriendo el rodillo de recogida y el detector de carga de documentos.

Consulte las [Combinaciones de los tamaños papel estándar en un lote mezclado \(página 62\)](#page-61-0) en [Tamaño de papel \(página 61\)](#page-60-0) para ver las normas de la digitalización de lotes mixtos.

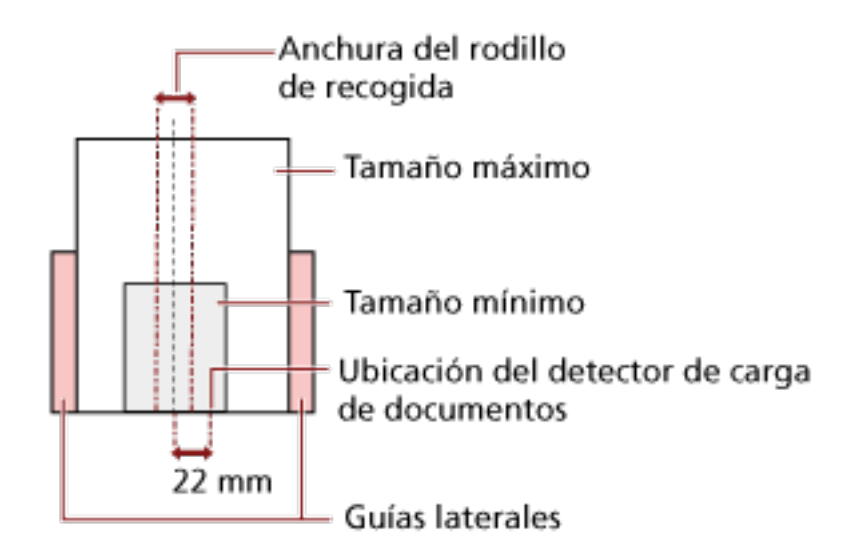

#### <span id="page-60-0"></span>**SUGERENCIA**

Cuando el documento más pequeño cubra el rodillo de recogida y el detector de carga de documentos, aunque se cargue hacia un lado como se muestra en la siguiente imagen, coloque todos los documentos alineados en el mismo lado. De ese modo, evitará que los documentos se tuerzan durante la alimentación.

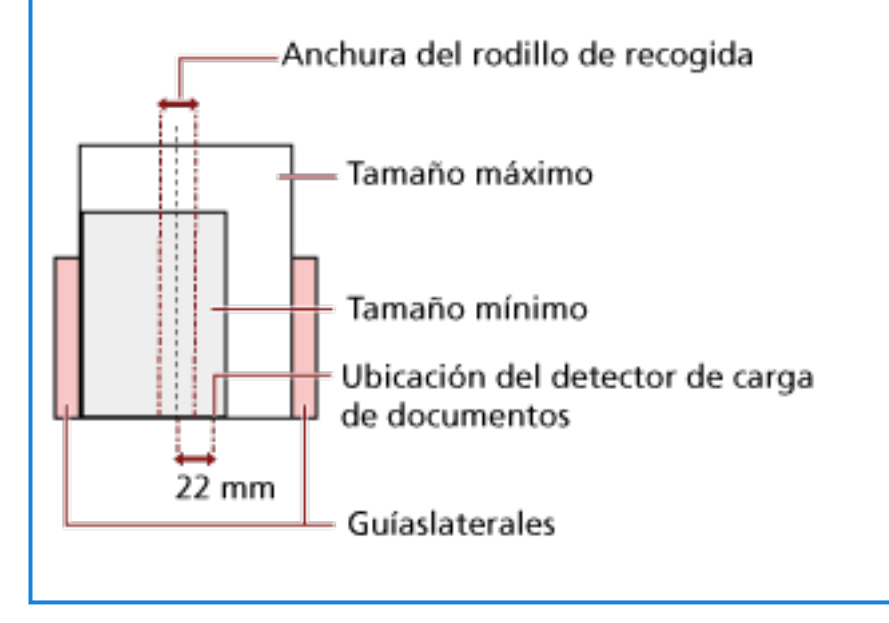

#### **Tamaño de papel**

Cuando digitaliza un lote mezclado de documentos de diferentes tamaños, tenga en cuenta que al no alimentar los documentos rectamente podrían ocurrir problemas tales como atascos de papel o perdidas de alguna parte de la imagen.

Se recomienda que compruebe las imágenes escaneadas si los documentos se torcieron durante la alimentación.

#### **ATENCIÓN**

- Cuando digitaliza un lote de documentos mezclados con diferentes tamaños, es más fácil que ocurran torceduras debido a que las guías laterales no tocan todas las hojas.
- No seleccione el método de detección por longitud del documento cuando digitalice un lote mixto de documentos con longitudes diferentes y se detecten documentos superpuestos.

#### <span id="page-61-0"></span>**Combinaciones de los tamaños papel estándar en un lote mezclado**

Consulte la tabla de abajo como norma del intervalo disponible para la digitalización de lote mezclado.

| Tamaño de<br>documento<br>Anchura (mm) |                  | Tamaño máximo |                  |                  |                  |                 |                  |                  |                  |        |        |      |
|----------------------------------------|------------------|---------------|------------------|------------------|------------------|-----------------|------------------|------------------|------------------|--------|--------|------|
|                                        |                  | LTR (P)       | A4 (P)<br>A5 (L) | B5 (P)<br>B6 (L) | AS (P)<br>A6 (L) | B6 (P)<br>B7(L) | A6 (P)<br>A7 (L) | B7 (P)<br>B8 (L) | A7 (P)<br>A8 (L) | B8 (P) | A8 (P) |      |
|                                        |                  |               | 216              | 210              | 182              | 149             | 129              | 105              | 91               | 74,3   | 64,3   | 52,5 |
| Tamaño mínimo                          | LTR (P)          | 216           |                  |                  |                  |                 |                  |                  |                  |        |        |      |
|                                        | A4 (P)<br>A5 (L) | 210           |                  |                  |                  |                 |                  |                  |                  |        |        |      |
|                                        | B5 (P)<br>B6 (L) | 182           |                  |                  |                  |                 |                  |                  |                  |        |        |      |
|                                        | A5 (P)<br>A6 (L) | 149           |                  |                  |                  |                 |                  |                  |                  |        |        |      |
|                                        | B6 (P)<br>B7(L)  | 129           |                  |                  |                  |                 |                  |                  |                  |        |        |      |
|                                        | A6 (P)<br>A7 (L) | 105           |                  |                  |                  |                 |                  |                  |                  |        |        |      |
|                                        | B7 (P)<br>B8 (L) | 91            |                  |                  |                  |                 |                  |                  |                  |        |        |      |
|                                        | A7 (P)<br>A8 (L) | 74,3          |                  |                  |                  |                 |                  |                  |                  |        |        |      |
|                                        | B8 (P)           | 64,3          |                  |                  |                  |                 |                  |                  |                  |        |        |      |
|                                        | A8 (P)           | 52,5          |                  |                  |                  |                 |                  |                  |                  |        |        |      |

Intervalo disponible

#### **CRT:**Tamaño Carta

- **(P):** Vertical (retrato)
- **(L):** Horizontal (paisaje)

#### **ATENCIÓN**

Los documentos de tamaño A8 (vertical) no pueden mezclarse con documentos de otros tamaños en un mismo lote.

#### **Documentos que no se pueden digitalizar en un lote mezclado**

Los siguientes tipos de documentos no pueden ser mezclados en el mismo lote:

- Papeles autocopiativo
- Papel bond
- Documentos perforados
- Papel termal
- Papel carbón (papel que tiene una hoja carbón pegada en el lado posterior)

● Transparencias

# **Condiciones para la detección automática del tamaño de papel**

[Detección automática para tamaño de página] no estará disponible para el siguiente tipo de documentos:

● Documentos no rectangulares

Es posible que [Detección automática para tamaño de página] no funcione con los siguientes tipos de documentos:

- Documentos blancos con bordes lustrosos
- Documentos con bordes obscuros (grises)

# **Condiciones para el uso del portador de hojas**

● **Tamaño de papel**

Puede digitalizar los siguientes tamaños de papel:

- Portador de hojas (216 × 297 mm)
- $\bullet$  A3 (297  $\times$  420 mm) (\*1)
- $\bullet$  A4 (210  $\times$  297 mm)
- A5 (148 × 210 mm)
- A6 (105 × 148 mm)
- B4 (257 × 364 mm) (\*1)
- B5 (182 × 257 mm)
- B6 (128 × 182 mm)
- $\bullet$  Tarjeta de visita (51 × 89 mm) (\*2)
- Letter (8.5 × 11 in./216 × 279.4 mm)
- Double Letter (11 × 17 in./279.4 × 431.8 mm) (\*1)
- Tamaño personalizado
	- Ancho 25,4 a 431,8 mm (1 a 17 pda.) (\*1)
	- Longitud 25,4 a 297 mm (1 a 11,69 pda.)
- **\*1:**Para documentos con un ancho mayor que 216 mm (8,5 pda.), dóblelos por la mitad para digitalizarlos.
- **\*2:**Disponible cuando se digitaliza con PaperStream IP (ISIS) Bundle.

#### **Condiciones del papel**

#### **Tipo de papel**

Se recomienda el siguiente tipo de papel:

- Papel de oficina estándar
- Documentos más grandes de que el tamaño A4/Carta
- Documentos que se pueden dañar fácilmente, como fotografías
- Documentos que podrían provocar atascos, como recortes

#### **Gramaje (grosor)**

- Es posible digitalizar documentos con el siguiente gramaje:
- $\bullet$  Hasta 209 g/m<sup>2</sup> (56 lb)
- Es posible digitalizar documentos con el siguiente gramaje si se doblan a la mitad:

 $\bullet$  Hasta 104 g/m<sup>2</sup> (28 lb)

#### **Precauciones**

Tome nota de lo siguiente:

- Al utilizar el portador de hojas
	- Inserte un portador de hojas en la ranura de entrada para digitalización, de uno en uno.
	- Dependiendo de la aplicación de digitalización de imágenes, es posible que la memoria sea insuficiente para realizar una digitalización de [Doble página] con el portador de hojas en alta resolución.

En este caso, especifique una resolución inferior e intente digitalizar de nuevo.

- No escriba, coloree, manche o corte el extremo con un patrón en blanco y negro en el portador de hojas.

De lo contrario, es posible que el portador de hojas no se reconozca correctamente.

- No cargue el portador de hojas al revés. De lo contrario, puede producirse un atasco de papel y dañarse el portador de hojas y el documento que esté en el interior.
- No doble ni tire del portador de hojas.
- No utilice el portador de hojas si presenta daños. De lo contrario, puede provocar daños o que el escáner funcione incorrectamente.
- No deslice el dedo por el borde del portador de hojas. De lo contrario, podría hacerse un corte.
- Los atascos de papel se pueden producir cuando se colocan varios documentos de tamaño pequeño (como fotos o postales) en el portador de hojas para su digitalización. Se recomienda colocar solo un documento a la vez en el portador de hojas.
- Al almacenar el portador de hojas
	- No deje ningún documento dentro del portador de hojas durante un periodo prolongado de tiempo.

De lo contrario, es posible que la tinta del documento se transfiera al portador de hojas.

- No deje el portador de hojas en lugares con altas temperaturas; por ejemplo, bajo la luz solar directa o cerca de un aparato de calefacción durante un periodo prolongado de tiempo.

Tampoco utilice el portador de hojas en esos entornos. De lo contrario, puede deformarse.

- Para evitar la deformación, coloque el portador de hojas en una superficie plana sin que haya ningún peso sobre ella.

# **Condiciones para utilizar el portador de fotos**

● **Tamaño de papel**

Puede digitalizar los siguientes tamaños de papel:

- Portador de fotos (178×127 mm)
- A6 (105 × 148 mm)
- Tarjeta de visita (51  $\times$  89 mm) (\*1)
- Tamaño personalizado
	- Ancho 25,4 a 178 mm (1 a 7 pda.)
	- Longitud 25,4 a 127 mm (1 a 5 pda.)

**\*1:**Disponible cuando se digitaliza con PaperStream IP (ISIS) Bundle.

#### ● **Condiciones del papel**

#### **Tipo de papel**

Se recomienda el siguiente tipo de papel:

- Documentos que se pueden dañar fácilmente, como fotografías
- Documentos que podrían provocar atascos, como recortes

#### **Gramaje (grosor)**

Es posible digitalizar documentos con el siguiente gramaje:

 $\bullet$  Hasta 209 g/m<sup>2</sup> (56 lb)

#### **Precauciones**

Tome nota de lo siguiente:

- Al utilizar el portador de fotos
	- Inserte un portador de fotos en la ranura de entrada para digitalización, de uno en uno.
	- No escriba, coloree, manche o corte el extremo con un patrón en blanco y negro en el portador de fotos.
		- De lo contrario, es posible que el portador de fotos no se reconozca correctamente.
	- No cargue el portador de fotos al revés.
		- De lo contrario, puede producirse un atasco de papel y dañarse el portador de fotos y el documento que esté en el interior.
	- No doble ni tire del portador de fotos.
	- No utilice el portador de fotos si presenta daños. De lo contrario, puede provocar daños o que el escáner funcione incorrectamente.
	- No deslice el dedo por el borde del portador de fotos.

De lo contrario, podría hacerse un corte.

- Aunque se haya activado el ajuste para una imagen de doble página en el controlador del escáner, solo se reproducirá la imagen de la cara frontal.
- Al almacenar el portador de fotos
	- No deje ningún documento dentro del portador de fotos durante un periodo prolongado de tiempo.
		- De lo contrario, es posible que la tinta del documento se transfiera al portador de fotos.
	- No deje el portador de fotos en lugares con altas temperaturas; por ejemplo, bajo la luz solar directa o cerca de un aparato de calefacción durante un periodo prolongado de tiempo.
		- Tampoco utilice el portador de fotos en esos entornos.
		- De lo contrario, podría deformarse.
	- Para evitar que esto ocurra, coloque el portador de fotos en una superficie plana sin que haya ningún peso sobre él.

# **Condiciones para utilizar el portador de folletos**

● **Tamaño de papel**

Puede digitalizar los siguientes tamaños de papel:

- Portador de folletos (150 × 195 mm)
- Pasaporte (88 × 125 mm)
- $\bullet$  Cartilla (87  $\times$  140 mm)
- Tamaño personalizado
	- Ancho 25,4 a 150 mm (1 a 5,9 pda.)
	- Longitud 25,4 a 195 mm (1 a 7,67 pda.)

● **Condiciones del papel**

#### **Tipo de papel**

Se recomienda el siguiente tipo de papel:

● Folleto

#### **Gramaje (grosor)**

Es posible digitalizar documentos con el siguiente gramaje:

● 5 mm (0,2 pda.) o menos

#### **Precauciones**

Tome nota de lo siguiente:

- Al utilizar el portador de folletos
	- Inserte un portador de folletos en la ranura de entrada para digitalización, de uno en uno.
	- No escriba, coloree, manche o corte el extremo con un patrón en blanco y negro en el portador de folletos.

De lo contrario, es posible que el portador de folletos no se reconozca correctamente.

- No doble ni tire del portador de folletos.
- No utilice el portador de folletos si presenta daños. De lo contrario, puede provocar daños o que el escáner funcione incorrectamente.
- No deslice el dedo por el borde del portador de folletos. De lo contrario, podría hacerse un corte.
- Aunque se haya activado el ajuste para una imagen de doble página en el controlador del escáner, solo se reproducirá la imagen de la cara frontal.
- Al almacenar el portador de folletos
	- No deje ningún documento dentro del portador de folletos durante un periodo prolongado de tiempo.

De lo contrario, es posible que la tinta del documento se transfiera al portador de folletos.

- No deje el portador de folletos en lugares con altas temperaturas; por ejemplo, bajo la luz solar directa o cerca de un aparato de calefacción durante un periodo prolongado de tiempo.

Tampoco utilice el portador de folletos en esos entornos. De lo contrario, podría deformarse.

- Para evitar que esto ocurra, coloque el portador de folletos en una superficie plana sin que haya ningún peso sobre él.

# <span id="page-69-0"></span>**Varios tipos de digitalización**

En esta sección se explica cómo establecer la configuración del escáner y la digitalización de diferentes tipos de documentos con la aplicación de digitalización de imágenes.

Para obtener información sobre otras maneras de digitalizar que no se explican aquí, consulte el manual o la ayuda de la aplicación de digitalización de imágenes y la ayuda del controlador del escáner.

# **Digitalización de documentos de diferentes anchuras**

#### **ATENCIÓN**

Cuando digitaliza un lote mixto con documentos de diferentes anchuras, es posible que algunos documentos más estrechos sean alimentados torcidamente no sean alimentados en el escáner. En dicho caso, coloque los documentos más estrechos en el centro del ADF para que se alimenten al escáner mediante los rodillos de alimentación sin problemas.

Con la bandeja de entrada al ADF (alimentador), puede digitalizar documentos de distintas anchuras a la vez.

#### **SUGERENCIA**

Para obtener más detalles acerca de los requisitos de los documentos para la digitalización de documentos de lotes mixtos, consulte [Condiciones para la digitalización de lotes mezclados \(página](#page-59-0) [60\)](#page-59-0).

**1 Alinee el lado superior de los documentos.**

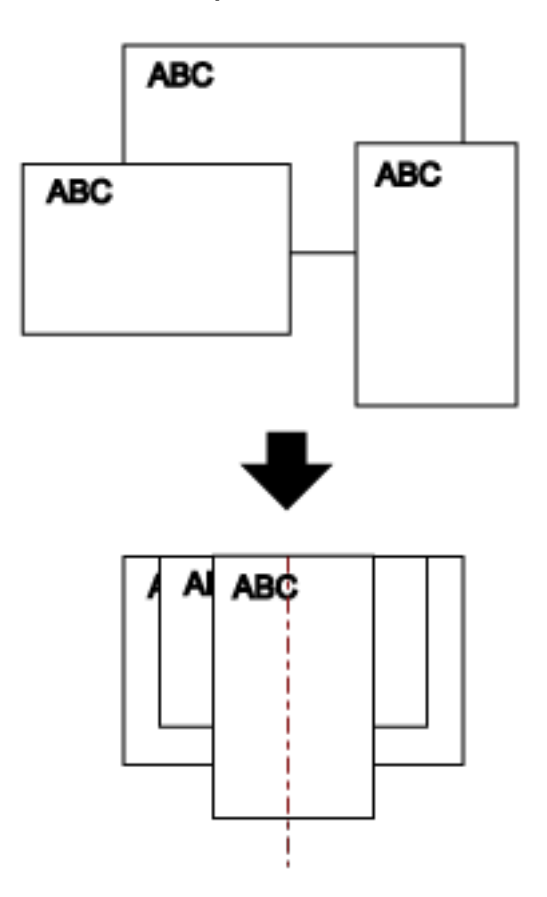

- **2 Abra la bandeja de entrada al ADF (alimentador) y tire de la extensión de la bandeja de entrada.** Para obtener detalles, consulte [Ajustar la bandeja de entrada al ADF \(alimentador\) \(página 32\).](#page-31-0)
- **3 Coloque los documentos en el centro de la bandeja de entrada al ADF (alimentador), y ajuste las guías laterales al documento más ancho del lote.**

#### **ATENCIÓN**

Cargue todos los documentos cubriendo el rodillo de recogida y el detector de carga de documentos. Si se cargan documentos fuera del rodillo de recogida y el detector de carga de documentos, es posible que se tuerzan o no se carguen en el ADF.

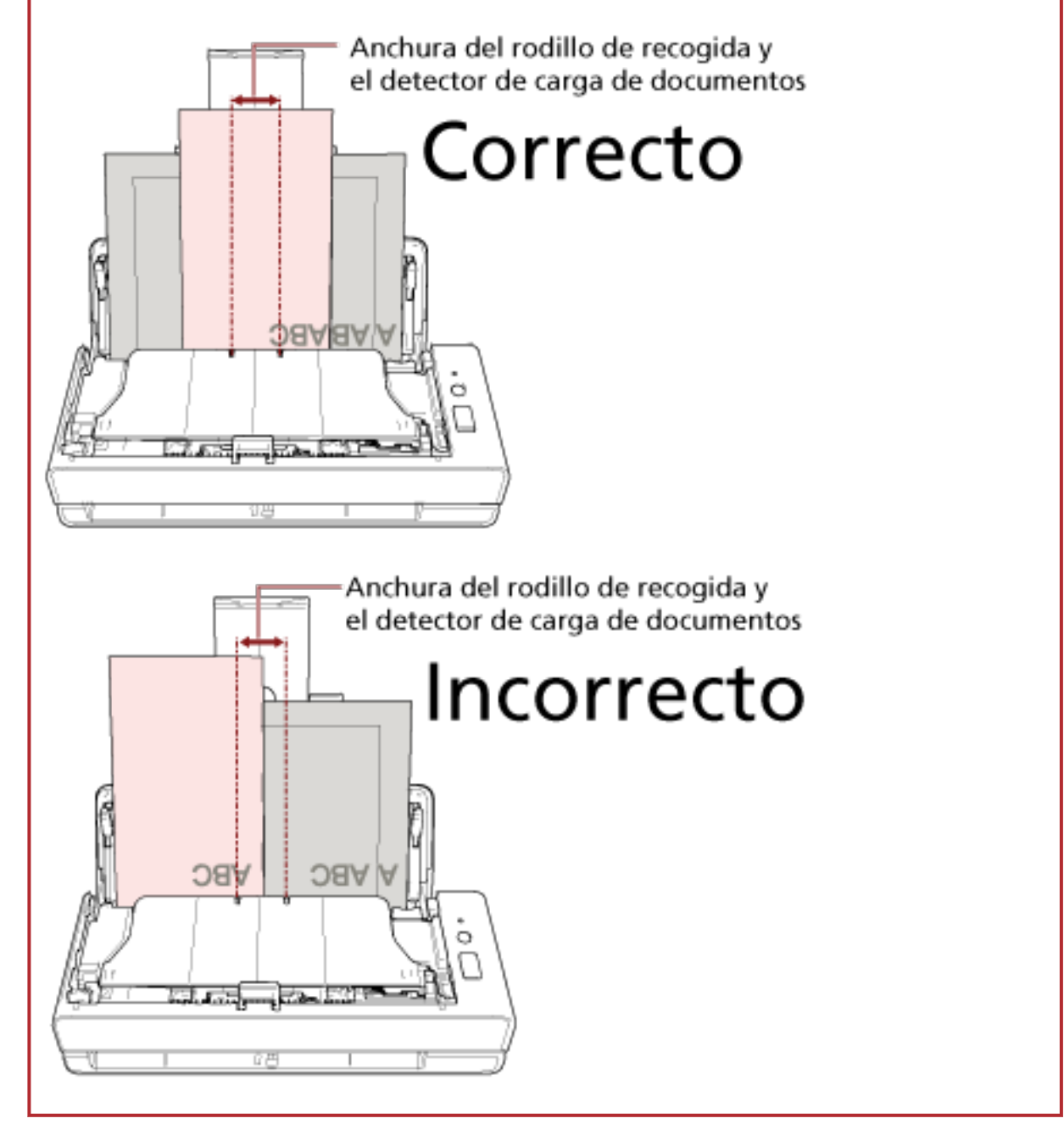

**4 Ajuste las configuraciones de digitalización en el controlador del escáner para detectar el tamaño de papel automáticamente.**

Para obtener más información, consulte la ayuda del controlador del escáner.

**5 Digitalice los documentos con la aplicación de digitalización de imágenes.** Para obtener más información, consulte la ayuda de la aplicación de digitalización de imágenes.
# **Digitalización de documentos doblados a la mitad**

Con la ranura de entrada para digitalización, puede digitalizar un documento doblado por la mitad (tamaño máximo: A3 o tamaño Carta Doble que esté doblado por la mitad).

### **ATENCIÓN**

Al digitalizar un documento doblado a la mitad, es posible que se alimente torcido si la parte doblada es demasiado gruesa.

**1 Doble el documento por la mitad de modo que los lados a digitalizar estén mirando hacia afuera.**

Dóblelo con firmeza y alise cualquier arruga.

Si no lo hace, el documento puede torcerse durante la alimentación y resultar en una imagen torcida.

### **Ejemplo**

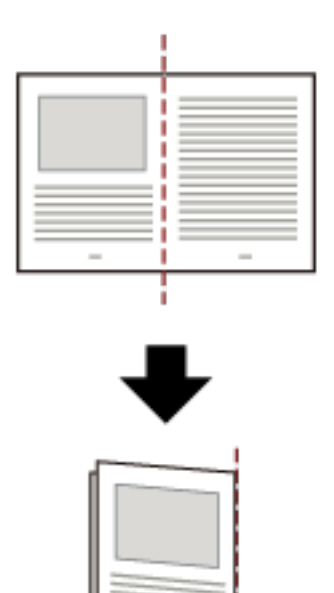

**2 Inserte el documento doblado por la mitad en la ranura de entrada para digitalización.**

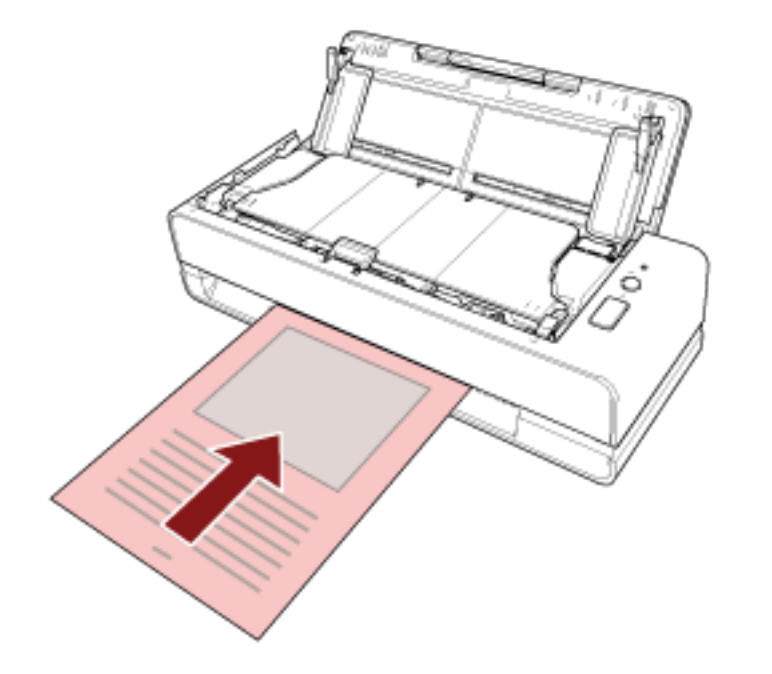

Para obtener detalles, consulte [Cómo colocar los documentos \(página 46\).](#page-45-0)

**3 Digitalice el documento con la aplicación de digitalización de imágenes.** Para obtener más información, consulte la ayuda de la aplicación de digitalización de imágenes.

# **Digitalización de documentos como sobres o papel de transferencia multicapa**

Con la ranura de entrada para digitalización, puede digitalizar documentos como sobres o papel de transferencia multicapa.

# **ATENCIÓN**

Para obtener detalles acerca de los gramajes de los documentos que se pueden digitalizar, consulte [Documentos para la digitalización \(página 51\)](#page-50-0).

**1 Inserte un documento en la ranura de entrada para digitalización.**

Para digitalizar un papel de transferencia multicapa, inserte primero el borde encuadernado en la ranura de entrada para digitalización.

Para obtener detalles, consulte [Cómo colocar los documentos \(página 46\).](#page-45-0)

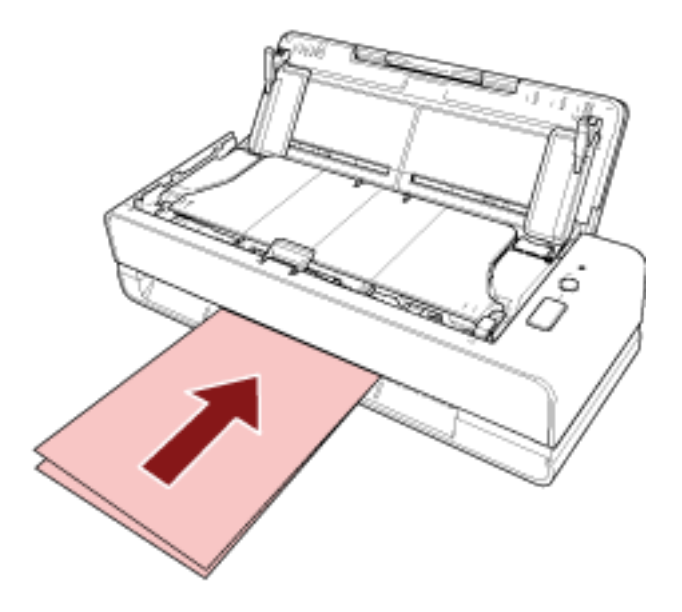

**2 Digitalice los documentos con la aplicación de digitalización de imágenes.**

Para obtener más información, consulte la ayuda de la aplicación de digitalización de imágenes.

# **Digitalizar documentos con un tamaño mayor que A4/Carta**

Se puede utilizar el portador de hojas opcional para digitalizar documentos con un tamaño mayor que A4/Carta, como A3 o B4.

Doble un documento por la mitad y colóquelo en el portador de hojas.

- **1 Coloque el documento dentro del portador de hojas.**
	- **a Doble el documento por la mitad de modo que los lados a digitalizar estén mirando hacia afuera.**

Dóblelo con firmeza y alise cualquier arruga.

Si no lo hace, el documento puede torcerse durante la alimentación y resultar en una imagen torcida.

### **Ejemplo**

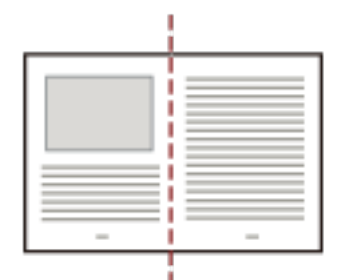

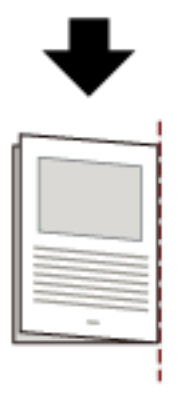

**b Abra el portador de hojas para colocar el documento dentro.**

Tenga en cuenta que el lado frontal del portador de hojas tiene un patrón en blanco y negro en la parte superior y una línea vertical gruesa en la esquina superior derecha.

Alinee la parte superior y el pliegue del documento con el portador de hojas, de forma que quede ningún hueco en los lados superior y derecha del portador de hojas.

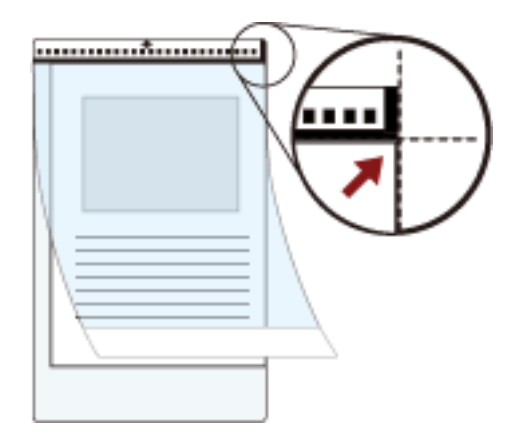

**2 Inserte el portador de hojas en la ranura de entrada para digitalización.** Coloque la cara frontal del portador de hojas hacia arriba e inserte la parte con el patrón en blanco y negro en la ranura de entrada para digitalización.

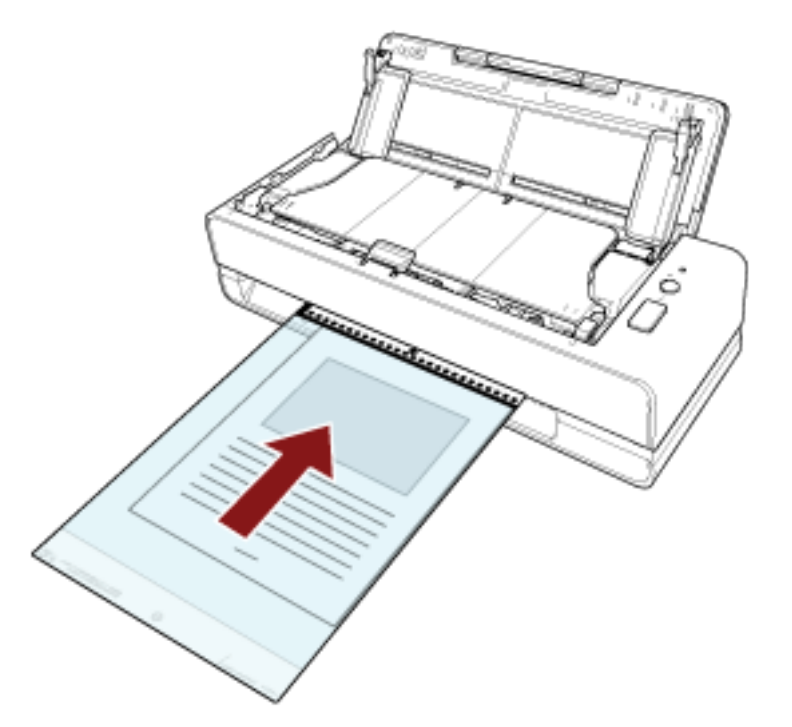

- **3 Establezca la configuración del escáner en su controlador para utilizar el portador de hojas.** Para obtener más información, consulte la ayuda del controlador del escáner.
- **4 Digitalice los documentos con la aplicación de digitalización de imágenes.** Para obtener más información, consulte la ayuda de la aplicación de digitalización de imágenes.

### **ATENCIÓN**

● La imagen se reproduce en el centro de la página con el tamaño especificado para [Tamaño de papel] en el controlador del escáner.

● Cuando se especifica [Automático] para [Tamaño de papel] en el controlador del escáner, se selecciona el tamaño más adecuado de entre los tamaños estándar que pueden especificarse para [Tamaño de papel]. Tenga en cuenta que es posible que el tamaño de la imagen se vea reducido con respecto al del documento original en función del documento digitalizado o que falte alguna parte de la imagen.

### **Ejemplo**

Si se imprime una imagen de tamaño A5 en el centro de un documento de tamaño A4

 $\rightarrow$  La imagen se reproduce en tamaño A5.

Para reproducir la imagen digitalizada en el tamaño real del documento, especifique el tamaño del documento en [Tamaño de papel].

# **Digitalizar fotografías y recortes sin dañarlos**

Utilice el portador de hojas o el portador de fotos opcional para digitalizar documentos de tamaño no estándar, como fotografías o recortes, sin dañarlos.

También puede digitalizar documentos, como fotografías o recortes, sin utilizar el portador de hojas o el portador de fotos.

A continuación se describe como ejemplo el procedimiento para digitalizar mediante el portador de hojas.

## **1 Coloque un documento dentro del portador de fotos.**

Abra el portador de fotos y coloque de forma centrada el extremo superior del documento lo más próximo posible al lado con el patrón en blanco y negro del portador de fotos. Tenga en cuenta que el lado frontal del portador de fotos tiene un patrón en blanco y negro en la parte superior y una línea vertical gruesa en la esquina superior derecha.

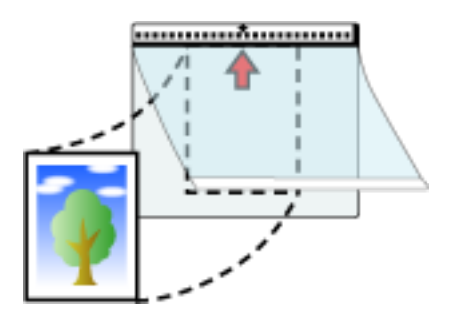

# **2 Inserte el portador de fotos en la ranura de entrada para digitalización.**

Coloque la cara frontal del portador de fotos hacia arriba e inserte la parte con el patrón en blanco y negro en la ranura de entrada para digitalización.

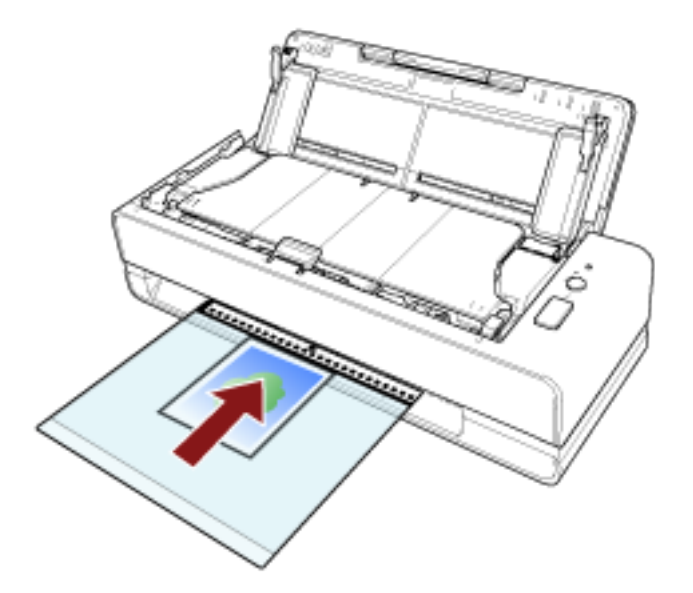

**3 Configure los ajustes de digitalización en el controlador del escáner para utilizar el portador de fotos.**

Para obtener más información, consulte la ayuda del controlador del escáner.

**4 Digitalice el documento con la aplicación de digitalización de imágenes.** Para obtener más información, consulte la ayuda de la aplicación de digitalización de imágenes.

### **ATENCIÓN**

- La imagen se reproduce en el centro de la página con el tamaño especificado para [Tamaño de papel] en el controlador del escáner.
- Cuando se especifica [Automático] para [Tamaño de papel] en el controlador del escáner, se selecciona el tamaño más adecuado de entre los tamaños estándar que pueden especificarse para [Tamaño de papel]. Tenga en cuenta que es posible que el tamaño de la imagen se vea reducido con respecto al del documento original en función del documento digitalizado o que falte alguna parte de la imagen.

### **Ejemplo**

Cuando hay una imagen del tamaño de una tarjeta de visita impresa en el centro de un documento de tamaño A6

 $\rightarrow$  La imagen se reproduce en tamaño de tarjeta de visita.

Para reproducir la imagen digitalizada en el tamaño real del documento, especifique el tamaño del documento en [Tamaño de papel].

### **SUGERENCIA**

En los siguientes casos, coloque una hoja de papel en blanco (blanca) detrás del documento durante la digitalización.

- La imagen digitalizada no se reproducirá en el tamaño real del documento si se especifica [Automático] para [Tamaño de papel] en el controlador del escáner.
- Aparecen sombras alrededor de los bordes de la imagen digitalizada.
- Aparecen líneas negras alrededor de los bordes de un corte de forma única.
- La imagen que se encuentra fuera del documento aparece en la imagen digitalizada.

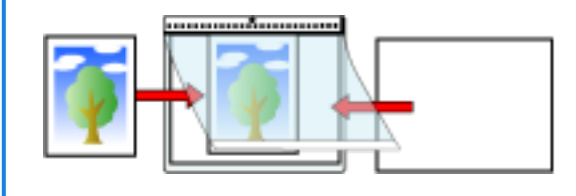

# **Digitalización de folletos como pasaportes sin dañarlos**

El portador de folletos opcional permite digitalizar un pasaporte sin dañar la fotografía ni otros documentos que tenga adjuntos.

También es posible digitalizar folletos, como pasaportes, sin utilizar el portador de folletos. A continuación se describe como ejemplo el procedimiento para digitalizar mediante el portador de folletos.

## **1 Coloque el documento dentro del portador de folletos.**

Coloque la cara frontal del portador de folletos hacia arriba. Después, abra el folleto para mostrar la páginas que se van a digitalizar y colóquelo dentro del portador de folletos, en el lado más próximo al patrón en blanco y negro.

Tenga en cuenta que la cara frontal del portador de folletos tiene un patrón en blanco y negro. Observe también que el extremo del portador de folletos con el patrón en blanco y negro es el extremo superior.

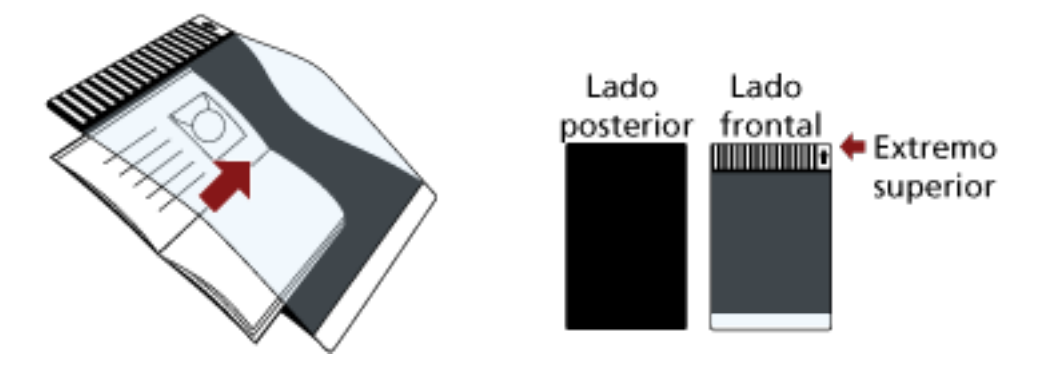

### **SUGERENCIA**

Al digitalizar la página de identificación de un pasaporte, coloque el extremo inferior de la página que tiene la fotografía lo más cerca posible del patrón en blanco y negro del portador de folletos.

### **2 Inserte el portador de folletos en la ranura de entrada para digitalización.**

Coloque la cara frontal del portador de folletos hacia arriba e inserte el extremo superior del portador de folletos en el centro de la ranura de entrada para digitalización.

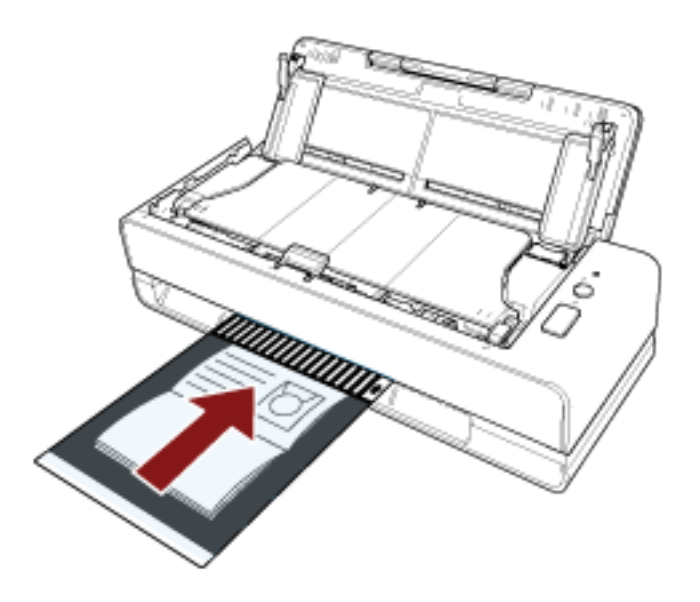

**3 Configure los ajustes de digitalización en el controlador del escáner para utilizar el portador de folletos.**

Para obtener más información, consulte la ayuda del controlador del escáner.

**4 Digitalice el documento con la aplicación de digitalización de imágenes.** Para obtener más información, consulte la ayuda de la aplicación de digitalización de imágenes.

# **Digitalización de documentos de página larga**

Con la bandeja de entrada al ADF (alimentador), puede digitalizar documentos con una longitud de hasta 5.588 mm (220 pda.).

Los tamaños de documentos que pueden ser digitalizados varían según la configuración de resolución de la aplicación de digitalización de imágenes.

Para obtener más información, consulte la ayuda del controlador del escáner y de la aplicación de digitalización de imágenes.

- **1 Abra la bandeja de entrada al ADF (alimentador) y tire de la extensión de la bandeja de entrada.** Para obtener detalles, consulte [Ajustar la bandeja de entrada al ADF \(alimentador\) \(página 32\).](#page-31-0)
- **2 Coloque un documento en la bandeja de entrada al ADF (alimentador).** Para obtener detalles, consulte [Cómo colocar los documentos \(página 46\).](#page-45-0)

### **ATENCIÓN**

Los documentos de página larga deben ser colocados una hoja a la vez en la bandeja de entrada al ADF (alimentador).

**3 En el controlador del escáner, realice las configuraciones de digitalización para digitalizar el tamaño de papel de la página larga.**

Para obtener más información, consulte la ayuda del controlador del escáner.

**4 Digitalice los documentos con la aplicación de digitalización de imágenes.** Para obtener más información, consulte la ayuda de la aplicación de digitalización de imágenes.

### **ATENCIÓN**

Al digitalizar un documento de página larga, sujete el documento con la mano para que no se caiga ni se vuelva a introducir.

Para obtener detalles, consulte [Cómo colocar los documentos \(página 46\).](#page-45-0)

# **Configuración para no detectar determinados patrones de superposición**

Si se ha configurado la detección de documentos superpuestos durante una digitalización, cuando cargue un documento con un papel adjunto, como una nota adhesiva, un recibo o una foto, en la bandeja de entrada al ADF (alimentador) para digitalizarlo, se detectará como documentos superpuestos y es posible que se detenga la digitalización. Utilice la función de detección de alimentación múltiple inteligente para no detectar los documentos de ese tipo. Esta función tiene dos modos, un modo que se utiliza para que un usuario configure los ajustes de forma manual cada vez que el escáner detecte documentos superpuestos y un modo que se utiliza para que el escáner configure los ajustes automáticamente según los patrones de superposición (longitud y posición) que ha memorizado de los papeles adheridos como pueden ser las notas adhesivas, las facturas o las fotos.

Para utilizar este ajuste, debe configurar antes la detección de documentos superpuestos.

- [Detección de alimentación múltiple] en el controlador del escáner Para obtener más información, consulte la ayuda del controlador del escáner.
- [Detección de alimentación múltiple] en el Software Operation Panel Para obtener detalles, consulte [Especificación de un método para detectar los documentos](#page-196-0) [superpuestos \[Detección de alimentación múltiple\] \(página 197\).](#page-196-0)

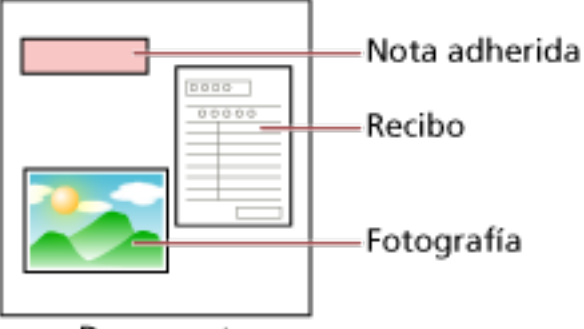

Documento

Se pueden usar los siguientes tres modos de funcionamiento.

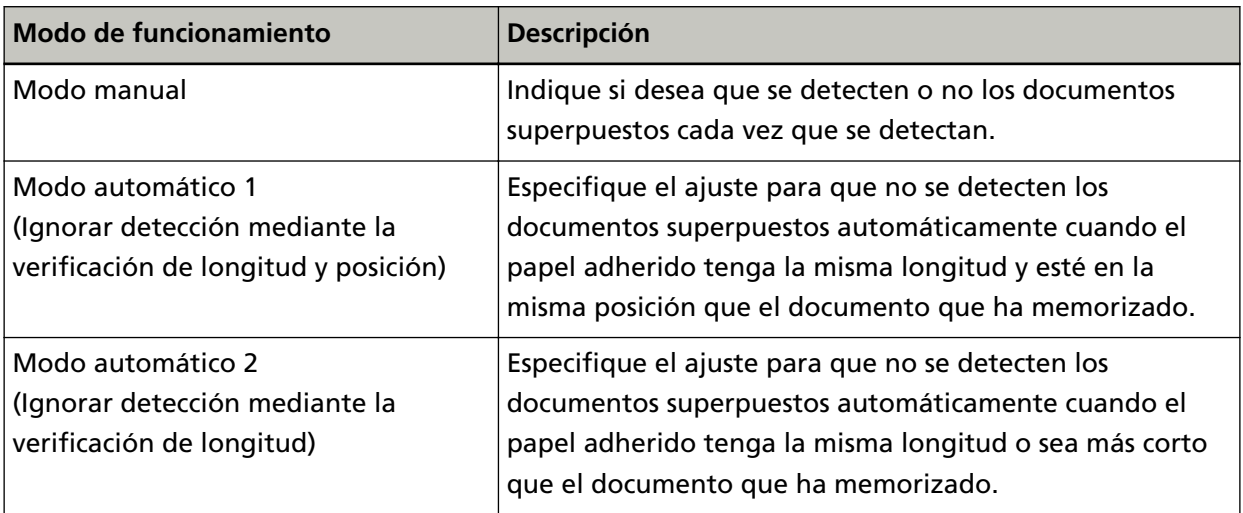

Seleccione el modo de funcionamiento en el Software Operation Panel.

Para obtener detalles, consulte [Configuración para ignorar determinados patrones de](#page-205-0) [superposición \[Función de alimentación múltiple inteligente\] \(página 206\).](#page-205-0)

# **Procedimiento operacional**

**1 Después de producirse un error de alimentación múltiple, pulse el botón [Scan/Stop] para expulsar el documento de la ruta de papel o abra el ADF para retirar el documento.** Para obtener detalles, consulte [Cómo abrir el ADF \(página 33\)](#page-32-0).

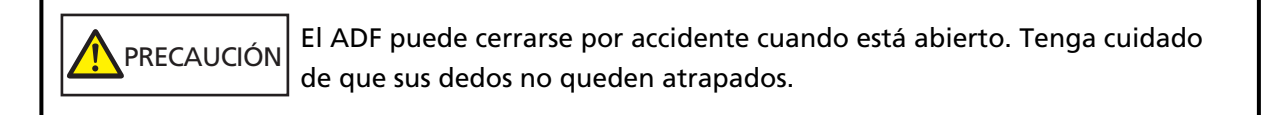

# **ATENCIÓN**

Sujete el ADF con la mano para mantenerlo abierto. El ADF se cierra al soltarlo.

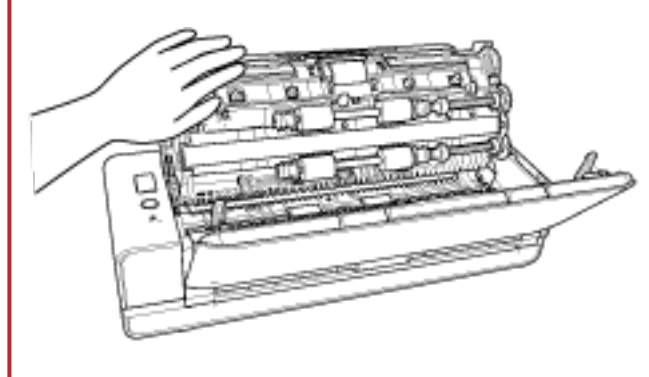

**2 Si abre el ADF para retirar el documento, ciérrelo.** Para obtener detalles, consulte [Cómo cerrar el ADF \(página 35\)](#page-34-0).

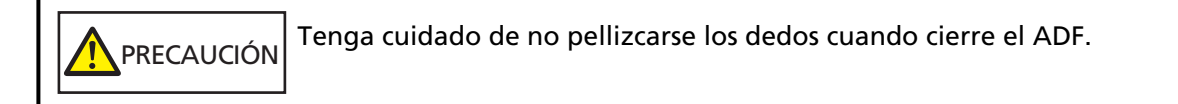

# **ATENCIÓN**

Asegúrese de que el ADF esté cerrado correctamente. De lo contrario, es posible que los documentos no se alimenten en el ADF.

**3 Vuelva a colocar el documento retirado en la bandeja de entrada al ADF (alimentador).**

#### **4 Responda al mensaje que se muestra en el ordenador.**

Puede configurar los siguientes ajustes según el modo de funcionamiento que esté configurado en la ventana [Función de alimentación múltiple inteligente].

- Para [Modo manual]
	- [No detectar documentos superpuestos para poder digitalizar el siguiente documento] Especifique si se detectarán documentos superpuestos en la siguiente digitalización.

Es posible que esta opción no se muestre en función de los ajustes del controlador del escáner.

- Para [Modo automático 1 (Ignorar detección mediante la verificación de longitud y posición)] y [Modo automático 2 (Ignorar detección mediante la verificación de longitud)]
	- [Memorizar patrones]

Especifique si desea configurar el escáner para memorizar los patrones de superposición de papel.

Una vez finalizado el proceso anterior, el escáner funcionará de la forma siguiente dependiendo del modo de funcionamiento establecido en la pantalla [Función de alimentación múltiple inteligente].

● Para [Modo manual]

El escáner digitaliza la siguiente hoja sin detectar los documentos superpuestos y a partir de la segunda hoja detecta los documentos superpuestos en función del ajuste configurado en el controlador del escáner, en el Software Operation Panel.

- Para [Modo automático 1 (Ignorar detección mediante la verificación de longitud y posición)] El escáner memoriza la longitud y la posición del papel adherido que detecta como documentos superpuestos y continúa digitalizando. Los documentos posteriores que tengan el mismo patrón de superposición no se detectan como documentos superpuestos (\*1) (\*2).
- Para [Modo automático 2 (Ignorar detección mediante la verificación de longitud)] El escáner memoriza la longitud del papel adherido más largo que detecta como documentos superpuestos y continúa digitalizando. Los documentos posteriores que tengan el mismo patrón de superposición o un patrón más pequeño no se detectan como documentos superpuestos (\*2).
- **\*1:**Puede memorizar ocho de los patrones de superposición más recientes cuando se habilite [Recordar] en [Recordar patrones de superposición al apagar].
- **\*2:**Los patrones de superposición memorizados se pueden borrar en el Software Operation Panel. Puede borrar los patrones de superposición que no pretendía memorizar, pero tenga cuidado con esta operación puesto que todos los patrones memorizados se borrarán.

# **Cuidado diario**

En esta sección se describe como limpiar el escáner.

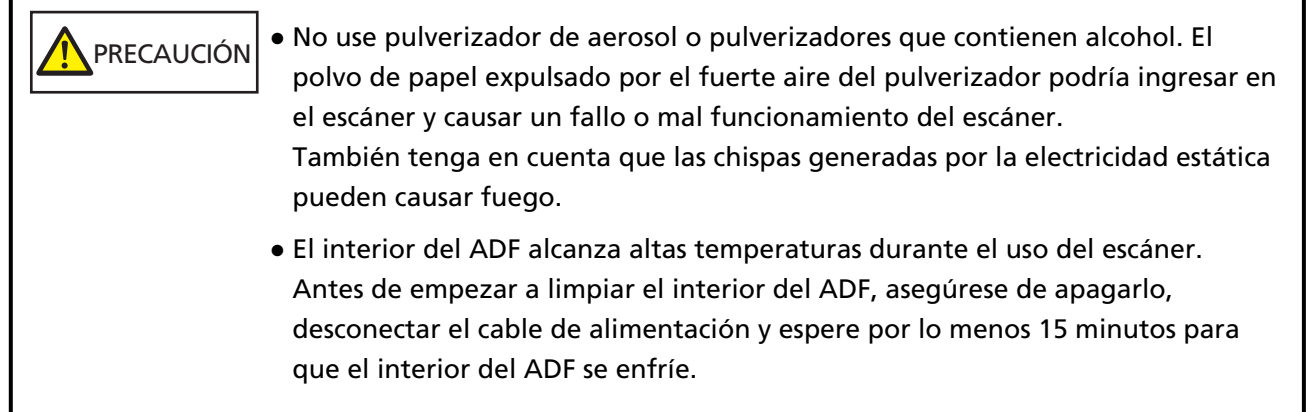

# **Materiales de limpieza**

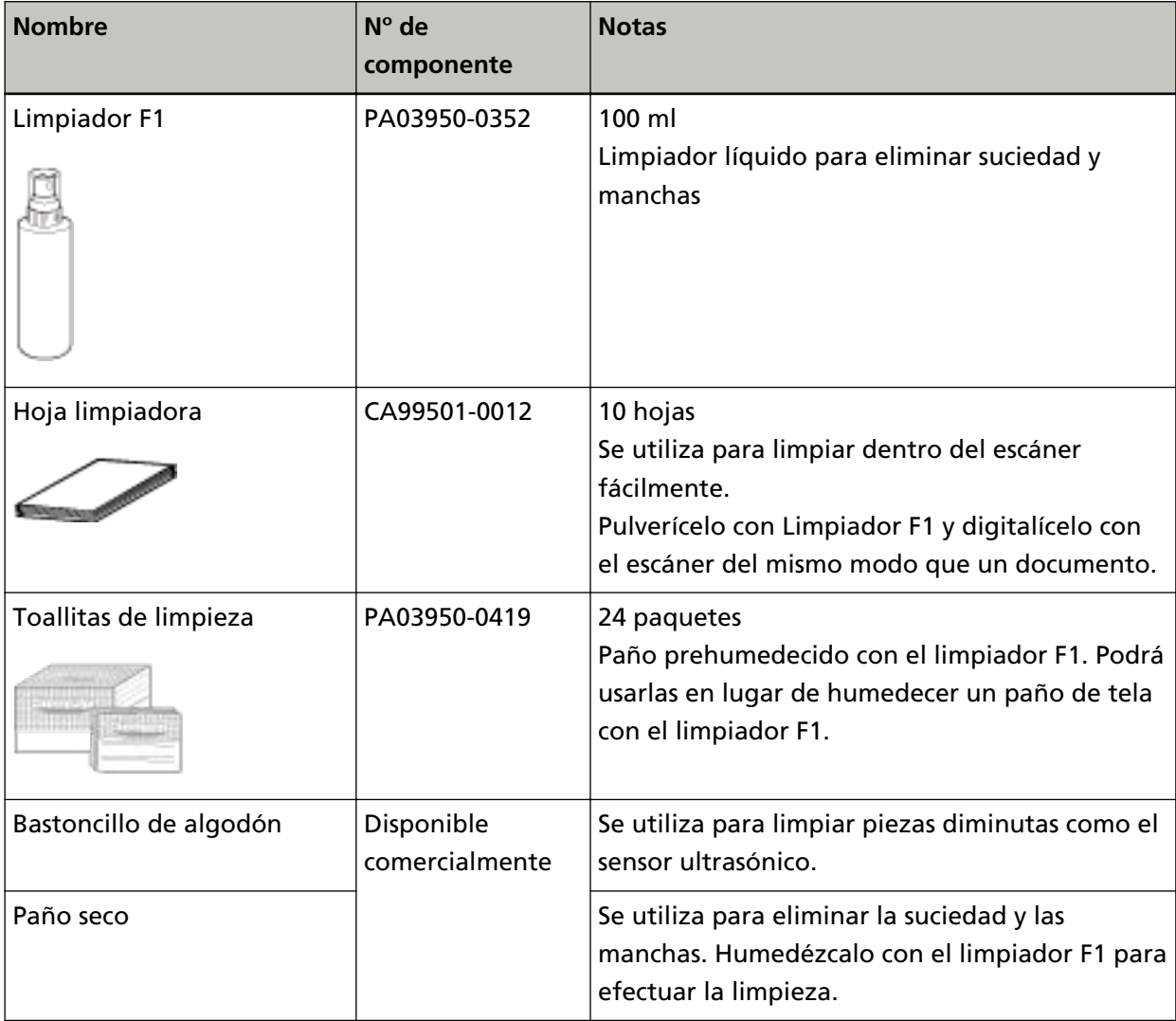

#### **ATENCIÓN**

Para usar los materiales de limpieza correctamente y con seguridad, lea detenidamente las precauciones de cada producto.

Para obtener más información acerca de los materiales de limpieza, póngase en contacto con el distribuidor/proveedor al que compró este producto. Consulte la información de contacto en la lista de contactos (si se suministró con este producto) o consulte la sección Contactos para obtener más información en las Precauciones de seguridad de este producto y realice una consulta.

# **Áreas y ciclo de limpieza**

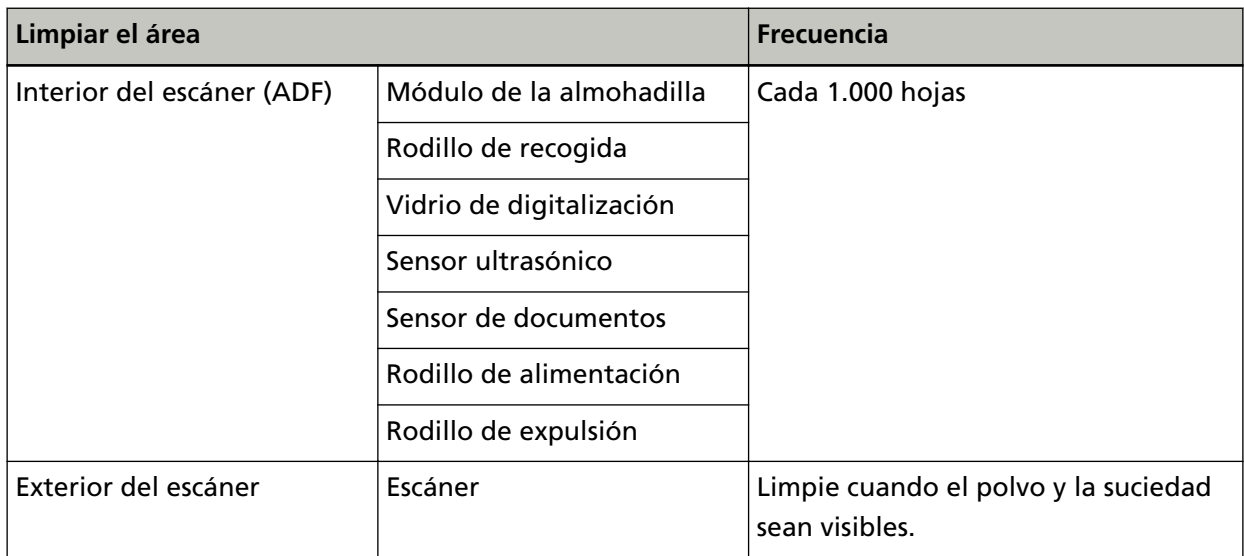

El interior del escáner (ADF) debe limpiarse regularmente cada cierto número de hojas digitalizadas. El escáner registra el número de hojas digitalizadas para que puede comprobar cuántas se han digitalizado desde la última limpieza.

Para obtener información sobre cómo comprobar el número de hojas digitalizadas, consulte [Configuración relacionada con los contadores de hojas \(página 176\).](#page-175-0)

### **ATENCIÓN**

Los ciclos de limpieza pueden variar dependiendo de las condiciones de los documentos. Se debe limpiar más frecuentemente cuando los siguientes tipos de documentos son digitalizados:

- Documentos de superficie suave tales como papeles estucados
- Documentos cuya superficie está casi completamente impresa con textos/gráficos
- Documentos procesados con sustancias químicas tales como papeles autocopiativos
- Documentos que contienen gran cantidad de carbonato de calcio
- Documentos escritos con lápiz
- Documentos recién impresos, cuya superficie aún no se ha secado por completo

# **Limpieza del exterior del escáner**

El escáner, incluyendo la bandeja de entrada al ADF (alimentador) y la bandeja de salida, deben limpiarse con un paño seco, un paño humedecido con el limpiador F1/detergente suave o una de las toallitas de limpieza.

### **ATENCIÓN**

- Nunca use tinta diluyente u otros solventes orgánicos debido a que estos podrían causar deformación o decoloración.
- Tenga cuidado de no dejar que el agua o la humedad penetre en el escáner durante la digitalización.
- Si usa una cantidad excesiva del limpiador F1/detergente suave, las superficies limpiadas tardarán más tiempo en secarse. Utilice solo una pequeña cantidad. Quite por completo el limpiador para no dejar restos en las partes limpiadas.

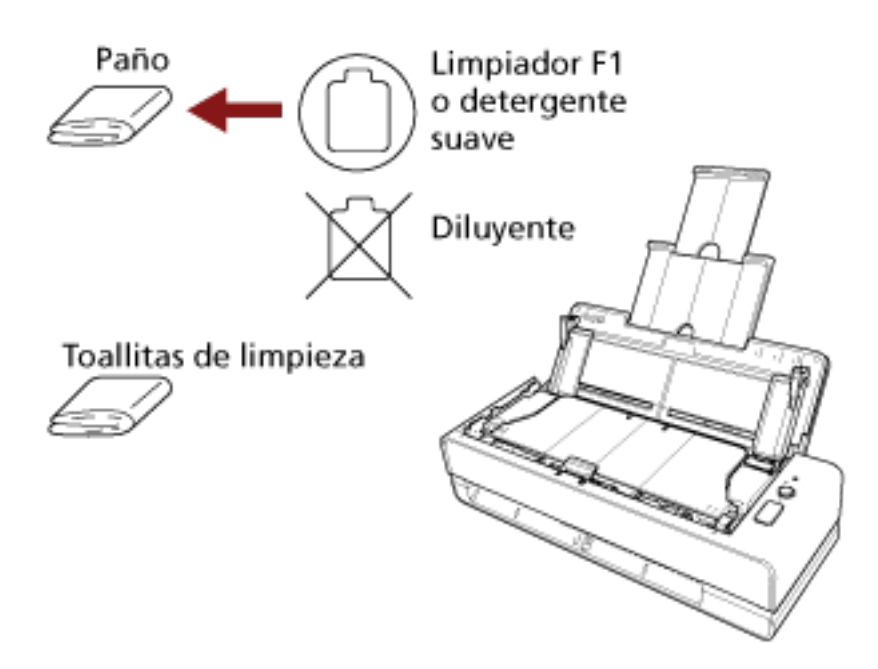

# **Limpieza del interior del escáner (ADF) con una hoja limpiadora**

Puede limpiar el interior del ADF con una hoja limpiadora humedecida con el limpiador F1. A menudo que realice digitalizaciones, el polvo de papel se va acumulando dentro del ADF y podría causar errores de digitalización. Debe limpiar el escáner aproximadamente después de cada 1.000 hojas digitalizadas. Tenga en cuenta que esta norma puede cambiar dependiendo del tipo de documento que haya digitalizado. Por lo tanto, es posible que tenga que limpiar el escáner más frecuentemente si digitaliza documentos en los cuales la fusión del tóner no es buena.

### **ATENCIÓN**

- No use agua o un detergente suave para limpiar el ADF.
- Si usa una cantidad excesiva del limpiador F1, las superficies limpiadas tardarán más tiempo en secarse. Utilice solo una pequeña cantidad. Quite por completo el limpiador para no dejar restos en las partes limpiadas.
	- **1 Encienda el escáner.** Para obtener detalles, consulte [Cómo encender el escáner \(página 30\).](#page-29-0)
	- **2 Rocíe el limpiador F1 a la hoja limpiadora.**
	- **3 Inserte la hoja limpiadora en la ranura de entrada para digitalización o cárguela en la bandeja de entrada al ADF (alimentador).**

La parte interior del ADF debe limpiarse desde la ranura de entrada para digitalización y la bandeja de entrada al ADF (alimentador).

● Para la ranura de entrada para digitalización Inserte la hoja limpiadora en la ranura de entrada para digitalización.

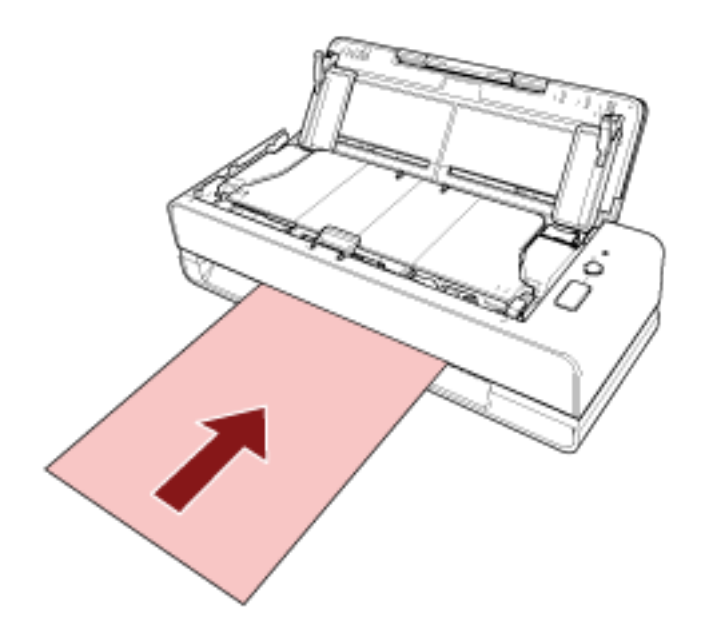

● Para la bandeja de entrada al ADF (alimentador)

Abra la bandeja de entrada al ADF (alimentador), cargue la hoja limpiadora y mueva las guías laterales para que no haya espacio entre ellas y la hoja limpiadora.

De lo contrario, la hoja limpiadora podría ser digitalizada torcidamente.

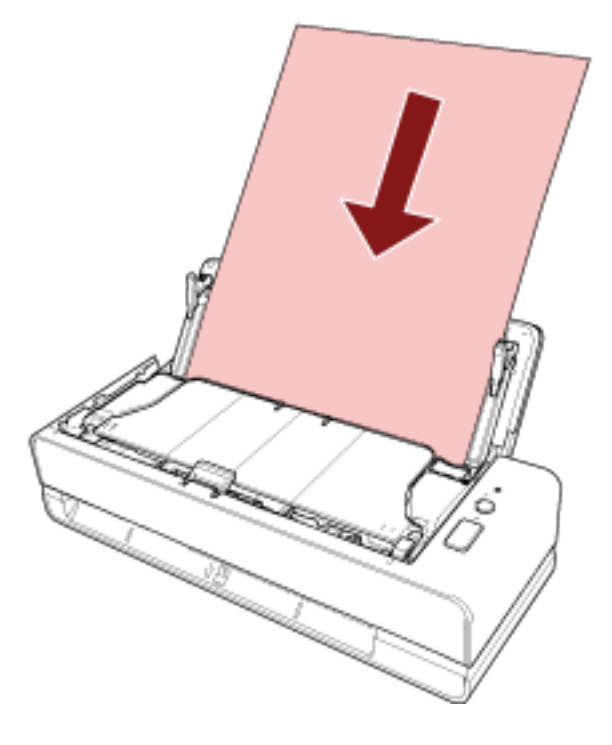

- **4 Digitalice el documento con la aplicación de digitalización de imágenes.** Para obtener más información, consulte la ayuda de la aplicación de digitalización de imágenes.
- **5 Borre el contador de hojas una vez efectuada la limpieza.** Inicie el Software Operation Panel y ponga el contador a cero. Para obtener detalles, consulte [Borrado de los contadores de hojas \(página 178\)](#page-177-0).

# **Limpieza del interior del escáner (ADF) con un paño**

Puede limpiar el interior del ADF con un paño humedecido con el limpiador F1 o una de las toallitas de limpieza.

A menudo que realice digitalizaciones, el polvo de papel se va acumulando dentro del ADF y podría causar errores de digitalización. Debe limpiar el escáner aproximadamente después de cada 1.000 hojas digitalizadas. Tenga en cuenta que esta norma puede cambiar dependiendo del tipo de documento que haya digitalizado. Por lo tanto, es posible que tenga que limpiar el escáner más frecuentemente si digitaliza documentos en los cuales la fusión del tóner no es buena.

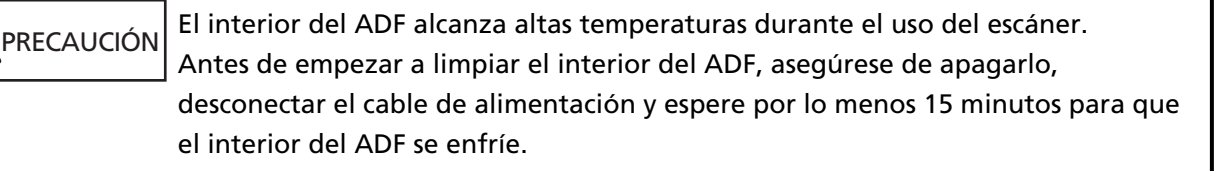

### **ATENCIÓN**

- No use agua o un detergente suave para limpiar el ADF.
- Si usa una cantidad excesiva del limpiador F1, las superficies limpiadas tardarán más tiempo en secarse. Utilice solo una pequeña cantidad. Quite por completo el limpiador para no dejar restos en las partes limpiadas.
	- **1 Apague el escáner, desconecte el cable de alimentación y espere como mínimo 15 minutos.** Para obtener detalles, consulte [Cómo apagar el escáner \(página 30\)](#page-29-0).
	- **2 Abra la bandeja de entrada al ADF (alimentador).**

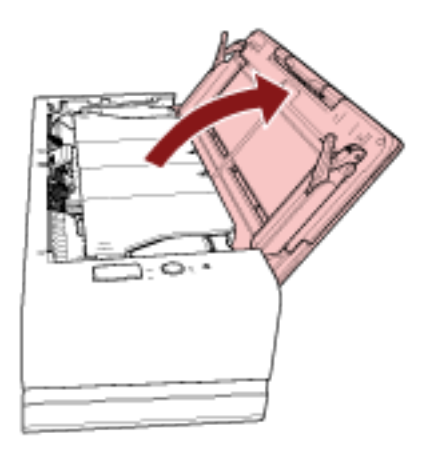

#### **3 Abra el ADF.**

Para obtener detalles, consulte [Cómo abrir el ADF \(página 33\)](#page-32-0). Siga estos pasos con el ADF abierto.

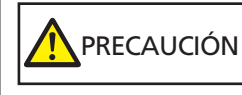

El ADF puede cerrarse por accidente cuando está abierto. Tenga cuidado de que sus dedos no queden atrapados.

# **ATENCIÓN**

Sujete el ADF con la mano para mantenerlo abierto. El ADF se cierra al soltarlo.

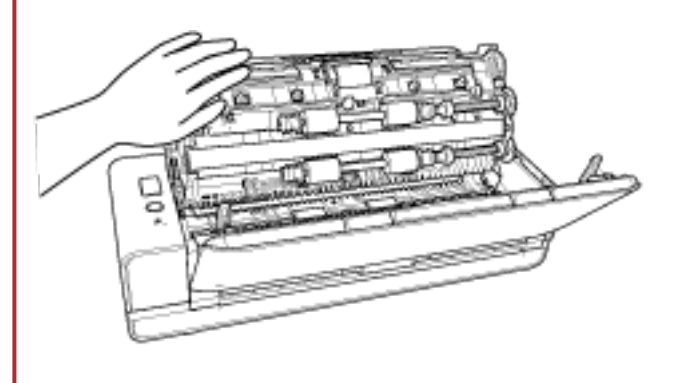

**4 Limpie las siguientes áreas con un paño humedecido con el limpiador F1 o con una de las toallitas de limpieza.**

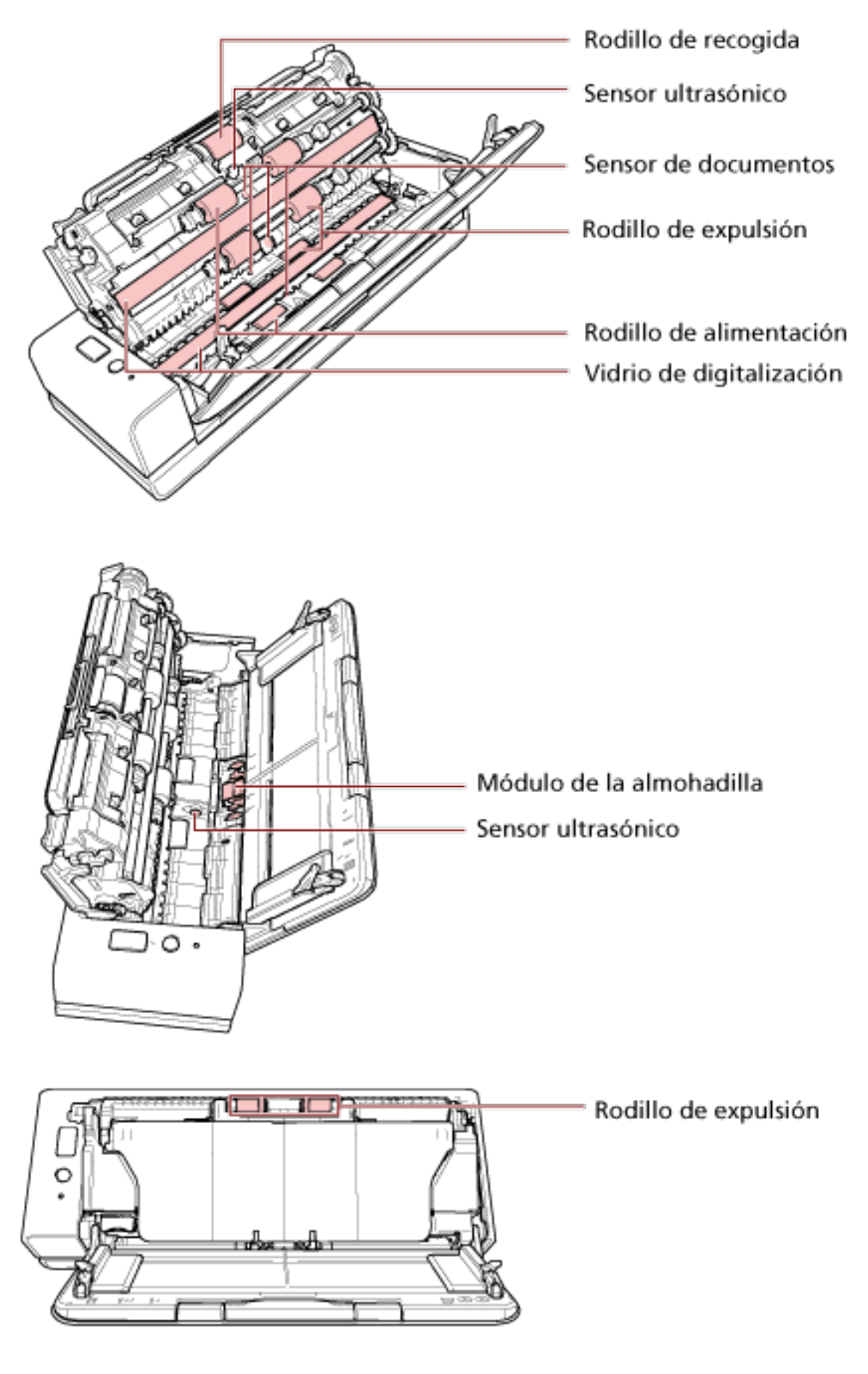

#### **Rodillo de recogida (× 1)**

Limpie y quite con cuidado la suciedad o el polvo del rodillo mientras lo gira manualmente, teniendo cuidado de no dañar su superficie. Asegúrese de limpiarlo correctamente, ya que los residuos negros que quedan en el rodillo afectarán del rendimiento de alimentación.

#### **Sensor ultrasónico (× 2)/Sensor de documentos (× 4)**

Limpie y quite con cuidado la suciedad y el polvo de la superficie de los sensores ultrasónicos y de documentos.

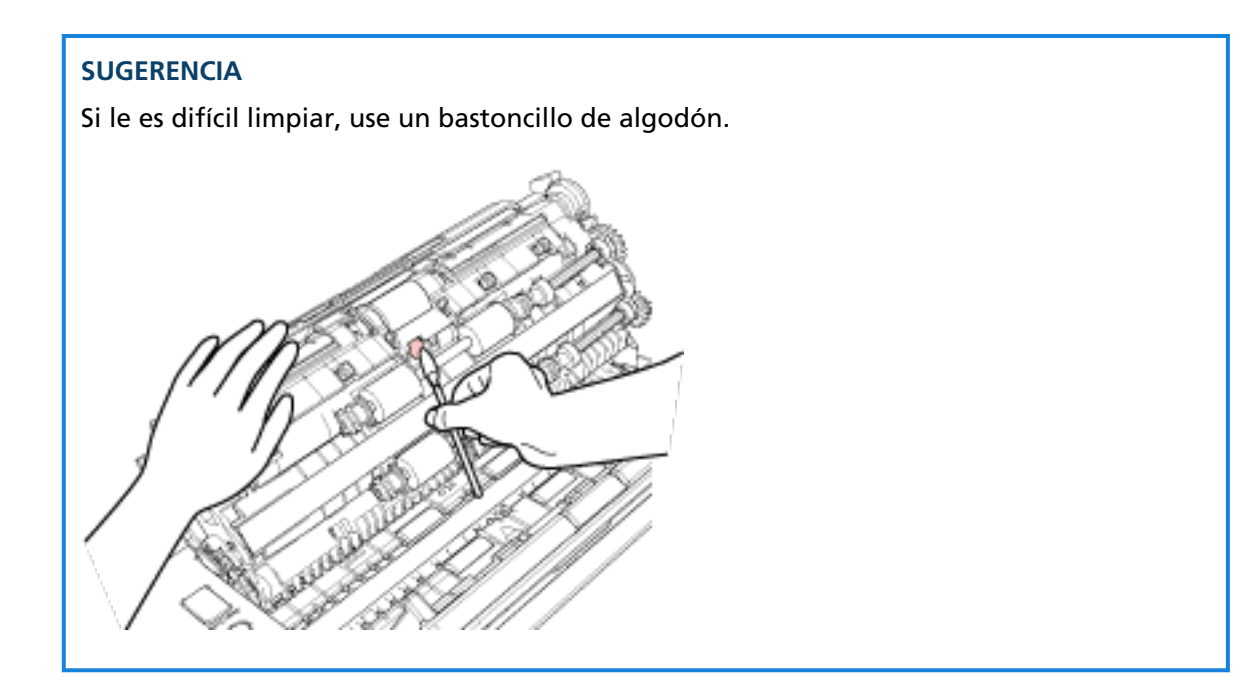

#### **Vidrio de digitalización (× 2)**

Limpie y quite con cuidado la suciedad y el polvo de las secciones del vidrio de digitalización.

#### **ATENCIÓN**

Si la sección del vidrio de digitalización está sucia, es posible que aparezcan rayas verticales en las imágenes.

#### **Módulo de la almohadilla (× 1)**

Limpie la superficie de goma de la almohadilla hacia abajo para quitar la suciedad y el polvo. Tenga cuidado de que no se enganche la mano o el paño por accidente en el resorte de recogida (pieza metálica).

### **Rodillo de alimentación (× 4)/Rodillo de expulsión (× 8)**

Debe encender el escáner para girar los rodillos de alimentación/rodillos de expulsión para su limpieza.

**a** Conecte el cable de alimentación y encienda el escáner. Para obtener detalles, consulte [Cómo encender el escáner \(página 30\).](#page-29-0) **b** Abra el ADF.

Para obtener detalles, consulte [Cómo abrir el ADF \(página 33\)](#page-32-0). Siga estos pasos con el ADF abierto.

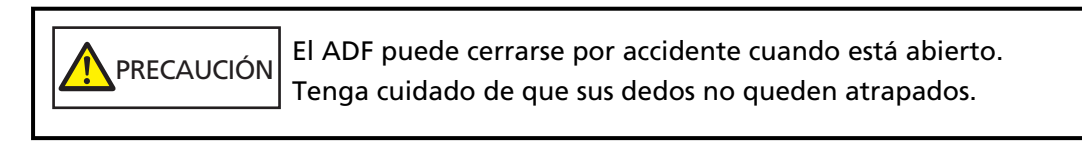

#### **ATENCIÓN**

Sujete el ADF con la mano para mantenerlo abierto. El ADF se cierra al soltarlo.

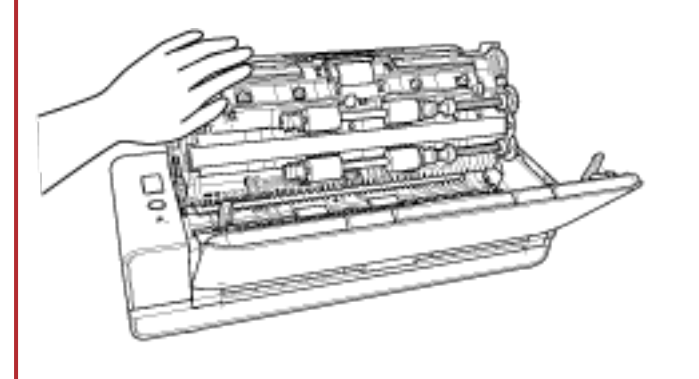

- **c** Mantenga pulsado el botón [Scan/Stop] durante 3 segundos o más para iniciar el modo de limpieza del escáner.
- **d** Pulse el botón [Scan/Stop].

Los rodillos de alimentación/expulsión giran una determinada cantidad de veces de forma simultánea.

Como norma, si pulsa el botón [Scan/Stop] siete veces, los rodillos de alimentación/ expulsión girarán una vuelta completa.

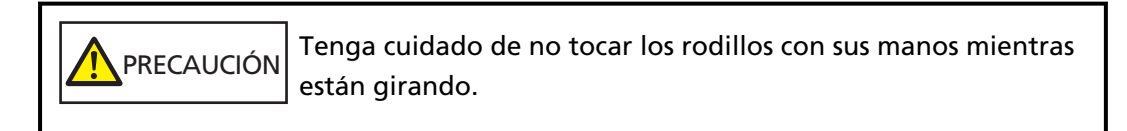

**e** Coloque un paño humedecido con Limpiador F1 o una de las toallitas de limpieza sobre la superficie de los rodillos de alimentación/expulsión giratorios y, a continuación, limpie y quite la suciedad y el polvo de toda la superficie. Asegúrese de limpiarlo correctamente, ya que los residuos negros que quedan en el rodillo afectarán del rendimiento de alimentación.

### **5 Cierre el ADF.**

Para obtener detalles, consulte [Cómo cerrar el ADF \(página 35\)](#page-34-0).

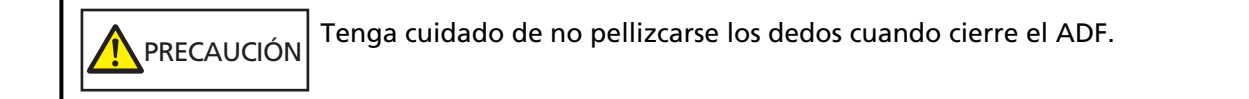

## **ATENCIÓN**

Asegúrese de que el ADF esté cerrado correctamente. De lo contrario, es posible que los documentos no se alimenten en el ADF.

### **6 Borre el contador de hojas una vez efectuada la limpieza.**

Inicie el Software Operation Panel y ponga el contador a cero. Para obtener detalles, consulte [Borrado de los contadores de hojas \(página 178\)](#page-177-0).

# **Limpieza del (Portador de) hojas**

El (Portador de) hojas deberá limpiarse con un paño seco, un paño humedecido con Limpiador F1/ detergente suave o una hoja de toallitas de limpieza.

Limpie con cuidado la suciedad y el polvo de la superficie y del interior del (Portador de) hojas. A medida que utilice el (Portador de) hojas, la suciedad y el polvo se acumularán sobre la superficie y en el interior.

Límpielo con frecuencia ya que pueden producirse errores en la digitalización.

#### **ATENCIÓN**

- Asegúrese de que el (Portador de) hojas no esté arrugado.
- Nunca use tinta diluyente u otros solventes orgánicos debido a que estos podrían causar deformación o decoloración.
- No utilice la fuerza para frotar el (Portador de) hojas, ya que esto podría causar daños o deformación.
- Después de la limpieza del interior del (Portador de) hojas con un paño humedecido con Limpiador F1/detergente suave o una hoja de toallitas de limpieza, no cierre el (Portador de) hojas hasta que no esté completamente seco.
- El portador de hojas y el portador de fotos deben sustituirse cada 500 digitalizaciones aproximadamente.

El portador de folletos debe sustituirse cada 2.500 digitalizaciones aproximadamente. Para obtener información sobre cómo comprar los (Portadores de) hojas, póngase en contacto con el distribuidor/proveedor al que adquirió este producto. Consulte la información de contacto en la lista de contactos (si se suministró con este producto) o consulte la sección Contactos para obtener más información en las Precauciones de seguridad de este producto y realice una consulta.

# **Reemplazo de los consumibles**

En esta sección se explica cómo reemplazar los consumibles del escáner.

PRECAUCIÓN El interior del ADF alcanza altas temperaturas durante el uso del escáner. Antes de reemplazar los consumibles, asegúrese de apagarlo, desconectar el cable de alimentación y espere por lo menos 15 minutos para que el interior del ADF se enfríe.

# **Consumibles y ciclos de reemplazo**

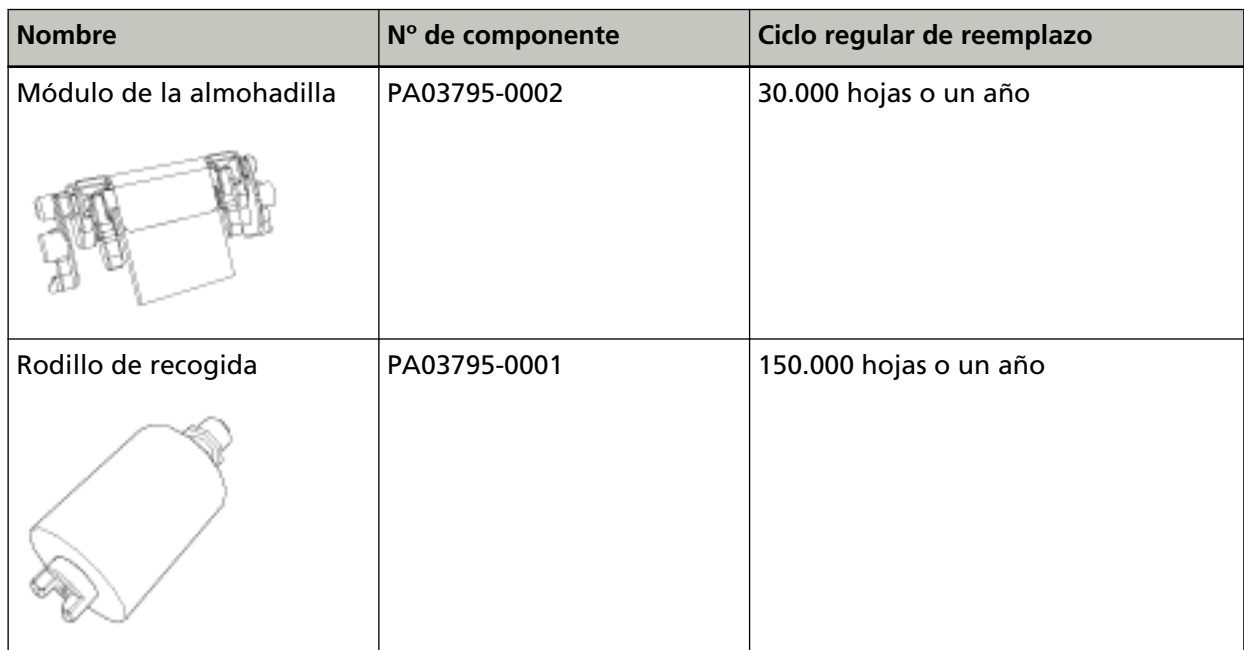

Los consumibles necesitan ser reemplazados periódicamente. Se recomienda tener una reserva de nuevos consumibles para reemplazarlos antes que los usados se consuman por completo. Además, el escáner registra el número de hojas digitalizadas con cada consumible (módulo de la almohadilla y rodillo de recogida), lo que le permite determinar el momento de reemplazar los consumibles.

Para obtener información sobre cómo comprobar el número de hojas digitalizadas, consulte [Configuración relacionada con los contadores de hojas \(página 176\).](#page-175-0)

Tenga en cuenta que los ciclos de reemplazo recomendados han sido estimados de acuerdo al uso

de papeles de pasta mecánica o química de tamaño A4 (80 g/m2 [20 lb]), por lo tanto estos ciclos varían según los tipos de papeles digitalizados y con qué frecuencia el escáner es usado y limpiado.

# **SUGERENCIA**

Use solamente los consumibles especificados.

Para obtener más información acerca de la compra de consumibles, póngase en contacto con el distribuidor/proveedor al que compró este producto. Consulte la información de contacto en la lista de contactos (si se suministró con este producto) o consulte la sección Contactos para obtener más información en las Precauciones de seguridad de este producto y realice una consulta.

# **Reemplazar el módulo de la almohadilla**

Reemplace el módulo de la almohadilla mediante el siguiente procedimiento.

- **1 Apague el escáner, desconecte el cable de alimentación y espere como mínimo 15 minutos.** Para obtener detalles, consulte [Cómo apagar el escáner \(página 30\)](#page-29-0).
- **2 Abra la bandeja de entrada al ADF (alimentador).**

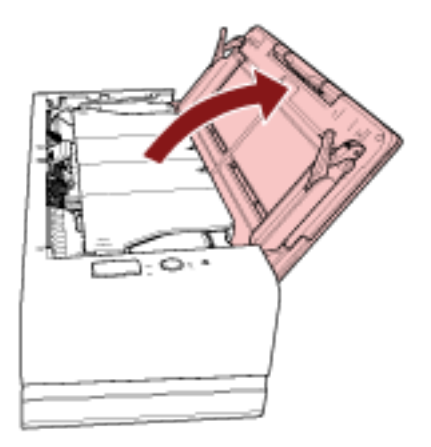

### **3 Abra el ADF.**

Para obtener detalles, consulte [Cómo abrir el ADF \(página 33\)](#page-32-0). Siga estos pasos con el ADF abierto.

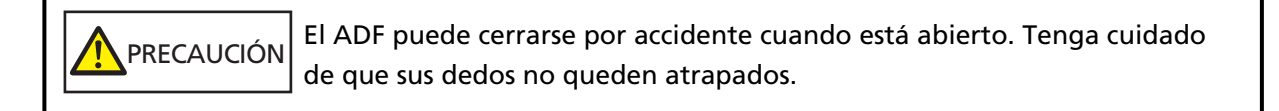

### **ATENCIÓN**

Sujete el ADF con la mano para mantenerlo abierto. El ADF se cierra al soltarlo.

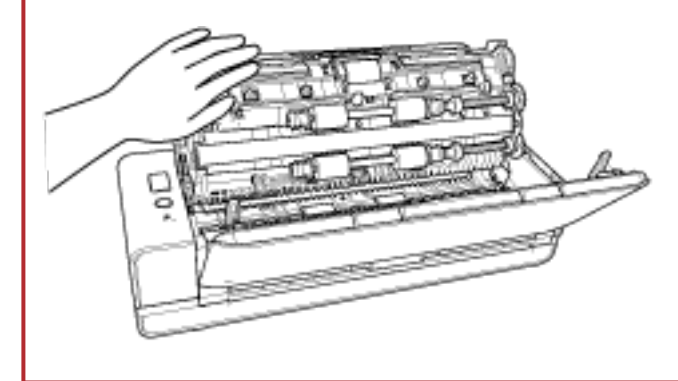

**4 Retire el módulo de la almohadilla.**

Apriete ambos extremos del módulo de la almohadilla (piezas grises) y tire de ella hacia fuera en la dirección de la flecha.

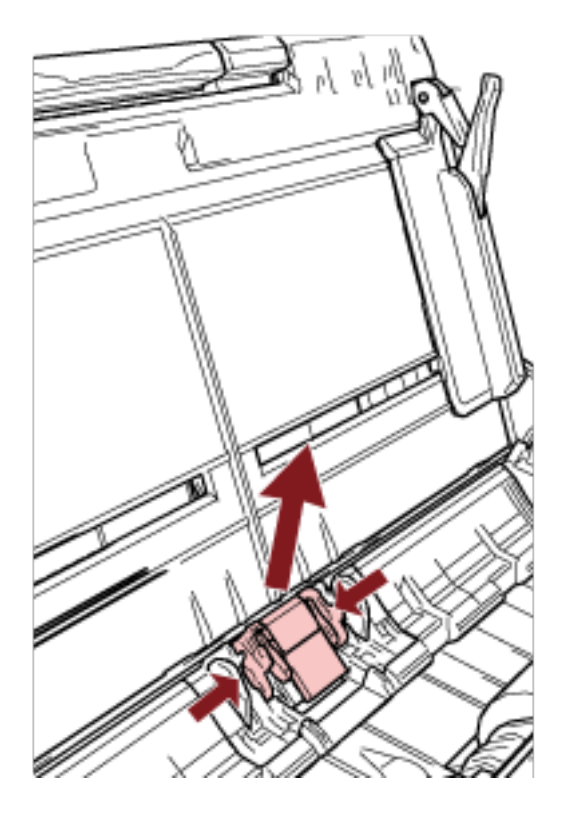

# **ATENCIÓN**

Sujete el módulo de la almohadilla solamente por ambos extremos (piezas grises).

**5 Coloque un nuevo módulo de la almohadilla.**

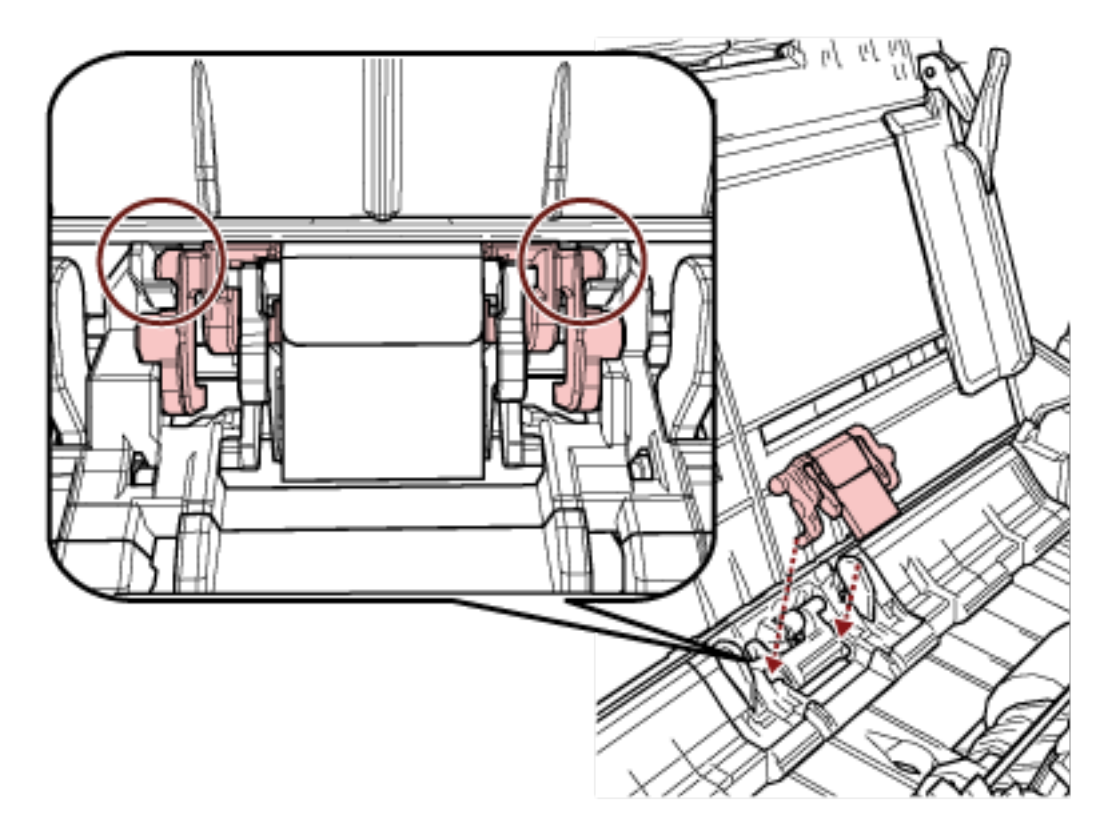

Coloque el módulo de la almohadilla de manera que las protusiones estén colocadas como se muestra a continuación.

### **ATENCIÓN**

- Coloque el módulo de la almohadilla con la cara frontal hacia arriba. Si coloca el módulo de la almohadilla boca abajo, podrían producirse atascos de papel u otros errores de alimentación.
- Asegúrese de colocar el módulo de la almohadilla firmemente en su sitio. De lo contrario, es posible que se produzcan atascos de papel u otros errores de alimentación.

#### **6 Cierre el ADF.**

Para obtener detalles, consulte [Cómo cerrar el ADF \(página 35\)](#page-34-0).

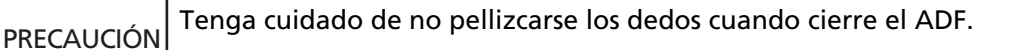

#### **7 Conecte el cable de alimentación y encienda el escáner.**

Para obtener detalles, consulte [Cómo encender el escáner \(página 30\).](#page-29-0)

#### **8 Borre el contador del módulo de la almohadilla.**

Inicie el Software Operation Panel y ponga el contador a cero. Para obtener detalles, consulte [Borrado de los contadores de hojas \(página 178\)](#page-177-0).

# **Reemplazo del rodillo de recogida**

Reemplace el rodillo de recogida realizando el siguiente procedimiento:

- **1 Apague el escáner, desconecte el cable de alimentación y espere como mínimo 15 minutos.** Para obtener detalles, consulte [Cómo apagar el escáner \(página 30\)](#page-29-0).
- **2 Abra la bandeja de entrada al ADF (alimentador).**

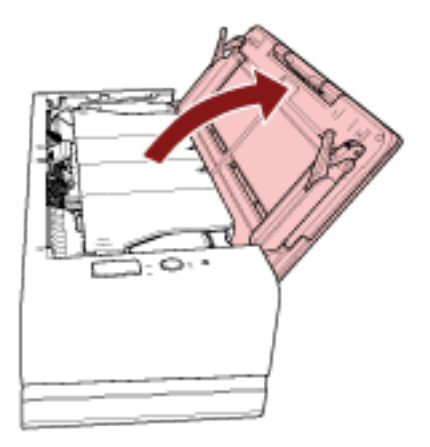

### **3 Abra el ADF.**

Para obtener detalles, consulte [Cómo abrir el ADF \(página 33\)](#page-32-0). Siga estos pasos con el ADF abierto.

PRECAUCIÓN El ADF puede cerrarse por accidente cuando está abierto. Tenga cuidado de que sus dedos no queden atrapados.

# **ATENCIÓN**

Sujete el ADF con la mano para mantenerlo abierto. El ADF se cierra al soltarlo.

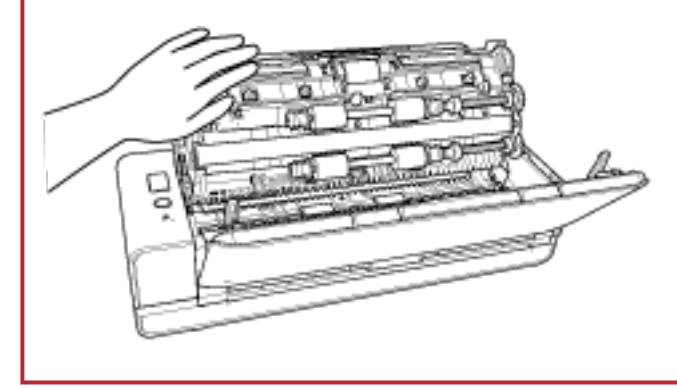

**Abra la guía de papel.**

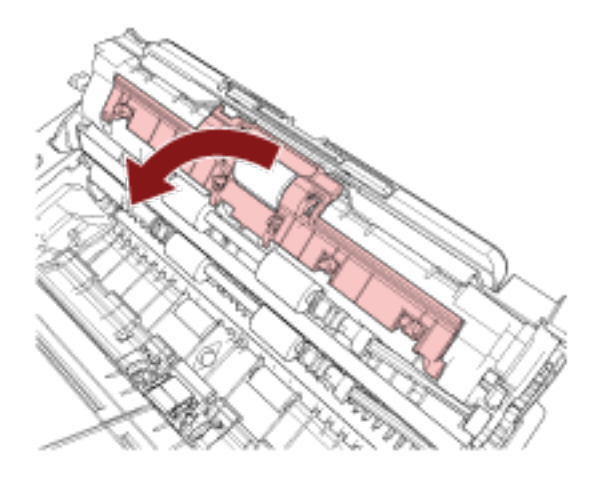

**Retire el rodillo de recogida.**

Tire del rodillo de recogida para sacarlo del eje y levante el rodillo de recogida para retirarlo.

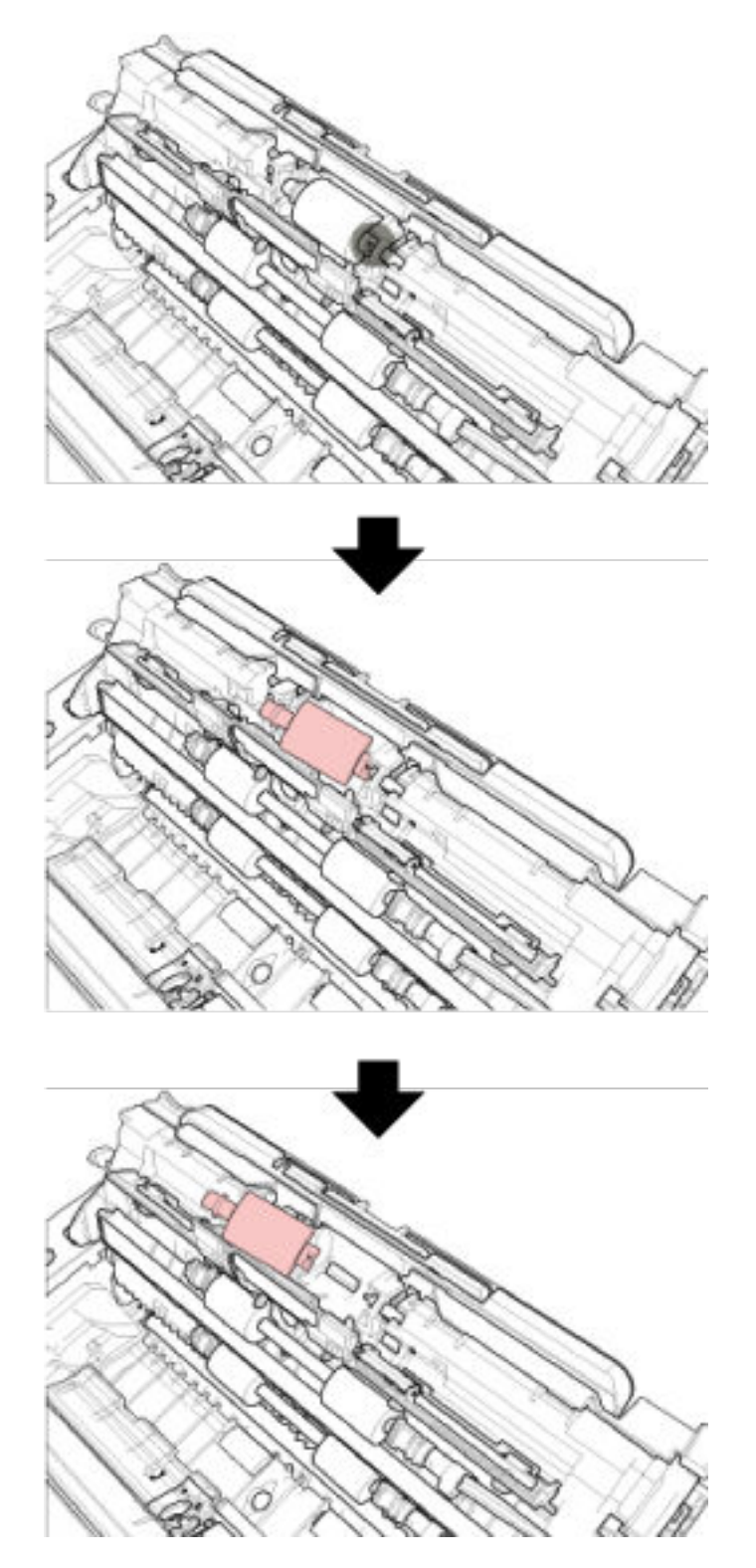

**6 Coloque un nuevo rodillo de recogida.**

Coloque el rodillo de recogida en el eje, alineando la ranura del rodillo de recogida con la protrusión del eje.

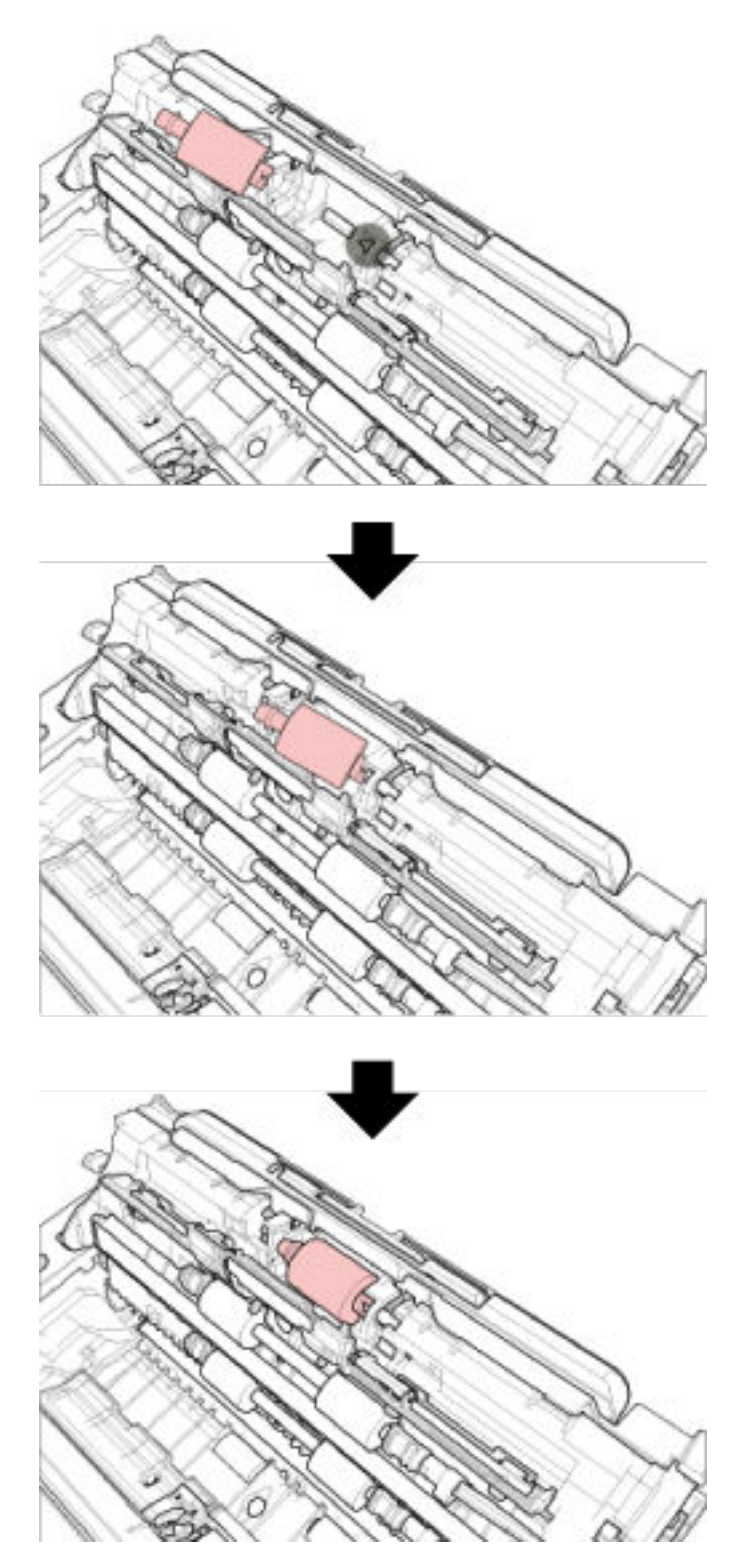
### **ATENCIÓN**

Asegúrese de que el rodillo de recogida está instalado correctamente. De lo contrario, es posible que se produzcan atascos de papel u otros errores de alimentación.

**7 Cierre la guía de papel. Asegúrese que ambos extremos de la guía de papel estén asegurados firmemente.**

### **8 Cierre el ADF.**

Para obtener detalles, consulte [Cómo cerrar el ADF \(página 35\)](#page-34-0).

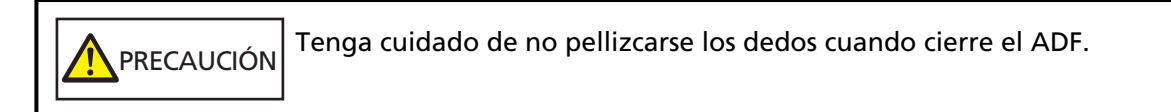

# **9 Conecte el cable de alimentación y encienda el escáner.**

Para obtener detalles, consulte [Cómo encender el escáner \(página 30\).](#page-29-0)

### **10 Borre el contador del rodillo de recogida.**

Inicie el Software Operation Panel y ponga el contador a cero. Para obtener detalles, consulte [Borrado de los contadores de hojas \(página 178\)](#page-177-0).

# <span id="page-109-0"></span>**Solución de problemas**

En estas sección se explican los pasos a realizar cuando ocurre un error de atasco de papel y otros problemas, los ítems que deberá verificar antes de ponerse en contacto con su distribuidor local y cómo leer las indicaciones de la etiqueta del escáner.

### **ATENCIÓN**

Para obtener más información acerca de otros errores/problemas no incluidos en esta sección, consulte la Ayuda del controlador del escáner.

# **Si se produce un atasco de papel**

Cuando un documento se ha insertado en la ranura de entrada para digitalización o se ha cargado en la bandeja de entrada al ADF (alimentador), siga este procedimiento para quitar el documento.

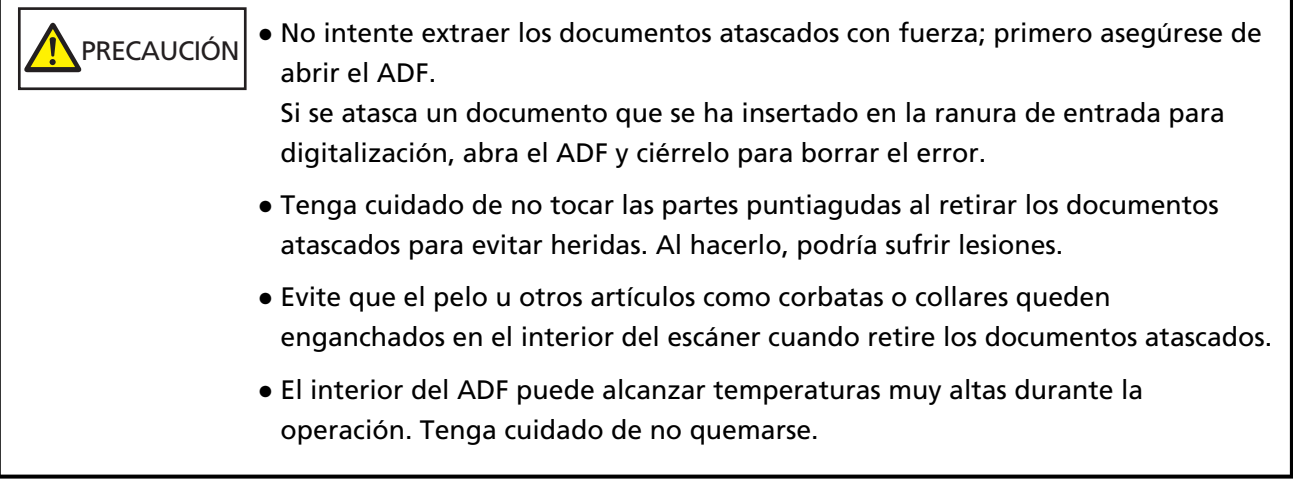

# **1 Abra el ADF.**

Para obtener detalles, consulte [Cómo abrir el ADF \(página 33\)](#page-32-0).

Para evitar que se produzcan marcas en los documentos al ser expulsados en la bandeja de salida y chocar contra la pestaña de soporte de documentos, abra el ADF con cuidado. Siga estos pasos con el ADF abierto.

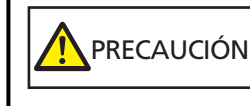

El ADF puede cerrarse por accidente cuando está abierto. Tenga cuidado de que sus dedos no queden atrapados.

# <span id="page-110-0"></span>**ATENCIÓN**

Sujete el ADF con la mano para mantenerlo abierto. El ADF se cierra al soltarlo.

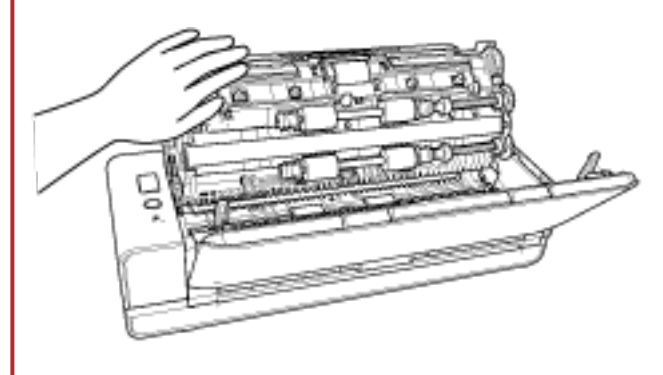

**2 Retire los documentos atascados.**

#### **ATENCIÓN**

- Asegúrese de verificar los documentos y toda la ruta del papel detalladamente. Retire cualquier objeto de metal, como grapas o clips para evitar atascos de papel.
- Tenga cuidado de no dañar la superficie del vidrio de digitalización o las guías laterales con objetos metálicos tales como grapas o clips cuando retira los documentos.
- **3 Empuje las piezas a ambos lados de la bandeja de salida para cerrar el ADF, indicado mediante un sonido de "clic".**

La bandeja de salida también se cerrará automáticamente.

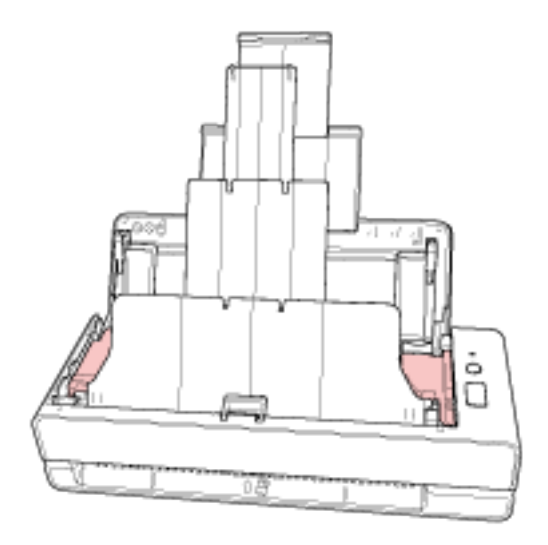

PRECAUCIÓN Tenga cuidado de no pellizcarse los dedos cuando cierre el ADF.

### **ATENCIÓN**

- Asegúrese de que el ADF esté cerrado correctamente. De lo contrario, es posible que los documentos no se alimenten en el ADF.
- Hay veces que algunos documentos quedan en el interior del ADF sin que aparezca ningún mensaje de error cuando finaliza o cancela la digitalización. En ese caso, siga los pasos [1](#page-109-0)[3](#page-110-0) anteriores para retirar los documentos.
- Para continuar la digitalización, compruebe desde qué página desea reanudarla e inserte el documento en la ranura de entrada para digitalización o cargue el documento en la bandeja de entrada al ADF (alimentador).

# **Errores**

● **Indicación de error**

Si se produce un error mientras se está utilizando el escáner, el indicador LED se enciende del modo siguiente.

- Para los errores temporales Se enciende en naranja.
- Para los errores del dispositivo
- Parpadea en naranja.

Los errores temporales pueden ser resueltos por el usuario, mientas que los errores del dispositivo requieren ser resueltos por un técnico de mantenimiento.

Pulse el botón [Scan/Stop] durante el tiempo que el indicador LED muestra un error temporal para que el indicador LED se encienda en verde y el escáner esté listo para volver a digitalizar. Tenga en cuenta que la indicación del atasco de papel desaparece transcurrido un tiempo si no hay ningún documento en el escáner (estado Listo).

### **SUGERENCIA**

Si se ha instalado la Error Recovery Guide de errores en el ordenador, la guía se iniciará cuando inicie sesión en Windows.

Si se produce un error en el escáner, el nombre del error y el número del código aparecerán en la ventana de la Error Recovery Guide de errores.

Tome nota de la información que aparece y haga clic en el botón [Más información] para revisar el procedimiento de solución de problemas.

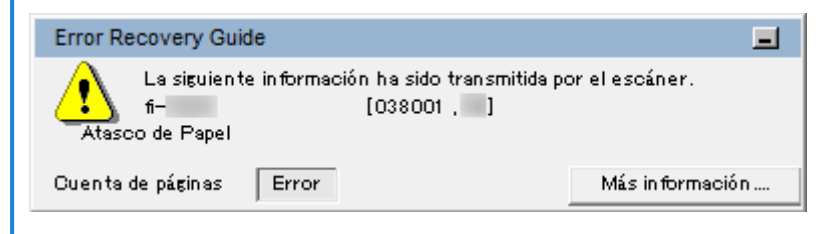

### ● **Lista de errores**

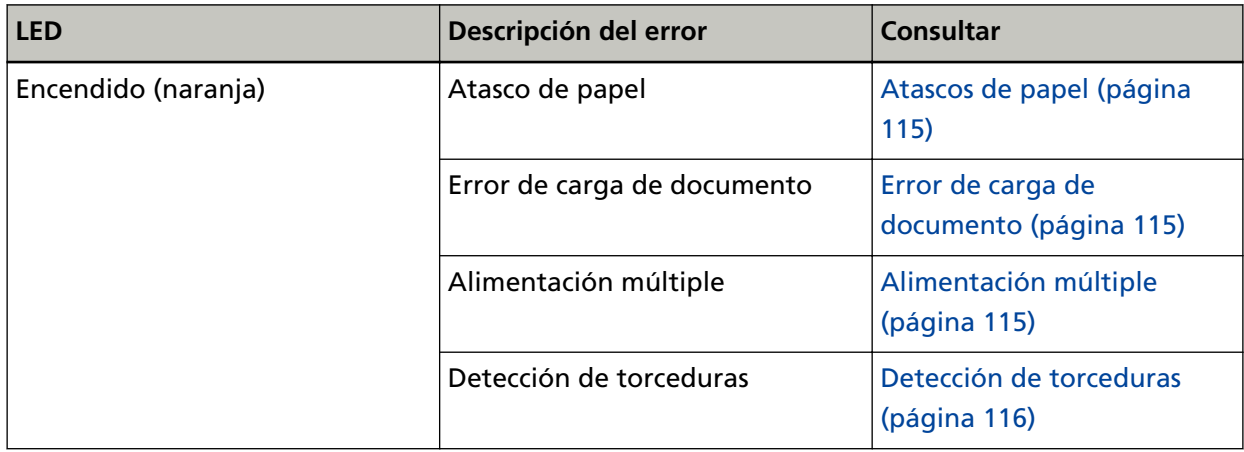

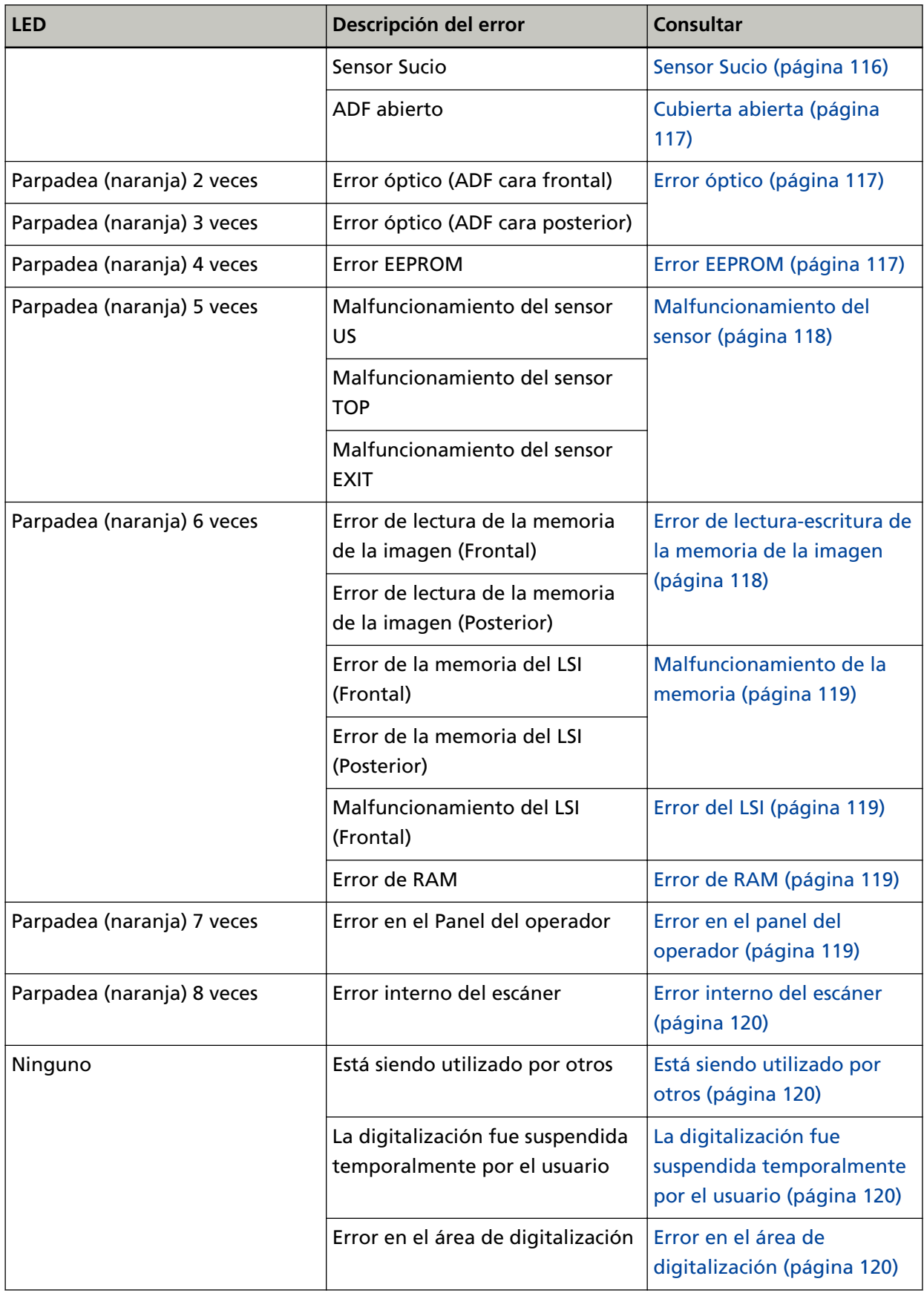

<span id="page-114-0"></span>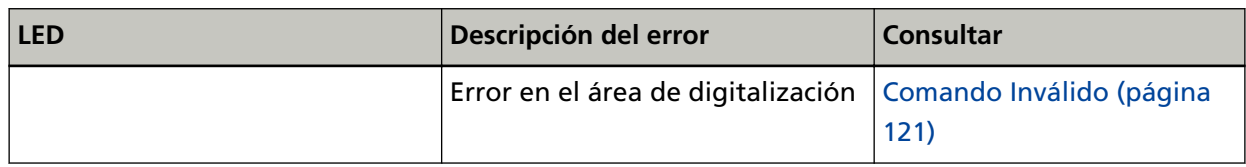

# **Atascos de papel**

Si se produce un atasco de papel, el indicador LED se enciende del modo siguiente.

Encendido (naranja) Atasco de papel

Cuando se produzca un atasco de papel dentro del ADF, consulte [Si se produce un atasco de papel](#page-109-0) [\(página 110\)](#page-109-0) para quitar los documentos atascados.

Si se producen atascos de papel con frecuencia, tome las medidas oportunas de acuerdo con [Se](#page-143-0) [producen con frecuencia Atascos de papel/Errores de recogida \(página 144\).](#page-143-0)

Si no se resuelve el problema, consulte [Primeras comprobaciones al producirse errores o problemas](#page-154-0) [\(página 155\)](#page-154-0) y realice las acciones que sean necesarias. Si el problema continúa, tome nota del estado del indicador LED y póngase en contacto con el distribuidor/proveedor al que compró este producto. Consulte la información de contacto en la lista de contactos (si se suministró con este producto) o consulte la sección Contactos para obtener más información en las Precauciones de seguridad de este producto y realice una consulta.

# **Error de carga de documento**

Si se produce un error al cargar documentos, el indicador LED se enciende del modo siguiente.

Encendido (naranja) Error de carga de documento

Si los documentos se introducen por la ranura de entrada para digitalización y se cargan en la bandeja de entrada al ADF (alimentador) al mismo tiempo, quite cualquiera de los documentos y vuelva a iniciar la digitalización.

Si no se resuelve el problema, consulte [Primeras comprobaciones al producirse errores o problemas](#page-154-0) [\(página 155\)](#page-154-0) y realice las acciones que sean necesarias. Si el problema continúa, tome nota del estado del indicador LED y póngase en contacto con el distribuidor/proveedor al que compró este producto. Consulte la información de contacto en la lista de contactos (si se suministró con este producto) o consulte la sección Contactos para obtener más información en las Precauciones de seguridad de este producto y realice una consulta.

# **Alimentación múltiple**

Si se produce un error de detección de alimentación múltiple, el indicador LED se enciende del modo siguiente.

Encendido (naranja) Alimentación múltiple

Si quedan documentos en el escáner, consulte [Si se produce un atasco de papel \(página 110\)](#page-109-0) para saber cómo quitarlos.

<span id="page-115-0"></span>Si entran en el escáner documentos superpuestos con frecuencia, tome medidas de acuerdo con [Se](#page-137-0) [cargan documentos superpuestos con frecuencia en el escáner \(página 138\).](#page-137-0)

Si no se resuelve el problema, consulte [Primeras comprobaciones al producirse errores o problemas](#page-154-0) [\(página 155\)](#page-154-0) y realice las acciones que sean necesarias. Si el problema continúa, tome nota del estado del indicador LED y póngase en contacto con el distribuidor/proveedor al que compró este producto. Consulte la información de contacto en la lista de contactos (si se suministró con este producto) o consulte la sección Contactos para obtener más información en las Precauciones de seguridad de este producto y realice una consulta.

# **Detección de torceduras**

Cuando [Protección del papel (Devolución)] esté habilitada, si se detectara un documento ladeado con Digitalización con devolución, el indicador LED se iluminará del modo siguiente.

Encendido (naranja) Detección de torceduras

Para obtener más información acerca de [Protección del papel (Devolución)], consulte [Detección de](#page-195-0) [un documento ladeado \[Protección del papel \(Devolución\)\] \(página 196\)](#page-195-0).

Si quedan documentos en el escáner, consulte [Si se produce un atasco de papel \(página 110\)](#page-109-0) para saber cómo quitarlos.

Consulte [Cómo colocar los documentos \(página 46\)](#page-45-0) para insertar un documento en la ranura de entrada para digitalización de nuevo.

Si no se resuelve el problema, consulte [Primeras comprobaciones al producirse errores o problemas](#page-154-0) [\(página 155\)](#page-154-0) y realice las acciones que sean necesarias. Si el problema continúa, tome nota del estado del indicador LED y póngase en contacto con el distribuidor/proveedor al que compró este producto. Consulte la información de contacto en la lista de contactos (si se suministró con este producto) o consulte la sección Contactos para obtener más información en las Precauciones de seguridad de este producto y realice una consulta.

### **SUGERENCIA**

Si sigue digitalizando sin quitar el documento, seleccione la casilla [Continúe digitalizando el documento como está sin corregir la inclinación] y haga clic en el botón [Reintentar] del mensaje de error que aparece al detectarse un documento torcido. No se detectará un documento torcido hasta que se haya digitalizado por completo.

# **Sensor Sucio**

Si los sensores están sucios, el indicador LED se enciende del modo siguiente.

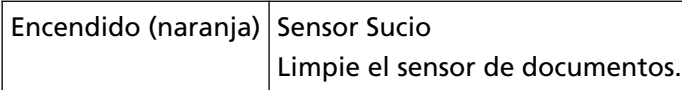

Tome las siguientes medidas.

● Consulte [Limpieza del interior del escáner \(ADF\) con un paño \(página 93\)](#page-92-0) para limpiar los sensores de documentos.

<span id="page-116-0"></span>● Apague el escáner y luego vuelva a encenderlo.

Si no se resuelve el problema, consulte [Primeras comprobaciones al producirse errores o problemas](#page-154-0) [\(página 155\)](#page-154-0) y realice las acciones que sean necesarias. Si el problema continúa, tome nota del estado del indicador LED y póngase en contacto con el distribuidor/proveedor al que compró este producto. Consulte la información de contacto en la lista de contactos (si se suministró con este producto) o consulte la sección Contactos para obtener más información en las Precauciones de seguridad de este producto y realice una consulta.

# **Cubierta abierta**

Si abre el ADF durante una digitalización, el indicador LED se enciende del modo siguiente.

Encendido (naranja) ADF abierto

#### **SUGERENCIA**

Así mismo, tenga en cuenta que las operaciones del panel del operador estarán deshabilitadas mientras el ADF o la cubierta superior estén abiertos.

Asegúrese de que el ADF esté cerrado correctamente.

Para comprobar si está completamente cerrado, abra el ADF y vuelva a cerrarlo. Para obtener más información acerca de la apertura y cierre del ADF, consulte [Abrir/cerrar el ADF](#page-32-0) [\(página 33\).](#page-32-0)

# **Error óptico**

Si se produce un error óptico en el ADF, el indicador LED se enciende del modo siguiente.

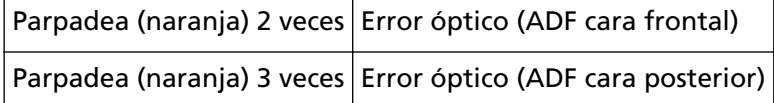

Tome las siguientes medidas.

- Consulte [Limpieza del interior del escáner \(ADF\) con un paño \(página 93\)](#page-92-0) y limpie el vidrio de digitalización.
- Apague el escáner y luego vuelva a encenderlo.

Si no se resuelve el problema, consulte [Primeras comprobaciones al producirse errores o problemas](#page-154-0) [\(página 155\)](#page-154-0) y realice las acciones que sean necesarias. Si el problema continúa, tome nota del estado del indicador LED y póngase en contacto con el distribuidor/proveedor al que compró este producto. Consulte la información de contacto en la lista de contactos (si se suministró con este producto) o consulte la sección Contactos para obtener más información en las Precauciones de seguridad de este producto y realice una consulta.

# **Error EEPROM**

Si se produce un error EEPROM, el indicador LED se enciende del modo siguiente.

<span id="page-117-0"></span>Parpadea (naranja) 4 veces Error EEPROM

Apague el escáner y luego vuelva a encenderlo.

Si no se resuelve el problema, consulte [Primeras comprobaciones al producirse errores o problemas](#page-154-0) [\(página 155\)](#page-154-0) y realice las acciones que sean necesarias. Si el problema continúa, tome nota del estado del indicador LED y póngase en contacto con el distribuidor/proveedor al que compró este producto. Consulte la información de contacto en la lista de contactos (si se suministró con este producto) o consulte la sección Contactos para obtener más información en las Precauciones de seguridad de este producto y realice una consulta.

# **Malfuncionamiento del sensor**

Si se produce un error del sensor, el indicador LED se enciende del modo siguiente.

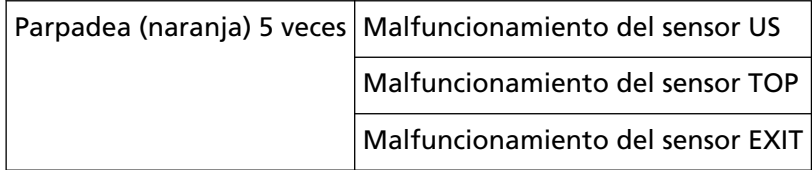

Tome las siguientes medidas.

- Consulte [Limpieza del interior del escáner \(ADF\) con un paño \(página 93\)](#page-92-0) para limpiar los sensores ultrasónicos y los sensores de documentos.
- Apague el escáner y luego vuelva a encenderlo.

Si no se resuelve el problema, consulte [Primeras comprobaciones al producirse errores o problemas](#page-154-0) [\(página 155\)](#page-154-0) y realice las acciones que sean necesarias. Si el problema continúa, tome nota del estado del indicador LED y póngase en contacto con el distribuidor/proveedor al que compró este producto. Consulte la información de contacto en la lista de contactos (si se suministró con este producto) o consulte la sección Contactos para obtener más información en las Precauciones de seguridad de este producto y realice una consulta.

# **Error de lectura-escritura de la memoria de la imagen**

Si se produce un error cuando se leen datos de la memoria de imagen o se escriben datos en la misma, el indicador LED se enciende del modo siguiente.

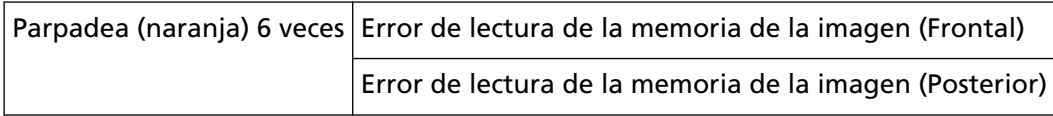

Apague el escáner y luego vuelva a encenderlo.

Si no se resuelve el problema, consulte [Primeras comprobaciones al producirse errores o problemas](#page-154-0) [\(página 155\)](#page-154-0) y realice las acciones que sean necesarias. Si el problema continúa, tome nota del estado del indicador LED y póngase en contacto con el distribuidor/proveedor al que compró este producto. Consulte la información de contacto en la lista de contactos (si se suministró con este producto) o consulte la sección Contactos para obtener más información en las Precauciones de seguridad de este producto y realice una consulta.

# <span id="page-118-0"></span>**Malfuncionamiento de la memoria**

Si se produce un error de memoria, el indicador LED se enciende del modo siguiente.

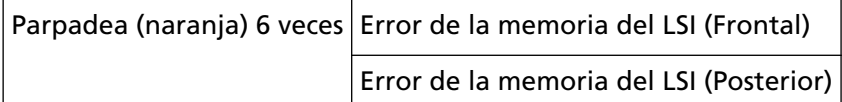

Apague el escáner y luego vuelva a encenderlo.

Si no se resuelve el problema, consulte [Primeras comprobaciones al producirse errores o problemas](#page-154-0) [\(página 155\)](#page-154-0) y realice las acciones que sean necesarias. Si el problema continúa, tome nota del estado del indicador LED y póngase en contacto con el distribuidor/proveedor al que compró este producto. Consulte la información de contacto en la lista de contactos (si se suministró con este producto) o consulte la sección Contactos para obtener más información en las Precauciones de seguridad de este producto y realice una consulta.

# **Error del LSI**

Si se produce un error del LSI, el indicador LED se enciende del modo siguiente.

Parpadea (naranja) 6 veces Malfuncionamiento del LSI (Frontal)

Apague el escáner y luego vuelva a encenderlo.

Si no se resuelve el problema, consulte [Primeras comprobaciones al producirse errores o problemas](#page-154-0) [\(página 155\)](#page-154-0) y realice las acciones que sean necesarias. Si el problema continúa, tome nota del estado del indicador LED y póngase en contacto con el distribuidor/proveedor al que compró este producto. Consulte la información de contacto en la lista de contactos (si se suministró con este producto) o consulte la sección Contactos para obtener más información en las Precauciones de seguridad de este producto y realice una consulta.

# **Error de RAM**

Si se produce un error de RAM, el indicador LED se enciende del modo siguiente.

Parpadea (naranja) 6 veces Error de RAM

Apague el escáner y luego vuelva a encenderlo.

Si no se resuelve el problema, consulte [Primeras comprobaciones al producirse errores o problemas](#page-154-0) [\(página 155\)](#page-154-0) y realice las acciones que sean necesarias. Si el problema continúa, tome nota del estado del indicador LED y póngase en contacto con el distribuidor/proveedor al que compró este producto. Consulte la información de contacto en la lista de contactos (si se suministró con este producto) o consulte la sección Contactos para obtener más información en las Precauciones de seguridad de este producto y realice una consulta.

# **Error en el panel del operador**

Si se produce un error en el panel del operador, el indicador LED se enciende del modo siguiente.

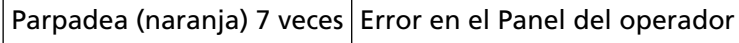

<span id="page-119-0"></span>Apague el escáner y luego vuelva a encenderlo.

Si no se resuelve el problema, consulte [Primeras comprobaciones al producirse errores o problemas](#page-154-0) [\(página 155\)](#page-154-0) y realice las acciones que sean necesarias. Si el problema continúa, tome nota del estado del indicador LED y póngase en contacto con el distribuidor/proveedor al que compró este producto. Consulte la información de contacto en la lista de contactos (si se suministró con este producto) o consulte la sección Contactos para obtener más información en las Precauciones de seguridad de este producto y realice una consulta.

# **Error interno del escáner**

Si se produce un error interno del escáner, el indicador LED se enciende del modo siguiente.

Parpadea (naranja) 8 veces Error interno del escáner

Apague el escáner y luego vuelva a encenderlo.

Si no se resuelve el problema, consulte [Primeras comprobaciones al producirse errores o problemas](#page-154-0) [\(página 155\)](#page-154-0) y realice las acciones que sean necesarias. Si el problema continúa, tome nota del estado del indicador LED y póngase en contacto con el distribuidor/proveedor al que compró este producto. Consulte la información de contacto en la lista de contactos (si se suministró con este producto) o consulte la sección Contactos para obtener más información en las Precauciones de seguridad de este producto y realice una consulta.

# **Está siendo utilizado por otros**

Ya se está utilizando el escáner.

- Asegúrese de que no haya otra aplicación utilizando el escáner.
- Asegúrese de que el método de conexión del escáner sea el correcto.
- Asegúrese de que no se están realizando operaciones en el panel del operador del escáner.

# **La digitalización fue suspendida temporalmente por el usuario**

La digitalización fue suspendida temporalmente por el usuario. Para reanudar la digitalización, pulse el botón [Scan/Stop] en el panel del operador del escáner.

# **Error en el área de digitalización**

Este error se produce cuando el borde inferior del documento se detecta antes de digitalizar el área especificada con el ADF.

<span id="page-120-0"></span>Ejemplo:

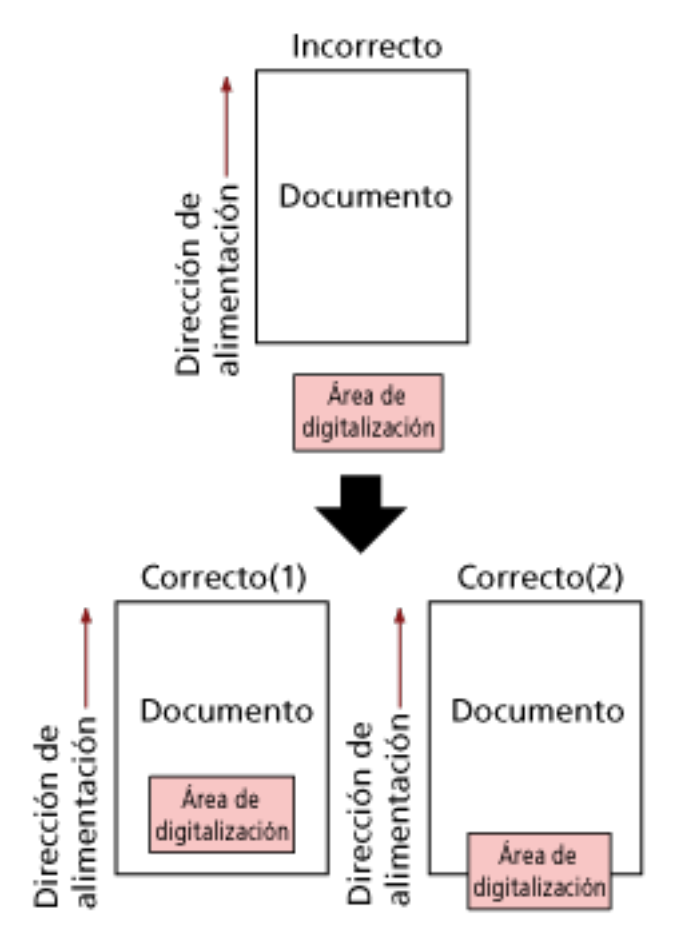

Es posible que se haya digitalizado una parte exterior al documento debido a que el documento digitalizado tiene un tamaño inferior al del papel especificado. Tome una de las siguientes medidas y, a continuación, vuelva a digitalizar.

- Cargue un documento del tamaño de papel especificado en la bandeja de entrada al ADF (alimentador).
- Cambie la configuración de digitalización para que el área destinada a la misma esté definida dentro del documento.

#### **ATENCIÓN**

Los modos de designar el área de digitalización varían en función de las aplicaciones de digitalización de imágenes. Para obtener más información, consulte la ayuda de la aplicación de digitalización de imágenes.

# **Comando Inválido**

El comando finalizó inesperadamente. Es posible que exista un problema con la conexión del cable USB.

- Compruebe que el cable USB esté conectado adecuadamente.
- Apague el escáner y luego vuelva a encenderlo.

Si no se resuelve el problema, consulte [Primeras comprobaciones al producirse errores o problemas](#page-154-0) [\(página 155\)](#page-154-0) y realice las acciones que sean necesarias. Si el problema continúa, tome nota del estado del indicador LED y póngase en contacto con el distribuidor/proveedor al que compró este producto. Consulte la información de contacto en la lista de contactos (si se suministró con este producto) o consulte la sección Contactos para obtener más información en las Precauciones de seguridad de este producto y realice una consulta.

# **Solución de problemas**

En esta sección se describen ejemplos de problemas que puede encontrar al utilizar el escáner y, además, se describen las soluciones de los mismos.

Antes de solicitar una reparación, tome las medidas pertinentes tras observar los ejemplos de los problemas y soluciones.

Si no se resuelve el problema, consulte [Primeras comprobaciones al producirse errores o problemas](#page-154-0) [\(página 155\)](#page-154-0) y realice las acciones que sean necesarias. Si el problema continúa, verifique primero cada ítem en [Antes de ponerse en contacto con el proveedor de servicios del escáner \(página 156\)](#page-155-0) y, a continuación, póngase en contacto con el distribuidor/proveedor al que compró este producto. Consulte la información de contacto en la lista de contactos (si se suministró con este producto) o consulte la sección Contactos para obtener más información en las Precauciones de seguridad de este producto y realice una consulta.

A continuación, se muestran ejemplos de problemas con los que se puede encontrar.

- **Energía del escáner**
	- [No se puede encender el escáner \(página 125\)](#page-124-0)
- **Conexión del escáner**
	- [No se puede conectar el escáner y un ordenador a través de un cable USB \(página 126\)](#page-125-0)
- **Escáner**
	- [La bandeja de salida no se cierra automáticamente \(página 127\)](#page-126-0)
	- [Se generan ruidos anormales en el escáner \(página 129\)](#page-128-0)

#### ● **Operaciones de digitalización**

- [La digitalización no se inicia \(página 131\)](#page-130-0)
- [La digitalización tarda mucho tiempo \(página 132\)](#page-131-0)
- [Se cargan documentos superpuestos con frecuencia en el escáner \(página 138\)](#page-137-0)
- [Los documentos no se alimentan en el ADF con frecuencia \(página 141\)](#page-140-0)
- [Se producen con frecuencia Atascos de papel/Errores de recogida \(página 144\)](#page-143-0)

#### ● **Resultados de digitalización**

- [La calidad de la imagen digitalizada de una foto es mala \(página 133\)](#page-132-0)
- [La calidad del texto o de las líneas digitalizadas no es satisfactoria \(página 134\)](#page-133-0)
- [Las imágenes están distorsionadas o borrosas \(página 135\)](#page-134-0)
- [Aparecen rayas verticales en las imágenes \(página 137\)](#page-136-0)
- [Las imágenes aparecen alargadas \(página 147\)](#page-146-0)
- [Aparece una sombra en las partes superior o inferior de la imagen \(página 149\)](#page-148-0)
- [Hay rayas negras en el documento \(página 150\)](#page-149-0)
- [No se muestra la parte superior de la imagen digitalizada \(página 151\)](#page-150-0)

### ● **(Portador de) hojas**

- [El \(Portador de\) hojas no se alimenta fácilmente o se produce un atasco \(página 152\)](#page-151-0)
- [Parte de la imagen aparece perdida cuando se utiliza el \(Portador de\) hojas \(página 154\)](#page-153-0)

# <span id="page-124-0"></span>**No se puede encender el escáner**

#### **Verifique los siguientes puntos**

- ¿El cable de alimentación está conectado correctamente? (página 125)
- ¿Ha pulsado el botón [Power] del escáner? (página 125)

Si no se resuelve el problema, consulte [Primeras comprobaciones al producirse errores o](#page-154-0) [problemas \(página 155\)](#page-154-0) y realice las acciones que sean necesarias. Si el problema continúa, verifique primero cada ítem en [Antes de ponerse en contacto con el proveedor de servicios del](#page-155-0) [escáner \(página 156\)](#page-155-0) y, a continuación, póngase en contacto con el distribuidor/proveedor al que compró este producto. Consulte la información de contacto en la lista de contactos (si se suministró con este producto) o consulte la sección Contactos para obtener más información en las Precauciones de seguridad de este producto y realice una consulta.

#### ● **¿El cable de alimentación está conectado correctamente?**

#### **Solución**

Conecte correctamente el cable de alimentación. Para obtener más información, consulte Comenzando.

#### ● **¿Ha pulsado el botón [Power] del escáner?**

#### **Solución**

Pulse el botón [Power] del escáner. Para obtener detalles, consulte [Cómo encender el escáner \(página 30\).](#page-29-0)

# <span id="page-125-0"></span>**No se puede conectar el escáner y un ordenador a través de un cable USB**

### **Verifique los siguientes puntos**

● ¿Está el cable USB conectado correctamente? (página 126)

● ¿Ha seleccionado [Automática] para el ajuste USB del escáner? (página 126) Si no se resuelve el problema, consulte [Primeras comprobaciones al producirse errores o](#page-154-0) [problemas \(página 155\)](#page-154-0) y realice las acciones que sean necesarias. Si el problema continúa, verifique primero cada ítem en [Antes de ponerse en contacto con el proveedor de servicios del](#page-155-0) [escáner \(página 156\)](#page-155-0) y, a continuación, póngase en contacto con el distribuidor/proveedor al que compró este producto. Consulte la información de contacto en la lista de contactos (si se suministró con este producto) o consulte la sección Contactos para obtener más información en las Precauciones de seguridad de este producto y realice una consulta.

### ● **¿Está el cable USB conectado correctamente?**

### **Solución**

Conecte el cable USB correctamente. Para obtener más información, consulte Comenzando.

### ● **¿Ha seleccionado [Automática] para el ajuste USB del escáner?**

### **Solución**

Si selecciona [Automática] para el ajuste USB del escáner, es posible que no pueda establecerse la conexión entre el escáner y un ordenador.

Cambie el ajuste USB del escáner a [USB 2.0] en el Software Operation Panel.

# <span id="page-126-0"></span>**La bandeja de salida no se cierra automáticamente**

#### **Verifique los siguientes puntos**

● ¿Se ha producido un atasco de papel? (página 127)

Si no se resuelve el problema, consulte [Primeras comprobaciones al producirse errores o](#page-154-0) [problemas \(página 155\)](#page-154-0) y realice las acciones que sean necesarias. Si el problema continúa, verifique primero cada ítem en [Antes de ponerse en contacto con el proveedor de servicios del](#page-155-0) [escáner \(página 156\)](#page-155-0) y, a continuación, póngase en contacto con el distribuidor/proveedor al que compró este producto. Consulte la información de contacto en la lista de contactos (si se suministró con este producto) o consulte la sección Contactos para obtener más información en las Precauciones de seguridad de este producto y realice una consulta.

### ● **¿Se ha producido un atasco de papel?**

#### **Solución**

Si se produjo un atasco de papel, primero abra el ADF y presione las piezas situadas a ambos lados de la bandeja de salida para cerrar el ADF, de modo que la bandeja de salida se cierre automáticamente.

Para más detalles sobre cómo solucionar atascos de papel dentro del ADF, consulte [Si se](#page-109-0) [produce un atasco de papel \(página 110\)](#page-109-0).

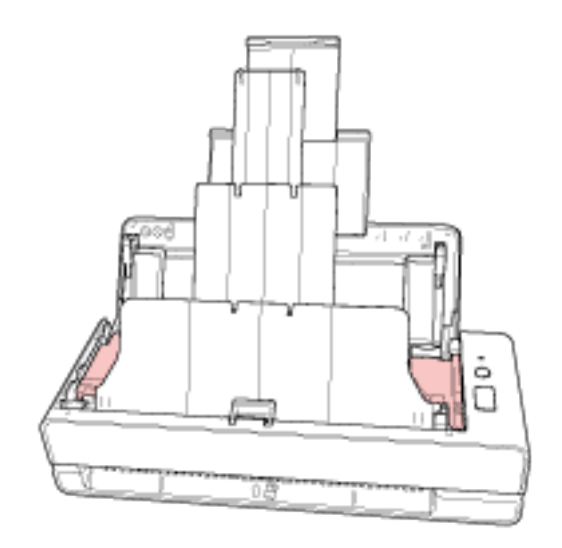

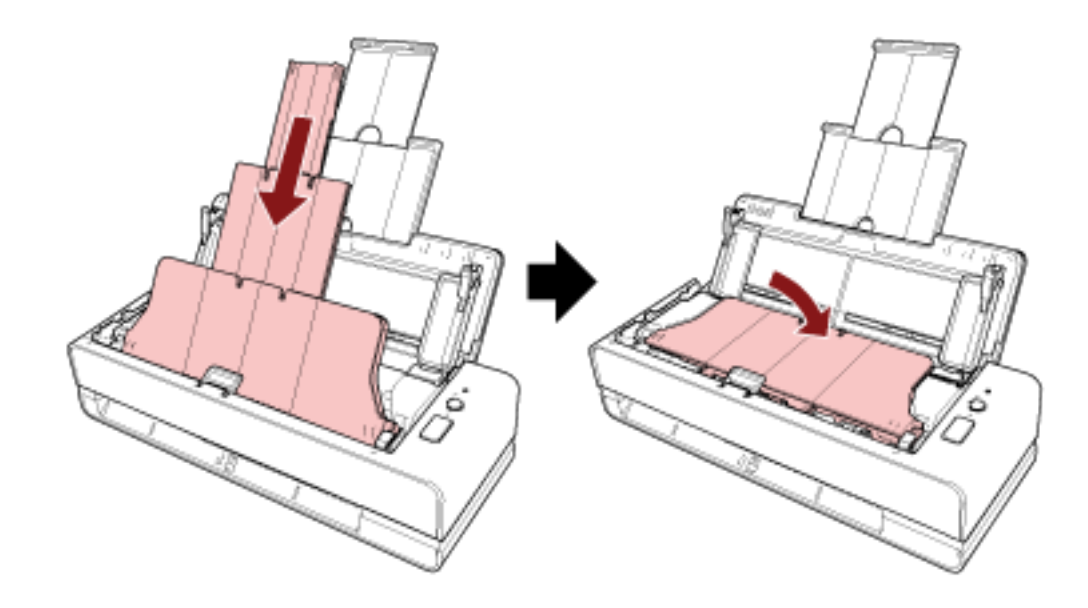

Si no se ha producido un atasco de papel, cierre la bandeja de salida manualmente empujándola por completo con la mano.

# <span id="page-128-0"></span>**Se generan ruidos anormales en el escáner**

#### **Verifique los siguientes puntos**

- ¿Hay algún material extraño en el ADF? (página 129)
- ¿Está el ADF cerrado correctamente? (página 129)
- ¿Están instalados correctamente el rodillo de recogida y el módulo de la almohadilla? (página 129)
- ¿Están limpios el rodillo de recogida y el módulo de la almohadilla? (página 129)
- [¿Se genera un ruido anormal en el escáner cuando se está alimentando el último](#page-129-0) [documento? \(página 130\)](#page-129-0)

Si no se resuelve el problema, consulte [Primeras comprobaciones al producirse errores o](#page-154-0) [problemas \(página 155\)](#page-154-0) y realice las acciones que sean necesarias. Si el problema continúa, verifique primero cada ítem en [Antes de ponerse en contacto con el proveedor de servicios del](#page-155-0) [escáner \(página 156\)](#page-155-0) y, a continuación, póngase en contacto con el distribuidor/proveedor al que compró este producto. Consulte la información de contacto en la lista de contactos (si se suministró con este producto) o consulte la sección Contactos para obtener más información en las Precauciones de seguridad de este producto y realice una consulta.

#### ● **¿Hay algún material extraño en el ADF?**

#### **Solución**

Limpiar el ADF Quite el material extraño del ADF. Para obtener detalles, consulte [Limpieza del interior del escáner \(ADF\) con un paño \(página](#page-92-0) [93\)](#page-92-0).

#### ● **¿Está el ADF cerrado correctamente?**

#### **Solución**

Cierre firmemente el ADF. Si el documento se atasca en el ADF, retire el documento y cierre el ADF.

### ● **¿Están instalados correctamente el rodillo de recogida y el módulo de la almohadilla?**

### **Solución**

Instale el rodillo de recogida y el módulo de la almohadilla correctamente. Para obtener detalles, consulte [Reemplazar el módulo de la almohadilla \(página 102\)](#page-101-0) y [Reemplazo del rodillo de recogida \(página 105\)](#page-104-0).

#### ● **¿Están limpios el rodillo de recogida y el módulo de la almohadilla?**

#### **Solución**

Limpie el rodillo de recogida y el módulo de almohadilla.

<span id="page-129-0"></span>Para obtener detalles, consulte [Limpieza del interior del escáner \(ADF\) con un paño \(página](#page-92-0) [93\)](#page-92-0).

● **¿Se genera un ruido anormal en el escáner cuando se está alimentando el último documento?**

#### **Solución**

Cuando se está alimentando el último documento, dependiendo del documento que esté escaneando, se puede generar un ruido anormal en el escáner debido a la fricción entre el documento y el módulo de la almohadilla que está situado dentro del escáner.

No se trata de un funcionamiento incorrecto del escáner.

A continuación se enumeran los documentos que pueden provocar fricción fácilmente en el ScanSnap:

- Papel brillante como catálogos, revistas impresas en color o folletos
- Postales o papel de copia con fotos impresas sobre toda la superficie
- (Portadores) de hojas

# <span id="page-130-0"></span>**La digitalización no se inicia**

### **Verifique los siguientes puntos**

- ¿El documento está correctamente insertado en la ranura de entrada para digitalización o cargado en la bandeja de entrada al ADF (alimentador)? (página 131)
- ¿Está el ADF cerrado correctamente? (página 131)
- ¿Está el cable USB conectado correctamente? (página 131)

Si no se resuelve el problema, consulte [Primeras comprobaciones al producirse errores o](#page-154-0) [problemas \(página 155\)](#page-154-0) y realice las acciones que sean necesarias. Si el problema continúa, verifique primero cada ítem en [Antes de ponerse en contacto con el proveedor de servicios del](#page-155-0) [escáner \(página 156\)](#page-155-0) y, a continuación, póngase en contacto con el distribuidor/proveedor al que compró este producto. Consulte la información de contacto en la lista de contactos (si se suministró con este producto) o consulte la sección Contactos para obtener más información en las Precauciones de seguridad de este producto y realice una consulta.

● **¿El documento está correctamente insertado en la ranura de entrada para digitalización o cargado en la bandeja de entrada al ADF (alimentador)?**

#### **Solución**

Vuelva a insertar el documento en la ranura de entrada para digitalización o cargarlo en la bandeja de entrada al ADF (alimentador).

#### ● **¿Está el ADF cerrado correctamente?**

#### **Solución**

Cierre firmemente el ADF. Si el documento se atasca en el ADF, retire el documento y cierre el ADF.

#### ● **¿Está el cable USB conectado correctamente?**

#### **Solución**

Conecte el cable USB correctamente. Para obtener más información, consulte Comenzando.

# <span id="page-131-0"></span>**La digitalización tarda mucho tiempo**

### **Verifique los siguientes puntos**

- ¿El cable USB está conectado a un puerto USB 1.1 del ordenador? (página 132)
- ¿Comenzó la digitalización mientras el ordenador estaba inestable (por ejemplo, inmediatamente después de iniciar el ordenador o la sesión)? (página 132)
- ¿Están limpios los rodillos? (página 132)
- ¿El ordenador cumple con los requisitos recomendados para el entorno del sistema utilizado para medir la velocidad de escaneo? (página 132)

Si no se resuelve el problema, consulte [Primeras comprobaciones al producirse errores o](#page-154-0) [problemas \(página 155\)](#page-154-0) y realice las acciones que sean necesarias. Si el problema continúa, verifique primero cada ítem en [Antes de ponerse en contacto con el proveedor de servicios del](#page-155-0) [escáner \(página 156\)](#page-155-0) y, a continuación, póngase en contacto con el distribuidor/proveedor al que compró este producto. Consulte la información de contacto en la lista de contactos (si se suministró con este producto) o consulte la sección Contactos para obtener más información en las Precauciones de seguridad de este producto y realice una consulta.

● **¿El cable USB está conectado a un puerto USB 1.1 del ordenador?**

### **Solución**

Conecte el cable USB al puerto USB 3.2 Gen1x1/USB 3.0/USB 2.0.

● **¿Comenzó la digitalización mientras el ordenador estaba inestable (por ejemplo, inmediatamente después de iniciar el ordenador o la sesión)?**

### **Solución**

Cuando inicie el ordenador o la sesión, espere un momento antes de comenzar una digitalización.

● **¿Están limpios los rodillos?**

### **Solución**

Limpie los rodillos.

Para obtener detalles, consulte [Limpieza del interior del escáner \(ADF\) con un paño \(página](#page-92-0) [93\)](#page-92-0).

● **¿El ordenador cumple con los requisitos recomendados para el entorno del sistema utilizado para medir la velocidad de escaneo?**

### **Solución**

Si el ordenador no cumpliera las especificaciones del entorno del sistema utilizado para medir la velocidad de digitalización indicadas en [Especificaciones básicas \(página 215\)](#page-214-0) (por ejemplo, la CPU y la memoria), utilice un ordenador que cumpla las especificaciones.

# <span id="page-132-0"></span>**La calidad de la imagen digitalizada de una foto es mala**

### **Verifique los siguientes puntos**

● ¿Ajustó las configuraciones en el controlador del escáner para digitalizar en el modo blanco y negro? (página 133)

● ¿Están limpios el vidrio de digitalización y los rodillos internos del ADF? (página 133) Si no se resuelve el problema, consulte [Primeras comprobaciones al producirse errores o](#page-154-0) [problemas \(página 155\)](#page-154-0) y realice las acciones que sean necesarias. Si el problema continúa, verifique primero cada ítem en [Antes de ponerse en contacto con el proveedor de servicios del](#page-155-0) [escáner \(página 156\)](#page-155-0) y, a continuación, póngase en contacto con el distribuidor/proveedor al que compró este producto. Consulte la información de contacto en la lista de contactos (si se suministró con este producto) o consulte la sección Contactos para obtener más información en las Precauciones de seguridad de este producto y realice una consulta.

● **¿Ajustó las configuraciones en el controlador del escáner para digitalizar en el modo blanco y negro?**

### **Solución**

Use el controlador del escáner para configurar las configuraciones de digitalización que no "binarizan" (reproducen en blanco y negro), y luego realice una digitalización. Es posible que la imagen digitalizada difiera significativamente de la original si simplemente "binariza" (reproduce en blanco y negro) una ilustración o una fotografía.

● **¿Están limpios el vidrio de digitalización y los rodillos internos del ADF?**

### **Solución**

Limpie las piezas sucias. Para obtener detalles, consulte [Limpieza del interior del escáner \(ADF\) con un paño \(página](#page-92-0) [93\)](#page-92-0).

# <span id="page-133-0"></span>**La calidad del texto o de las líneas digitalizadas no es satisfactoria**

### **Verifique los siguientes puntos**

- ¿Están limpios el vidrio de digitalización y los rodillos internos del ADF? (página 134)
- ¿La resolución especificada es apropiada? (página 134)
- ¿Ajustó las configuraciones en el controlador del escáner para digitalizar en el modo escala de grises o color? (página 134)
- ¿Hay algún material extraño (por ejemplo residuos, polvo de papel) en el documento? (página 134)

Si no se resuelve el problema, consulte [Primeras comprobaciones al producirse errores o](#page-154-0) [problemas \(página 155\)](#page-154-0) y realice las acciones que sean necesarias. Si el problema continúa, verifique primero cada ítem en [Antes de ponerse en contacto con el proveedor de servicios del](#page-155-0) [escáner \(página 156\)](#page-155-0) y, a continuación, póngase en contacto con el distribuidor/proveedor al que compró este producto. Consulte la información de contacto en la lista de contactos (si se suministró con este producto) o consulte la sección Contactos para obtener más información en las Precauciones de seguridad de este producto y realice una consulta.

● **¿Están limpios el vidrio de digitalización y los rodillos internos del ADF?**

### **Solución**

Limpie las piezas sucias.

Para obtener detalles, consulte [Limpieza del interior del escáner \(ADF\) con un paño \(página](#page-92-0) [93\)](#page-92-0).

● **¿La resolución especificada es apropiada?**

### **Solución**

Especifique una resolución más alta en el controlador del escáner.

● **¿Ajustó las configuraciones en el controlador del escáner para digitalizar en el modo escala de grises o color?**

### **Solución**

Establezca la configuración en el controlador del escáner para digitalizar en el modo blanco y negro.

cuando digitaliza en el modo escala de grises o color, la imagen digitalizada puede no ser nítida y clara.

● **¿Hay algún material extraño (por ejemplo residuos, polvo de papel) en el documento?**

### **Solución**

Quite el material extraño del documento.

Algún material extraño puede introducirse en el vidrio de digitalización que está dentro del ADF y podría causar que la imagen se ensucie.

# <span id="page-134-0"></span>**Las imágenes están distorsionadas o borrosas**

#### **Verifique los siguientes puntos**

- ¿Están limpios el vidrio de digitalización y los rodillos internos del ADF? (página 135)
- ¿Ha presionado el ADF hacia abajo durante la digitalización? ¿O hay algún objeto pesado encima del ADF? (página 135)
- ¿Ha realizado una digitalización en un lugar inestable o con vibraciones? (página 135)
- ¿El escáner se encuentra sobre una superficie plana o llana? ¿Hay almohadillas de goma en la parte inferior del escáner? (página 135)
- [¿El documento tiene algún pliegue o arruga? \(página 136\)](#page-135-0)
- [¿Ha digitalizado un folleto? \(página 136\)](#page-135-0)

Si no se resuelve el problema, consulte [Primeras comprobaciones al producirse errores o](#page-154-0) [problemas \(página 155\)](#page-154-0) y realice las acciones que sean necesarias. Si el problema continúa, verifique primero cada ítem en [Antes de ponerse en contacto con el proveedor de servicios del](#page-155-0) [escáner \(página 156\)](#page-155-0) y, a continuación, póngase en contacto con el distribuidor/proveedor al que compró este producto. Consulte la información de contacto en la lista de contactos (si se suministró con este producto) o consulte la sección Contactos para obtener más información en las Precauciones de seguridad de este producto y realice una consulta.

● **¿Están limpios el vidrio de digitalización y los rodillos internos del ADF?**

#### **Solución**

Limpie las piezas sucias.

Para obtener detalles, consulte [Limpieza del interior del escáner \(ADF\) con un paño \(página](#page-92-0) [93\)](#page-92-0).

● **¿Ha presionado el ADF hacia abajo durante la digitalización? ¿O hay algún objeto pesado encima del ADF?**

#### **Solución**

No presione la parte superior del ADF o coloque objetos pesados encima del ADF durante la digitalización.

● **¿Ha realizado una digitalización en un lugar inestable o con vibraciones?**

#### **Solución**

Realice una digitalización en un lugar estable y sin vibraciones.

● **¿El escáner se encuentra sobre una superficie plana o llana? ¿Hay almohadillas de goma en la parte inferior del escáner?**

**Solución**

Coloque el escáner sobre una superficie plana y llana.

O bien, coloque las almohadillas de goma en la parte inferior del escáner.

### <span id="page-135-0"></span>● **¿El documento tiene algún pliegue o arruga?**

### **Solución**

Alise los pliegues o arrugas del documento.

### ● **¿Ha digitalizado un folleto?**

### **Solución**

Al digitalizar un folleto abierto, inserte el lado que tenga menos páginas en medio de la ranura de entrada para digitalización.

Si digitaliza un folleto tal cual y la imagen digitalizada se muestra distorsionada, coloque el folleto dentro del portador de folletos y realice una digitalización.

# <span id="page-136-0"></span>**Aparecen rayas verticales en las imágenes**

### **Verifique los siguientes puntos**

- ¿Están limpios el vidrio de digitalización y los rodillos internos del ADF? (página 137)
- ¿Hay algún material extraño (por ejemplo residuos, polvo de papel) en el documento? (página 137)
- ¿Está habilitada la [Reducción de rayas verticales] en el controlador del escáner para la digitalización? (página 137)

Si no se resuelve el problema, consulte [Primeras comprobaciones al producirse errores o](#page-154-0) [problemas \(página 155\)](#page-154-0) y realice las acciones que sean necesarias. Si el problema continúa, verifique primero cada ítem en [Antes de ponerse en contacto con el proveedor de servicios del](#page-155-0) [escáner \(página 156\)](#page-155-0) y, a continuación, póngase en contacto con el distribuidor/proveedor al que compró este producto. Consulte la información de contacto en la lista de contactos (si se suministró con este producto) o consulte la sección Contactos para obtener más información en las Precauciones de seguridad de este producto y realice una consulta.

● **¿Están limpios el vidrio de digitalización y los rodillos internos del ADF?**

### **Solución**

Limpie las piezas sucias.

Para obtener detalles, consulte [Limpieza del interior del escáner \(ADF\) con un paño \(página](#page-92-0) [93\)](#page-92-0).

● **¿Hay algún material extraño (por ejemplo residuos, polvo de papel) en el documento?**

### **Solución**

Quite el material extraño del documento.

Algún material extraño puede introducirse en el vidrio de digitalización que está dentro del ADF y podría causar que la imagen se ensucie.

● **¿Está habilitada la [Reducción de rayas verticales] en el controlador del escáner para la digitalización?**

### **Solución**

Habilite la [Reducción de rayas verticales] en el controlador del escáner y, a continuación, realice la digitalización.

# <span id="page-137-0"></span>**Se cargan documentos superpuestos con frecuencia en el escáner**

### **Verifique los siguientes puntos**

- ¿Los documentos cumplen con los requisitos correspondientes? (página 138)
- Si se activa el ajuste para la detección de documentos superpuestos, ¿los documentos cumplen con las condiciones para detectar documentos superpuestos con precisión? (página 138)
- [¿Digitalizó un documento grueso como una tarjeta de plástico? \(página 139\)](#page-138-0)
- [¿Ha aireado los documentos antes de colocarlos en la bandeja de entrada al ADF](#page-138-0) [\(alimentador\)? \(página 139\)](#page-138-0)
- [¿Ha imprimido los documentos en una fotocopiadora o una impresora láser recientemente?](#page-138-0) [\(página 139\)](#page-138-0)
- [¿Queda algún documento en el ADF? \(página 139\)](#page-138-0)
- [¿Están instalados correctamente el rodillo de recogida y el módulo de la almohadilla?](#page-138-0) [\(página 139\)](#page-138-0)
- [¿Están limpios el rodillo de recogida y el módulo de la almohadilla? \(página 139\)](#page-138-0)
- [¿Están deteriorados el rodillo de recogida y el módulo de la almohadilla? \(página 140\)](#page-139-0)

● [¿Está utilizando el escáner a una altitud de 2.000 m o superior? \(página 140\)](#page-139-0) Si no se resuelve el problema, consulte [Primeras comprobaciones al producirse errores o](#page-154-0) [problemas \(página 155\)](#page-154-0) y realice las acciones que sean necesarias. Si el problema continúa, verifique primero cada ítem en [Antes de ponerse en contacto con el proveedor de servicios del](#page-155-0) [escáner \(página 156\)](#page-155-0) y, a continuación, póngase en contacto con el distribuidor/proveedor al que compró este producto. Consulte la información de contacto en la lista de contactos (si se suministró con este producto) o consulte la sección Contactos para obtener más información en las Precauciones de seguridad de este producto y realice una consulta.

### ● **¿Los documentos cumplen con los requisitos correspondientes?**

### **Solución**

Use documentos que cumplan con los requisitos. Para obtener detalles, consulte [Documentos para la digitalización \(página 51\)](#page-50-0).

● **Si se activa el ajuste para la detección de documentos superpuestos, ¿los documentos cumplen con las condiciones para detectar documentos superpuestos con precisión?**

### **Solución**

Cumpla con las condiciones para detectar documentos superpuestos con precisión. Para obtener detalles, consulte [Condiciones necesarias para detectar correctamente](#page-57-0) [documentos superpuestos \(alimentación múltiple\) \(página 58\)](#page-57-0). Especifique el área para detectar los documentos superpuestos si es necesario.

<span id="page-138-0"></span>Para obtener detalles, consulte [Especificación del área de detección de documentos](#page-199-0) [superpuestos \[Especificación del área de verificación del documento para Detección de](#page-199-0) [Alimentación Múltiple\] \(página 200\).](#page-199-0)

● **¿Digitalizó un documento grueso como una tarjeta de plástico?**

### **Solución**

Cuando digitalice un documento grueso, como una tarjeta de plástico, inserte el documento en la ranura de entrada para digitalización.

● **¿Ha aireado los documentos antes de colocarlos en la bandeja de entrada al ADF (alimentador)?**

#### **Solución**

Airee los documentos. Para obtener detalles, consulte [Preparación \(cuando se cargan varios documentos\) \(página 44\)](#page-43-0).

● **¿Ha imprimido los documentos en una fotocopiadora o una impresora láser recientemente?**

#### **Solución**

Airee los documentos varias veces para eliminar la electricidad estática. Para obtener detalles, consulte [Preparación \(cuando se cargan varios documentos\) \(página 44\)](#page-43-0).

#### ● **¿Queda algún documento en el ADF?**

#### **Solución**

Quite el documento del ADF. Para obtener detalles, consulte [Si se produce un atasco de papel \(página 110\).](#page-109-0)

● **¿Están instalados correctamente el rodillo de recogida y el módulo de la almohadilla?**

#### **Solución**

Instale el rodillo de recogida y el módulo de la almohadilla correctamente. Para obtener detalles, consulte [Reemplazar el módulo de la almohadilla \(página 102\)](#page-101-0) y [Reemplazo del rodillo de recogida \(página 105\)](#page-104-0).

● **¿Están limpios el rodillo de recogida y el módulo de la almohadilla?**

#### **Solución**

Limpie el rodillo de recogida y el módulo de almohadilla. Para obtener detalles, consulte [Limpieza del interior del escáner \(ADF\) con un paño \(página](#page-92-0) [93\)](#page-92-0).

### <span id="page-139-0"></span>● **¿Están deteriorados el rodillo de recogida y el módulo de la almohadilla?**

#### **Solución**

Inicie Software Operation Panel para comprobar los contadores del módulo de la almohadilla y el rodillo de recogida. Si fuera necesario, sustituya el módulo de la almohadilla y el rodillo de recogida.

Para obtener detalles, consulte [Verificar los contadores de hojas \(página 176\)](#page-175-0).

Para obtener más información acerca de la sustitución del rodillo de recogida y el módulo de la almohadilla, consulte [Reemplazar el módulo de la almohadilla \(página 102\)](#page-101-0) y [Reemplazo del](#page-104-0) [rodillo de recogida \(página 105\).](#page-104-0)

#### ● **¿Está utilizando el escáner a una altitud de 2.000 m o superior?**

#### **Solución**

Habilite [Modo para alta altitud] en el Software Operation Panel.

Para obtener detalles, consulte [Digitalización a una altitud elevada \[Modo para alta altitud\]](#page-193-0) [\(página 194\)](#page-193-0).

Si se utiliza el escáner en una superficie plana a menos de 2.000 m con [Modo para alta altitud] activado, es posible que no se detecten los documentos superpuestos.

# <span id="page-140-0"></span>**Los documentos no se alimentan en el ADF con frecuencia**

### **Verifique los siguientes puntos**

- ¿Los documentos cumplen con los requisitos correspondientes? (página 141)
- ¿Ha aireado los documentos antes de colocarlos en la bandeja de entrada al ADF (alimentador)? (página 141)
- ¿Están instalados correctamente el rodillo de recogida y el módulo de la almohadilla? (página 141)
- ¿Están limpios el rodillo de recogida y el módulo de la almohadilla? (página 141)
- [¿Están deteriorados el rodillo de recogida y el módulo de la almohadilla? \(página 142\)](#page-141-0)

● [¿Se levantan los brazos del módulo de la almohadilla? \(página 142\)](#page-141-0) Si no se resuelve el problema, consulte [Primeras comprobaciones al producirse errores o](#page-154-0) [problemas \(página 155\)](#page-154-0) y realice las acciones que sean necesarias. Si el problema continúa, verifique primero cada ítem en [Antes de ponerse en contacto con el proveedor de servicios del](#page-155-0) [escáner \(página 156\)](#page-155-0) y, a continuación, póngase en contacto con el distribuidor/proveedor al que compró este producto. Consulte la información de contacto en la lista de contactos (si se suministró con este producto) o consulte la sección Contactos para obtener más información en las Precauciones de seguridad de este producto y realice una consulta.

● **¿Los documentos cumplen con los requisitos correspondientes?**

#### **Solución**

Use documentos que cumplan con los requisitos. Para obtener detalles, consulte [Documentos para la digitalización \(página 51\)](#page-50-0).

● **¿Ha aireado los documentos antes de colocarlos en la bandeja de entrada al ADF (alimentador)?**

### **Solución**

Airee los documentos. Para obtener detalles, consulte [Preparación \(cuando se cargan varios documentos\) \(página 44\)](#page-43-0).

### ● **¿Están instalados correctamente el rodillo de recogida y el módulo de la almohadilla?**

### **Solución**

Instale el rodillo de recogida y el módulo de la almohadilla correctamente. Para obtener detalles, consulte [Reemplazar el módulo de la almohadilla \(página 102\)](#page-101-0) y [Reemplazo del rodillo de recogida \(página 105\)](#page-104-0).

### ● **¿Están limpios el rodillo de recogida y el módulo de la almohadilla?**

### **Solución**

Limpie el rodillo de recogida y el módulo de almohadilla. Para obtener detalles, consulte [Limpieza del interior del escáner \(ADF\) con un paño \(página](#page-92-0) [93\)](#page-92-0).

### <span id="page-141-0"></span>¿Están deteriorados el rodillo de recogida y el módulo de la almohadilla?

### **Solución**

Inicie Software Operation Panel para comprobar los contadores del módulo de la almohadilla y el rodillo de recogida. Si fuera necesario, sustituya el módulo de la almohadilla y el rodillo de recogida.

Para obtener detalles, consulte [Verificar los contadores de hojas \(página 176\)](#page-175-0).

Para obtener más información acerca de la sustitución del rodillo de recogida y el módulo de la almohadilla, consulte [Reemplazar el módulo de la almohadilla \(página 102\)](#page-101-0) y [Reemplazo del](#page-104-0) [rodillo de recogida \(página 105\).](#page-104-0)

### ● **¿Se levantan los brazos del módulo de la almohadilla?**

### **Solución**

Si se escanea un documento mientras están levantados los brazos del módulo de la almohadilla que está situado dentro del escáner, se puede producir un atasco de papel. Compruebe los brazos del módulo de la almohadilla tal como se describen en el procedimiento siguiente. Si están elevados, empújelos hacia abajo.

**1** Abra el ADF.

Para obtener detalles, consulte [Cómo abrir el ADF \(página 33\).](#page-32-0) Siga estos pasos con el ADF abierto.

**PRECAUCIÓN** El ADF puede cerrarse por accidente cuando está abierto. Tenga cuidado de que sus dedos no queden atrapados.

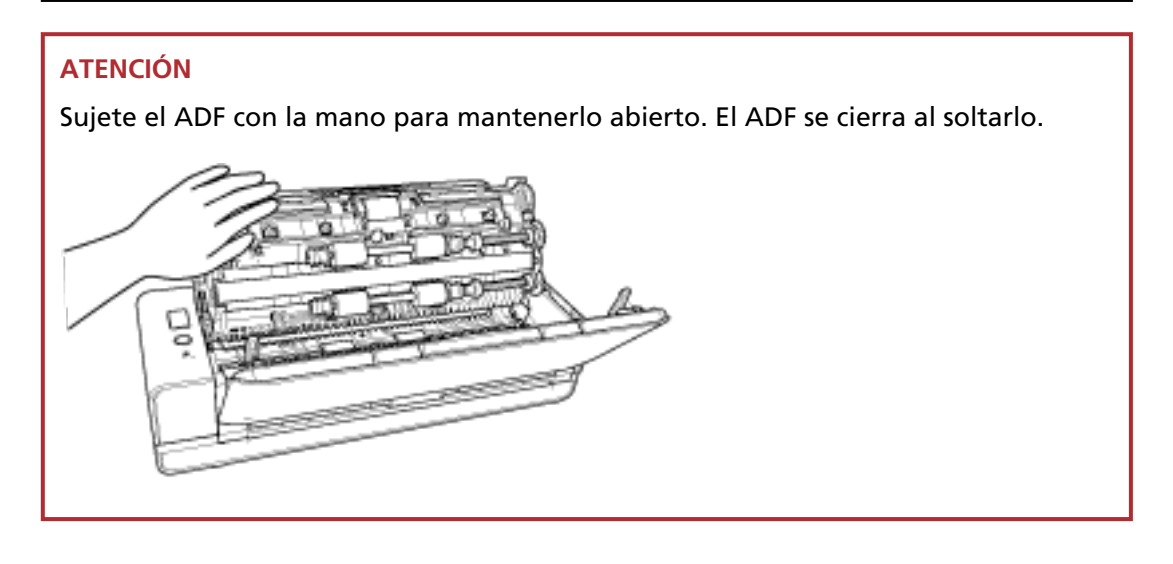

- 
- **2** Si los brazos del módulo de la almohadilla están levantados, empújelos hacia abajo.

**3** Cierre el ADF.

Para obtener detalles, consulte [Cómo cerrar el ADF \(página 35\).](#page-34-0)

PRECAUCIÓN Tenga cuidado de no pellizcarse los dedos cuando cierre el ADF.

# **ATENCIÓN**

Asegúrese de que el ADF esté cerrado correctamente. De lo contrario, es posible que los documentos no se alimenten en el ADF.

# <span id="page-143-0"></span>**Se producen con frecuencia Atascos de papel/Errores de recogida**

### **Verifique los siguientes puntos**

- ¿Los documentos cumplen con los requisitos correspondientes? (página 144)
- ¿Hay algún material extraño en el ADF? (página 144)
- ¿Queda algún documento en el ADF? (página 144)
- [¿Queda algún documento en la ranura de entrada para digitalización? \(página 145\)](#page-144-0)
- [¿Ha digitalizado un documento con pestañas a través de la ranura de entrada para](#page-144-0) [digitalización? \(página 145\)](#page-144-0)
- [¿Están instalados correctamente el rodillo de recogida y el módulo de la almohadilla?](#page-144-0) [\(página 145\)](#page-144-0)
- [¿Están limpios el rodillo de recogida y el módulo de la almohadilla? \(página 145\)](#page-144-0)
- [¿Están deteriorados el rodillo de recogida y el módulo de la almohadilla? \(página 146\)](#page-145-0)
- [¿La pestaña de soporte de documentos está cerrada? \(página 146\)](#page-145-0)

Si no se resuelve el problema, consulte [Primeras comprobaciones al producirse errores o](#page-154-0) [problemas \(página 155\)](#page-154-0) y realice las acciones que sean necesarias. Si el problema continúa, verifique primero cada ítem en [Antes de ponerse en contacto con el proveedor de servicios del](#page-155-0) [escáner \(página 156\)](#page-155-0) y, a continuación, póngase en contacto con el distribuidor/proveedor al que compró este producto. Consulte la información de contacto en la lista de contactos (si se suministró con este producto) o consulte la sección Contactos para obtener más información en las Precauciones de seguridad de este producto y realice una consulta.

● **¿Los documentos cumplen con los requisitos correspondientes?**

### **Solución**

Use documentos que cumplan con los requisitos. Para obtener detalles, consulte [Documentos para la digitalización \(página 51\)](#page-50-0).

### ● **¿Hay algún material extraño en el ADF?**

### **Solución**

Limpiar el ADF Quite el material extraño del ADF. Para obtener detalles, consulte [Limpieza del interior del escáner \(ADF\) con un paño \(página](#page-92-0) [93\)](#page-92-0).

● **¿Queda algún documento en el ADF?**

### **Solución**

Quite el documento del ADF. Para obtener detalles, consulte [Si se produce un atasco de papel \(página 110\).](#page-109-0)
### ● **¿Queda algún documento en la ranura de entrada para digitalización?**

### **Solución**

Quite el documento digitalizado de la ranura de entrada para digitalización. Si no lo hace, podría provocar un atasco de papel en el escáner la próxima vez que digitalice documentos.

● **¿Ha digitalizado un documento con pestañas a través de la ranura de entrada para digitalización?**

### **Solución**

Para digitalizar un documento con pestañas o marcadores de índice en uno de los bordes, gire el documento para que el lado que tiene las pestañas de índice se encuentre en el lado derecho o izquierdo e inserte el extremo superior del documento directamente en medio de la ranura de entrada para digitalización.

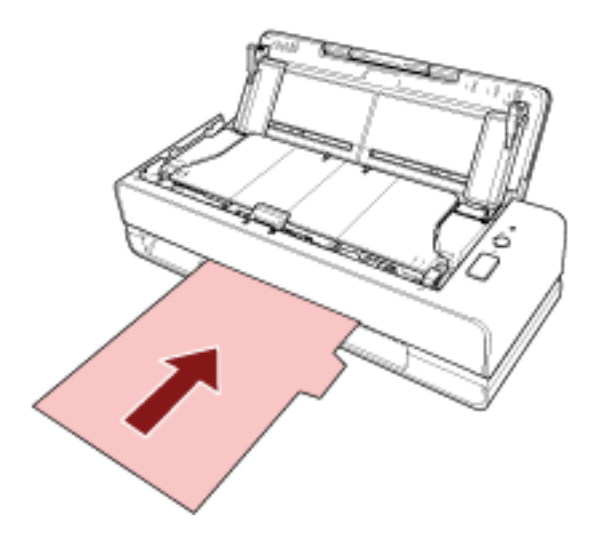

● **¿Están instalados correctamente el rodillo de recogida y el módulo de la almohadilla?**

#### **Solución**

Instale el rodillo de recogida y el módulo de la almohadilla correctamente. Para obtener detalles, consulte [Reemplazar el módulo de la almohadilla \(página 102\)](#page-101-0) y [Reemplazo del rodillo de recogida \(página 105\)](#page-104-0).

● **¿Están limpios el rodillo de recogida y el módulo de la almohadilla?**

### **Solución**

Limpie el rodillo de recogida y el módulo de almohadilla. Para obtener detalles, consulte [Limpieza del interior del escáner \(ADF\) con un paño \(página](#page-92-0) [93\)](#page-92-0).

### ¿Están deteriorados el rodillo de recogida y el módulo de la almohadilla?

### **Solución**

Inicie Software Operation Panel para comprobar los contadores del módulo de la almohadilla y el rodillo de recogida. Si fuera necesario, sustituya el módulo de la almohadilla y el rodillo de recogida.

Para obtener detalles, consulte [Verificar los contadores de hojas \(página 176\)](#page-175-0). Para obtener más información acerca de la sustitución del rodillo de recogida y el módulo de la almohadilla, consulte [Reemplazar el módulo de la almohadilla \(página 102\)](#page-101-0) y [Reemplazo del](#page-104-0) [rodillo de recogida \(página 105\).](#page-104-0)

### ● **¿La pestaña de soporte de documentos está cerrada?**

### **Solución**

Asegúrese de que la pestaña de soporte de documentos esté abierta. De lo contrario, se podría producir un atasco de papel. Si la pestaña de soporte de documentos está cerrada, tire de ella con los dedos.

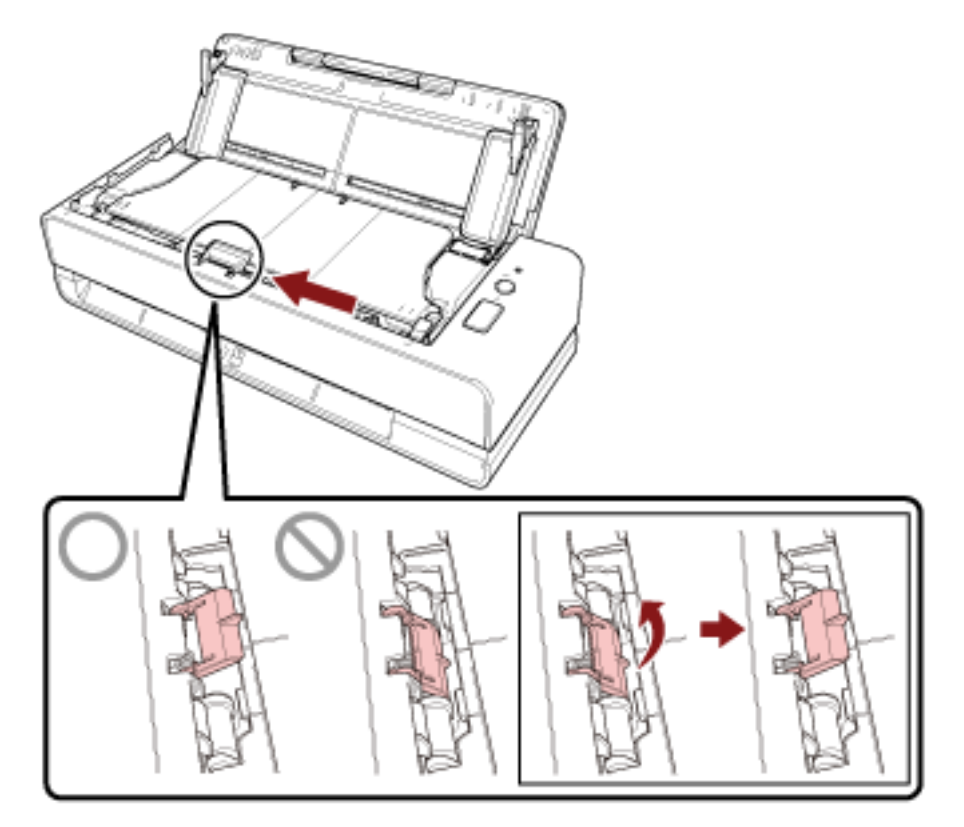

Si la pestaña de soporte de documentos no sale, póngase en contacto con el distribuidor al que ha comprado este producto. Consulte la información de contacto en la lista de contactos (si se suministró con este producto) o consulte la sección Contactos para obtener más información en las Precauciones de seguridad de este producto y realice una consulta.

# **Las imágenes aparecen alargadas**

#### **Verifique los siguientes puntos**

- ¿Están limpios los rodillos? (página 147)
- ¿Los documentos cumplen con los requisitos correspondientes? (página 147)
- ¿Están instalados correctamente el rodillo de recogida y el módulo de la almohadilla? (página 147)
- ¿Ha ajustado el nivel de aumento? (página 147)
- [¿Ha digitalizado un folleto? \(página 148\)](#page-147-0)

Si no se resuelve el problema, consulte [Primeras comprobaciones al producirse errores o](#page-154-0) [problemas \(página 155\)](#page-154-0) y realice las acciones que sean necesarias. Si el problema continúa, verifique primero cada ítem en [Antes de ponerse en contacto con el proveedor de servicios del](#page-155-0) [escáner \(página 156\)](#page-155-0) y, a continuación, póngase en contacto con el distribuidor/proveedor al que compró este producto. Consulte la información de contacto en la lista de contactos (si se suministró con este producto) o consulte la sección Contactos para obtener más información en las Precauciones de seguridad de este producto y realice una consulta.

● **¿Están limpios los rodillos?**

#### **Solución**

Limpie los rodillos.

Para obtener detalles, consulte [Limpieza del interior del escáner \(ADF\) con un paño \(página](#page-92-0) [93\)](#page-92-0).

● **¿Los documentos cumplen con los requisitos correspondientes?**

#### **Solución**

Use documentos que cumplan con los requisitos. Para obtener detalles, consulte [Documentos para la digitalización \(página 51\)](#page-50-0).

#### ● **¿Están instalados correctamente el rodillo de recogida y el módulo de la almohadilla?**

#### **Solución**

Instale el rodillo de recogida y el módulo de la almohadilla correctamente. Para obtener detalles, consulte [Reemplazar el módulo de la almohadilla \(página 102\)](#page-101-0) y [Reemplazo del rodillo de recogida \(página 105\)](#page-104-0).

#### ● **¿Ha ajustado el nivel de aumento?**

#### **Solución**

En [Configuración de Dispositivo] del Software Operation Panel, ajuste la escala de digitalización en la dirección de alimentación.

Para obtener detalles, consulte [Ajuste de la posición de inicio de digitalización \[Configuración](#page-181-0) [de OFFSET/Ajuste Vertical\] \(página 182\)](#page-181-0).

### <span id="page-147-0"></span>● **¿Ha digitalizado un folleto?**

#### **Solución**

Al digitalizar un folleto abierto, inserte el lado que tenga menos páginas en medio de la ranura de entrada para digitalización.

Si digitaliza un folleto tal cual y la imagen digitalizada se muestra alargada, coloque el folleto dentro del portador de folletos y realice una digitalización.

# **Aparece una sombra en las partes superior o inferior de la imagen**

### **Verifique los siguientes puntos**

- ¿Ha ajustado el Offset (posición inicial para la digitalización)? (página 149)
- ¿Ha usado la función de relleno del margen de la página para rellenar las sombras alrededor del borde? (página 149)

Si no se resuelve el problema, consulte [Primeras comprobaciones al producirse errores o](#page-154-0) [problemas \(página 155\)](#page-154-0) y realice las acciones que sean necesarias. Si el problema continúa, verifique primero cada ítem en [Antes de ponerse en contacto con el proveedor de servicios del](#page-155-0) [escáner \(página 156\)](#page-155-0) y, a continuación, póngase en contacto con el distribuidor/proveedor al que compró este producto. Consulte la información de contacto en la lista de contactos (si se suministró con este producto) o consulte la sección Contactos para obtener más información en las Precauciones de seguridad de este producto y realice una consulta.

### ● **¿Ha ajustado el Offset (posición inicial para la digitalización)?**

### **Solución**

En [Configuración de Dispositivo] del Software Operation Panel, ajuste el offset en la dirección de sub-digitalización.

Para obtener detalles, consulte [Ajuste de la posición de inicio de digitalización \[Configuración](#page-181-0) [de OFFSET/Ajuste Vertical\] \(página 182\)](#page-181-0).

● **¿Ha usado la función de relleno del margen de la página para rellenar las sombras alrededor del borde?**

#### **Solución**

En [Configuración de Dispositivo 2] del Software Operation Panel, use la función de relleno del margen de la página para rellenar las sombras de alrededor del borde del documento. Para obtener más información, consulte lo siguiente:

- [Eliminación de sombras/rayas que aparecen alrededor de los bordes de las imágenes \[Relleno](#page-184-0) [del Margen de la Página \(En U\)\] \(página 185\)](#page-184-0)
- [Eliminación de sombras/rayas que aparecen alrededor de los bordes de las imágenes \[Relleno](#page-186-0) [del Margen de la Página \(Devolución\)\] \(página 187\)](#page-186-0)

Para obtener información acerca de la configuración del controlador del escáner, consulte la Ayuda de este.

## **Hay rayas negras en el documento**

#### **Verifique los siguientes puntos**

● ¿Ha digitalizado documentos escritos con lápiz o papel carbón? (página 150)

● ¿Están limpios el vidrio de digitalización y los rodillos internos del ADF? (página 150) Si no se resuelve el problema, consulte [Primeras comprobaciones al producirse errores o](#page-154-0) [problemas \(página 155\)](#page-154-0) y realice las acciones que sean necesarias. Si el problema continúa, verifique primero cada ítem en [Antes de ponerse en contacto con el proveedor de servicios del](#page-155-0) [escáner \(página 156\)](#page-155-0) y, a continuación, póngase en contacto con el distribuidor/proveedor al que compró este producto. Consulte la información de contacto en la lista de contactos (si se suministró con este producto) o consulte la sección Contactos para obtener más información en las Precauciones de seguridad de este producto y realice una consulta.

#### ● **¿Ha digitalizado documentos escritos con lápiz o papel carbón?**

#### **Solución**

- Cuando digitaliza documentos escritos con lápiz, asegúrese de limpiar los rodillos con frecuencia.
- De lo contrario, los rodillos se mancharán y pueden producir rayas negras en el documento o causar errores de alimentación.
- Para obtener detalles, consulte [Limpieza del interior del escáner \(ADF\) con un paño \(página](#page-92-0) [93\)](#page-92-0).
- **¿Están limpios el vidrio de digitalización y los rodillos internos del ADF?**

#### **Solución**

Limpie las piezas sucias.

Para obtener detalles, consulte [Limpieza del interior del escáner \(ADF\) con un paño \(página](#page-92-0) [93\)](#page-92-0).

# **No se muestra la parte superior de la imagen digitalizada**

### **Verifique los siguientes puntos**

● ¿Ha configurado el tamaño del documento que va a digitalizar en el controlador del escáner? (página 151)

Si no se resuelve el problema, consulte [Primeras comprobaciones al producirse errores o](#page-154-0) [problemas \(página 155\)](#page-154-0) y realice las acciones que sean necesarias. Si el problema continúa, verifique primero cada ítem en [Antes de ponerse en contacto con el proveedor de servicios del](#page-155-0) [escáner \(página 156\)](#page-155-0) y, a continuación, póngase en contacto con el distribuidor/proveedor al que compró este producto. Consulte la información de contacto en la lista de contactos (si se suministró con este producto) o consulte la sección Contactos para obtener más información en las Precauciones de seguridad de este producto y realice una consulta.

### ● **¿Ha configurado el tamaño del documento que va a digitalizar en el controlador del escáner?**

### **Solución**

Configure el tamaño del documento que va a digitalizar en el controlador del escáner y realice la digitalización.

Si utiliza la ranura de entrada para digitalización y digitaliza un documento con un tamaño mayor que el que está configurado en el controlador del escáner, no se mostrará la parte superior de la imagen digitalizada.

# **El (Portador de) hojas no se alimenta fácilmente o se produce un atasco**

#### **Verifique los siguientes puntos**

- ¿Está el (Portador de) hojas limpio? (página 152)
- ¿Cargó el (Portador de) hojas en la bandeja de entrada al ADF (alimentador)? (página 152)
- [¿Están limpios el vidrio de digitalización y los rodillos internos del ADF? \(página 153\)](#page-152-0)
- [¿Están deteriorados el rodillo de recogida y el módulo de la almohadilla? \(página 153\)](#page-152-0)
- [¿Hay algún material extraño en el ADF? \(página 153\)](#page-152-0)
- [¿Ha colocado un documento grueso dentro del portador de hojas/portador de fotos? \(página](#page-152-0) [153\)](#page-152-0)

Si no se resuelve el problema, consulte [Primeras comprobaciones al producirse errores o](#page-154-0) [problemas \(página 155\)](#page-154-0) y realice las acciones que sean necesarias. Si el problema continúa, verifique primero cada ítem en [Antes de ponerse en contacto con el proveedor de servicios del](#page-155-0) [escáner \(página 156\)](#page-155-0) y, a continuación, póngase en contacto con el distribuidor/proveedor al que compró este producto. Consulte la información de contacto en la lista de contactos (si se suministró con este producto) o consulte la sección Contactos para obtener más información en las Precauciones de seguridad de este producto y realice una consulta.

#### ● **¿Está el (Portador de) hojas limpio?**

#### **Solución**

Seleccione una de las siguientes opciones.

- Limpie el (Portador de) hojas. Para obtener detalles, consulte [Limpieza del \(Portador de\) hojas \(página 99\).](#page-98-0)
- Sustituya el (Portador de) hojas.

Para obtener información sobre cómo comprar los (Portadores de) hojas, póngase en contacto con el distribuidor/proveedor al que adquirió este producto. Consulte la información de contacto en la lista de contactos (si se suministró con este producto) o consulte la sección Contactos para obtener más información en las Precauciones de seguridad de este producto y realice una consulta.

● **¿Cargó el (Portador de) hojas en la bandeja de entrada al ADF (alimentador)?**

#### **Solución**

No podrá cargar el (Portador de) hojas en la bandeja de entrada al ADF (alimentador). Introduzca el (Portador de) hojas en la ranura de entrada para digitalización. Para obtener más información, consulte lo siguiente:

- [Digitalizar documentos con un tamaño mayor que A4/Carta \(página 76\)](#page-75-0)
- [Digitalizar fotografías y recortes sin dañarlos \(página 79\)](#page-78-0)
- [Digitalización de folletos como pasaportes sin dañarlos \(página 81\)](#page-80-0)

<span id="page-152-0"></span>● **¿Están limpios el vidrio de digitalización y los rodillos internos del ADF?**

### **Solución**

Limpie las piezas sucias.

Para obtener detalles, consulte [Limpieza del interior del escáner \(ADF\) con un paño \(página](#page-92-0) [93\)](#page-92-0).

● **¿Están deteriorados el rodillo de recogida y el módulo de la almohadilla?**

### **Solución**

Inicie Software Operation Panel para comprobar los contadores del módulo de la almohadilla y el rodillo de recogida. Si fuera necesario, sustituya el módulo de la almohadilla y el rodillo de recogida.

Para obtener detalles, consulte [Verificar los contadores de hojas \(página 176\)](#page-175-0).

Para obtener más información acerca de la sustitución del rodillo de recogida y el módulo de la almohadilla, consulte [Reemplazar el módulo de la almohadilla \(página 102\)](#page-101-0) y [Reemplazo del](#page-104-0) [rodillo de recogida \(página 105\).](#page-104-0)

### ● **¿Hay algún material extraño en el ADF?**

### **Solución**

Limpiar el ADF

Quite el material extraño del ADF.

Para obtener detalles, consulte [Limpieza del interior del escáner \(ADF\) con un paño \(página](#page-92-0) [93\)](#page-92-0).

● **¿Ha colocado un documento grueso dentro del portador de hojas/portador de fotos?**

#### **Solución**

Es posible que algunos sean demasiado gruesos como para colocarlos dentro del portador de hojas/portador de fotos.

Use documentos que cumplan con los requisitos.

Cuando digitalice un documento grueso, como un folleto, coloque el documento dentro del portador de folletos para digitalizarlo.

Para obtener una información detallada acerca de las condiciones para utilizar el (Portador de) hojas, consulte lo siguiente:

- [Condiciones para el uso del portador de hojas \(página 64\)](#page-63-0)
- [Condiciones para utilizar el portador de fotos \(página 66\)](#page-65-0)
- [Condiciones para utilizar el portador de folletos \(página 68\)](#page-67-0)

# **Parte de la imagen aparece perdida cuando se utiliza el (Portador de) hojas**

### **Verifique los siguientes puntos**

● ¿Colocó varios documentos pequeños (como pueden ser fotos o postales) en el (Portador de) hojas para la digitalización? (página 154)

● ¿La línea de pliegue del documento sobresale del portador de hojas? (página 154) Si no se resuelve el problema, consulte [Primeras comprobaciones al producirse errores o](#page-154-0) [problemas \(página 155\)](#page-154-0) y realice las acciones que sean necesarias. Si el problema continúa, verifique primero cada ítem en [Antes de ponerse en contacto con el proveedor de servicios del](#page-155-0) [escáner \(página 156\)](#page-155-0) y, a continuación, póngase en contacto con el distribuidor/proveedor al que compró este producto. Consulte la información de contacto en la lista de contactos (si se suministró con este producto) o consulte la sección Contactos para obtener más información en las Precauciones de seguridad de este producto y realice una consulta.

● **¿Colocó varios documentos pequeños (como pueden ser fotos o postales) en el (Portador de) hojas para la digitalización?**

### **Solución**

Coloque únicamente un documento (como puede ser una foto o una postal) al mismo tiempo en el (Portador de) hojas.

● **¿La línea de pliegue del documento sobresale del portador de hojas?**

#### **Solución**

- Si la línea del pliegue del documento sobresale del portador de hojas, es posible que no se muestre parte de la imagen alrededor del pliegue.
- Coloque el documento de forma que su línea de pliegue se encuentre dentro del portador de hojas, aproximadamente a 1 mm del borde.

# <span id="page-154-0"></span>**Primeras comprobaciones al producirse errores o problemas**

Si se producen problemas o errores al utilizar el escáner, realice las siguientes comprobaciones:

- Compruebe que se suministra suficiente energía al escáner. No utilice cables alargadores.
- Utilice el cable CA y el adaptador CA que se proporcionan.
- Consulte [Cuidado diario \(página 87\)](#page-86-0) para limpiar el interior del escáner.
- Apague el escáner y luego vuelva a encenderlo.

Si el problema continúa, verifique primero cada ítem en [Antes de ponerse en contacto con el](#page-155-0) [proveedor de servicios del escáner \(página 156\)](#page-155-0) y, a continuación, póngase en contacto con el distribuidor/proveedor al que compró este producto. Consulte la información de contacto en la lista de contactos (si se suministró con este producto) o consulte la sección Contactos para obtener más información en las Precauciones de seguridad de este producto y realice una consulta.

# <span id="page-155-0"></span>**Antes de ponerse en contacto con el proveedor de servicios del escáner**

Compruebe los siguientes elementos antes de ponerse en contacto con el distribuidor/proveedor al que compró este producto.

- General (página 156)
- Estado de error (página 156)

# **General**

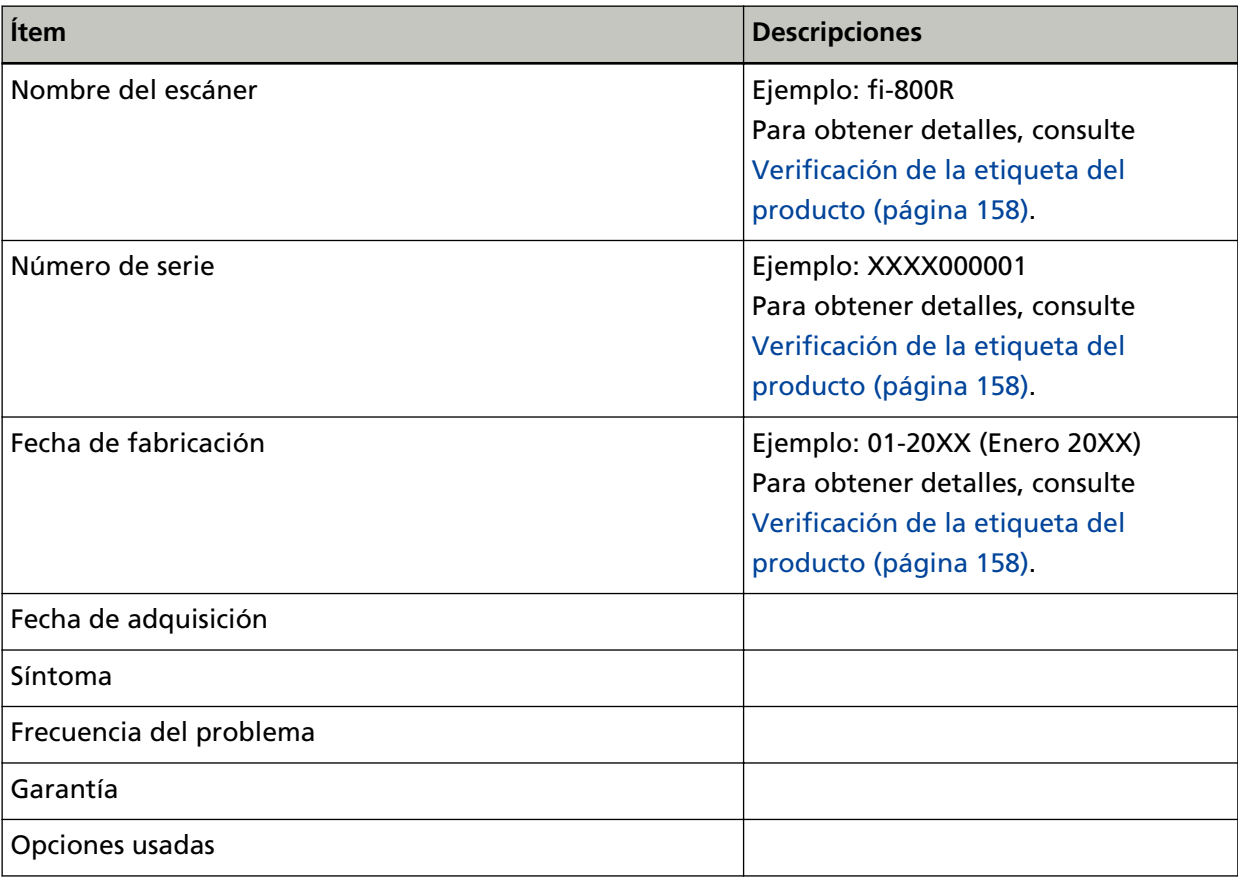

# **Estado de error**

### ● **Problemas de conexión del ordenador**

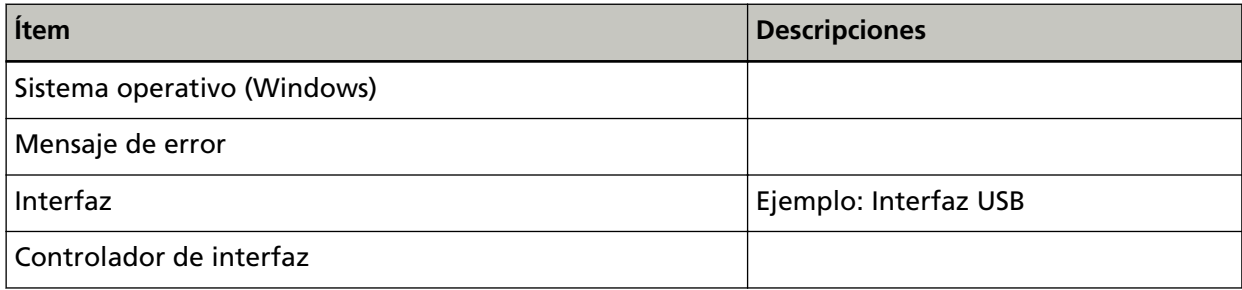

### ● **Problemas de alimentación**

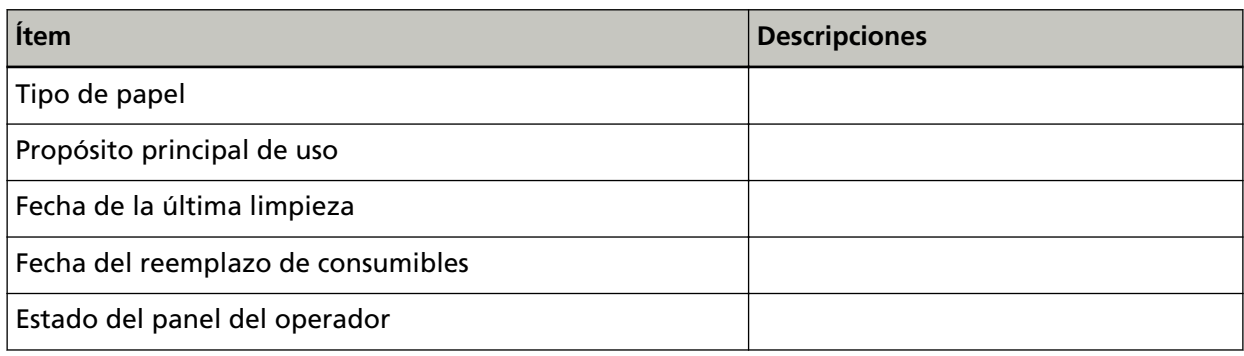

### ● **Problemas de calidad de la imagen**

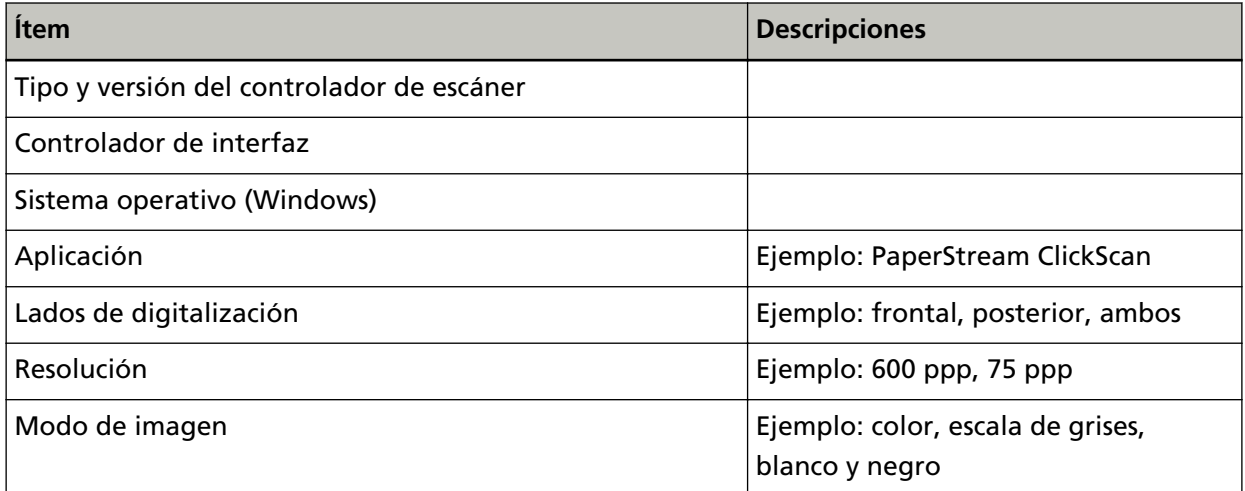

### ● **Otros**

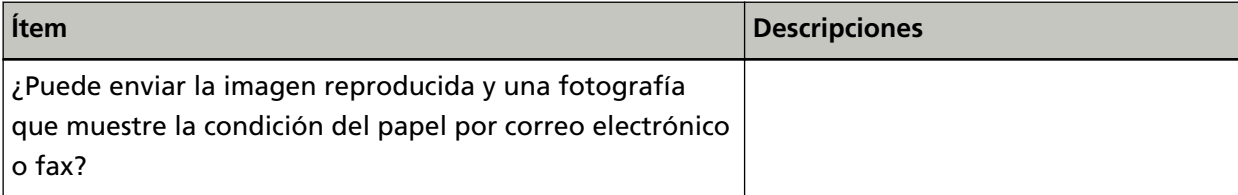

# <span id="page-157-0"></span>**Verificación de la etiqueta del producto**

Esta sección le explica acerca de la etiqueta del producto adherida al escáner.

La etiqueta está localizada en el lugar indicado en la siguiente ilustración:

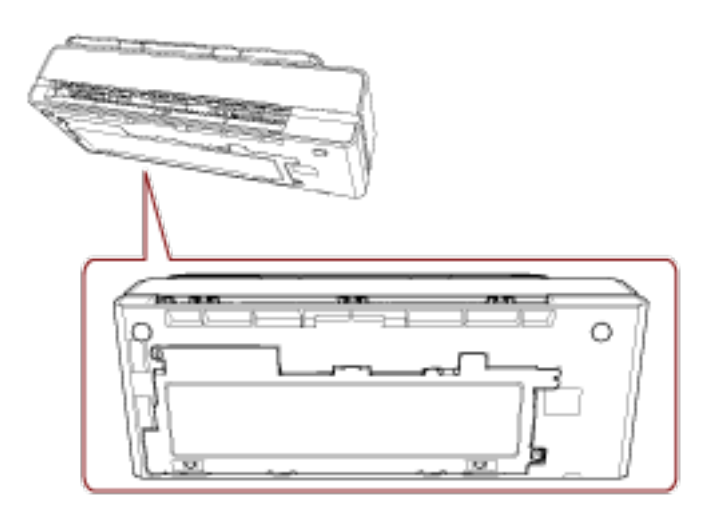

Etiqueta (ejemplo): muestra la información del escáner.

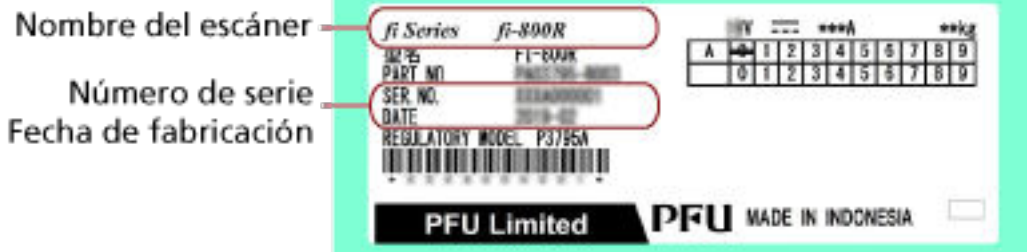

# <span id="page-158-0"></span>**Configuración del escáner (Software Operation Panel)**

En esta sección se explica cómo usar el Software Operation Panel para ajustar las configuraciones del escáner.

# **Iniciar el Software Operation Panel**

El Software Operation Panel es instalado junto con el controlador PaperStream IP. Con esta aplicación, podrá configurar los ajustes de las operaciones del escáner y administrar los consumibles.

### **ATENCIÓN**

- No inicie el Software Operation Panel durante la digitalización.
- Si cambia los ajustes del Software Operation Panel mientras se muestra la ventana del controlador del escáner, es posible que los cambios no se apliquen de forma inmediata. En ese caso, cierre la ventana del controlador del escáner y ábrala otra vez.
- No use el panel del operador mientras está ejecutando el Software Operation Panel.
	- **1 Asegúrese de que el escáner esté conectado al ordenador, luego encienda el escáner.** Para obtener información acerca de cómo conectar el escáner al ordenador, consulte Comenzando.

Para obtener información acerca de cómo encender el escáner, consulte [Cómo encender el](#page-29-0) [escáner \(página 30\).](#page-29-0)

- **2 Visualice la ventana [Software Operation Panel].**
	- Windows Server 2012

Haga clic con el botón derecho en la pantalla de Inicio y seleccione [Todas las aplicaciones] en la barra de aplicaciones → [Software Operation Panel] ubicada en [fi Series].

- Windows Server 2012 R2 Haga clic en [↓] en la parte inferior izquierda de la pantalla de Inicio y seleccione [Software Operation Panel] en [fi Series]. Para visualizar [↓], mueva el puntero del ratón.
- Windows 10/Windows Server 2016/Windows Server 2019/Windows Server 2022 Haga clic en el menú [Iniciar]  $\rightarrow$  [fi Series]  $\rightarrow$  [Software Operation Panel].
- Windows 11

Haga clic en el menú [Inicio] → [Todas las aplicaciones] → [fi Series] → [Software Operation Panel].

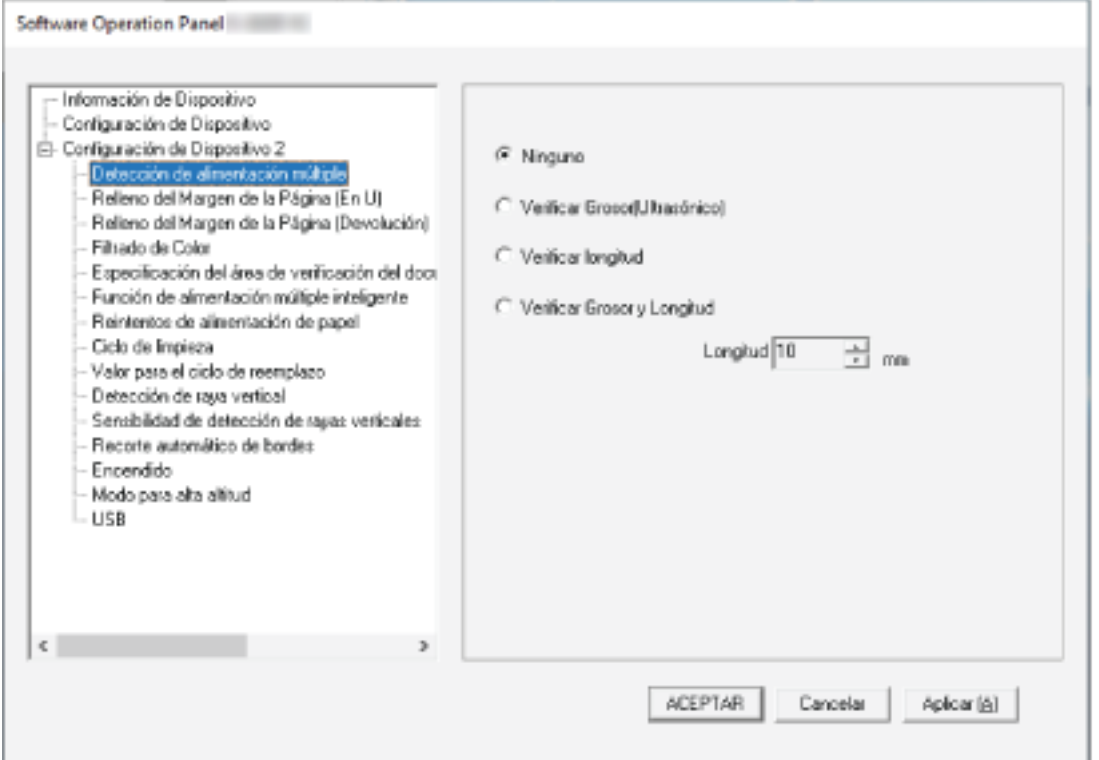

El icono Software Operation Panel se visualizará en el menú que aparece cuando hace clic en

ubicado en la barra de tareas.

Para que siempre se visualice el icono Software Operation Panel en el área de notificación, arrastre el icono y colóquelo en dicha área.

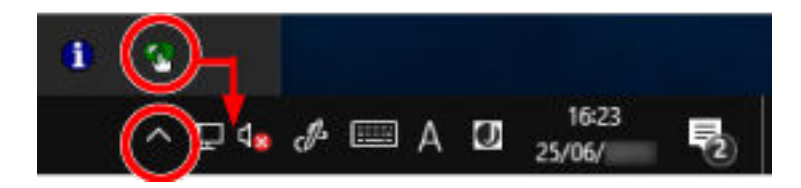

# **Configurar el Software Operation Panel en [Modo de sólo lectura]**

Estableciendo una contraseña, el Software Operation Panel puede ejecutarse en [Modo de sólo lectura], cual permite a los usuarios a sólo ver las configuraciones del escáner. Las configuraciones del escáner pueden ser ajustadas si no se establece una contraseña. Para prevenir cambios innecesarios de las configuraciones, puede usar una contraseña para restringir las operaciones de los usuarios.

# **Configurar el [Modo de sólo lectura]**

Establezca el Software Operation Panel en [Modo de sólo lectura].

- **1 Establezca una contraseña.** Para obtener detalles, consulte [Establecimiento de una contraseña \(página 165\)](#page-164-0).
- **2 Haga clic derecho en el icono Software Operation Panel ubicado en la barra de tareas, y seleccione [Modo de sólo lectura] del menú.**

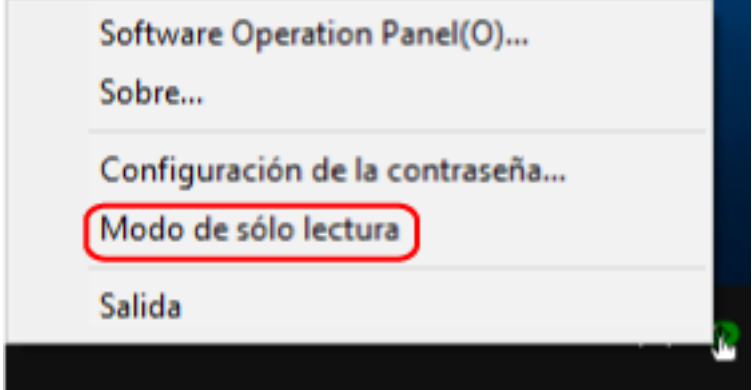

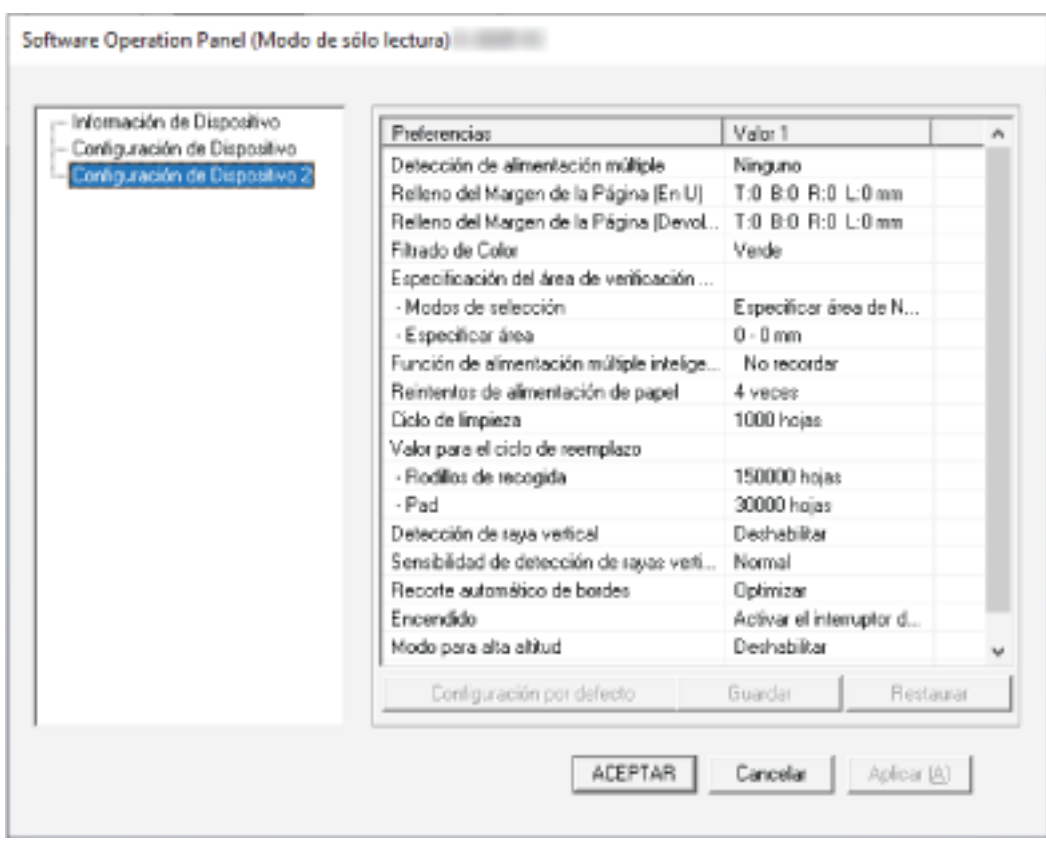

El Software Operation Panel entra en el [Modo de sólo lectura].

### **SUGERENCIA**

En [Modo de sólo lectura], aparecerá una marca al lado de [Modo de sólo lectura] en el menú que se visualiza al hacer clic derecho en el icono Software Operation Panel.

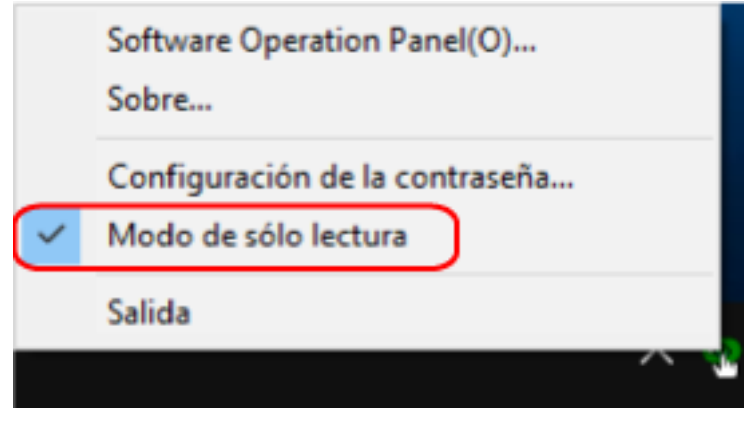

# **Salir del [Modo de sólo lectura]**

Salga del [Modo de sólo lectura] del Software Operation Panel siguiendo el procedimiento que se indica a continuación.

**1 Haga clic derecho en el icono Software Operation Panel ubicado en la barra de tareas, y seleccione [Modo de sólo lectura] del menú.**

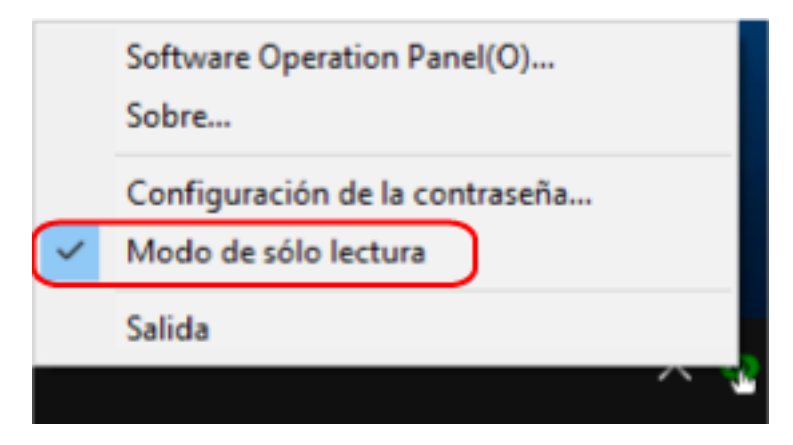

Aparecerá la ventana [Configuración de la contraseña].

**2 Introduzca la contraseña actual y haga clic en el botón [ACEPTAR].**

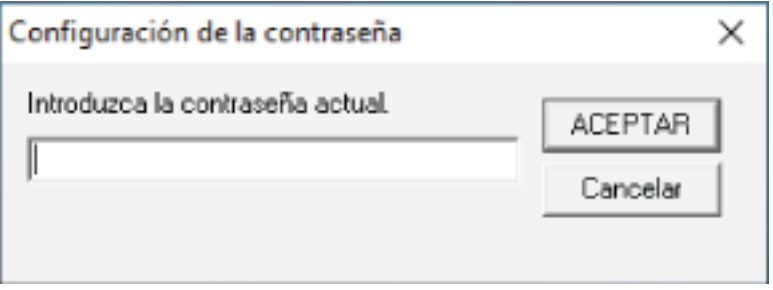

El Software Operation Panel saldrá del [Modo de sólo lectura] y ya podrá cambiar la configuración del escáner.

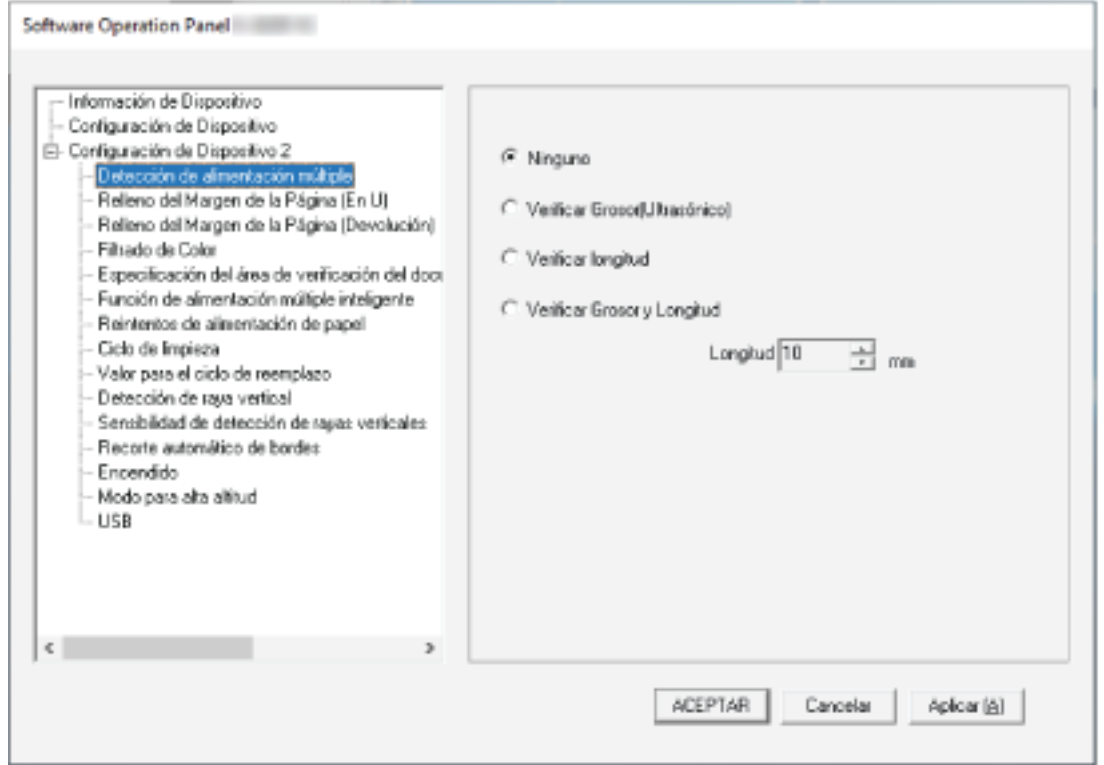

### **SUGERENCIA**

Cuando el Software Operation Panel sale del [Modo de sólo lectura], la marca ubicada al lado de [Modo de sólo lectura] desaparecerá del menú que se visualiza al hacer clic derecho en el icono Software Operation Panel en el área de notificación.

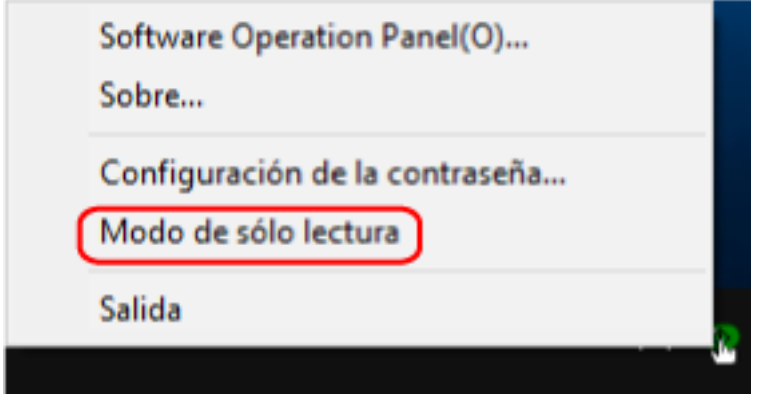

# <span id="page-164-0"></span>**Establecimiento de una contraseña**

Establezca una contraseña siguiendo el procedimiento de a continuación.

**1 Haga clic derecho en el ícono Software Operation Panel ubicado en la barra de tareas, y seleccione [Configuración de la contraseña] del menú.**

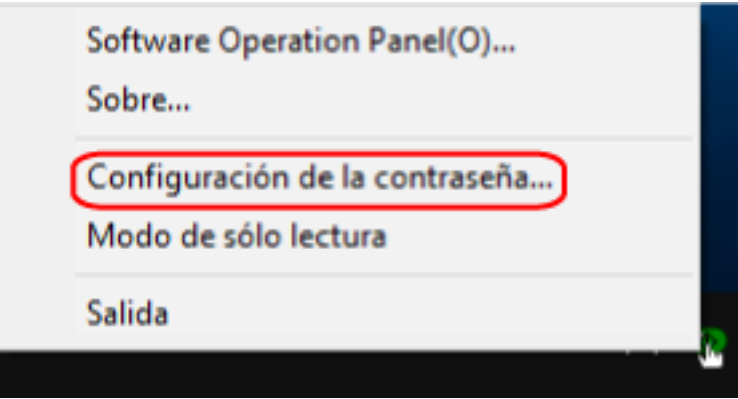

Aparecerá la ventana [Configuración de la contraseña].

**2 Introduzca una nueva contraseña y vuelva a hacerlo para confirmar, luego haga clic en el botón [ACEPTAR].**

Puede usar hasta 32 caracteres para establecer una contraseña. Tenga en cuenta que sólo se permiten los caracteres alfanuméricos (a-z, A-Z, 0-9).

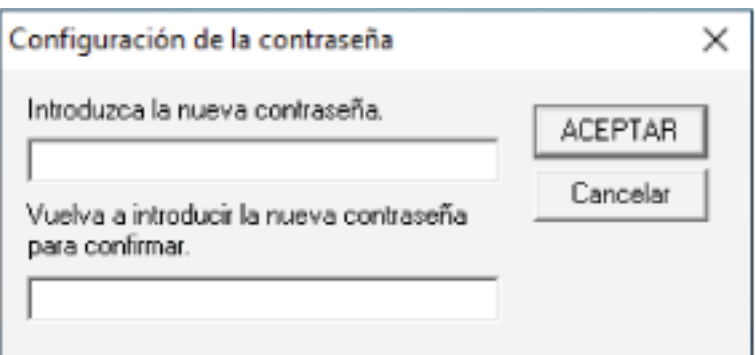

Aparecerá una ventana de mensaje.

### **3 Haga clic en el botón [ACEPTAR].**

La contraseña será establecida.

# **Cambiar la contraseña**

Cambie la contraseña siguiendo el procedimiento de a continuación.

**1 Haga clic derecho en el ícono Software Operation Panel ubicado en la barra de tareas, y seleccione [Configuración de la contraseña] del menú.**

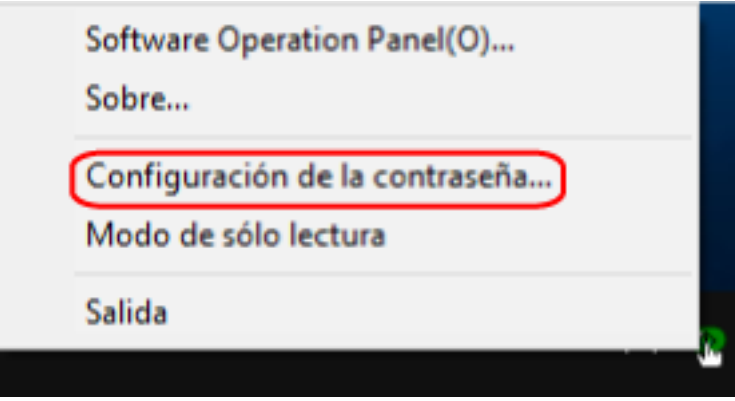

Aparecerá la ventana [Configuración de la contraseña].

**2 Introduzca la contraseña actual y haga clic en el botón [ACEPTAR].**

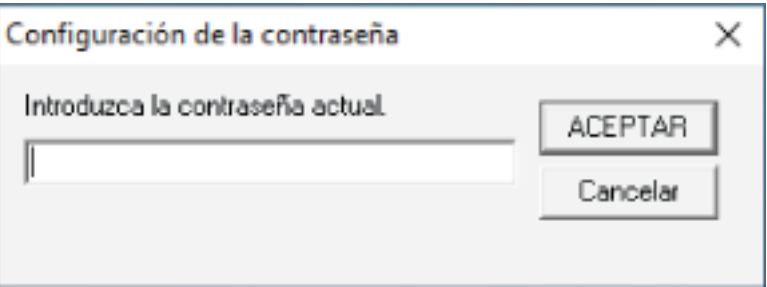

Aparecerá la ventana [Configuración de la contraseña].

**3 Introduzca una nueva contraseña y vuelva a hacerlo para confirmar, luego haga clic en el botón [ACEPTAR].**

Puede usar hasta 32 caracteres para establecer una contraseña.

Tenga en cuenta que sólo se permiten los caracteres alfanuméricos (a-z, A-Z, 0-9).

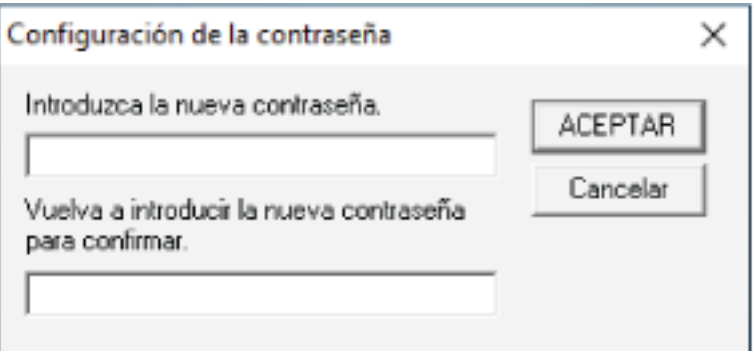

Aparecerá una ventana de mensaje.

**4 Haga clic en el botón [ACEPTAR].**

La contraseña será establecida.

# **Eliminar la contraseña**

Elimine la contraseña siguiendo el procedimiento que se muestra a continuación.

**1 Haga clic derecho en el ícono Software Operation Panel ubicado en la barra de tareas, y seleccione [Configuración de la contraseña] del menú.**

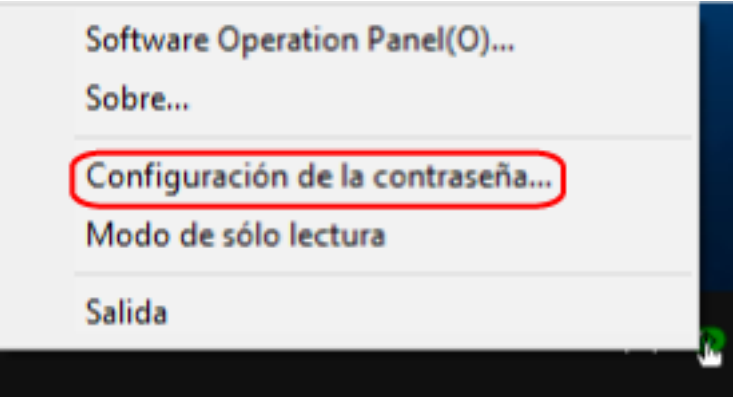

Aparecerá la ventana [Configuración de la contraseña].

**2 Introduzca la contraseña actual y haga clic en el botón [ACEPTAR].**

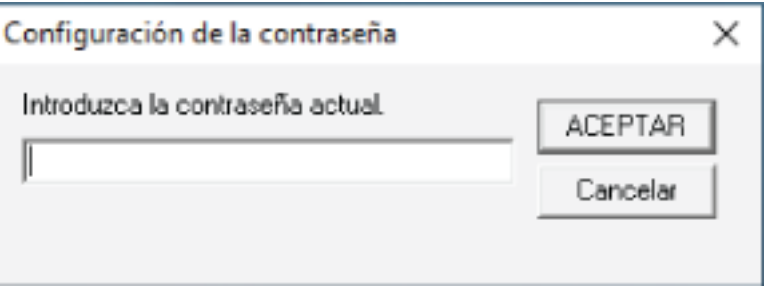

Aparecerá la ventana [Configuración de la contraseña].

**3 Deje ambos campos en blanco y haga clic en el botón [ACEPTAR].**

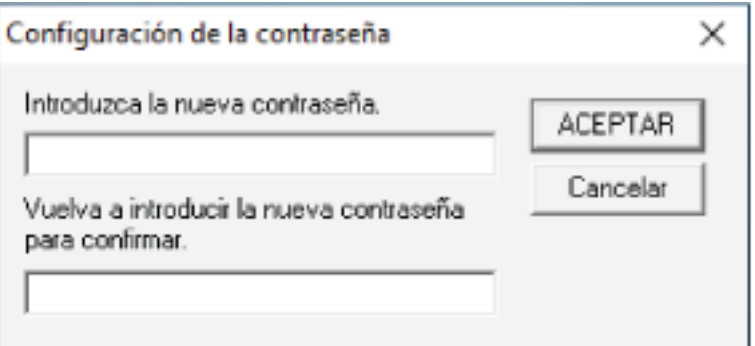

Aparecerá una ventana de mensaje.

**4 Haga clic en el botón [ACEPTAR].**

La contraseña será eliminada.

# **Restablecer la contraseña**

Si ha olvidado la contraseña, restablézcala.

**1 Haga clic derecho en el ícono Software Operation Panel ubicado en la barra de tareas, y seleccione [Configuración de la contraseña] del menú.**

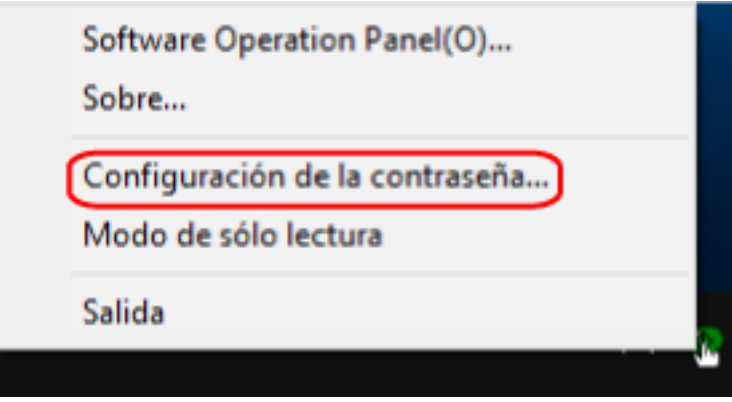

Aparecerá la ventana [Configuración de la contraseña].

**2 Introduzca la contraseña predeterminada que es "fi-scanner" y haga clic en el botón [ACEPTAR].**

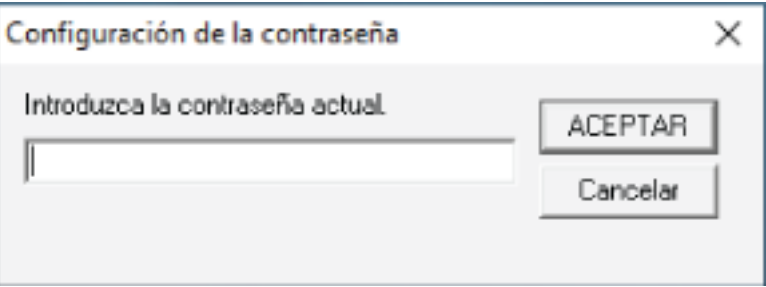

Aparecerá la ventana [Configuración de la contraseña].

**3 Introduzca una nueva contraseña y vuelva a hacerlo para confirmar, luego haga clic en el botón [ACEPTAR].**

Puede usar hasta 32 caracteres para establecer una contraseña.

Tenga en cuenta que sólo se permiten los caracteres alfanuméricos (a-z, A-Z, 0-9).

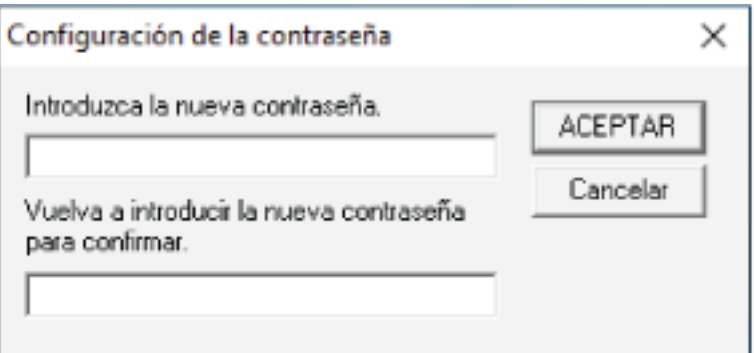

Aparecerá una ventana de mensaje.

**4 Haga clic en el botón [ACEPTAR].**

La contraseña será establecida.

# **Ítems de configuración**

El Software Operation Panel permite la configuración de los ajustes relacionados con la digitalización de documentos o la administración de consumibles del escáner conectado al ordenador.

Se utilizan las siguientes listas para la configuración.

● [Configuración de Dispositivo]

Puede establecer la configuración relacionada con el recuento del número de hojas digitalizadas y la administración de consumibles. Además, puede configurar los ajustes relacionados con la administración de energía de un escáner y el ajuste de la posición de inicio de la digitalización.

● [Configuración de Dispositivo 2] Puede establecer la configuración relacionada con la digitalización de documentos.

# **Configuración de Dispositivo**

- **1 Inicie el Software Operation Panel.** Para obtener detalles, consulte [Iniciar el Software Operation Panel \(página 159\).](#page-158-0)
- **2 Seleccione [Configuración de Dispositivo] desde la lista del lado izquierdo y luego haga clic en el botón [Offset].**

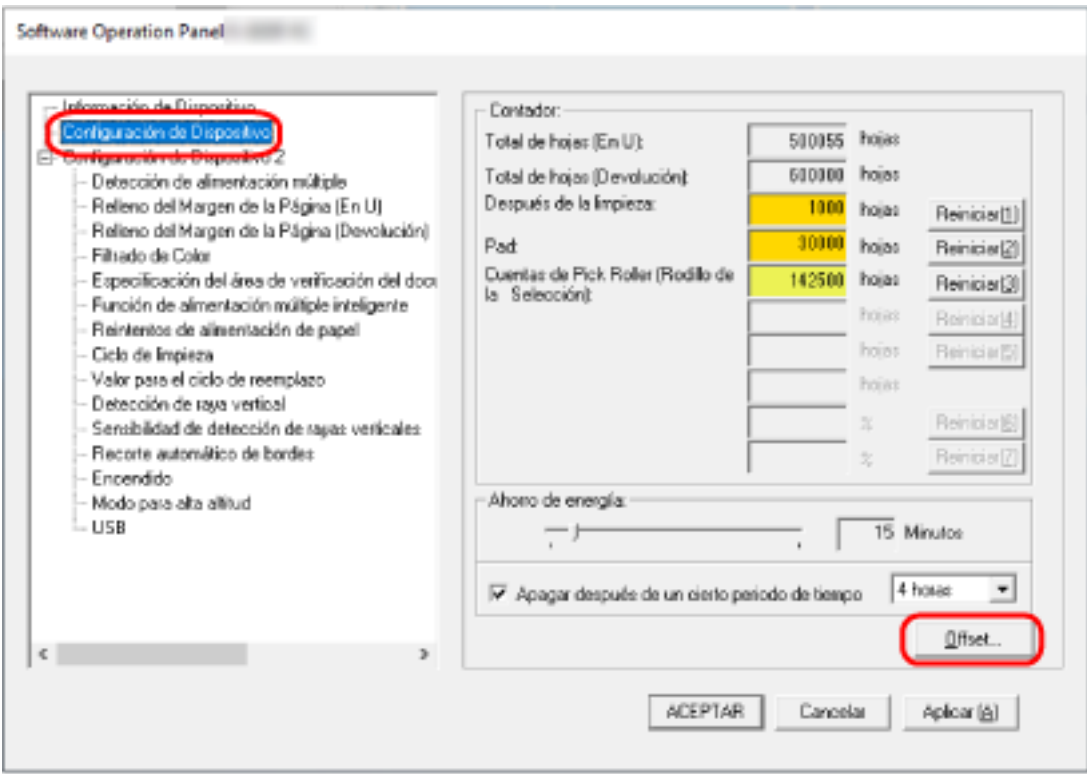

Aparecerá la ventana [OFFSET].

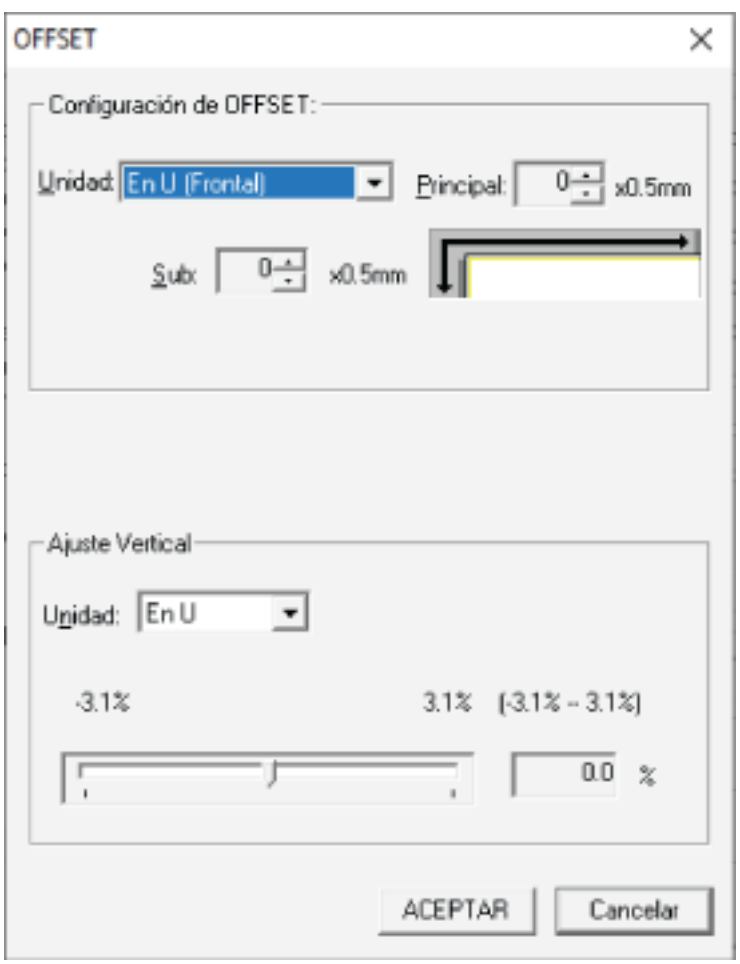

Los ítems que se pueden configurar en estas ventanas son los siguientes:

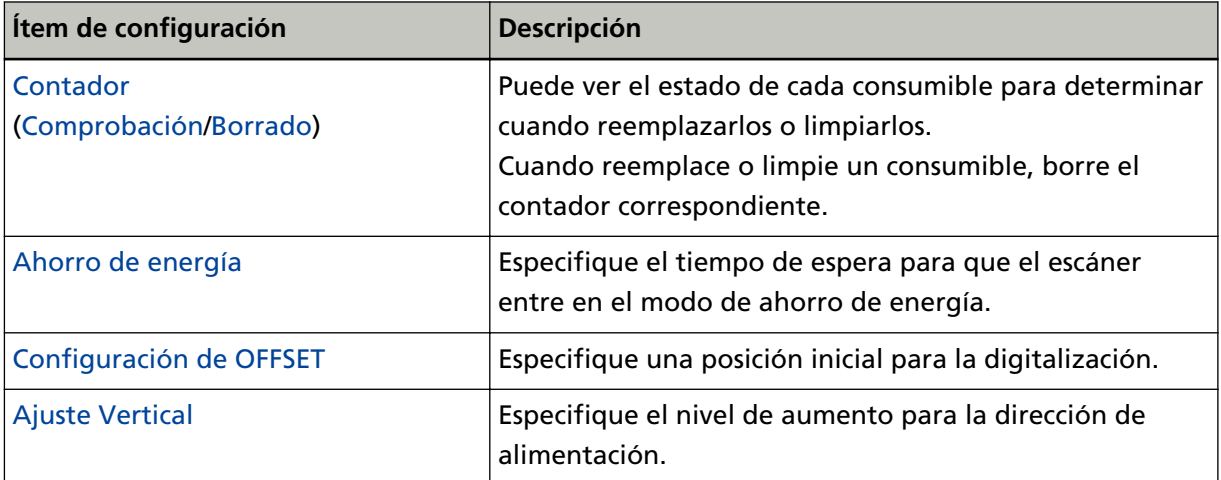

# **Configuración de Dispositivo 2**

### **1 Inicie el Software Operation Panel.**

Para obtener detalles, consulte [Iniciar el Software Operation Panel \(página 159\).](#page-158-0)

**2 Desde la lista del lado izquierdo, seleccione [Configuración de Dispositivo 2].**

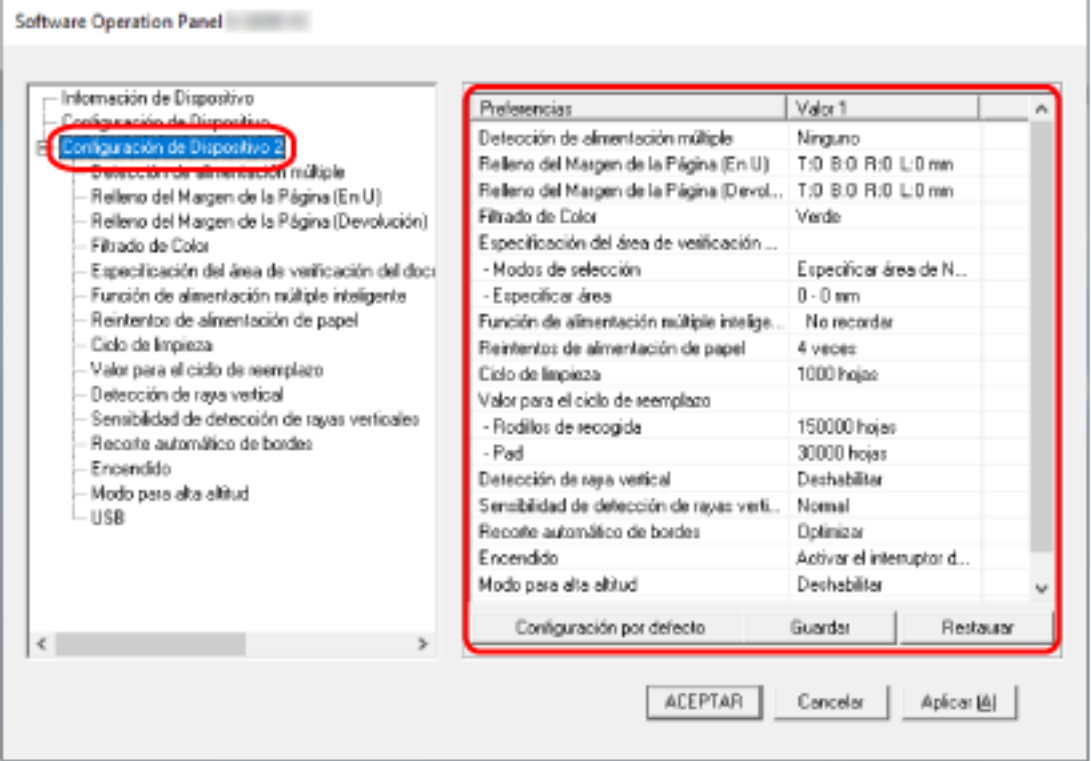

Los ajustes que están actualmente configurados en [Configuración de Dispositivo 2], se encuentran listados en el lado derecho de la ventana.

### **SUGERENCIA**

● Las configuraciones del Software Operation Panel pueden ser restauradas a las predeterminadas de fábrica.

Haga clic en el botón [Configuración por defecto] para restablecer las configuraciones predeterminadas de fábrica. Luego de que se visualice un mensaje, haga clic en el botón [Aceptar].

Tenga en cuenta que las configuraciones que ha ajustado serán eliminadas.

- Se puede hacer una copia de seguridad de las configuraciones del Software Operation Panel. Para hacer la copia de seguridad de las configuraciones, haga clic en el botón [Guardar], luego especifique el nombre del archivo y haga clic en el botón [Guardar] de la ventana visualizada.
- Puede usar una copia de seguridad de las configuraciones del Software Operation Panel para restaurar las configuraciones en otros escáneres sólo si el tipo de escáner es el mismo.

Para restaurar las configuraciones, haga clic en el botón [Restaurar], luego especifique el nombre del archivo y haga clic en el botón [Abrir] de la ventana visualizada. Luego de que se visualice un mensaje, haga clic en el botón [Aceptar].

Tenga en cuenta que la restauración no se puede realizarse en otros tipos de escáneres.

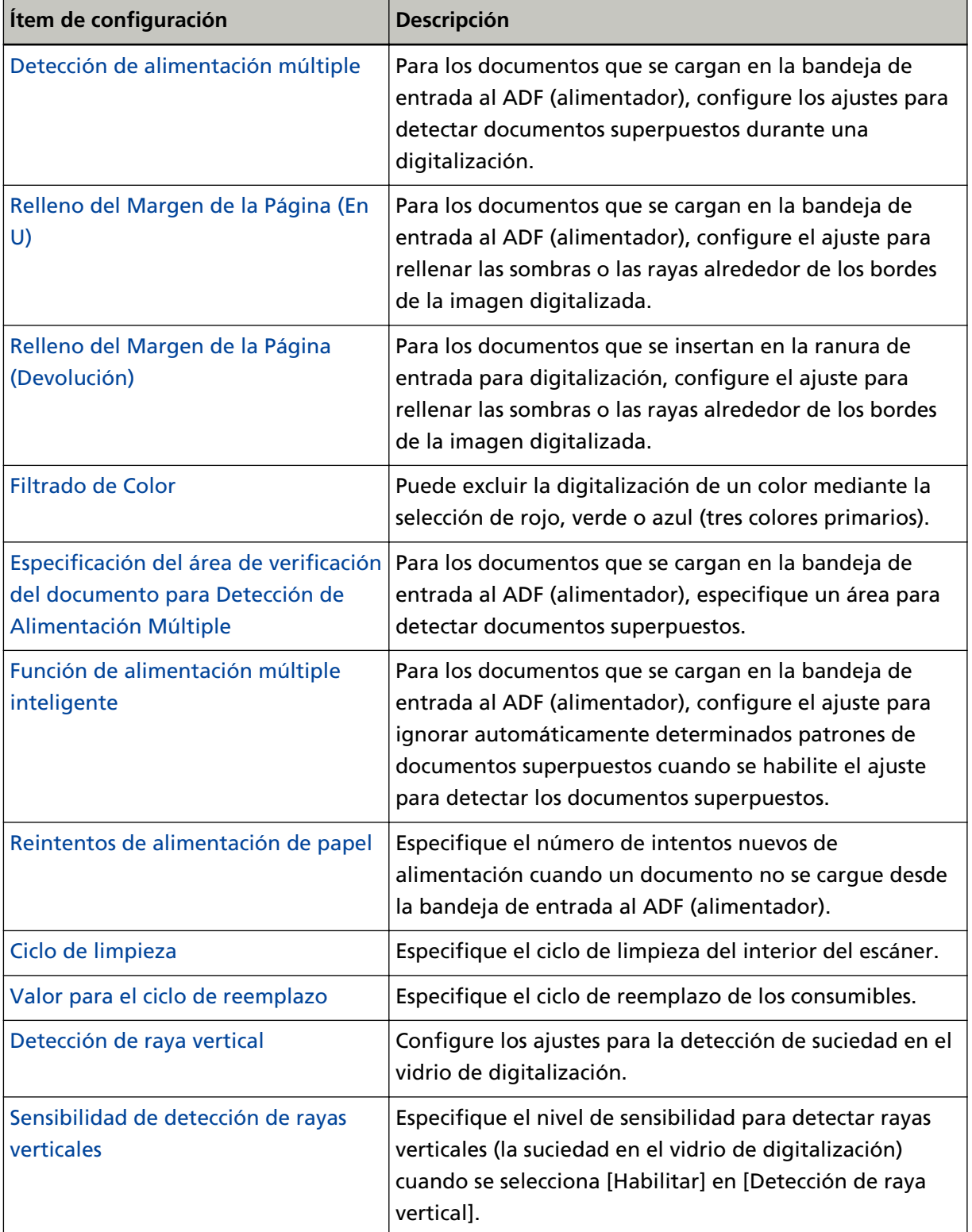

Los ítems que se pueden configurar en [Configuración de Dispositivo 2] son los siguientes:

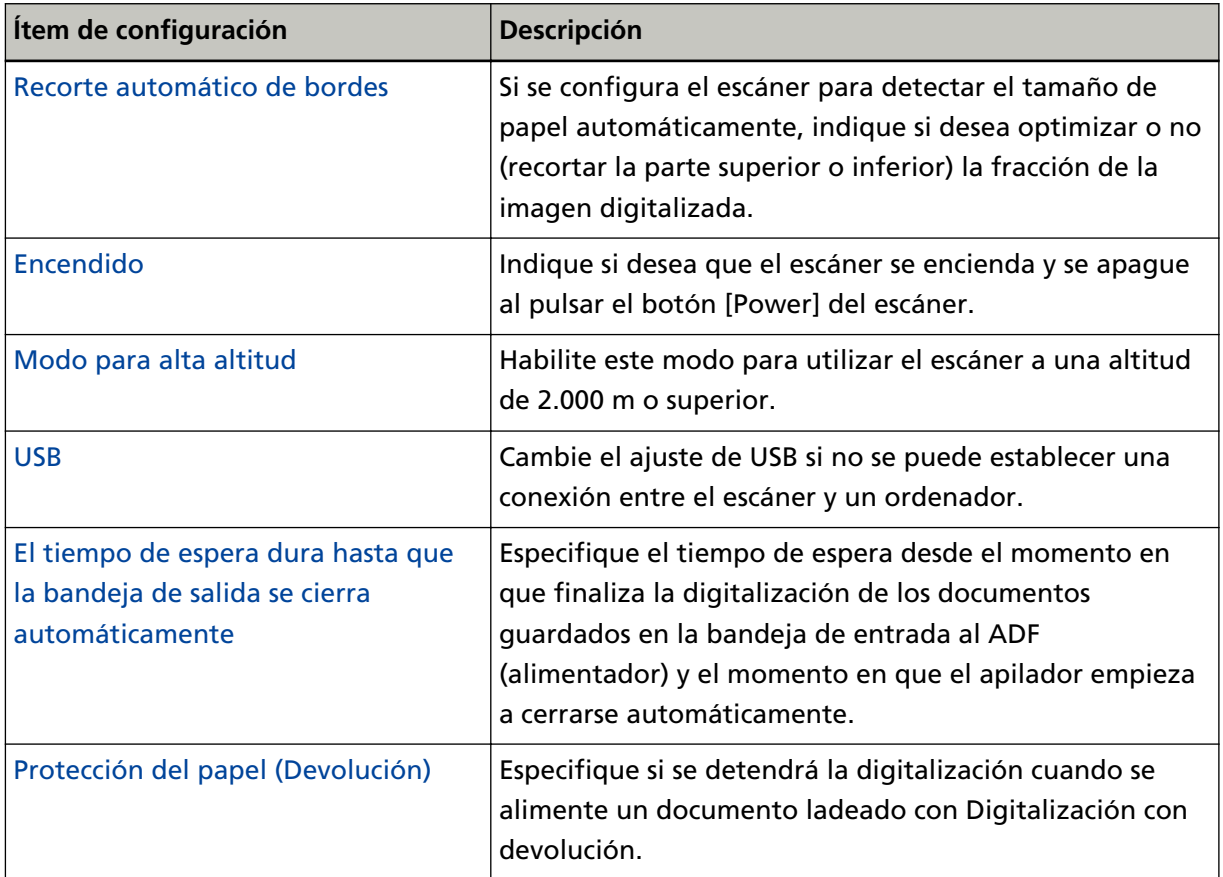

# <span id="page-175-0"></span>**Configuración relacionada con los contadores de hojas**

# **Verificar los contadores de hojas**

Puede ver el estado de cada consumible para determinar cuando reemplazarlos o limpiarlos. El color de fondo del contador cambia a medida que se acerca el momento de sustituir los consumibles o limpiar el escáner.

El color de cada contador cambia como se muestra a continuación:

● Contador [Después de la limpieza]

Este contador se torna amarillo cuando, después de la limpieza, la cuenta de hojas llega al valor especificado en [Ciclo de limpieza del escáner \[Ciclo de limpieza\] \(página 180\)](#page-179-0) en el Software Operation Panel.

● Contadores [Pad]/[Rodillos de recogida]

Estos contadores se tornan amarillo claro cuando, después de reemplazar el consumible, la cuenta de hojas alcanza el 95% del valor especificado en [Especificar el ciclo de reemplazo de consumibles \[Valor](#page-180-0) [para el ciclo de reemplazo\] \(página 181\)](#page-180-0), en el Software Operation Panel, y se tornan amarillo cuando llegan al 100%.

- **1 Inicie el Software Operation Panel.** Para obtener detalles, consulte [Iniciar el Software Operation Panel \(página 159\).](#page-158-0)
- **2 Desde la lista del lado izquierdo, seleccione [Configuración de Dispositivo].**

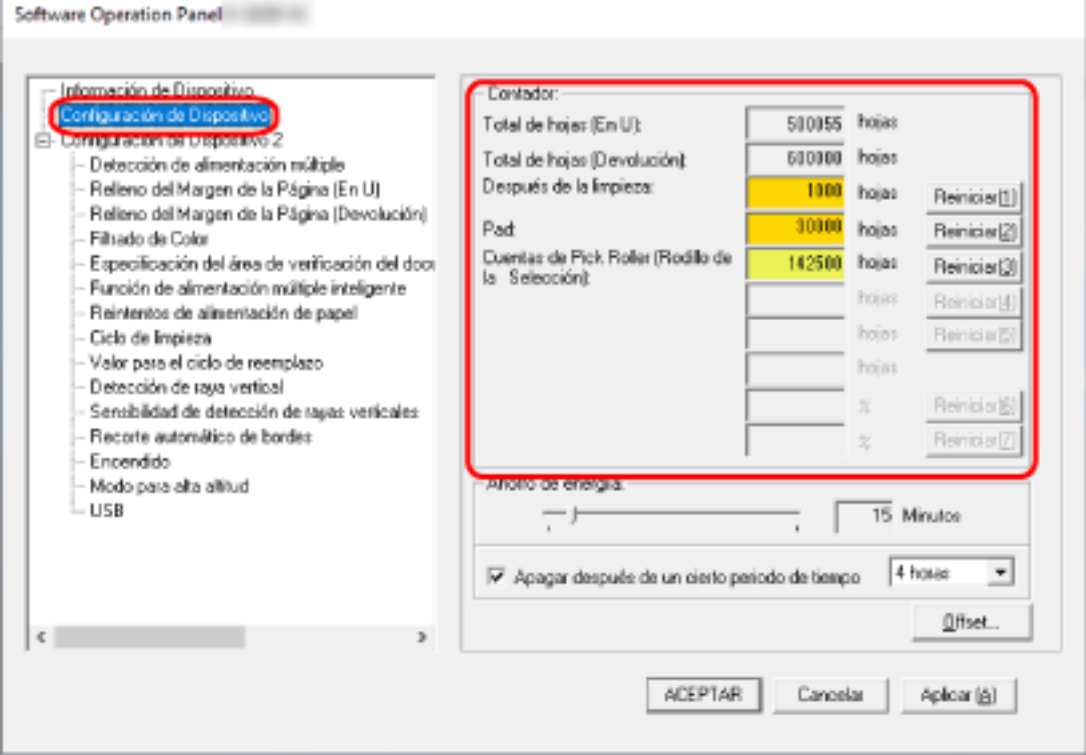

En esta ventana podrá confirmar los siguientes ítems:

#### **Total de hojas (En U)**

Número total de hojas digitalizadas utilizando la bandeja de entrada al ADF (alimentador)

### **Total de hojas (Devolución)**

Número total de hojas digitalizadas utilizando la ranura de entrada para digitalización

#### **Después de la limpieza**

Número total de hojas digitalizadas después de la limpieza

**Pad**

Número total de hojas digitalizadas después de reemplazar el módulo de la almohadilla

#### **Rodillo de recogida**

Número total de hojas digitalizadas después de reemplazar el rodillo de recogida

El ajuste predeterminado de fábrica para cada contador es "0".

### **ATENCIÓN**

Si ha apagado el escáner desconectando el cable de alimentación o seleccionando [Desactivar el interruptor de encendido], es posible que no se cuente el número de hojas digitalizadas. Para obtener detalles acerca de cómo desactivar el interruptor de encendido, consulte [Método](#page-209-0) [para encender/apagar el escáner \[Encendido\] \(página 210\)](#page-209-0).

# <span id="page-177-0"></span>**Borrado de los contadores de hojas**

Cuando reemplace o limpie un consumible, borre el contador correspondiente.

- **1 Inicie el Software Operation Panel.** Para obtener detalles, consulte [Iniciar el Software Operation Panel \(página 159\).](#page-158-0)
- **2 En la lista de la izquierda, seleccione [Configuración de Dispositivo] y haga clic en el botón [Reiniciar] para [Después de la limpieza] cuando se realice la limpieza o haga clic en el botón [Reiniciar] para el consumible que ha sustituido.**

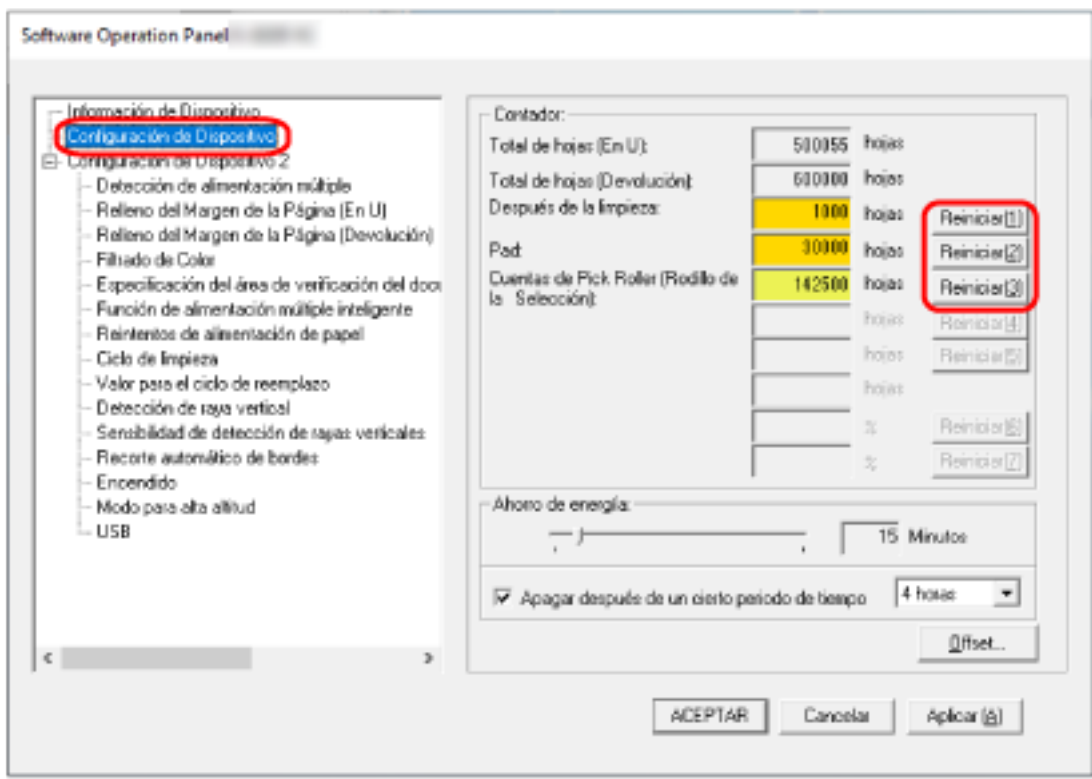

El valor del contador se restablecerá en "0".

### **3 Haga clic en el botón [ACEPTAR].**

Aparecerá una ventana de mensaje.

### **4 Haga clic en el botón [ACEPTAR].**

Las configuraciones serán guardadas.

# <span id="page-178-0"></span>**Mensajes que indican la limpieza o reemplazo de los consumibles.**

Es posible que aparezca el siguiente mensaje en el ordenador mientras usa el escáner.

#### **Ejemplo: Mensaje que indica el reemplazo de los consumibles**

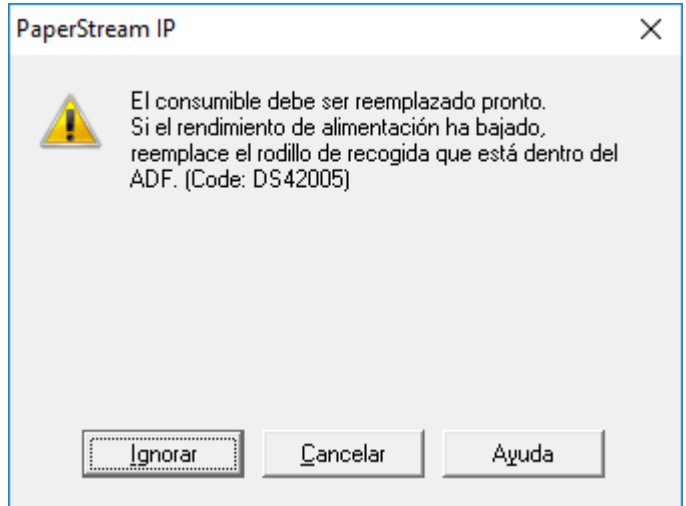

#### **Ejemplo: Mensaje que indica la limpieza**

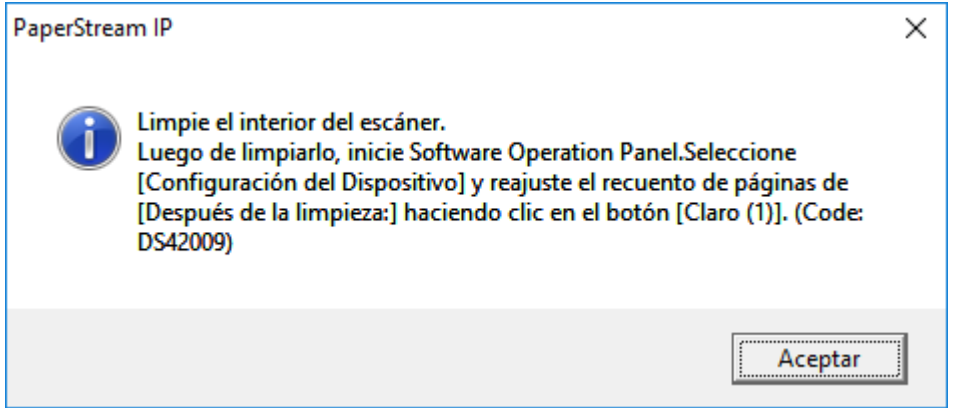

Verifique el mensaje y reemplace el consumible o realice la limpieza correspondiente. Para obtener detalles sobre cómo reemplazar consumibles, consulte lo siguiente:

- Módulo de la almohadilla [Reemplazar el módulo de la almohadilla \(página 102\)](#page-101-0)
- Rodillo de recogida

[Reemplazo del rodillo de recogida \(página 105\)](#page-104-0)

Para obtener detalles acerca de la limpieza, consulte [Cuidado diario \(página 87\)](#page-86-0).

# <span id="page-179-0"></span>**Ciclo de limpieza del escáner [Ciclo de limpieza]**

Especifique el ciclo de limpieza del interior del escáner.

El color de fondo del contador [Después de la limpieza] de [Configuración de Dispositivo] cambia a amarillo cuando el contador alcanza el valor especificado para este ítem.

También puede mostrar un mensaje con la indicación de limpieza descrito en [Mensajes que indican la](#page-178-0) [limpieza o reemplazo de los consumibles. \(página 179\).](#page-178-0)

### **1 Inicie el Software Operation Panel.**

Para obtener detalles, consulte [Iniciar el Software Operation Panel \(página 159\).](#page-158-0)

**2 Desde la lista del lado izquierdo, seleccione [Configuración de Dispositivo 2] → [Ciclo de limpieza].**

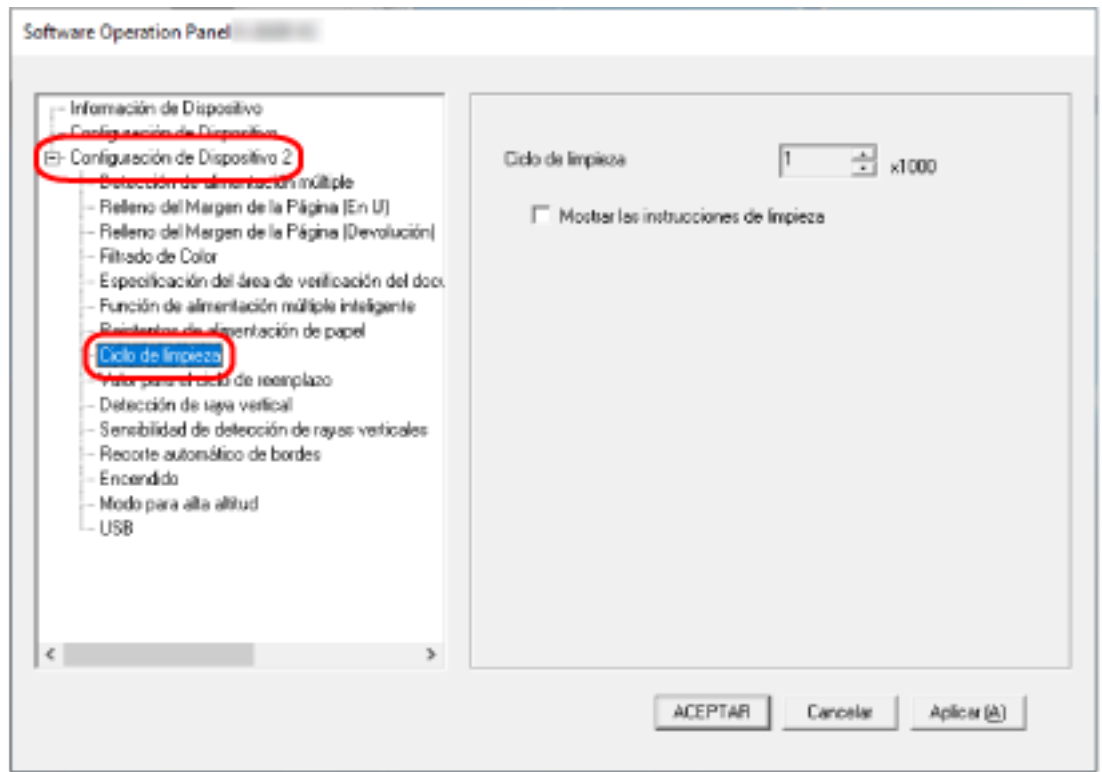

**3 Especifique un valor para el ciclo de reemplazo.**

El valor puede ser entre 1.000 y 255.000 hojas (en incrementos de 1.000). El ajuste predeterminado de fábrica es "1".

**4 Puede especificar si desea o no mostrar el mensaje con la indicación de limpieza.** La casilla de verificación [Mostrar las instrucciones de limpieza] está desactivada de forma predeterminada.
# **Especificar el ciclo de reemplazo de consumibles [Valor para el ciclo de reemplazo]**

Especifique el ciclo de reemplazo de los consumibles.

El color de fondo del contador de [Pad] o [Rodillos de recogida] (en [Configuración de Dispositivo]) cambia a amarillo claro cuando la cuenta de hojas llega al 95% del valor especificado en esta configuración después de reemplazar el consumible, y cambia a amarillo cuando llega al 100%. También puede visualizar el mensaje de sustitución de los consumibles, descrito en [Mensajes que](#page-178-0) [indican la limpieza o reemplazo de los consumibles. \(página 179\).](#page-178-0)

- **1 Inicie el Software Operation Panel.** Para obtener detalles, consulte [Iniciar el Software Operation Panel \(página 159\).](#page-158-0)
- **2 Desde la lista del lado izquierdo, seleccione [Configuración de Dispositivo 2] → [Configuración de Dispositivo 2].**

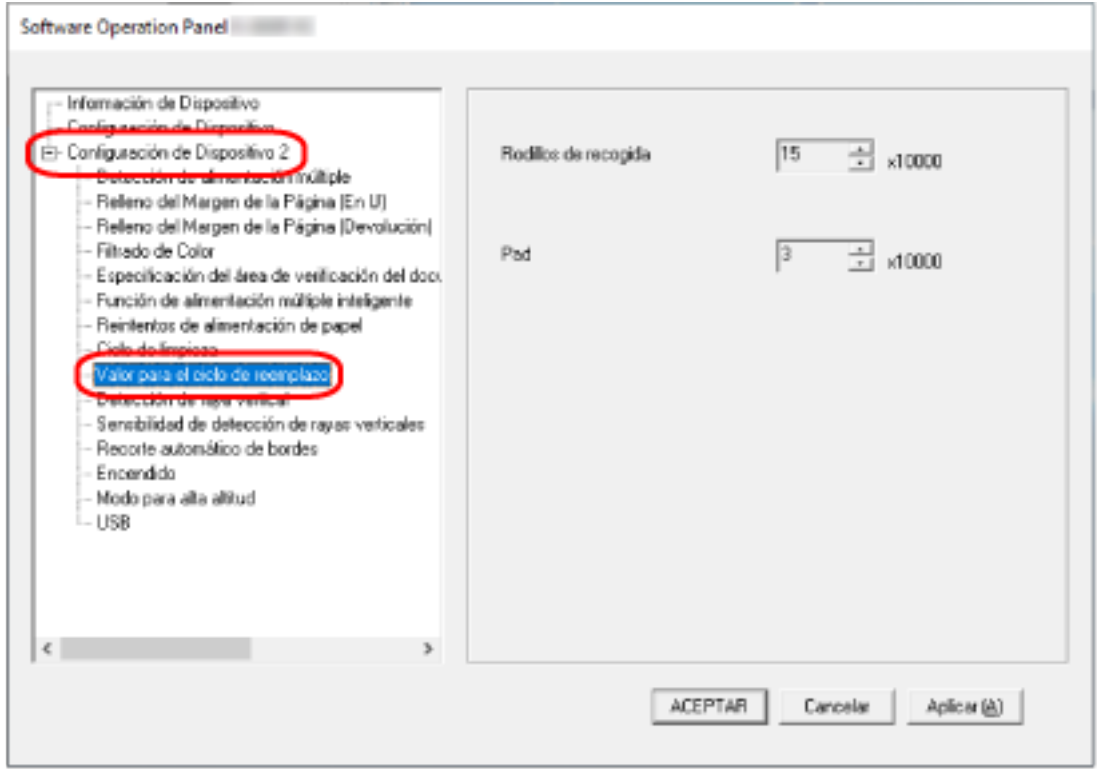

**3 Especifique un valor para el ciclo de reemplazo de cada uno de los consumibles.** Puede especificar un valor entre 10.000 y 2.550.000 en incrementos de 10.000. El ajuste predeterminado de fábrica para [Rodillos de recogida] es "15". El ajuste predeterminado de fábrica para [Pad] es "3".

### **Configuraciones relacionadas con la digitalización**

### **Ajuste de la posición de inicio de digitalización [Configuración de OFFSET/ Ajuste Vertical]**

Cuando la posición reproducción de la imagen digitalizada no es correcta o está acortada/alargada en dirección vertical, realice lo siguiente para ajustar el offset y el aumento vertical.

### **ATENCIÓN**

Normalmente no hay necesidad de modificar nada, ya que los ajustes predeterminados de fábrica ya utilizan valores ajustados.

- **1 Inicie el Software Operation Panel.** Para obtener detalles, consulte [Iniciar el Software Operation Panel \(página 159\).](#page-158-0)
- **2 Seleccione [Configuración de Dispositivo] desde la lista del lado izquierdo y luego haga clic en el botón [Offset].**

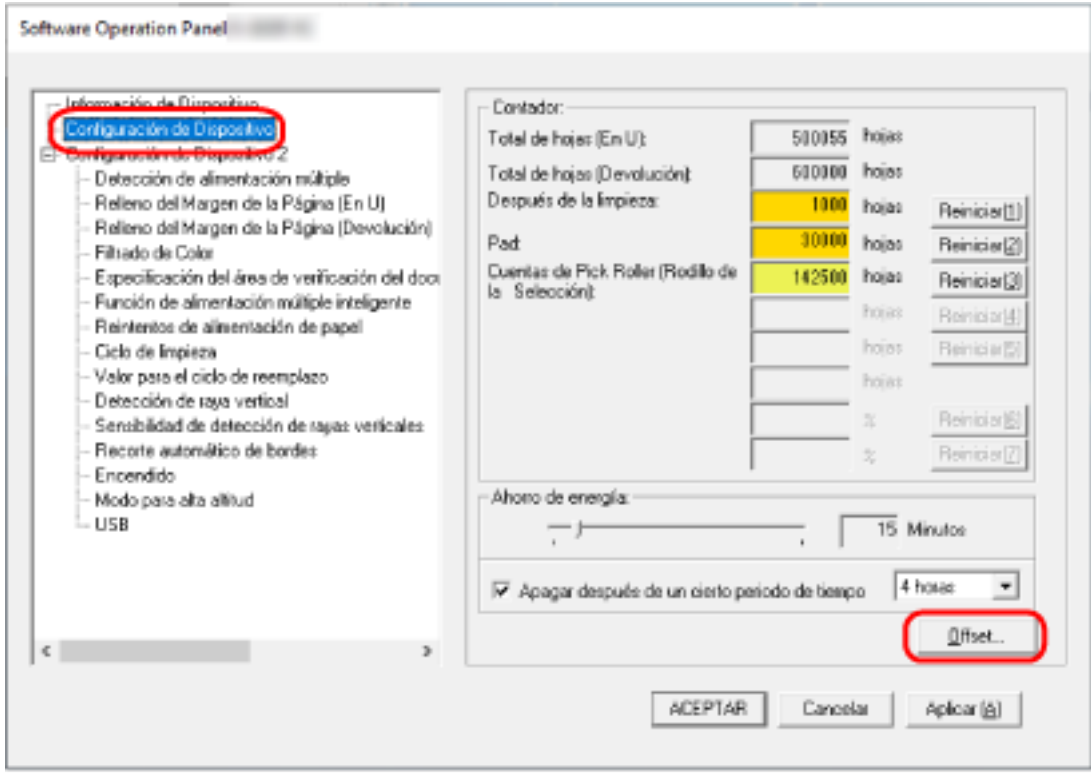

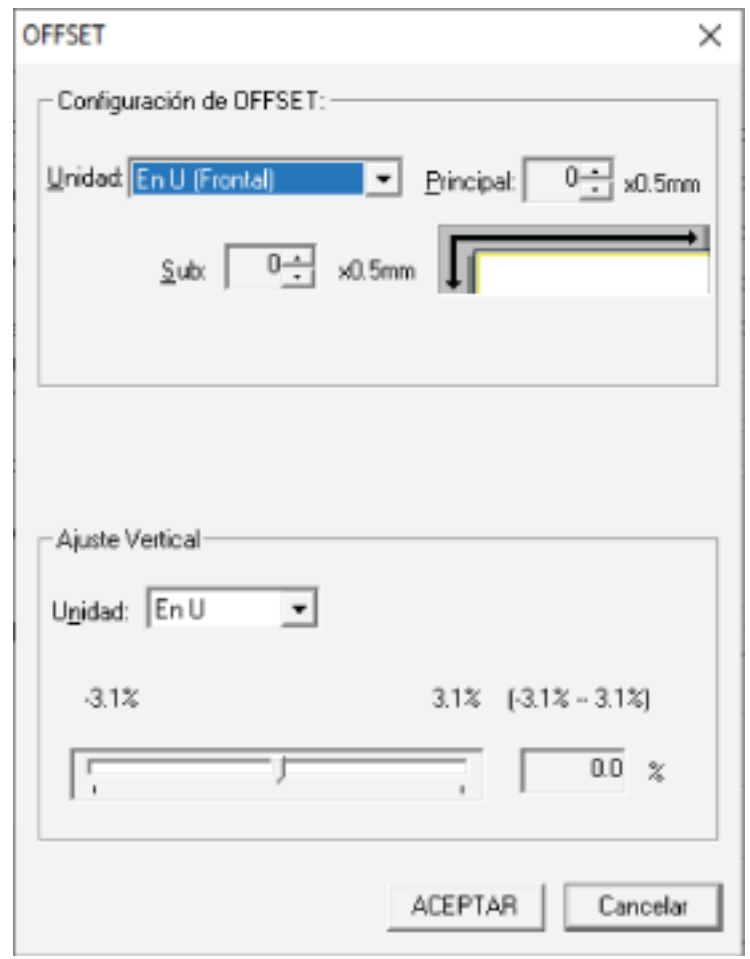

**3 Ajuste el nivel de offset/ajuste vertical según sea necesario.**

#### **Configuración de OFFSET**

#### **Unidad**

Seleccione una unidad para un ajuste de offset. El ajuste predeterminado de fábrica es [En U (Frontal)].

### **Principal**

Especifique el offset horizontal (anchura).

El valor especificado puede ser entre -2 a +2 mm (en incrementos de 0,5). El ajuste predeterminado de fábrica es "0".

#### **Sub**

Especifique el offset vertical (longitud).

El valor especificado puede ser entre -2 a +2 mm (en incrementos de 0,5).

El ajuste predeterminado de fábrica es "0".

### **Ajuste Vertical**

#### **Unidad**

Seleccione una unidad para un ajuste vertical. El ajuste predeterminado de fábrica es [En U].

### **Ajuste Vertical**

Especifique el aumento vertical (longitud).

El valor especificado puede ser entre -3,1 y +3,1% (en incrementos de 0,1).

El ajuste predeterminado de fábrica es "0,0".

# **Eliminación de sombras/rayas que aparecen alrededor de los bordes de las imágenes [Relleno del Margen de la Página (En U)]**

Para los documentos que se cargan en la bandeja de entrada al ADF (alimentador), configure el ajuste para rellenar las sombras o las rayas alrededor de los bordes de la imagen digitalizada. Dependiendo de la condición de los documentos que digitaliza, la sombra del documento podría aparecer como rayas negras en los bordes de la imagen digitalizada. En ese caso, elimine las rayas negras rellenando los bordes de la imagen digitalizada.

- **1 Inicie el Software Operation Panel.** Para obtener detalles, consulte [Iniciar el Software Operation Panel \(página 159\).](#page-158-0)
- **2 En la lista del lado izquierdo, seleccione [Configuración de Dispositivo 2] → [Relleno del Margen de la Página (En U)].**

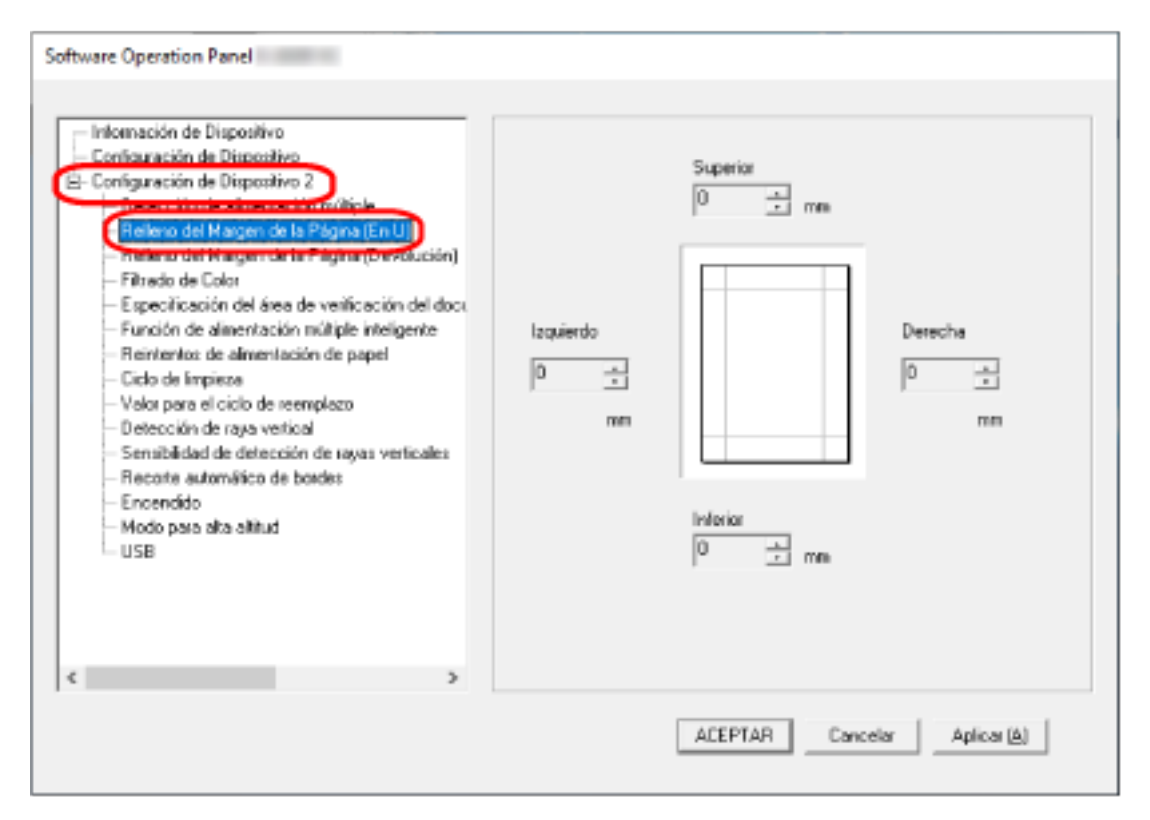

**3 Especifique el ancho de cada margen (Superior/Inferior/Derecha/Izquierda) a rellenar.** El ajuste predeterminado de fábrica es "0".

El área especificada será rellenada con blanco o negro, de acuerdo al color de fondo.

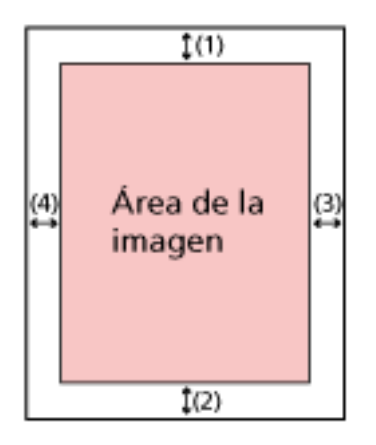

(1): Superior =  $0$  a 15 mm

- (2): Inferior = -7 a 7 mm
- $(3)$ : Derecha = 0 a 15 mm
- $(4)$ : Izquierda = 0 a 15 mm

(en incrementos de 1 mm)

### **ATENCIÓN**

Tenga en cuenta que si el relleno del margen de la página es muy ancho, algunos caracteres escritos cerca de los bordes podrían perderse.

### **SUGERENCIA**

- Puede cambiar el color de fondo a negro o blanco en el controlador del escáner. Para obtener más información, consulte la ayuda del controlador del escáner.
- Según el valor que especifique en el margen inferior del relleno del margen de la página, la función del relleno del margen de la página funcionará como se muestra a continuación:
	- 1 a 7 mm

Rellena el área especificada con el color de fondo desde el borde inferior de la imagen hacia el interior.

- -1 a -7 mm

Reproduce la imagen sin rellenar el área especificada con el color de fondo desde el borde inferior de la imagen hacia fuera. (Reproduce la imagen con el área especificada añadida cuando está configurada la [Detección de Página Final] en el controlador del escáner.)

● Esta configuración también puede ser ajustada desde el controlador del escáner. En ese caso, el relleno del borde de la página del controlador del escáner se utiliza en la imagen cuyos bordes ya rellenó el escáner.

# **Eliminación de sombras/rayas que aparecen alrededor de los bordes de las imágenes [Relleno del Margen de la Página (Devolución)]**

Para los documentos que se insertan en la ranura de entrada para digitalización, configure el ajuste para rellenar las sombras o las rayas alrededor de los bordes de la imagen digitalizada. Dependiendo de la condición de los documentos que digitaliza, la sombra del documento podría aparecer como rayas negras en los bordes de la imagen digitalizada. En ese caso, elimine las rayas negras rellenando los bordes de la imagen digitalizada.

- **1 Inicie el Software Operation Panel.** Para obtener detalles, consulte [Iniciar el Software Operation Panel \(página 159\).](#page-158-0)
- **2 En la lista del lado izquierdo, seleccione [Configuración de Dispositivo 2] → [Relleno del Margen de la Página (Devolución)].**

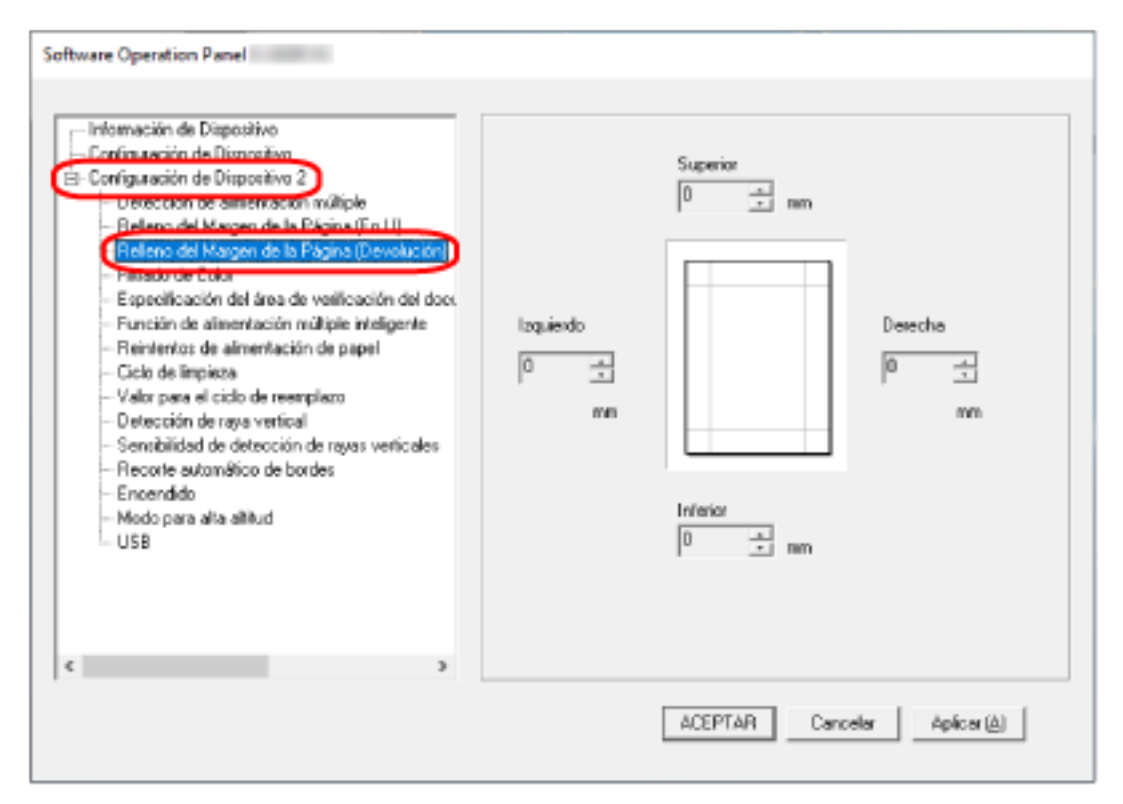

**3 Especifique el ancho de cada margen (Superior/Inferior/Derecha/Izquierda) a rellenar.** El ajuste predeterminado de fábrica es "0".

El área especificada será rellenada con blanco o negro, de acuerdo al color de fondo.

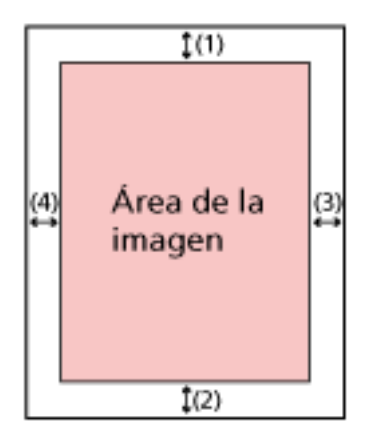

(1): Superior = -7 a 7 mm

- $(2)$ : Inferior = 0 a 15 mm
- $(3)$ : Derecha = 0 a 15 mm
- $(4)$ : Izquierda = 0 a 15 mm

(en incrementos de 1 mm)

### **ATENCIÓN**

Tenga en cuenta que si el relleno del margen de la página es muy ancho, algunos caracteres escritos cerca de los bordes podrían perderse.

### **SUGERENCIA**

- Puede cambiar el color de fondo a negro o blanco en el controlador del escáner. Para obtener más información, consulte la ayuda del controlador del escáner.
- Según el valor que especifique en el margen superior del relleno del margen de la página, la función del relleno del margen de la página funcionará como se muestra a continuación:
	- 1 a 7 mm

Rellena el área especificada con el color de fondo desde el borde superior de la imagen hacia el interior.

- -1 a -7 mm Reproduce la imagen con el área especificada que se añade desde el borde superior de la imagen hacia fuera.
- Esta configuración también puede ser ajustada desde el controlador del escáner. En ese caso, el relleno del borde de la página del controlador del escáner se utiliza en la imagen cuyos bordes ya rellenó el escáner.

# **Establecimiento de la configuración de digitalización para filtrar colores específicos durante la digitalización [Filtrado de Color]**

Puede excluir la digitalización de un color mediante la selección de rojo, verde o azul (tres colores primarios).

Puede digitalizar los documentos sin excluir color alguno.

Por ejemplo, cuando se digitaliza un documento con caracteres negros y un marco verde, si selecciona el verde para el filtrado de color, se digitalizarán únicamente los caracteres negros del documento.

- **1 Inicie el Software Operation Panel.** Para obtener detalles, consulte [Iniciar el Software Operation Panel \(página 159\).](#page-158-0)
- **2 En la lista del lado izquierdo, seleccione [Configuración de Dispositivo 2] → [Filtrado de Color].**

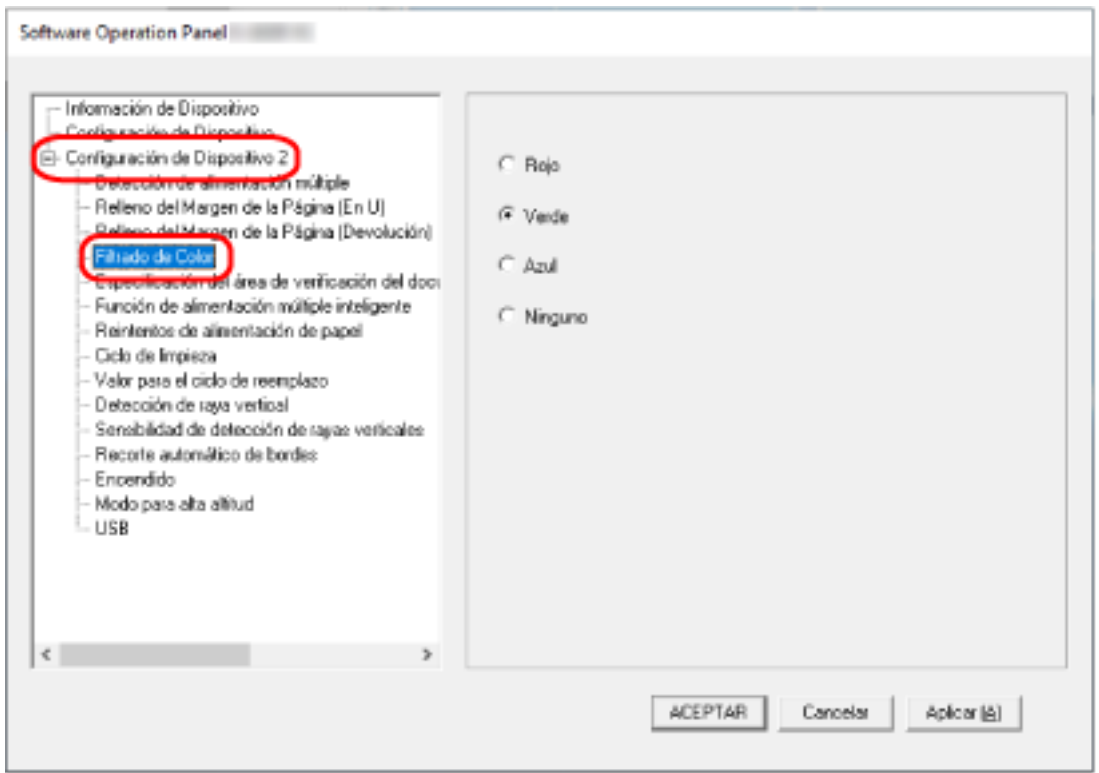

**3 Seleccione un color que desee eliminar.**

### **Rojo, Verde, Azul**

Se elimina el color seleccionado. El ajuste predeterminado de fábrica es [Verde].

### **Ninguna**

No se eliminan colores.

### **ATENCIÓN**

- Esta función funciona mejor con colores claros (de baja intensidad) y es posible que no se excluyan los colores oscuros.
- No puede especificar un color distinto de Rojo, Verde y Azul. Para filtrar otros colores, ajuste la configuración en el controlador del escáner. Para obtener más información, consulte la ayuda del controlador del escáner.

### **SUGERENCIA**

- Esto solo está disponible en modo blanco y negro o escala de grises.
- Esta configuración también puede ser ajustada desde el controlador del escáner. Tenga en cuenta que la configuración del controlador del escáner tiene prioridad.

# **Especificar el número de reintentos de alimentación [Reintentos de alimentación de papel]**

Especifique el número de intentos nuevos de alimentación cuando un documento no se cargue desde la bandeja de entrada al ADF (alimentador).

- **1 Inicie el Software Operation Panel.** Para obtener detalles, consulte [Iniciar el Software Operation Panel \(página 159\).](#page-158-0)
- **2 En la lista del lado izquierdo, seleccione [Configuración de Dispositivo 2] → [Reintentos de alimentación de papel].**

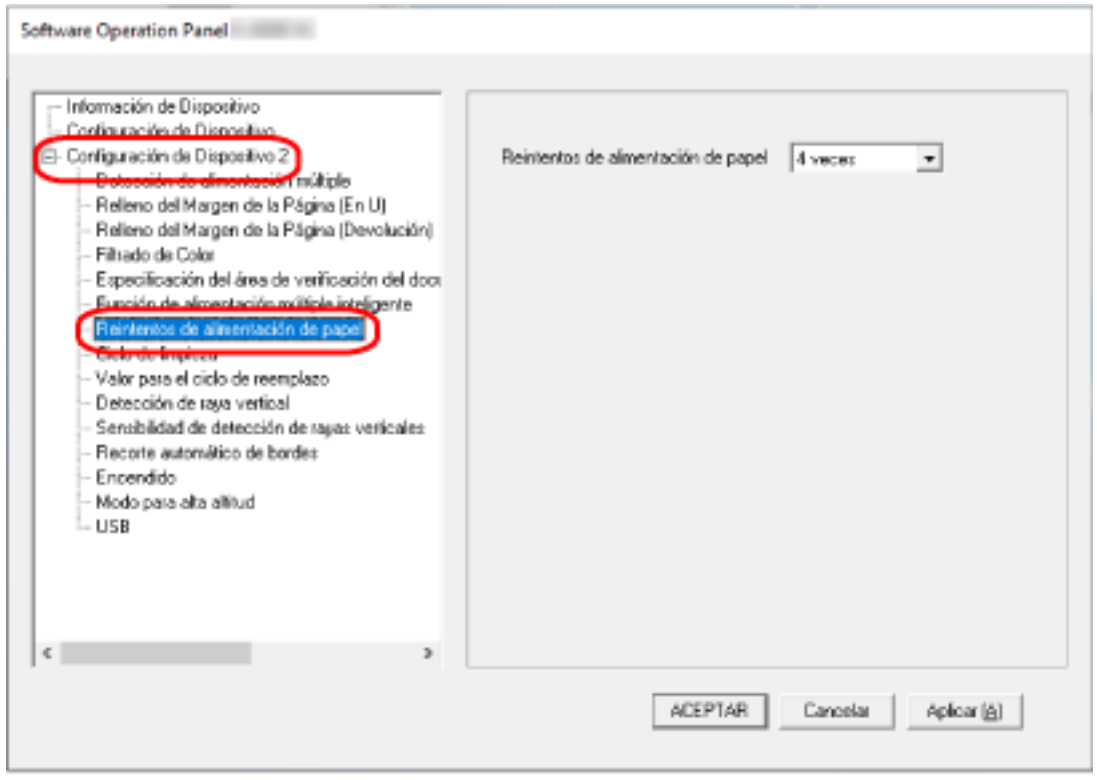

**3 Especifique el número de reintentos de alimentación de papel.**

El valor que puede especificar es de 1 a 12 veces.

El ajuste predeterminado de fábrica es "4 veces".

### **Recorte de los bordes de la imagen [Recorte automático de bordes]**

Si se configura el escáner para detectar el tamaño de papel automáticamente, indique si desea optimizar o no (recortar la parte superior o inferior) la fracción de la imagen digitalizada. Cuando se detecta el tamaño del papel, es posible que haya una fracción de la imagen digitalizada en comparación con el tamaño de papel estándar.

El tamaño de la imagen de salida varía en función de cómo se procese la fracción.

- **1 Inicie el Software Operation Panel.** Para obtener detalles, consulte [Iniciar el Software Operation Panel \(página 159\).](#page-158-0)
- **2 En la lista del lado izquierdo, seleccione [Configuración de Dispositivo 2] → [Recorte automático de bordes].**

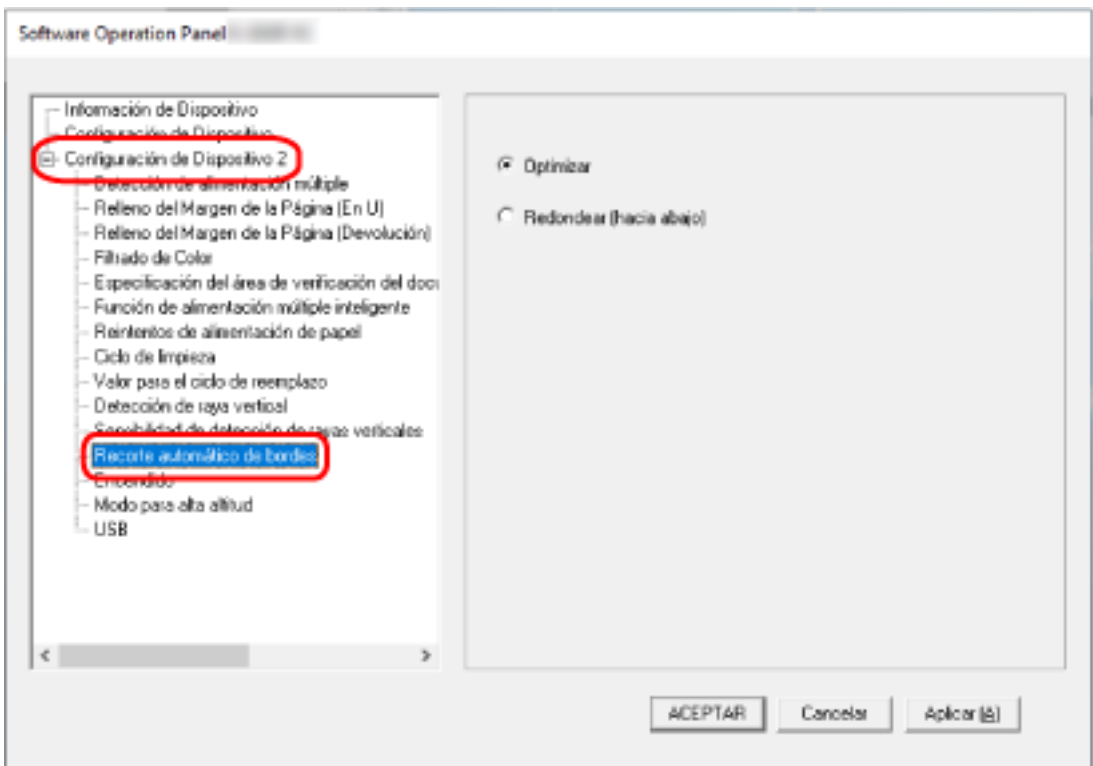

### **3 Seleccione si desea incluir o excluir el dato fraccionario.**

Seleccione [Optimizar] para evitar que se pierda parte de la información. El ajuste predeterminado de fábrica es [Optimizar].

### **ATENCIÓN**

- Aunque la opción [Optimizar] puede prevenir la pérdida de una parte de la información, es posible que aparezca una sombra alrededor de los bordes.
- Cuando digitaliza un documento con texto alrededor de los bordes con la opción [Redondear (hacia abajo)] activada, es posible que se pierda una parte de la información en la imagen de salida.

● Para obtener información acerca de la configuración de detección automática para tamaño de página, consulte la ayuda del controlador del escáner.

### **SUGERENCIA**

Esta configuración es efectiva exclusivamente para la digitalización de imágenes en blanco y negro.

### **Digitalización a una altitud elevada [Modo para alta altitud]**

Habilite este modo para utilizar el escáner a una altitud de 2.000 m o superior.

Una presión atmosférica reducida a altitudes elevadas podría reducir la precisión de la detección de documentos superpuestos con el sensor ultrasónico.

Al activar [Habilitar] para el Modo para alta altitud se mejora la precisión a la hora de detectar documentos superpuestos.

**1 Inicie el Software Operation Panel.**

Para obtener detalles, consulte [Iniciar el Software Operation Panel \(página 159\).](#page-158-0)

**2 En la lista del lado izquierdo, seleccione [Configuración de Dispositivo 2] → [Modo para alta altitud].**

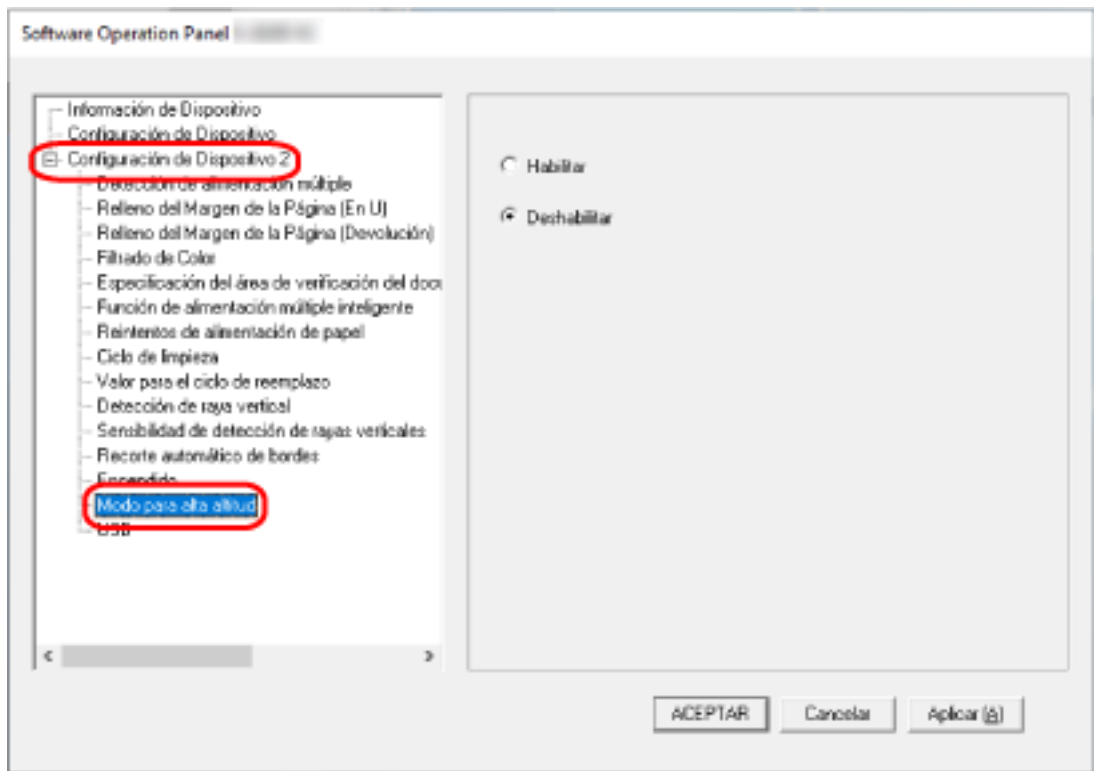

**3 Seleccione [Habilitar] para utilizar el escáner a alta altitud.** El ajuste predeterminado de fábrica es [Deshabilitar].

### **Especificar el funcionamiento de USB [USB]**

Cambie el ajuste de USB si no se puede establecer una conexión entre el escáner y un ordenador. El escáner se reinicia después de cambiar el ajuste.

**1 Inicie el Software Operation Panel.**

Para obtener detalles, consulte [Iniciar el Software Operation Panel \(página 159\).](#page-158-0)

**2 En la lista del lado izquierdo, seleccione [Configuración de Dispositivo 2] → [USB].**

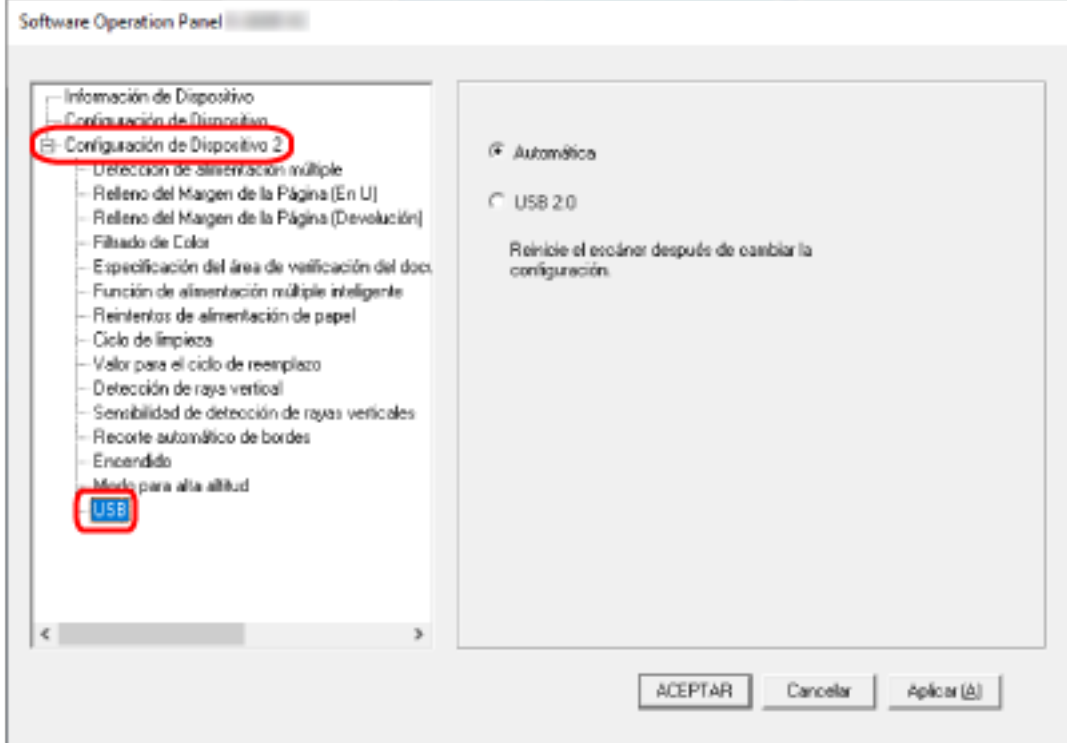

**3 Especifique el modo de funcionamiento de la función USB.**

### **Automático**

Función según el entorno de conexión. Este es el ajuste predeterminado de fábrica.

### **USB 2.0**

Funciona con USB 2.0.

### **Detección de un documento ladeado [Protección del papel (Devolución)]**

Especifique si se detendrá la digitalización cuando se alimente un documento ladeado con Digitalización con devolución.

La habilitación de esta función le permitirá evitar que los documentos se alimenten ladeados y que resulten dañados.

- **1 Inicie el Software Operation Panel.** Para obtener detalles, consulte [Iniciar el Software Operation Panel \(página 159\).](#page-158-0)
- **2 En la lista de la izquierda, seleccione [Configuración de Dispositivo 2] → [Protección del papel (Devolución)].**

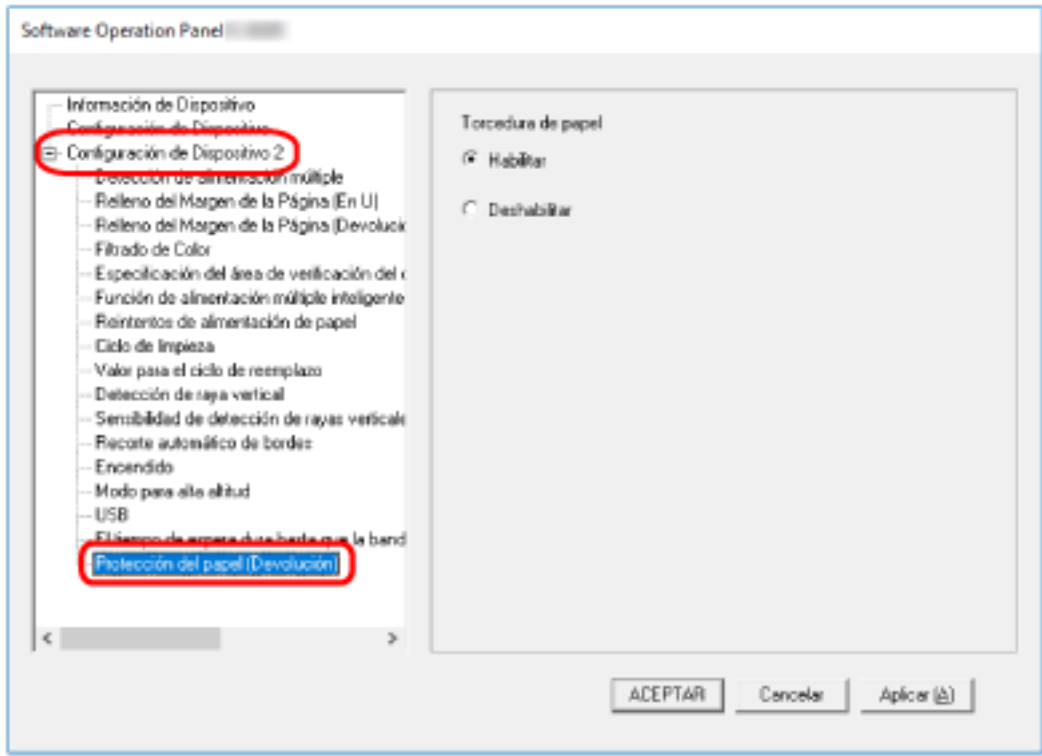

**3 Especifique si desea habilitar la función de protección del papel.**

#### **Habilitar**

Detecta un documento ladeado y detiene la digitalización.

### **Deshabilitar**

No detecta un documento ladeado.

#### **SUGERENCIA**

Cuando se introduzca un documento de tamaño A4/Carta o más pequeño en el centro de la ranura de entrada para digitalización (y no contra ninguno de los lados de la ranura), la digitalización no se detendrá porque el documento no resultará dañado aunque se alimente ladeado.

# <span id="page-196-0"></span>**Ajustes relacionados con la detección de documentos superpuestos (alimentación múltiple)**

### **Especificación de un método para detectar los documentos superpuestos [Detección de alimentación múltiple]**

La alimentación múltiple es un error que se produce cuando dos o más hojas se superponen y se cargan a la vez.

Para los documentos que se cargan en la bandeja de entrada al ADF (alimentador), configure los ajustes para detectar documentos superpuestos durante una digitalización.

Los documentos superpuestos se detectan con un sensor ultrasónico o según la diferencia de longitud de las hojas.

Cuando se detectan documentos superpuestos, se muestra un mensaje de error y se detiene la digitalización. Si los documentos se superponen a 30 mm del borde delantero de entrada al escáner, no se detectan como superpuestos.

- **1 Inicie el Software Operation Panel.** Para obtener detalles, consulte [Iniciar el Software Operation Panel \(página 159\).](#page-158-0)
- **2 En la lista del lado izquierdo, seleccione [Configuración de Dispositivo 2] → [Detección de alimentación múltiple].**

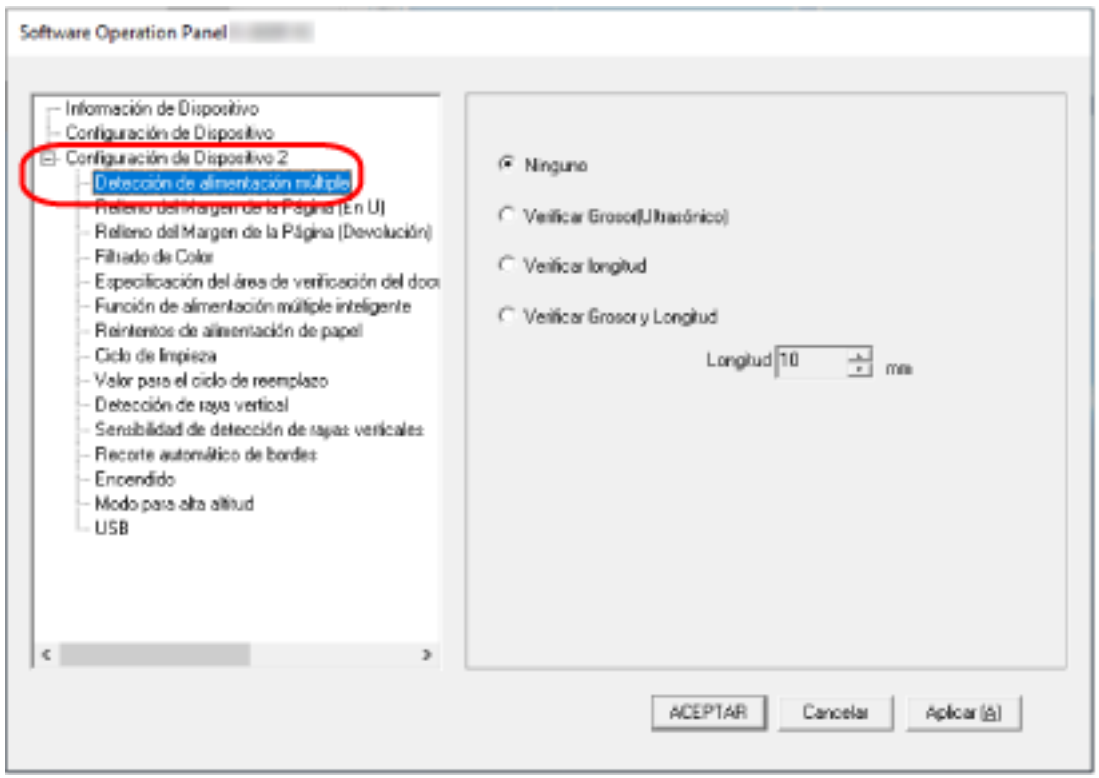

**3 Seleccione un método de detección.**

#### **Ninguno**

No detecta los documentos superpuestos. Este es el ajuste predeterminado de fábrica.

### **Verificar Grosor(Ultrasónico)**

Detecta los documentos superpuestos con el sensor ultrasónico. Cuando este método se encuentra seleccionado, puede especificar las siguientes dos opciones:

- Especifique un área de detección de los documentos superpuestos según la longitud desde el borde delantero del documento al colocarlo en el sentido de la alimentación. Para obtener detalles, consulte [Especificación del área de detección de documentos](#page-199-0) [superpuestos \[Especificación del área de verificación del documento para Detección de](#page-199-0) [Alimentación Múltiple\] \(página 200\).](#page-199-0)
- Cuando un documento tiene una hoja de papel adherida, es posible memorizar la longitud y la posición del papel y configurar que se ignore la superposición de documentos. Para obtener detalles, consulte [Configuración para no detectar determinados patrones de](#page-83-0) [superposición \(página 84\)](#page-83-0).

### **Verificar longitud**

Detecta los documentos superpuestos según la diferencia de longitud. Seleccione esta opción para digitalizar documentos que tengan la misma longitud. Tenga en cuenta que no es posible detectar los documentos superpuestos con exactitud cuando se digitaliza un lote con documentos de diferentes longitudes mezclados.

### **Verificar Grosor y Longitud**

Detecta los documentos superpuestos por la combinación de [Verificar Grosor(Ultrasónico)] y [Verificar longitud].

Cuando este método se encuentra seleccionado, puede especificar las siguientes dos opciones:

- Especifique un área de detección de los documentos superpuestos según la longitud desde el borde delantero del documento al colocarlo en el sentido de la alimentación. Para obtener detalles, consulte [Especificación del área de detección de documentos](#page-199-0) [superpuestos \[Especificación del área de verificación del documento para Detección de](#page-199-0) [Alimentación Múltiple\] \(página 200\).](#page-199-0)
- Cuando un documento tiene una hoja de papel adherida, es posible memorizar la longitud y la posición del papel y configurar que se ignore la superposición de documentos. Para obtener detalles, consulte [Configuración para no detectar determinados patrones de](#page-83-0) [superposición \(página 84\)](#page-83-0).

Tenga en cuenta que no es posible detectar los documentos superpuestos con exactitud cuando se digitaliza un lote con documentos de diferente longitud mezclados.

### **Longitud**

Especifique la diferencia de longitud de los documentos que se van a detectar como documentos superpuestos.

Los documentos superpuestos se detectan cuando la diferencia de longitud de los documentos es más larga que el valor especificado.

Especifique este elemento cuando seleccione [Verificar longitud] o [Verificar Grosor y Longitud].

Las longitudes inferiores al valor especificado se consideran un pequeño error y no se detectan como documentos superpuestos.

Seleccione 10, 15 o 20 mm. El ajuste predeterminado de fábrica es "10".

#### **ATENCIÓN**

- Para digitalizar documentos con diferentes longitudes, seleccione [Verificar Grosor(Ultrasónico)].
- Cuando el documento tenga algo adherido como una nota adhesiva, una foto o un recibo, es posible que se detecte como superposición de documentos si se selecciona [Verificar Grosor(Ultrasónico)]. En ese caso, seleccione [Verificar longitud]. O también puede detectar la superposición de documentos especificando un área del documento que no incluya la zona donde esté adherido el papel para ignorar la superposición de documentos en esa zona.

### **SUGERENCIA**

Esta configuración también puede ser ajustada desde el controlador del escáner. Tenga en cuenta que la configuración del controlador del escáner tiene prioridad.

# <span id="page-199-0"></span>**Especificación del área de detección de documentos superpuestos [Especificación del área de verificación del documento para Detección de Alimentación Múltiple]**

Para los documentos que se cargan en la bandeja de entrada al ADF (alimentador), especifique un área para detectar documentos superpuestos.

Especifique esta opción cuando se seleccionen [Verificar grosor (Ultrasónico)] o [Verificar grosor y longitud] para [Alimentación múltiple].

- **1 Inicie el Software Operation Panel.** Para obtener detalles, consulte [Iniciar el Software Operation Panel \(página 159\).](#page-158-0)
- **2 En la lista del lado izquierdo, seleccione [Configuración de Dispositivo 2] → [Especificación del área de verificación del documento para Detección de Alimentación Múltiple].** Seleccione la casilla de selección [Intervalo seleccionado] en la ventana.

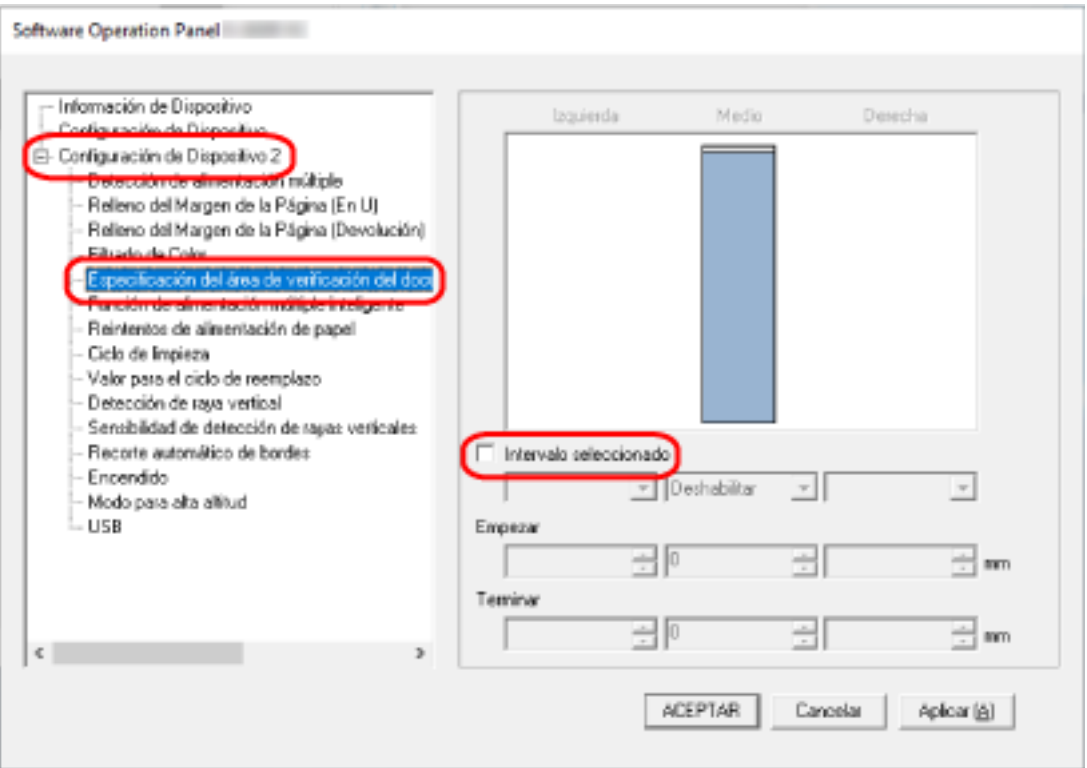

**3 Especifique el área de detección.**

### **Casilla de selección [Intervalo seleccionado]**

Seleccione la casilla para especificar el área de detección (de color rosa claro) de la figura que aparece a continuación.

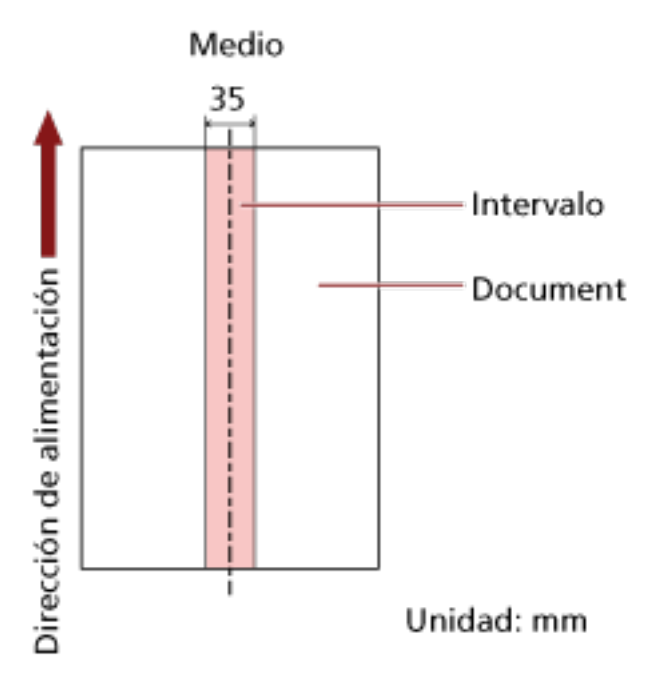

La casilla de verificación está desactivada de forma predeterminada.

Al desmarcar esta casilla de selección las posiciones de inicio y fin se ajustarán en "0" y se detectarán los documentos superpuestos en todo el documento.

La condición de arriba es usada cuando el documento es colocado en el centro de la anchura del rodillo de recogida.

Si los documentos se superponen a 30 mm del borde delantero de entrada al escáner, no se detectan como superpuestos.

### **Deshabilitar (Medio)**

Esta opción se puede seleccionar si está marcada la casilla de verificación [Intervalo seleccionado].

Los documentos superpuestos no se detectan en el área especificada. Este es el ajuste predeterminado de fábrica.

### **Habilitar (Medio)**

Esta opción se puede seleccionar si está marcada la casilla de verificación [Intervalo seleccionado].

Los documentos superpuestos se detectan en el área especificada.

### **Empezar (Medio)**

Especifique la posición de inicio del área de detección por longitud desde el borde delantero del documento en el sentido de la alimentación.

Intervalo: 0 a 510 mm, en incrementos de 2 mm, Empezar < Terminar El ajuste predeterminado de fábrica es "0".

### **Terminar (Medio)**

Especifique la posición final del área de detección por longitud desde el borde delantero del documento en el sentido de la alimentación.

Intervalo: 0 a 510 mm, en incrementos de 2 mm, Empezar < Terminar El ajuste predeterminado de fábrica es "0".

### **SUGERENCIA**

- Cuando tanto la posición de inicio como la de fin sean "0", se detectarán los documentos superpuestos en todo el documento sin importar el ajuste de [Intervalo seleccionado].
- Para deshabilitar la detección de los documentos superpuestos para todo el documento, seleccione [Deshabilitar] en [Intervalo seleccionado] y configure la posición de inicio en "0" y la posición final en un valor mayor o igual que la longitud del documento.
- Si se ajusta la posición de inicio con una longitud mayor que la longitud del documento, se detectarán los documentos superpuestos en todo el documento cuando se seleccione [Deshabilitar] en [Intervalo seleccionado] y no se detectarán los documentos superpuestos en parte alguna del documento cuando se seleccione [Habilitar] en [Intervalo seleccionado].
- La longitud mínima del área para la detección de documentos superpuestos es de 5 mm. Ajuste las configuraciones de manera que el valor de la posición de terminar menos la posición de empezar sea igual a 6 mm o más.
- También puede ajustar las posiciones de inicio y fin con los siguientes métodos:
	- Dibuje un cuadrado arrastrando el puntero del ratón en la ventana donde se especifica el área de detección.
	- Arrastre las asas que indican la posición inicial y la posición final en la ventana donde se especifica el área de detección.
- Para ver ejemplos de la configuración del área de detección de superposición, consulte [Ejemplos de ajustes del área de detección de superposición de documentos \(página 203\).](#page-202-0)

### <span id="page-202-0"></span>■ **Ejemplos de ajustes del área de detección de superposición de documentos**

#### **Ejemplo 1**

Los detalles de configuración son los siguientes. Área de detección: Especifique el área habilitada; inicio: 50 mm; fin: 200 mm

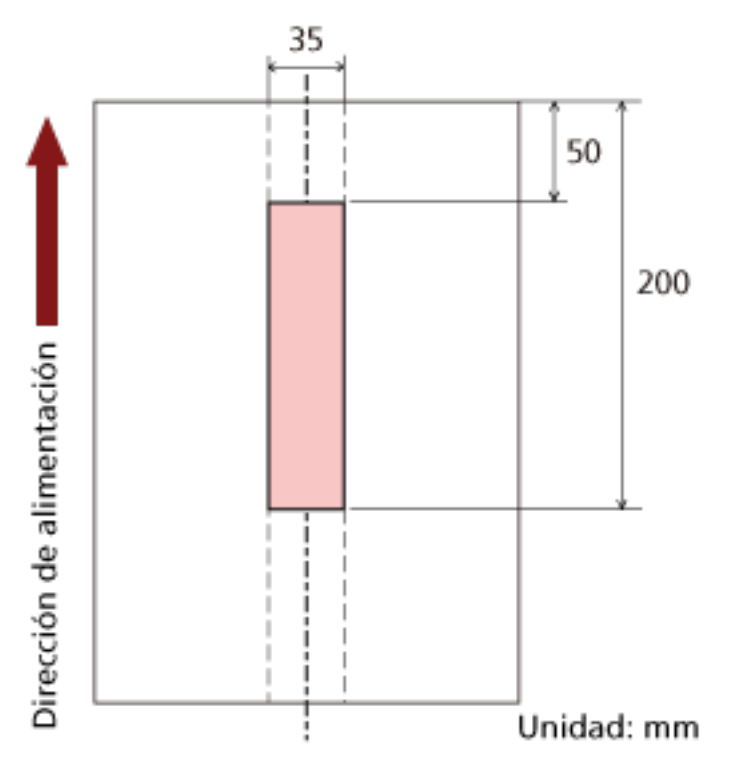

La superposición de documentos solo se detecta dentro del área de color rosa claro.

### **Ejemplo 2**

Los detalles de configuración son los siguientes.

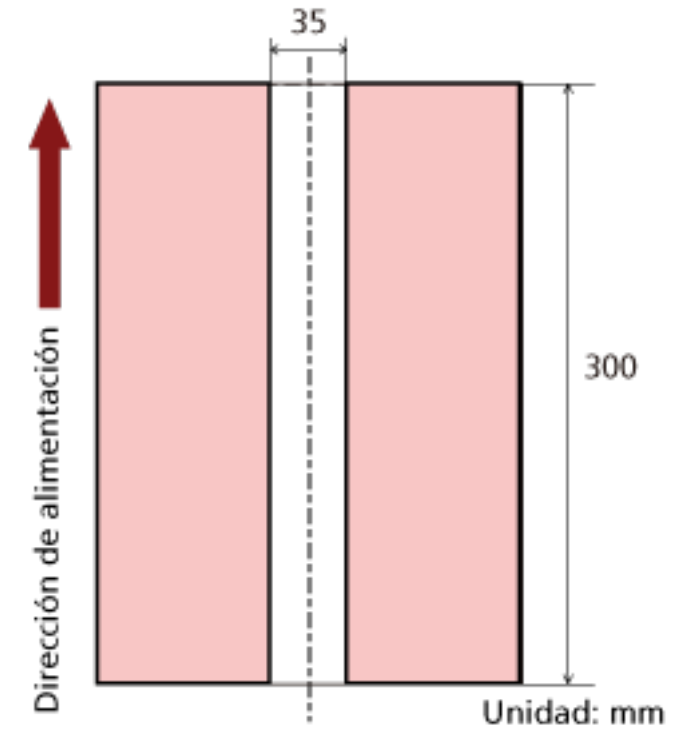

Área de detección: Especifique el área deshabilitada; inicio: 0 mm; fin: 300 mm

La superposición de documentos solo se detecta dentro del área de color rosa claro.

### **Ejemplo 3 (ejemplo incorrecto)**

Los detalles de configuración son los siguientes. Área de detección: Especifique el área habilitada; inicio: 100 mm; fin: 102 mm

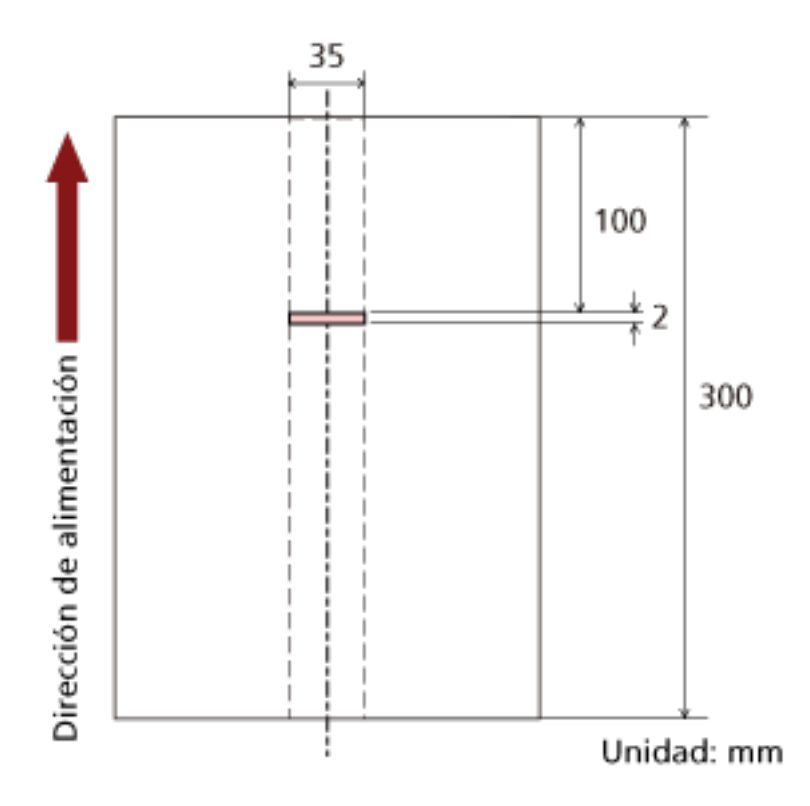

Dado que el área de detección (longitud) es menor a 5 mm, no es posible detectar correctamente los documentos superpuestos.

# **Configuración para ignorar determinados patrones de superposición [Función de alimentación múltiple inteligente]**

Para los documentos que se cargan en la bandeja de entrada al ADF (alimentador), configure el ajuste para ignorar automáticamente determinados patrones de documentos superpuestos cuando se habilite el ajuste para detectar los documentos superpuestos.

Tenga en cuenta que primero deberá especificar [Verificar Grosor(Ultrasónico)] o [Verificar Grosor y Longitud] en el controlador del escáner y [Especificación de un método para detectar los documentos](#page-196-0) [superpuestos \[Detección de alimentación múltiple\] \(página 197\)](#page-196-0) en el Software Operation Panel antes de configurar este elemento.

- **1 Inicie el Software Operation Panel.** Para obtener detalles, consulte [Iniciar el Software Operation Panel \(página 159\).](#page-158-0)
- **2 En la lista del lado izquierdo, seleccione [Configuración de Dispositivo 2] → [Función de alimentación múltiple inteligente].**

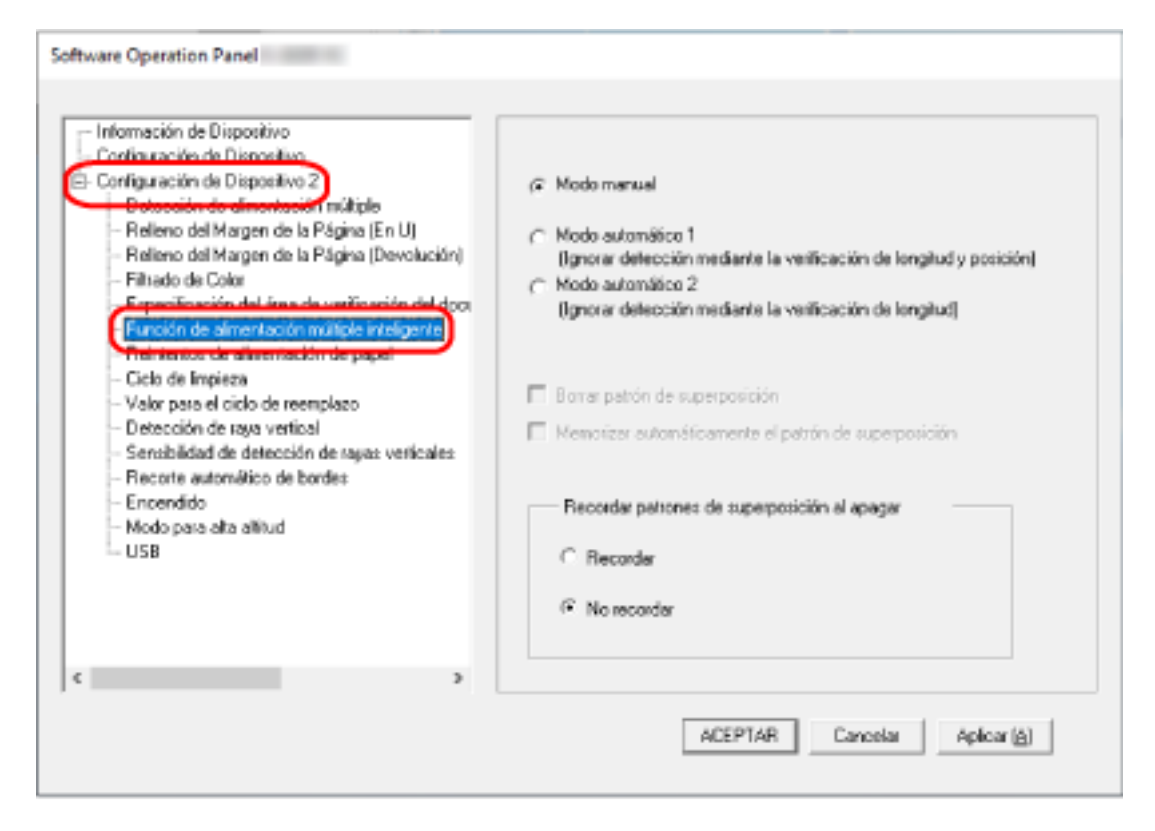

### **3 Seleccione un modo de funcionamiento.**

### **Modo manual**

Indique si desea que se detecten los documentos superpuestos al volver a digitalizar documentos que se hayan detectado como documentos superpuestos. No memorizará el tamaño ni la ubicación del papel adherido. Este es el ajuste predeterminado de fábrica.

#### **Modo automático 1**

Indique si desea que se memoricen como un patrón de superposición la longitud y la posición de una hoja de papel adherida a un documento que se haya detectado como documentos superpuestos.

Si se memoriza el patrón de superposición, los documentos que tengan el mismo patrón no se detectarán como documentos superpuestos a partir de la siguiente digitalización.

#### **SUGERENCIA**

Puede memorizar ocho de los patrones de superposición más recientes cuando se habilite [Recordar] en [Recordar patrones de superposición al apagar].

#### **Modo automático 2**

Indique si desea que se memorice como un patrón de superposición la longitud de la hoja de papel más larga adherida a un documento que se haya detectado como documentos superpuestos.

Si se memoriza el patrón de superposición, un documento que tenga una hoja de papel adherida con la misma longitud o una longitud menor no se detectará como documentos superpuestos a partir de la siguiente digitalización.

### **SUGERENCIA**

● Al seleccionar la casilla [Borrar patrón de superposición] puede eliminar los patrones de superposición memorizados en el modo automático.

Puede borrar los patrones de superposición que no pretendía memorizar, pero tenga cuidado con esta operación puesto que todos los patrones memorizados se borrarán. La casilla de verificación está desactivada de forma predeterminada.

● Seleccionando la casilla [Memorizar automáticamente el patrón de superposición], puede habilitar la función para memorizar un patrón de superposición cuando se detecten documentos superpuestos en el Modo Automático.

La casilla de verificación está desactivada de forma predeterminada.

● En [Recordar patrones de superposición al apagar], puede indicar si desea guardar o no el patrón de superposición al apagar el escáner. Cuando se especifica [Recordar], la próxima vez que encienda el escáner podrá utilizar ocho de los patrones de superposición más recientes.

El ajuste predeterminado de fábrica es [No recordar].

### **Configuraciones relacionadas con el tiempo de espera**

### **Tiempo de espera del escáner para entrar en el modo de ahorro de energía [Ahorro de energía]**

Especifique el tiempo de espera para que el escáner entre en el modo de ahorro de energía.

- **1 Inicie el Software Operation Panel.** Para obtener detalles, consulte [Iniciar el Software Operation Panel \(página 159\).](#page-158-0)
- **2 Desde la lista del lado izquierdo, seleccione [Configuración de Dispositivo].**

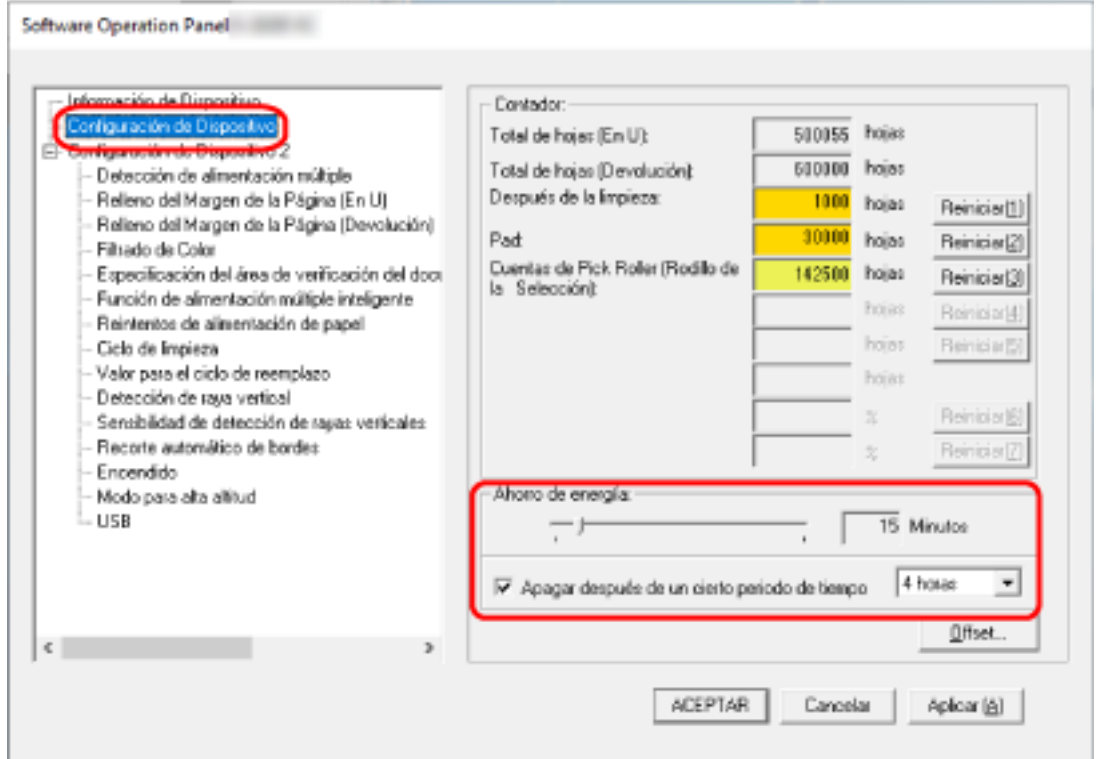

**3 Use la barra de desplazamiento para especificar el tiempo de espera para que el escáner ingrese al modo de ahorro de energía.**

El valor puede ser entre 5 a 115 minutos (en incrementos de 5). El ajuste predeterminado de fábrica es "15" minutos.

### **SUGERENCIA**

Seleccionando la casilla [Apagar después de un cierto periodo de tiempo] el escáner será apagado automáticamente si trascurre un cierto periodo de tiempo sin ser usado. La casilla de verificación está seleccionada de forma predeterminada. Puede seleccionar el periodo de tiempo después del que el escáner será apagado automáticamente [1 Hora]/[2 Horas]/[4 Horas]/[8 Horas]. El ajuste predeterminado de fábrica es "4 horas".

# **El tiempo de espera dura hasta que la bandeja de salida se cierra automáticamente [El tiempo de espera dura hasta que la bandeja de salida se cierra automáticamente]**

Especifique el tiempo de espera desde el momento en que finaliza la digitalización de los documentos guardados en la bandeja de entrada al ADF (alimentador) y el momento en que el apilador empieza a cerrarse automáticamente.

- **1 Inicie el Software Operation Panel.** Para obtener detalles, consulte [Iniciar el Software Operation Panel \(página 159\).](#page-158-0)
- **2 En la lista de la izquierda, seleccione [Configuración de Dispositivo 2] → [El tiempo de espera dura hasta que la bandeja de salida se cierra automáticamente].**

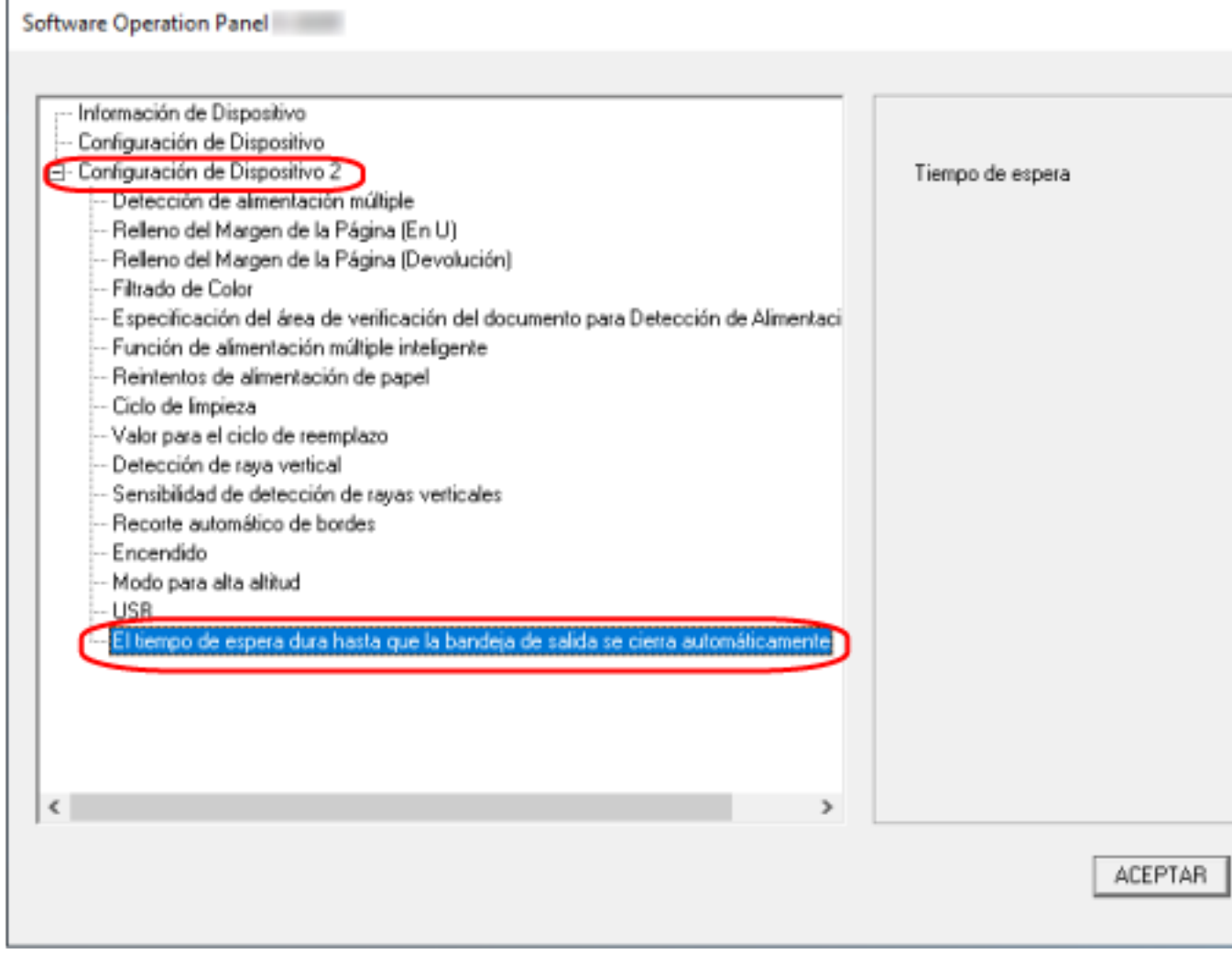

**3 Especifique el tiempo de espera desde el momento en que finaliza la digitalización y el momento en que el apilador empieza a cerrarse automáticamente.** Puede establecerse un valor entre 0 y 10 segundos. El ajuste predeterminado de fábrica es "0" segundos.

### **Configuraciones relacionadas con el encendido/apagado y el inicio del escáner**

### **Método para encender/apagar el escáner [Encendido]**

Indique si desea que el escáner se encienda y se apague al pulsar el botón [Power] del escáner.

- **1 Inicie el Software Operation Panel.** Para obtener detalles, consulte [Iniciar el Software Operation Panel \(página 159\).](#page-158-0)
- **2 En la lista del lado izquierdo, seleccione [Configuración de Dispositivo 2] → [Encendido].**

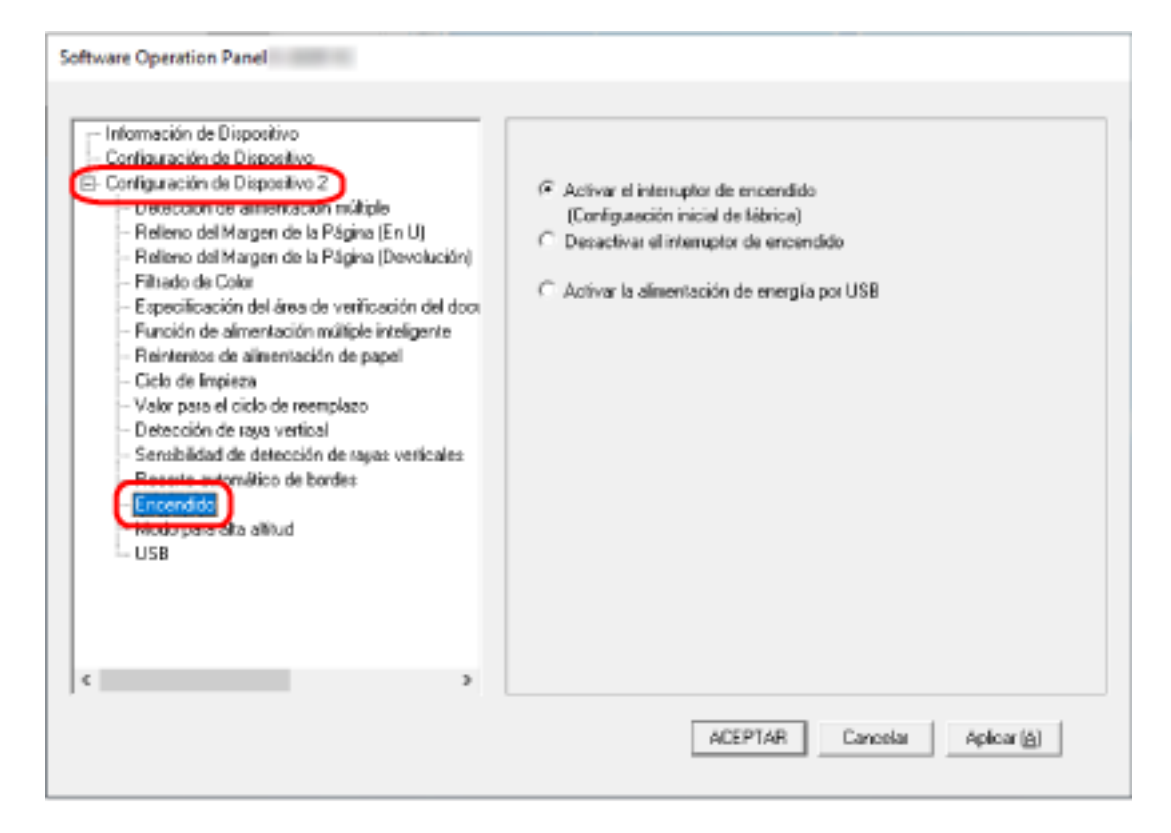

**3 Seleccione uno de los siguientes:**

### **Activar el interruptor de encendido**

El botón [Power] del escáner se utiliza para encender y apagar el escáner. Este es el ajuste predeterminado de fábrica.

### **Desactivar el interruptor de encendido**

Seleccione esta opción para utilizar un conector múltiple de CA que se corresponda con la alimentación del ordenador para controlar el suministro de alimentación para periféricos como un escáner.

El botón [Power] del escáner no se utiliza para encender y apagar el escáner.

#### **Activar la alimentación de energía por USB**

Además de contar con el botón [Power] del escáner, al encender y apagar el ordenador es posible encender y apagar el escáner al mismo tiempo.

La conexión y desconexión de un cable USB puede encender y apagar el escáner.

### **ATENCIÓN**

Algunos ordenadores y concentradores USB continúan enviando energía al bus USB incluso después de apagar el ordenador.

En dicho caso, es posible que el modo [Activar la alimentación de energía por USB] no funcione correctamente.

### **Configuración relacionada con el mantenimiento del escáner**

### **Detección de rayas verticales [Detección de raya vertical]**

Configure los ajustes para la detección de suciedad en el vidrio de digitalización. Si el vidrio de digitalización está sucio, es posible que aparezcan rayas verticales en las imágenes. Si [Habilitar] está seleccionado para el ajuste de detección de rayas verticales, se le notificará cuando se detecte suciedad sobre el vidrio de digitalización (lo que provoca las rayas verticales). Cuando reciba el mensaje, limpie el vidrio para evitar que las rayas verticales aparezcan en las imágenes.

- **1 Inicie el Software Operation Panel.** Para obtener detalles, consulte [Iniciar el Software Operation Panel \(página 159\).](#page-158-0)
- **2 En la lista del lado izquierdo, seleccione [Configuración de Dispositivo 2] → [Detección de raya vertical].**

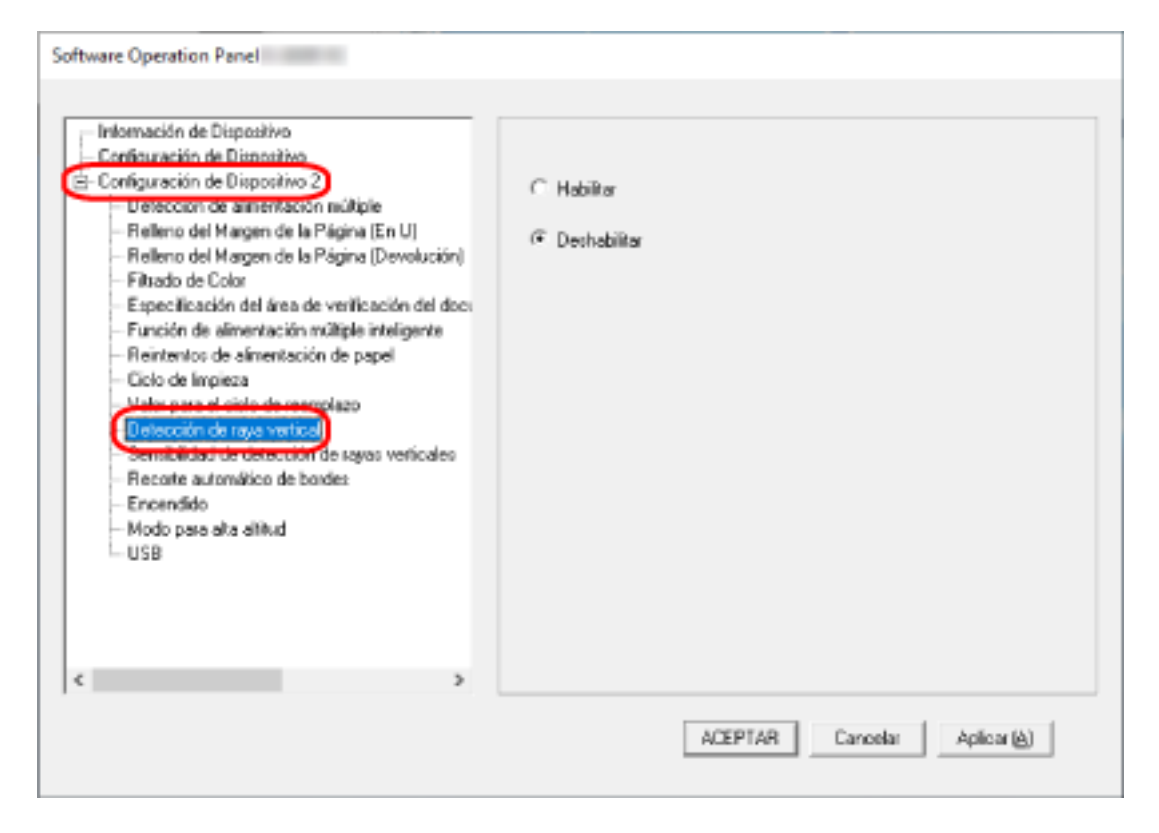

**3 Seleccione si desea detectar o no suciedad en el vidrio de digitalización (rayas verticales).** Si selecciona [Habilitar], el escáner detecta suciedad en el vidrio de digitalización (rayas verticales).

El ajuste predeterminado de fábrica es [Deshabilitar].

# **Especificación del nivel de sensibilidad para la detección de rayas verticales [Sensibilidad de detección de rayas verticales]**

Especifique el nivel de sensibilidad para detectar rayas verticales (la suciedad en el vidrio de digitalización) cuando se selecciona [Habilitar] en [Detección de raya vertical]. Ajuste el nivel de sensibilidad de acuerdo con lo sucio que esté el vidrio de digitalización.

- **1 Inicie el Software Operation Panel.** Para obtener detalles, consulte [Iniciar el Software Operation Panel \(página 159\).](#page-158-0)
- **2 En la lista del lado izquierdo, seleccione [Configuración de Dispositivo 2] → [Sensibilidad de detección de rayas verticales].**

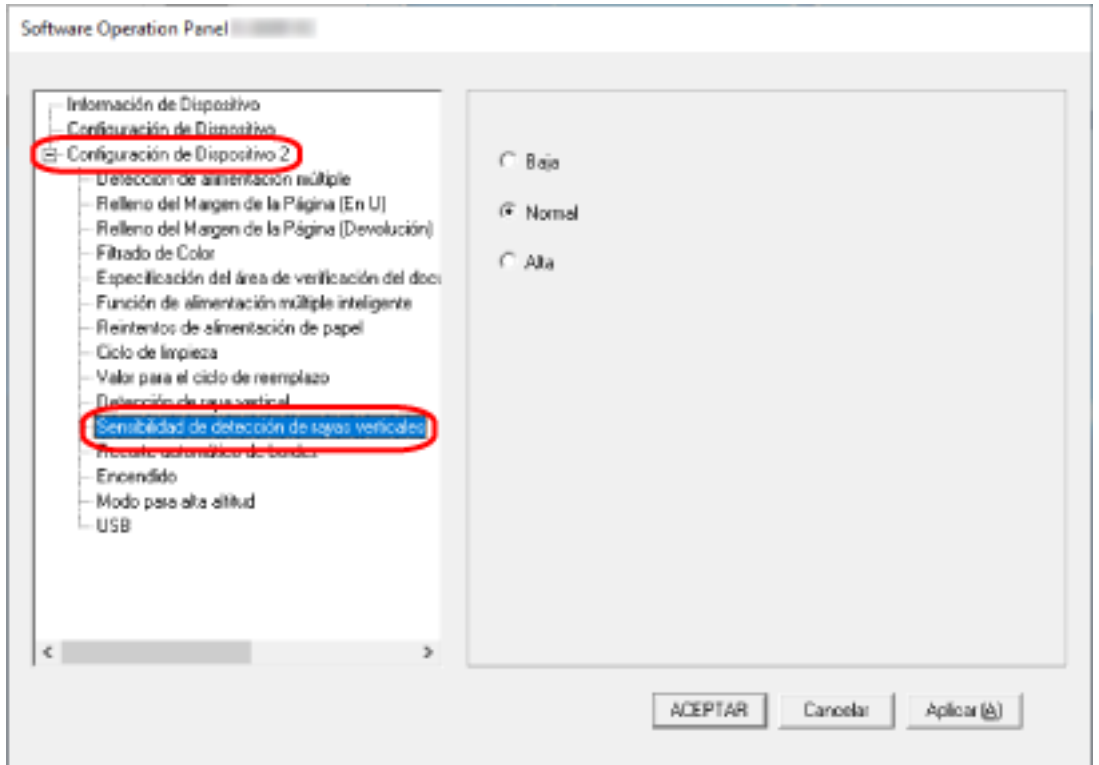

### **3 Seleccione el nivel de sensibilidad para detectar la suciedad en el vidrio de digitalización.**

### **Baja**

disminuye el nivel de sensibilidad para detectar la suciedad en el vidrio de digitalización. Especifique esta opción para detectar suciedad solo cuando el vidrio de digitalización esté muy sucio.

### **Normal**

Detecta suciedad en el vidrio de digitalización con una sensibilidad máxima. Este es el ajuste predeterminado de fábrica.

### **Alta**

aumenta el nivel de sensibilidad para detectar la suciedad en el vidrio de digitalización.

Especifique esta opción para detectar suciedad cuando el vidrio de digitalización esté ligeramente sucio.

# **Apéndice**

# **Especificaciones básicas**

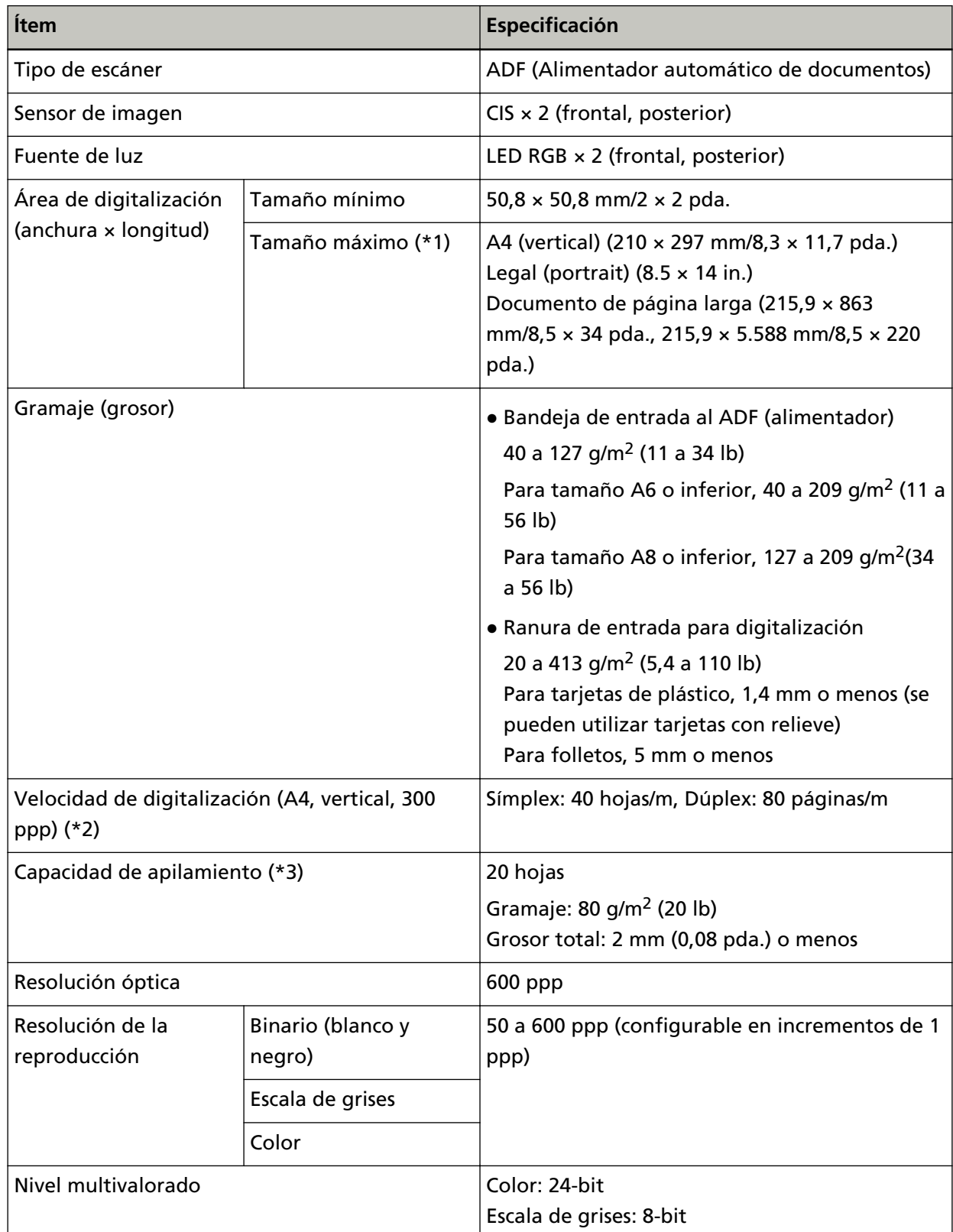

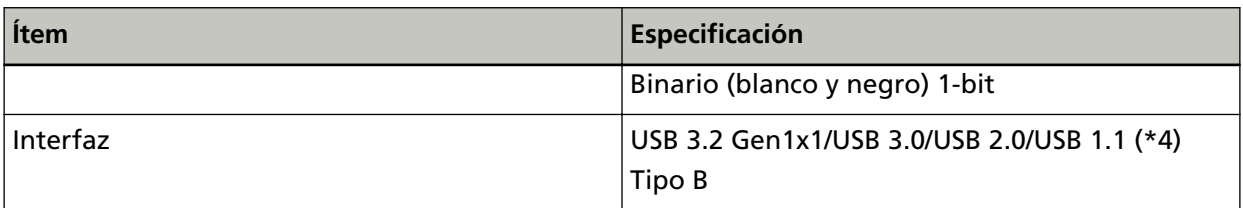

**\*1:**La digitalización de páginas largas es compatible con documentos de una longitud de hasta 5.588 mm (220 pda.) cargados (en la bandeja de entrada al ADF (alimentador)) cuando la resolución está configurada en 200 ppp o menos.

**\*2:**Es para digitalizar con la bandeja de entrada al ADF (alimentador). Tenga en cuenta que esta es la limitación de hardware, y el tiempo de procesamiento del software tal como el tiempo en la transferencia de los datos se añade al tiempo actual de la digitalización. El entorno del sistema utilizado para medir la velocidad de escaneo es el siguiente:

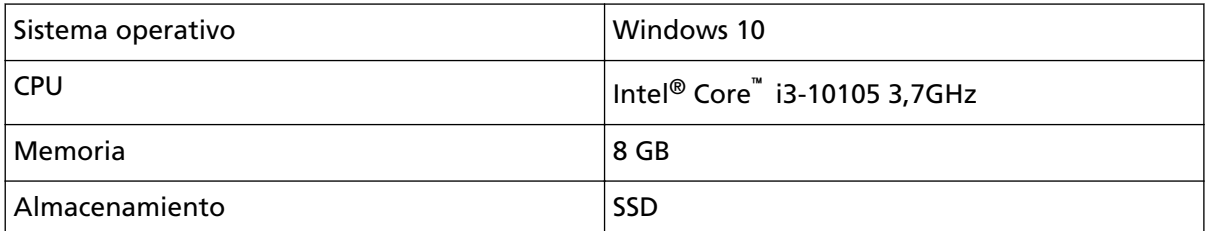

**\*3:**Es para digitalizar con la bandeja de entrada al ADF (alimentador). La capacidad varía de acuerdo al grosor del documento.

Para obtener detalles, consulte [Documentos para la digitalización \(página 51\)](#page-50-0).

**\*4:**use el cable USB suministrado.

Cuando conecte el cable USB a un concentrador USB, asegúrese de conectarlo al concentrador USB que esté conectado al puerto USB de un ordenador.

Para realizar la conexión con el USB 3.2 Gen1x1/USB 3.0/USB 2.0 se necesita que el puerto USB y el concentrador sea compatible con el USB 3.2 Gen1x1/USB 3.0/USB 2.0.

También tenga en cuenta que la velocidad de digitalización disminuye cuando usa USB 1.1.
# **Especificaciones de instalación**

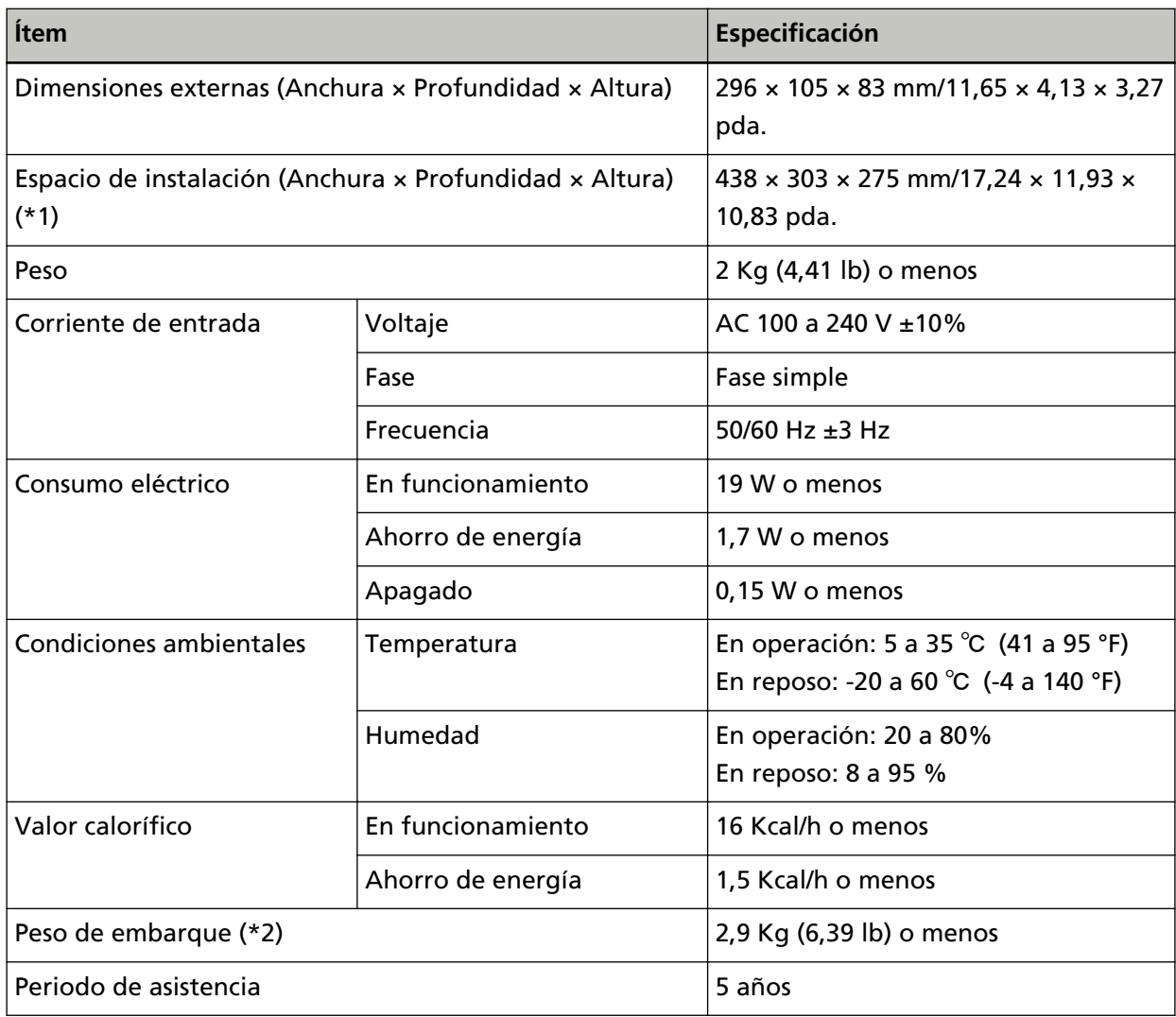

**\*1:**el espacio necesario para la instalación es una referencia para la digitalización de documentos de tamaño A4.

**\*2:**incluye el peso del embalaje.

## **Dimensiones externas**

Las dimensiones externas son las siguientes:

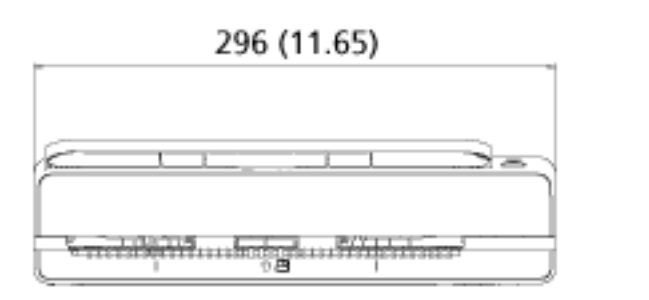

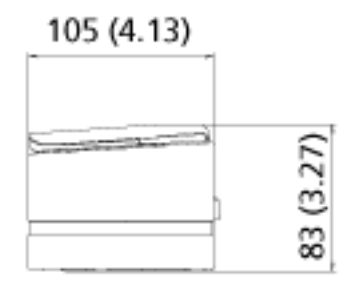

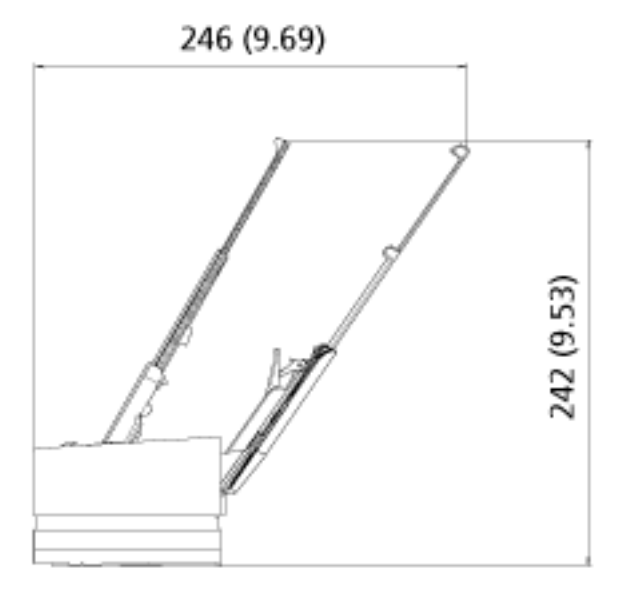

Unidad: mm (pda.)

## **Opciones del escáner**

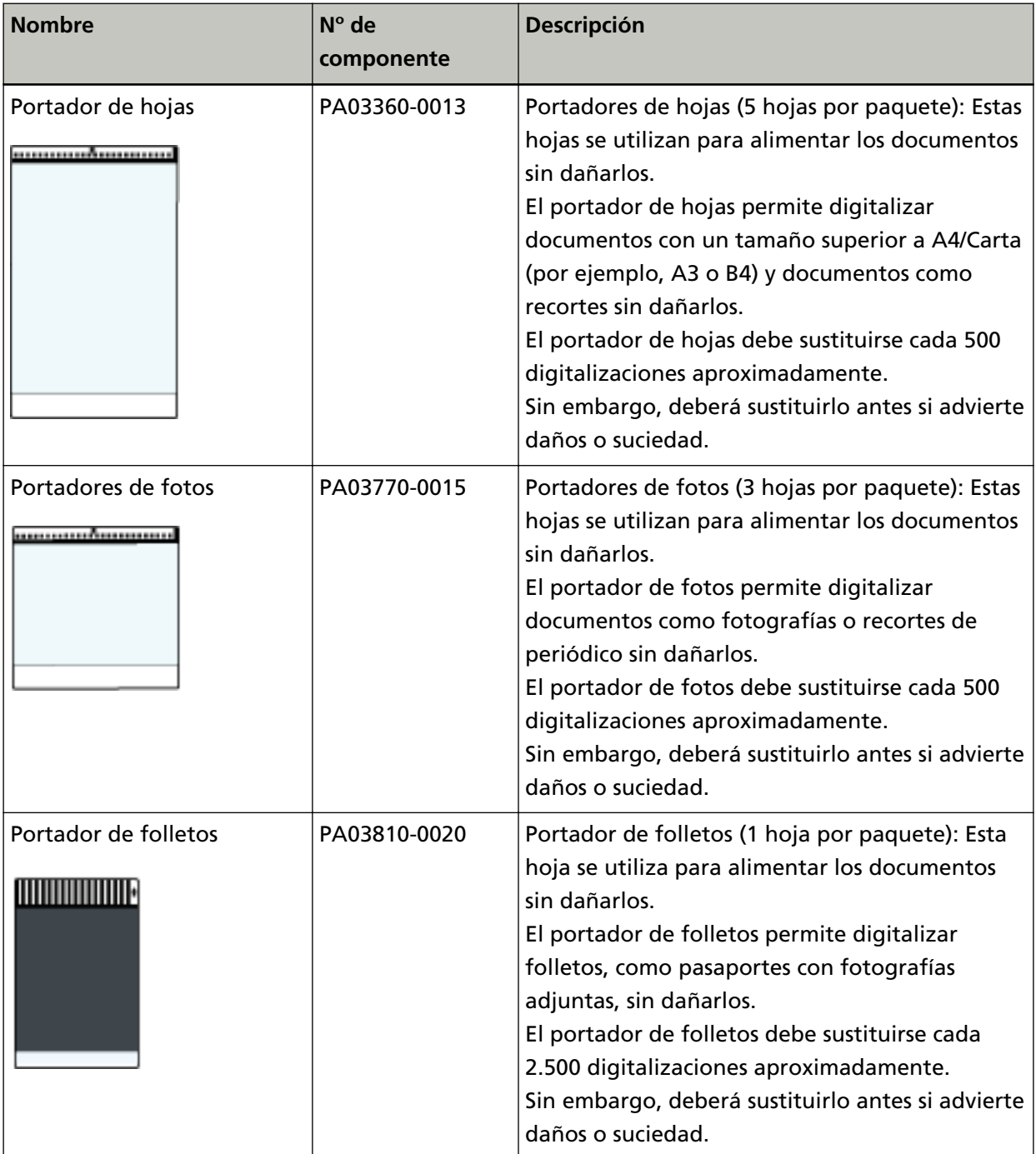

Para obtener más información acerca de las opciones de digitalización y otra información, póngase en contacto con el distribuidor/proveedor al que compró este producto. Consulte la información de contacto en la lista de contactos (si se suministró con este producto) o consulte la sección Contactos para obtener más información en las Precauciones de seguridad de este producto y realice una consulta.

### **Desinstalar los software**

- **1 Apague el ordenador e inicie sesión en Windows como un usuario con privilegios de administrador.**
- **2 Salga de todos los software en ejecución.**
- **3 Visualizar la ventana [Panel de control].**
	- Windows Server 2012

Haga clic con el botón derecho en la pantalla de Inicio y seleccione [Todas las aplicaciones] en la barra de aplicaciones  $\rightarrow$  [Panel de control] ubicada en [Sistema de Windows].

- Windows Server 2012 R2 Haga clic en [↓] en la parte inferior izquierda de la pantalla de Inicio → [Panel de control] en [Sistema de Windows]. Para visualizar [↓], mueva el puntero del ratón.
- Windows 10/Windows Server 2016/Windows Server 2019/Windows Server 2022 Haga clic en el menú [Inicio]  $\rightarrow$  [Sistema de Windows]  $\rightarrow$  [Panel de control].
- Windows 11

Haga clic en el menú [Inicio] → [Todas las aplicaciones] → [Herramientas de Windows] y haga doble clic en [Panel de control].

#### **4 Seleccione [Desinstalar un programa].**

La ventana [Programas y características] aparece con una lista de los software actualmente instalados.

#### **5 Seleccione el software a desinstalar.**

- Al desinstalar el controlador PaperStream IP Seleccione uno de los siguientes:
	- PaperStream IP (TWAIN)
	- PaperStream IP (TWAIN x64)
	- PaperStream IP (ISIS) Bundle
- Al desinstalar el Software Operation Panel Seleccione [Software Operation Panel]. El Software Operation Panel es instalado junto con el controlador PaperStream IP.
- Al desinstalar Error Recovery Guide Seleccione [Error Recovery Guide for fi-800R].
- Al desinstalar PaperStream ClickScan Seleccione [PaperStream ClickScan].
- Al desinstalar PaperStream ClickScan Searchable PDF Option Seleccione [PaperStream ClickScan Searchable PDF Option].
- Al desinstalar PaperStream Capture/PaperStream Capture Pro (EVALUATION) Seleccione [PaperStream Capture].
- Al desinstalar ABBYY FineReader for ScanSnap™ Seleccione [ABBYY FineReader for ScanSnap(TM)].
- Al desinstalar manuales Seleccione [fi Series manuals for fi-800R].
- Al desinstalar Scanner Central Admin Agent Seleccione [Scanner Central Admin Agent].
- Al desinstalar fi Series Online Update Seleccione [fi Series Online Update].
- **6 Haga clic en el botón [Desinstalar] o [Desinstalar o cambiar].**
- **7 Si aparece un mensaje de confirmación, haga clic en [Aceptar] o [Sí].** Se desinstalará la aplicación.

# **Contactos para obtener más información**

#### ● **Contactos para obtener más información**

Consulte la lista de contactos que se encuentra en la siguiente página web: <https://imagescanner.fujitsu.com/r/ctl/>

● ABBYY FineReader for ScanSnap™

No se responderán las consultas realizadas a los contactos anteriores que estén relacionadas con ABBYY FineReader for ScanSnap.

Para obtener detalles sobre ABBYY FineReader for ScanSnap, consulte [Soporte técnico] en el Manual del usuario de ABBYY FineReader for ScanSnap, que se mostrará al realizar una de las operaciones siguientes.

- Windows Server 2012

Haga clic derecho en la pantalla de Inicio, seleccione [Todas las aplicaciones] en la barra de la aplicación y, en [ABBYY FineReader for ScanSnap (TM)], elija [Manual del usuario]→[Soporte técnico].

- Windows Server 2012 R2

Haga clic en [↓] en la parte inferior izquierda de la pantalla de Inicio y, en [ABBYY FineReader for ScanSnap (TM)], seleccione [Manual del usuario]→[Soporte técnico]. Para visualizar [↓], mueva el puntero del ratón.

- Windows 10/Windows Server 2016/Windows Server 2019/Windows Server 2022 Seleccione el menú [Iniciar]→[ABBYY FineReader for ScanSnap (TM)]→[Manual del usuario]→ [Soporte técnico].
- Windows 11

Seleccione el menú [Inicio]→[Todas las aplicaciones] →[ABBYY FineReader for ScanSnap (TM)] →[Manual del usuario]→ [Soporte técnico].

● Image Scanner fi Series

Para otras preguntas relacionadas con el escáner, consulte la siguiente página web: <https://www.fujitsu.com/global/support/products/computing/peripheral/scanners/fi/> Si no puede encontrar la solución para el problema en la página web mencionada, consulte la información de su proveedor/distribuidor en la siguiente página web: <https://www.fujitsu.com/global/about/resources/shop/computing/peripheral/scanners/index.html>

● **Contacto para adquirir consumibles o materiales de limpieza**

<https://imagescanner.fujitsu.com/r/ctl/>